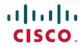

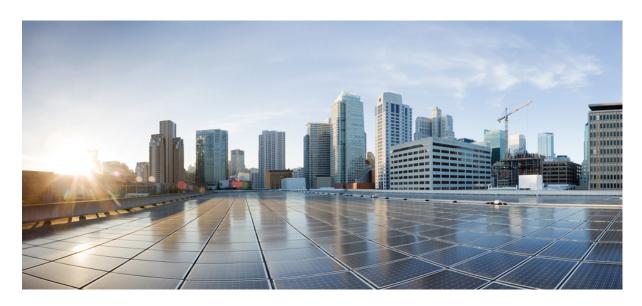

# Cisco Firepower 4100/9300 FXOS Secure Firewall Chassis Manager Configuration Guide, 2.14(1)

**First Published:** 2023-12-13

#### **Americas Headquarters**

Cisco Systems, Inc. 170 West Tasman Drive San Jose, CA 95134-1706 USA http://www.cisco.com Tel: 408 526-4000

800 553-NETS (6387) Fax: 408 527-0883 THE SPECIFICATIONS AND INFORMATION REGARDING THE PRODUCTS IN THIS MANUAL ARE SUBJECT TO CHANGE WITHOUT NOTICE. ALL STATEMENTS, INFORMATION, AND RECOMMENDATIONS IN THIS MANUAL ARE BELIEVED TO BE ACCURATE BUT ARE PRESENTED WITHOUT WARRANTY OF ANY KIND, EXPRESS OR IMPLIED. USERS MUST TAKE FULL RESPONSIBILITY FOR THEIR APPLICATION OF ANY PRODUCTS.

THE SOFTWARE LICENSE AND LIMITED WARRANTY FOR THE ACCOMPANYING PRODUCT ARE SET FORTH IN THE INFORMATION PACKET THAT SHIPPED WITH THE PRODUCT AND ARE INCORPORATED HEREIN BY THIS REFERENCE. IF YOU ARE UNABLE TO LOCATE THE SOFTWARE LICENSE OR LIMITED WARRANTY, CONTACT YOUR CISCO REPRESENTATIVE FOR A COPY.

The Cisco implementation of TCP header compression is an adaptation of a program developed by the University of California, Berkeley (UCB) as part of UCB's public domain version of the UNIX operating system. All rights reserved. Copyright © 1981, Regents of the University of California.

NOTWITHSTANDING ANY OTHER WARRANTY HEREIN, ALL DOCUMENT FILES AND SOFTWARE OF THESE SUPPLIERS ARE PROVIDED "AS IS" WITH ALL FAULTS. CISCO AND THE ABOVE-NAMED SUPPLIERS DISCLAIM ALL WARRANTIES, EXPRESSED OR IMPLIED, INCLUDING, WITHOUT LIMITATION, THOSE OF MERCHANTABILITY, FITNESS FOR A PARTICULAR PURPOSE AND NONINFRINGEMENT OR ARISING FROM A COURSE OF DEALING, USAGE, OR TRADE PRACTICE.

IN NO EVENT SHALL CISCO OR ITS SUPPLIERS BE LIABLE FOR ANY INDIRECT, SPECIAL, CONSEQUENTIAL, OR INCIDENTAL DAMAGES, INCLUDING, WITHOUT LIMITATION, LOST PROFITS OR LOSS OR DAMAGE TO DATA ARISING OUT OF THE USE OR INABILITY TO USE THIS MANUAL, EVEN IF CISCO OR ITS SUPPLIERS HAVE BEEN ADVISED OF THE POSSIBILITY OF SUCH DAMAGES.

Any Internet Protocol (IP) addresses and phone numbers used in this document are not intended to be actual addresses and phone numbers. Any examples, command display output, network topology diagrams, and other figures included in the document are shown for illustrative purposes only. Any use of actual IP addresses or phone numbers in illustrative content is unintentional and coincidental.

All printed copies and duplicate soft copies of this document are considered uncontrolled. See the current online version for the latest version.

Cisco has more than 200 offices worldwide. Addresses and phone numbers are listed on the Cisco website at www.cisco.com/go/offices.

Cisco and the Cisco logo are trademarks or registered trademarks of Cisco and/or its affiliates in the U.S. and other countries. To view a list of Cisco trademarks, go to this URL: <a href="https://www.cisco.com/c/en/us/about/legal/trademarks.html">https://www.cisco.com/c/en/us/about/legal/trademarks.html</a>. Third-party trademarks mentioned are the property of their respective owners. The use of the word partner does not imply a partnership relationship between Cisco and any other company. (1721R)

© 2023 Cisco Systems, Inc. All rights reserved.

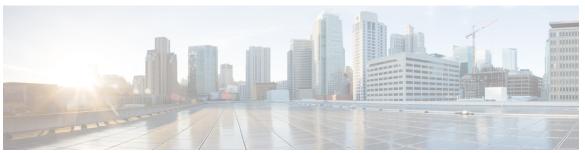

### CONTENTS

#### CHAPTER 1 Introduction to the Security Appliance 1

About the Firepower Security Appliance 1

How the Logical Device Works with the Firepower 4100/9300 1

Supported Applications 2

Chassis Manager Overview 2

Monitoring the Chassis Status 3

#### CHAPTER 2 Getting Started 7

Task Flow 7

Initial Configuration 7

Initial Configuration Using Console Port 8

Low-Touch Provisioning Using Management Port 10

Log In or Out of the Chassis Manager 14

Accessing the FXOS CLI 15

#### CHAPTER 3 License Management for the ASA 17

About Smart Software Licensing 17

Smart Software Licensing for the ASA 18

Smart Software Manager and Accounts 18

Offline Management 18

Permanent License Reservation 19

Satellite Server 19

Licenses and Devices Managed per Virtual Account 19

Evaluation License 19

Smart Software Manager Communication 20

Device Registration and Tokens 20

| Periodic Communication with the License Authority 20                             |
|----------------------------------------------------------------------------------|
| Out-of-Compliance State 20                                                       |
| Smart Call Home Infrastructure 21                                                |
| Cisco Success Network 21                                                         |
| Cisco Success Network Telemetry Data 21                                          |
| Prerequisites for Smart Software Licensing 31                                    |
| Guidelines for Smart Software Licensing 32                                       |
| Defaults for Smart Software Licensing 32                                         |
| Configure Regular Smart Software Licensing 32                                    |
| (Optional) Configure the HTTP Proxy 32                                           |
| (Optional) Delete the Call Home URL 33                                           |
| Register the Firepower 4100/9300 chassis with the License Authority 33           |
| Change Cisco Success Network Enrollment 34                                       |
| Configure a Smart License Satellite Server for the Firepower 4100/9300 chassis 3 |
| Configure Permanent License Reservation 35                                       |
| Install the Permanent License 36                                                 |
| (Optional) Return the Permanent License 36                                       |
| History for Smart Software Licensing 37                                          |
|                                                                                  |
| r Management 39                                                                  |
| User Accounts 39                                                                 |

#### CHAPTER 4 User Management 39

User Accounts 39
Guidelines for Usernames 40
Guidelines for Passwords 41
Guidelines for Remote Authentication 42
User Roles 44
Password Profile for Locally Authenticated Users 44
Configuring User Settings 45
Configuring the Session Timeout 48
Configuring the Absolute Session Timeout 49
Set the Maximum Number of Login Attempts 50
Configure Minimum Password Length Check 51
Creating a Local User Account 51
Deleting a Local User Account 53
Activating or Deactivating a Local User Account 53

#### Clearing the Password History for a Locally Authenticated User 53

#### CHAPTER 5 Image Management 55

About Image Management 55

Downloading Images from Cisco.com 56

Uploading an Image to the Security Appliance 56

Verifying the Integrity of an Image 57

Upgrading the FXOS Platform Bundle 57

Downloading a Logical Device Software Image to the Firepower 4100/9300 chassis 58

Updating the Image Version for a Logical Device 60

Firmware Upgrade 62

#### CHAPTER 6 Security Certifications Compliance 63

Security Certifications Compliance 63

Generate the SSH Host Key 64

Configure IPSec Secure Channel 65

Configure Static CRL for a Trustpoint 71

About the Certificate Revocation List Check 72

Configure CRL Periodic Download 76

Set the LDAP Key Ring Certificate 77

#### CHAPTER 7 System Administration 79

System Changes that Cause Chassis Manager Sessions to be Closed 79

Changing the Management IP Address **80** 

Changing the Application Management IP 81

Changing the Firepower 4100/9300 Chassis Name 84

Install a Trusted Identity Certificate 85

Auto-Import Certificate Update 91

Pre-Login Banner 93

Creating the Pre-Login Banner 93

Modifying the Pre-Login Banner 94

Deleting the Pre-Login Banner 95

Rebooting the Firepower 4100/9300 Chassis 96

Powering Off the Firepower 4100/9300 Chassis **96** 

# Restoring the Factory Default Configuration 96 Securely Erasing System Components 97

#### CHAPTER 8 Platform Settings 99

```
Setting the Date and Time 99
  Viewing the Configured Date and Time 100
  Setting the Time Zone 100
  Setting the Date and Time Using NTP 100
  Deleting an NTP Server 101
  Setting the Date and Time Manually 102
Configuring SSH 102
Configuring TLS 105
Configuring Telnet 106
Configuring SNMP 107
  About SNMP 107
  SNMP Notifications 108
  SNMP Security Levels and Privileges 108
  Supported Combinations of SNMP Security Models and Levels 109
  SNMPv3 Security Features 109
  SNMP Support 109
  Enabling SNMP and Configuring SNMP Properties 110
  Creating an SNMP Trap 111
  Deleting an SNMP Trap 113
  Creating an SNMPv3 User 113
  Deleting an SNMPv3 User 115
Configuring HTTPS 116
  Certificates, Key Rings, and Trusted Points 116
  Creating a Key Ring 117
  Regenerating the Default Key Ring 117
  Creating a Certificate Request for a Key Ring 118
    Creating a Certificate Request for a Key Ring with Basic Options 118
    Creating a Certificate Request for a Key Ring with Advanced Options 119
  Creating a Trusted Point 122
  Importing a Certificate into a Key Ring 123
```

```
Configuring HTTPS 124
  Changing the HTTPS Port 125
  Restarting HTTPS 126
  Deleting a Key Ring 127
  Deleting a Trusted Point 127
  Disabling HTTPS 128
Configuring AAA 128
  About AAA 128
  Setting Up AAA 130
    Configuring LDAP Providers 131
    Configuring RADIUS Providers 134
    Configuring TACACS+ Providers 136
    Configuring Single Sign-On (SSO) 138
Configuring Syslog 148
Configuring DNS Servers 151
Enable FIPS Mode 151
Enable Common Criteria Mode 152
Configure the IP Access List 153
Add a MAC Pool Prefix and View MAC Addresses for Container Instance Interfaces 153
Add a Resource Profile for Container Instances 154
Configure a Network Control Policy 155
Configure the Chassis URL 156
```

#### CHAPTER 9 Interface Management 159

```
About Interfaces 159
Chassis Management Interface 159
Interface Types 160
FXOS Interfaces vs. Application Interfaces 161
Hardware Bypass Pairs 164
Jumbo Frame Support 165
Shared Interface Scalability 165
Shared Interface Best Practices 166
Shared Interface Usage Examples 168
Viewing Shared Interface Resources 174
```

CHAPTER 10

```
Inline Set Link State Propagation for the Threat Defense 175
      Guidelines and Limitations for Interfaces 175
      Configure Interfaces 178
        Enable or Disable an Interface 178
        Configure a Physical Interface 179
        Add an EtherChannel (Port Channel)
        Add a VLAN Subinterface for Container Instances
        Configure Breakout Cables 183
      Monitoring Interfaces 184
      Troubleshooting Interfaces 184
      History for Interfaces
Logical Devices 193
      About Logical Devices
                             193
        Standalone and Clustered Logical Devices 193
        Logical Device Application Instances: Container and Native 194
          Container Instance Interfaces 194
          How the Chassis Classifies Packets
          Classification Examples 195
          Cascading Container Instances 198
          Typical Multi-Instance Deployment 199
          Automatic MAC Addresses for Container Instance Interfaces
          Container Instance Resource Management 201
          Performance Scaling Factor for Multi-Instance Capability
          Container Instances and High Availability
          Container Instances and Clustering 201
      Requirements and Prerequisites for Logical Devices 201
        Requirements and Prerequisites for Hardware and Software Combinations
        Requirements and Prerequisites for Clustering 204
        Requirements and Prerequisites for High Availability
        Requirements and Prerequisites for Container Instances 209
      Guidelines and Limitations for Logical Devices
        General Guidelines and Limitations 209
        Clustering Guidelines and Limitations 210
```

```
Add a Standalone Logical Device 215
  Add a Standalone ASA 215
  Add a Standalone Threat Defense for the Management Center 218
  Add a Standalone Threat Defense for the Device Manager 224
  Add a Standalone Threat Defense for the Cisco Defense Orchestrator 228
Add a High Availability Pair 234
Add a Cluster 235
  About Clustering on the Firepower 4100/9300 Chassis 235
    Primary and Secondary Unit Roles 236
    Cluster Control Link 236
    Management Network 238
    Management Interface 238
    Spanned EtherChannels 238
    Inter-Site Clustering 239
  Add an ASA Cluster 240
    Create an ASA Cluster 240
    Add More Cluster Members
                                245
  Add a Threat Defense Cluster 247
    Create a Threat Defense Cluster 247
    Add More Cluster Nodes 256
Configure Radware DefensePro 259
  About Radware DefensePro 259
  Prerequisites for Radware DefensePro
  Guidelines for Service Chaining 260
  Configure Radware DefensePro on a Standalone Logical Device
  Configure Radware DefensePro on an Intra-Chassis Cluster 262
  Open UDP/TCP Ports and Enable vDP Web Services 264
Configure TLS Crypto Acceleration 264
  About TLS Crypto Acceleration 265
    Guidelines and Limitations for TLS Crypto Acceleration 265
  Enable TLS Crypto Acceleration for Container Instances 267
  View the Status of TLS Crypto Acceleration 267
Enable Threat Defense Link State Synchronization 268
Manage Logical Devices 269
```

CHAPTER 11

CHAPTER 12

Connect to the Console of the Application Delete a Logical Device Remove a Cluster Node 271 Delete an Application Instance that is not Associated with a Logical Device 273 Change an Interface on a Threat Defense Logical Device 273 Change an Interface on an ASA Logical Device 277 Modify or Recover Bootstrap Settings for a Logical Device 278 Logical Devices Page 279 Examples for Inter-Site Clustering 281 Spanned EtherChannel Routed Mode Example with Site-Specific MAC Addresses Spanned EtherChannel Transparent Mode North-South Inter-Site Example 282 Spanned EtherChannel Transparent Mode East-West Inter-Site Example 284 History for Logical Devices 284 **Security Module/Engine Management** 291 About FXOS Security Modules/Security Engine 291 Decommissioning a Security Module 293 Acknowledge a Security Module/Engine 293 Power-Cycling a Security Module/Engine 294 Reinitializing a Security Module/Engine 294 Acknowledge a Network Module 295 Taking a Network Module Offline or Online Blade Health Monitoring 297 **Configuration Import/Export** About Configuration Import/Export 299 Setting an Encryption Key for Configuration Import/Export **300** Exporting an FXOS Configuration File 301 Scheduling Automatic Configuration Export 302 Setting a Configuration Export Reminder 303 Importing a Configuration File 303

CHAPTER 13 Troubleshooting 305

Packet Capture 305

Backplane Port Mappings 305 Guidelines and Limitations for Packet Capture 306 Creating or Editing a Packet Capture Session 307 Configuring Filters for Packet Capture 308 Starting and Stopping a Packet Capture Session Downloading a Packet Capture File 310 Deleting Packet Capture Sessions 310 Testing Network Connectivity 311 Troubleshooting Management Interface Status 312 Determine Port Channel Status 313 Recovering from a Software Failure 316 Recovering from a Corrupted File System 320 Restoring the Factory Default Configuration when the Admin Password is Unknown 330 Generating Troubleshooting Log Files 332 FXOS Enic Devemd Failure Logs 333 Enabling Module Core Dumps 335

Finding the Serial Number of the Firepower 4100/9300 Chassis 336

Rebuild RAID Virtual Drive 337
Identify Issues with the SSD 338

Contents

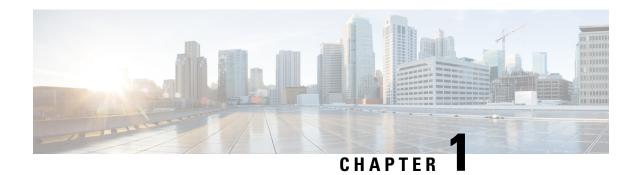

# **Introduction to the Security Appliance**

- About the Firepower Security Appliance, on page 1
- Chassis Manager Overview, on page 2
- Monitoring the Chassis Status, on page 3

# **About the Firepower Security Appliance**

The Cisco Firepower 4100/9300 chassis is a next-generation platform for network and content security solutions. The Firepower 4100/9300 chassis is part of the Cisco Application Centric Infrastructure (ACI) Security Solution and provides an agile, open, secure platform that is built for scalability, consistent control, and simplified management.

The Firepower 4100/9300 chassis provides the following features:

- Modular chassis-based security system—provides high performance, flexible input/output configurations, and scalability.
- Secure Firewall chassis manager—graphical user interface provides streamlined, visual representation of current chassis status and simplified configuration of chassis features.
- Secure Firewall eXtensible Operating System (FXOS) CLI—provides command-based interface for configuring features, monitoring chassis status, and accessing advanced troubleshooting features.
- FXOS REST API—allows users to programmatically configure and manage their chassis.

### How the Logical Device Works with the Firepower 4100/9300

The Firepower 4100/9300 runs its own operating system on the supervisor called the Firepower eXtensible Operating System (FXOS). The on-the-box chassis manager provides simple, GUI-based management capabilities. You configure hardware interface settings, smart licensing (for the ASA), and other basic operating parameters on the supervisor using the chassis manager.

A logical device lets you run one application instance and also one optional decorator application to form a service chain. When you deploy the logical device, the supervisor downloads an application image of your choice and establishes a default configuration. You can then configure the security policy within the application operating system.

Logical devices cannot form a service chain with each other, and they cannot communicate over the backplane with each other. All traffic must exit the chassis on one interface and return on another interface to reach

another logical device. For container instances, you can share data interfaces; only in this case can multiple logical devices communicate over the backplane.

# **Supported Applications**

You can deploy logical devices on your chassis using the following application types.

#### **Threat Defense**

The threat defense provides next-generation firewall services, including stateful firewalling, routing, VPN, Next-Generation Intrusion Prevention System (NGIPS), Application Visibility and Control (AVC), URL filtering, and malware defense.

You can manage the threat defense using one of the following managers:

- Management Center—A full-featured, multidevice manager on a separate server.
- Device Manager—A simplified, single device manager included on the device.
- CDO—A cloud-based, multidevice manager.

#### **ASA**

The ASA provides advanced stateful firewall and VPN concentrator functionality in one device. You can manage the ASA using one of the following managers:

- ASDM—A single device manager included on the device.
- CLI
- CDO—A cloud-based, multidevice manager.
- CSM—A multidevice manager on a separate server.

#### Radware DefensePro (Decorator)

You can install Radware DefensePro (vDP) to run in front of the ASA or the threat defense as a decorator application. vDP is a KVM-based virtual platform that provides distributed denial-of-service (DDoS) detection and mitigation capabilities on the Firepower 4100/9300. Traffic from the network must first pass through the vDP before reaching the ASA or the threat defense.

# **Chassis Manager Overview**

The FXOS provides a web interface that makes it easy to configure platform settings and interfaces, provision devices, and monitor system status. The navigation bar at the top of the user interface provides access to the following:

- Overview—From the Overview page you can easily monitor the status of the chassis. For more information, see Monitoring the Chassis Status, on page 3.
- Interfaces—From the Interfaces page, you can view the status of the installed interfaces on the chassis, edit interface properties, enable or disable an interface, and create port channels. For more information, see Interface Management, on page 159.

- Logical Devices—From the Logical Devices page, you can create, edit, and delete logical devices. You
  can also view the current status of existing logical devices. For more information, see Logical Devices,
  on page 193.
- Security Modules/Security Engine—From the Security Modules/Security Engine page, you can view the status of and can perform various functions on a security module/engine, such as power cycling, reinitializing, acknowledging, and decommissioning. For more information, see Security Module/Engine Management, on page 291.
- Platform Settings—From the Platform Settings page, you can configure chassis settings for the following: date and time, SSH, SNMP, HTTPS, AAA, Syslog, and DNS. For more information, see Platform Settings, on page 99.
- System Settings—From the System menu, you can manage the following settings:
  - Licensing—From the Licensing page, you can configure Smart Call Home settings and register your chassis with the Licensing Authority. For more information, see License Management for the ASA, on page 17.
  - Updates—From the Updates page, you can upload Platform Bundle and Application images to the chassis. For more information, see Image Management, on page 55.
  - User Management—From the User Management page you can configure user settings and define user accounts for the Firepower 4100/9300 chassis. For more information, see User Management, on page 39.

# **Monitoring the Chassis Status**

From the Overview page you can easily monitor the status of the Firepower 4100/9300 chassis. The Overview page provides the following elements:

- Device Information—The top of the Overview page contains the following information about the Firepower 4100/9300 chassis:
  - Chassis name—shows the name assigned to the chassis during initial configuration.
  - IP address—shows the management IP address assigned to the chassis during initial configuration.
  - Model—shows the Firepower 4100/9300 chassis model.
  - Version—shows the FXOS version running on the chassis.
  - Operational State—shows the operable status for the chassis.
  - Chassis uptime—shows the elapsed time since the system was last restarted.
  - Shutdown button—gracefully shuts down the Firepower 4100/9300 chassis (see Powering Off the Firepower 4100/9300 Chassis, on page 96).

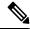

Note

You can power off/on a security module/engine from the Security Modules/Security Engine page (see Power-Cycling a Security Module/Engine, on page 294).

- Reboot button—gracefully shuts down the Firepower 4100/9300 chassis (see Rebooting the Firepower 4100/9300 Chassis, on page 96).
- Uptime Information Icon—hover over the icon to see uptime for the chassis and for any installed security module/engine.
- Visual Status Display—Below the Device Information section is a visual representation of the chassis that shows the components that are installed in the chassis and provides a general status for those components. You can hover over the ports that are shown in the Visual Status Display to get additional information such as interface name, speed, type, admin state, and operational state. For models with multiple security modules, you can hover over the security modules that are shown in the Visual Status Display to get additional information such as device name, template type, admin state, and operational state. If a logical device is installed on that security module, you can also see the management IP address, software version, and logical device mode.
- Detailed Status Information—Below the Visual Status Display is a table containing detailed status information for the chassis. The status information is broken up into five sections: Faults, Interfaces, Devices, License, and Inventory. You can see a summary for each of those sections above the table and you can see additional details for each of those sections by clicking on the summary area for the information you want to view.

The system provides the following detailed status information for the chassis:

• Faults—Lists the faults that have been generated in the system. The faults are sorted by severity: Critical, Major, Minor, Warning, and Info. For each fault that is listed, you can see the severity, a description of the fault, the cause, the number of occurrences, and the time of the most recent occurrence. You can also see whether the fault has been acknowledged or not.

You can click on any of the faults to see additional details for the fault or to acknowledge the fault. To acknowledge multiple faults, click the check box next to each fault you want to acknowledge and then click **Acknowledge**. You can use the **Select All Faults** and **Cancel Selected Faults** buttons to quickly select or deselect multiple faults.

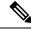

Note

Once the underlying cause of the fault has been addressed, the fault will automatically be cleared from the listing during the next polling interval. If a user is working on a resolution for a specific fault, they can acknowledge the fault to let other users know that the fault is currently being addressed.

- Interfaces—Lists the interfaces installed in the system. The **All Interfaces** tab shows the interface name, operational status, administrative status, number of received bytes, and number of transmitted bytes. The **Hardware Bypass** tab shows only interface pairs that are supported for the Hardware Bypass feature on the threat defense application. For each pair, the operational state is shown: disabled (Hardware Bypass is not configured for the pair), standby (Hardware Bypass is configured, but not currently active), and bypass (actively in Hardware Bypass).
- Instances—Lists the logical devices configured in the system and provides the following details for each logical device (hover your cursor over the bar): device name, status, image version, management IP address, and number of cores. You can also view the Ingress VLAN Group Entry Utilisation and Switch Forwarding Path Entry Utilisation at the bottom of the page.
- License—(For ASA logical devices) Shows whether smart licensing is enabled, provides the current registration status of your license, and shows license authorization information for the chassis.

• Inventory—Lists the components installed in the chassis and provides relevant details for those components, such as: component name, number of cores, installation location, operational status, operability, capacity, power, thermal, serial number, model number, part number, and vendor.

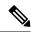

Note

If power redundancy is implemented, do not change any settings related to power redundancy in FXOS.

**Monitoring the Chassis Status** 

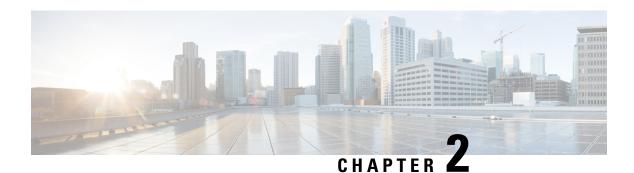

# **Getting Started**

- Task Flow, on page 7
- Initial Configuration, on page 7
- Log In or Out of the Chassis Manager, on page 14
- Accessing the FXOS CLI, on page 15

# **Task Flow**

The following procedure shows the basic tasks that should be completed when configuring your Firepower 4100/9300 chassis.

#### **Procedure**

| Step 1  | Configure the Firepower 4100/9300 chassis hardware (see the <i>Cisco Firepower Security Appliance Hardward Installation Guide</i> ). |  |  |
|---------|----------------------------------------------------------------------------------------------------|--|--|
| Step 2  | Complete the initial configuration (see Initial Configuration, on page 7).                                                           |  |  |
| Step 3  | Log in to the chassis manager (see Log In or Out of the Chassis Manager, on page 14).                                                |  |  |
| Step 4  | Set the Date and Time (see Setting the Date and Time, on page 99).                                                                   |  |  |
| Step 5  | Configure a DNS server (see Configuring DNS Servers, on page 151).                                                                   |  |  |
| Step 6  | Register your product license (see License Management for the ASA, on page 17).                                                      |  |  |
| Step 7  | Configure users (see User Management, on page 39).                                                                                   |  |  |
| Step 8  | Perform software updates as required (see Image Management, on page 55).                                                             |  |  |
| Step 9  | Configure additional platform settings (see Platform Settings, on page 99).                                                          |  |  |
| Step 10 | Configure interfaces (see Interface Management, on page 159).                                                                        |  |  |
| Step 11 | Create logical devices (see Logical Devices, on page 193).                                                                           |  |  |

# **Initial Configuration**

Before you can use chassis manager or the FXOS CLI to configure and manage your system, you must perform some initial configuration tasks. You can perform the initial configuration using the FXOS CLI accessed

through the console port or using SSH, HTTPS, or REST API accessed through the management port (this procedure is also referred to as low-touch provisioning).

# **Initial Configuration Using Console Port**

The first time that you access the Firepower 4100/9300 chassis using the FXOS CLI, you will encounter a setup wizard that you can use to configure the system.

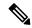

Note

To repeat the initial setup, you need to erase any existing configuration using the following commands:

```
Firepower-chassis# connect local-mgmt firepower-chassis(local-mgmt)# erase configuration
```

You must specify only one IPv4 address, gateway, and subnet mask, or only one IPv6 address, gateway, and network prefix for the single management port on the Firepower 4100/9300 chassis. You can configure either an IPv4 or an IPv6 address for the management port IP address.

#### Before you begin

- 1. Verify the following physical connections on the Firepower 4100/9300 chassis:
  - The console port is physically connected to a computer terminal or console server.
  - The 1 Gbps Ethernet management port is connected to an external hub, switch, or router.

For more information, refer to the hardware installation guide.

- 2. Verify that the console port parameters on the computer terminal (or console server) attached to the console port are as follows:
  - 9600 baud
  - 8 data bits
  - No parity
  - 1 stop bit
- **3.** Gather the following information for use with the setup script:
  - New admin password
  - · Management IP address and subnet mask
  - Gateway IP address
  - · Subnets from which you want to allow HTTPS and SSH access
  - · Hostname and domain name
  - · DNS server IP address

#### **Procedure**

- **Step 1** Power on the chassis.
- **Step 2** Connect to the serial console port using a terminal emulator.

The Firepower 4100/9300 includes an RS-232–to–RJ-45 serial console cable. You might need to use a third party serial-to-USB cable to make the connection. Use the following serial parameters:

- 9600 baud
- 8 data bits
- No parity
- 1 stop bit
- **Step 3** Complete the system configuration as prompted.

Note

You can optionally enter the debug menu at any time during initial configuration to debug any setup issues or abort configurations and reboot the system. To enter the debug menu, press Ctrl-C. To exit the debug menu, press Ctrl-D twice. Note that anything you type in the interim between pressing Ctrl-D the first time and pressing it a second time will run after the second time Ctrl-D is pressed.

#### Example:

```
---- Basic System Configuration Dialog ----
This setup utility will guide you through the basic configuration of
the system. Only minimal configuration including IP connectivity to
the FXOS Supervisor is performed through these steps.
Type Ctrl-C at any time for more options or to abort configuration
and reboot system.
To back track or make modifications to already entered values,
complete input till end of section and answer no when prompted
to apply configuration.
You have chosen to setup a new Security Appliance.
     Continue? (yes/no): y
Enforce strong password? (yes/no) [y]: n
Enter the password for "admin": Farscape&32
Confirm the password for "admin": Farscape&32
Enter the system name: firepower-9300
Supervisor Mgmt IP address : 10.80.6.12
Supervisor Mgmt IPv4 netmask : 255.255.255.0
IPv4 address of the default gateway : 10.80.6.1
The system cannot be accessed via SSH if SSH Mgmt Access is not configured.
Do you want to configure SSH Mgmt Access? (yes/no) [y]: y
SSH Mgmt Access host/network address (IPv4/IPv6): 10.0.0.0
```

```
SSH Mgmt Access IPv4 netmask: 255.0.0.0
  Firepower Chassis Manager cannot be accessed if HTTPS Mgmt Access is not configured.
  Do you want to configure HTTPS Mgmt Access? (yes/no) [y]: y
  HTTPS Mgmt Access host/network address (IPv4/IPv6): 10.0.0.0
  HTTPS Mgmt Access IPv4 netmask: 255.0.0.0
  Configure the DNS Server IP address? (yes/no) [n]: y
    DNS IP address : 10.164.47.13
  Configure the default domain name? (yes/no) [n]: y
    Default domain name : cisco.com
  Following configurations will be applied:
    Switch Fabric=A
   System Name=firepower-9300
   Enforced Strong Password=no
    Supervisor Mgmt IP Address=10.89.5.14
    Supervisor Mgmt IP Netmask=255.255.255.192
    Default Gateway=10.89.5.1
    SSH Access Configured=yes
        SSH IP Address=10.0.0.0
        SSH IP Netmask=255.0.0.0
    HTTPS Access Configured=yes
       HTTPS IP Address=10.0.0.0
       HTTPS IP Netmask=255.0.0.0
    DNS Server=72.163.47.11
    Domain Name=cisco.com
  Apply and save the configuration (select 'no' if you want to re-enter)? (yes/no): y
  Applying configuration. Please wait... Configuration file - Ok
Cisco FPR Series Security Appliance
firepower-9300 login:
                       admin
Password: Farscape&32
Successful login attempts for user 'admin': 1
Cisco Firepower Extensible Operating System (FX-OS) Software
TAC support: http://www.cisco.com/tac
Copyright (c) 2009-2019, Cisco Systems, Inc. All rights reserved.
firepower-chassis#
```

### **Low-Touch Provisioning Using Management Port**

When your Firepower 4100/9300 chassis boots up, if it does not find the startup configuration, the device enters the Low-Touch Provisioning mode in which the device locates a Dynamic Host Control Protocol (DHCP) server and then bootstraps itself with its management interface IP address. You can then connect through the management interface to configure the system using SSH, HTTPS, or the FXOS REST API.

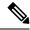

Note

To repeat the initial setup, you need to erase any existing configuration using the following commands:

```
Firepower-chassis# connect local-mgmt firepower-chassis(local-mgmt)# erase configuration
```

You must specify only one IPv4 address, gateway, and subnet mask, or only one IPv6 address, gateway, and network prefix for the single management port on the Firepower 4100/9300 chassis. You can configure either an IPv4 or an IPv6 address for the management port IP address.

#### Before you begin

Gather the following information for use with the setup script:

- · New admin password
- · Management IP address and subnet mask
- · Gateway IP address
- Subnets from which you want to allow HTTPS and SSH access
- · Hostname and domain name
- · DNS server IP address

#### **Procedure**

**Step 1** Configure your DHCP server to assign an IP address to management port of the Firepower 4100/9300 chassis.

The DHCP client request from the Firepower 4100/9300 chassis will contain the following:

- The management interface's MAC address.
- DHCP option 60 (vendor-class-identifier)—Set to "FPR9300" or "FPR4100".
- DHCP option 61 (dhcp-client-identifier)—Set to the Firepower 4100/9300 chassis serial number. This serial number can be found on a pull-out tab on the chassis.
- **Step 2** Power on the Firepower 4100/9300 chassis.

If the startup configuration is not found when the chassis boots up, the device enters the Low-Touch Provisioning mode.

- **Step 3** To configure your system using HTTPS:
  - a) Using a supported browser, enter the following URL in the address bar:

```
https://<ip address>/api
```

where  $\langle ip\_address \rangle$  is the IP address of the management port on the Firepower 4100/9300 chassis that was assigned by your DHCP server.

**Note** For information on supported browsers, refer to the release notes for the version you are using (see <a href="http://www.cisco.com/c/en/us/support/security/firepower-9000-series/products-release-notes-list.htm">http://www.cisco.com/c/en/us/support/security/firepower-9000-series/products-release-notes-list.htm</a>

- b) When prompted, log in with the username **install** and the password *<chassis\_serial\_number>*.
  - The *<chassis\_serial\_number>* can be obtained by inspecting a tag on the chassis.
- c) Complete the system configuration as prompted.
  - Strong password enforcement policy (for strong password guidelines, see User Accounts, on page 39).
  - · Password for the admin account.
  - · System name
  - Supervisor Management IPv4 address and subnet mask, or IPv6 address and prefix.
  - · Default gateway IPv4 or IPv6 address.
  - Host/network address and netmask/prefix from which SSH access is allowed.
  - Host/network address and netmask/prefix from which HTTPS access is allowed.
  - · DNS Server IPv4 or IPv6 address.
  - · Default domain name.
- d) Click Submit.

#### **Step 4** To configure your system using SSH:

a) Connect to the management port using the following command:

#### ssh install@<ip\_address>

where *<ip\_address>* is the IP address of the management port on the Firepower 4100/9300 chassis that was assigned by your DHCP server.

- b) When prompted, log in with the password **Admin123**.
- c) Complete the system configuration as prompted.

#### Note

You can optionally enter the debug menu at any time during initial configuration to debug any setup issues or abort configurations and reboot the system. To enter the debug menu, press Ctrl-C. To exit the debug menu, press Ctrl-D twice. Note that anything you type in the interim between pressing Ctrl-D the first time and pressing it a second time will run after the second time Ctrl-D is pressed.

#### **Example:**

```
---- Basic System Configuration Dialog ----
```

This setup utility will guide you through the basic configuration of the system. Only minimal configuration including IP connectivity to the FXOS Supervisor is performed through these steps.

Type Ctrl-C at any time for more options or to abort configuration and reboot system.

To back track or make modifications to already entered values, complete input till end of section and answer no when prompted to apply configuration.

You have chosen to setup a new Security Appliance.

```
Continue? (yes/no): y
  Enforce strong password? (yes/no) [y]: n
  Enter the password for "admin": Farscape&32
  Confirm the password for "admin": Farscape&32
  Enter the system name: firepower-9300
  Supervisor Mgmt IP address : 10.80.6.12
  Supervisor Mgmt IPv4 netmask: 255.255.255.0
  IPv4 address of the default gateway : 10.80.6.1
  The system cannot be accessed via SSH if SSH Mgmt Access is not configured.
  Do you want to configure SSH Mgmt Access? (yes/no) [y]: y
  SSH Mgmt Access host/network address (IPv4/IPv6): 10.0.0.0
  SSH Mgmt Access IPv4 netmask: 255.0.0.0
  Firepower Chassis Manager cannot be accessed if HTTPS Mgmt Access is not configured.
  Do you want to configure HTTPS Mgmt Access? (yes/no) [y]: y
  HTTPS Mgmt Access host/network address (IPv4/IPv6): 10.0.0.0
  HTTPS Mgmt Access IPv4 netmask: 255.0.0.0
  Configure the DNS Server IP address? (yes/no) [n]: y
    DNS IP address : 10.164.47.13
  Configure the default domain name? (yes/no) [n]: y
    Default domain name : cisco.com
  Following configurations will be applied:
    Switch Fabric=A
   System Name=firepower-9300
   Enforced Strong Password=no
   Supervisor Mgmt IP Address=10.89.5.14
    Supervisor Mgmt IP Netmask=255.255.255.192
   Default Gateway=10.89.5.1
   SSH Access Configured=yes
       SSH IP Address=10.0.0.0
       SSH IP Netmask=255.0.0.0
   HTTPS Access Configured=yes
        HTTPS IP Address=10.0.0.0
        HTTPS IP Netmask=255.0.0.0
    DNS Server=72.163.47.11
   Domain Name=cisco.com
 Apply and save the configuration (select 'no' if you want to re-enter)? (yes/no): y
 Applying configuration. Please wait... Configuration file - Ok
Initial Setup complete, Terminating sessions
.Connection to <ip_address> closed.
```

**Step 5** To configure your system using the FXOS REST API:

Use the following examples for configuring the system using the REST API. For more information, see https://developer.cisco.com/site/ssp/firepower/.

Note The attributes dns, domain\_name, https\_net, https\_mask, ssh\_net, and ssh\_mask are optional. All other attributes are mandatory for REST API configuration.

```
IPv4 REST API example:
    "fxosBootstrap": {
        "dns": "1.1.1.1",
        "domain name": "cisco.com",
        "mgmt_gw": "192.168.0.1",
        "mgmt_ip": "192.168.93.3",
        "mgmt mask": "255.255.0.0",
        "password1": "admin123",
        "password2": "admin123",
        "strong password": "yes",
        "system_name": "firepower-9300",
        "https mask": "2",
        "https net": "::"
        "ssh mask": "0",
        "ssh net": "::"
    }
}
IPV6 REST API example
    "fxosBootstrap": {
        "dns": "2001::3434:4343",
        "domain name": "cisco.com",
        "https mask": "2",
        "https_net": "::",
        "mgmt_gw": "2001::1",
        "mgmt_ip": "2001::2001",
        "mgmt_mask": "64",
        "password1": "admin123",
        "password2": "admin123",
        "ssh mask": "0",
        "ssh net": "::",
        "strong_password": "yes",
        "system name": "firepower-9300"
```

# Log In or Out of the Chassis Manager

Before you can configure your Firepower 4100/9300 chassis using chassis manager, you must log in using a valid user account. For more information on user accounts, see User Management, on page 39.

You are automatically logged out of the system if a certain period of time passes without any activity. By default, the system will log you out after 10 minutes of inactivity. To configure this timeout setting, see Configuring the Session Timeout, on page 48. You can also configure an absolute timeout setting that will

log users out of the system after a certain period of time even if the session is active. To configure the absolute timeout setting, see Configuring the Absolute Session Timeout, on page 49.

For a list of all system changes that cause you to be automatically logged out of chassis manager, see System Changes that Cause Chassis Manager Sessions to be Closed, on page 79.

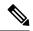

Note

You can optionally configure your chassis manager to allow only a certain number of unsuccessful login attempts before the user is locked out of the system for a specified amount of time. For more information, see Set the Maximum Number of Login Attempts, on page 50.

#### **Procedure**

#### **Step 1** To log in to the chassis manager:

a) Using a supported browser, enter the following URL in the address bar:

https://<chassis mgmt ip address>

where *<chassis\_mgmt\_ip\_address>* is the IP address or host name of the Firepower 4100/9300 chassis that you entered during initial configuration.

Note

For information on supported browsers, refer to the release notes for the version you are using (see http://www.cisco.com/c/en/us/support/security/firepower-9000-series/products-release-notes-list.htm

- b) Enter your username and password.
- c) Click Login.

You are logged in and the chassis manager opens to show the Overview page.

**Step 2** To log out of the chassis manager, point at your username in the navigation bar and then select **Logout**. You are logged out of the chassis manager and are returned to the login screen.

# **Accessing the FXOS CLI**

You can connect to the FXOS CLI using a terminal plugged into the console port. Verify that the console port parameters on the computer terminal (or console server) attached to the console port are as follows:

- 9600 baud
- 8 data bits
- No parity
- 1 stop bit

You can also connect to the FXOS CLI using SSH and Telnet. The FXOS supports up to eight simultaneous SSH connections. To connect with SSH, you need to know the hostname or IP address of the Firepower 4100/9300 chassis.

Use one of the following syntax examples to log in with SSH, Telnet, or Putty:

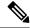

Note

SSH log in is case-sensitive.

From a Linux terminal using SSH:

```
• ssh ucs-auth-domain\\username@{UCSM-ip-address|UCMS-ipv6-address}
```

```
ssh ucs-example\\jsmith@192.0.20.11
ssh ucs-example\\jsmith@2001::1
```

• ssh -l ucs-auth-domain\\username {UCSM-ip-address| UCSM-ipv6-address| UCSM-host-name}

```
ssh -l ucs-example\\jsmith 192.0.20.11
ssh -l ucs-example\\jsmith 2001::1
```

• ssh {UCSM-ip-address | UCSM-ipv6-address | UCSM-host-name} -l ucs-auth-domain \ username

```
ssh 192.0.20.11 -l ucs-example\\jsmith
ssh 2001::1 -l ucs-example\\jsmith
```

• **ssh ucs-***auth-domain*\\username@{UCSM-ip-address|UCSM-ipv6-address}

```
ssh ucs-ldap23\\jsmith@192.0.20.11
ssh ucs-ldap23\\jsmith@2001::1
```

From a Linux terminal using Telnet:

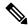

Note

Telnet is disabled by default. See Configuring Telnet, on page 106 for instructions on enabling Telnet.

• **telnet ucs-***UCSM-host-name* **ucs-***auth-domain*\*username* 

```
telnet ucs-qa-10
login: ucs-ldap23\blradmin
```

• **telnet ucs-**{*UCSM-ip-address* | *UCSM-ipv6-address*}*ucs-auth-domain*\*username* 

```
telnet 10.106.19.12 2052 ucs-qa-10-A login: ucs-ldap23\blradmin
```

From a Putty client:

• Login as: **ucs**-auth-domain\username

```
Login as: ucs-example\jsmith
```

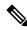

Note

If the default authentication is set to local, and the console authentication is set to LDAP, you can log in to the fabric interconnect from a Putty client using ucs-local\admin, where admin is the name of the local account.

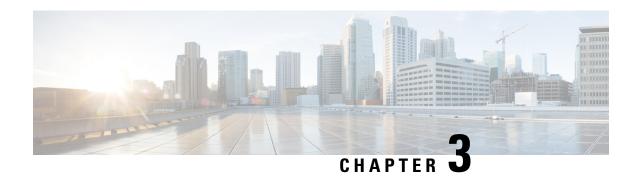

# **License Management for the ASA**

Cisco Smart Licensing is a flexible licensing model that provides you with an easier, faster, and more consistent way to purchase and manage software across the Cisco portfolio and across your organization. And it's secure—you control what users can access. With Smart Licensing you get:

- Easy Activation: Smart Licensing establishes a pool of software licenses that can be used across the entire organization—no more PAKs (Product Activation Keys).
- Unified Management: My Cisco Entitlements (MCE) provides a complete view into all of your Cisco products and services in an easy-to-use portal, so you always know what you have and what you are using.
- License Flexibility: Your software is not node-locked to your hardware, so you can easily use and transfer licenses as needed.

To use Smart Licensing, you must first set up a Smart Account on Cisco Software Central (software.cisco.com). For a more detailed overview on Cisco Licensing, go to cisco.com/go/licensingguide

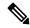

Note

This section only applies to ASA logical devices on the Firepower 4100/9300 chassis. For more information on licensing for threat defense logical devices, see the management center Configuration Guide.

- About Smart Software Licensing, on page 17
- Prerequisites for Smart Software Licensing, on page 31
- Guidelines for Smart Software Licensing, on page 32
- Defaults for Smart Software Licensing, on page 32
- Configure Regular Smart Software Licensing, on page 32
- Configure a Smart License Satellite Server for the Firepower 4100/9300 chassis, on page 34
- Configure Permanent License Reservation, on page 35
- History for Smart Software Licensing, on page 37

# **About Smart Software Licensing**

This section describes how Smart Software Licensing works.

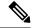

Note

This section only applies to ASA logical devices on the Firepower 4100/9300 chassis. For more information on licensing for threat defense logical devices, see the management center Configuration Guide.

# **Smart Software Licensing for the ASA**

For the ASA application on the Firepower 4100/9300 chassis, Smart Software Licensing configuration is split between the Firepower 4100/9300 chassis supervisor and the application.

• Firepower 4100/9300 chassis—Configure all Smart Software Licensing infrastructure in the supervisor, including parameters for communicating with the License Authority. The Firepower 4100/9300 chassis itself does not require any licenses to operate.

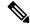

Note

Inter-chassis clustering requires that you enable the same Smart Licensing method on each chassis in the cluster.

• ASA Application—Configure all license entitlements in the application.

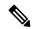

Note

Cisco Transport Gateway is not supported on Firepower 4100/9300 security appliances.

### **Smart Software Manager and Accounts**

When you purchase 1 or more licenses for the device, you manage them in the Cisco Smart Software Manager:

https://software.cisco.com/#module/SmartLicensing

The Smart Software Manager lets you create a master account for your organization.

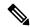

Note

If you do not yet have an account, click the link to set up a new account. The Smart Software Manager lets you create a master account for your organization.

By default, your licenses are assigned to the *Default Virtual Account* under your master account. As the account administrator, you can optionally create additional virtual accounts; for example, you can create accounts for regions, departments, or subsidiaries. Multiple virtual accounts let you more easily manage large numbers of licenses and devices.

### **Offline Management**

If your devices do not have Internet access, and cannot register with the License Authority, you can configure offline licensing.

#### **Permanent License Reservation**

If your devices cannot access the internet for security reasons, you can optionally request permanent licenses for each ASA. Permanent licenses do not require periodic access to the License Authority. Like PAK licenses, you will purchase a license and install the license key for the ASA. Unlike a PAK license, you obtain and manage the licenses with the Smart Software Manager. You can easily switch between regular smart licensing mode and permanent license reservation mode.

You can obtain a license that enables all features: Standard tier with maximum Security Contexts and the Carrier license. The license is managed on the Firepower 4100/9300 chassis, but you also need to request the entitlements in the ASA configuration so that the ASA allows their use.

#### Satellite Server

If your devices cannot access the internet for security reasons, you can optionally install a local Smart Software Manager satellite server as a virtual machine (VM). The satellite provides a subset of Smart Software Manager functionality, and allows you to provide essential licensing services for all your local devices. Only the satellite needs to connect periodically to the main License Authority to sync your license usage. You can sync on a schedule or you can sync manually.

Once you download and deploy the satellite application, you can perform the following functions without sending data to Cisco SSM using the Internet:

- · Activate or register a license
- View your company's licenses
- Transfer licenses between company entities

For more information, see the Smart Software Manager satellite installation and configuration guides on Smart Account Manager satellite.

# **Licenses and Devices Managed per Virtual Account**

Licenses and devices are managed per virtual account: only that virtual account's devices can use the licenses assigned to the account. If you need additional licenses, you can transfer an unused license from another virtual account. You can also transfer devices between virtual accounts.

Only the Firepower 4100/9300 chassis registers as a device, while the ASA applications in the chassis request their own licenses. For example, for a Firepower 9300 chassis with 3 security modules, the chassis counts as one device, but the modules use 3 separate licenses.

### **Evaluation License**

The Firepower 4100/9300 chassis supports two types of evaluation license:

- Chassis-level evaluation mode—Before the Firepower 4100/9300 chassis registers with the Licensing Authority, it operates for 90 days (total usage) in evaluation mode. The ASA cannot request specific entitlements in this mode; only default entitlements are enabled. When this period ends, the Firepower 4100/9300 chassis becomes out-of-compliance.
- Entitlement-based evaluation mode—After the Firepower 4100/9300 chassis registers with the Licensing Authority, you can obtain time-based evaluation licenses that can be assigned to the ASA. In the ASA,

you request entitlements as usual. When the time-based license expires, you need to either renew the time-based license or obtain a permanent license.

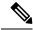

Note

You cannot receive an evaluation license for Strong Encryption (3DES/AES); only permanent licenses support this entitlement.

### **Smart Software Manager Communication**

This section describes how your device communicates with the Smart Software Manager.

### **Device Registration and Tokens**

For each virtual account, you can create a registration token. This token is valid for 30 days by default. Enter this token ID plus entitlement levels when you deploy each chassis, or when you register an existing chassis. You can create a new token if an existing token is expired.

At startup after deployment, or after you manually configure these parameters on an existing chassis, the chassis registers with the Cisco License Authority. When the chassis registers with the token, the License Authority issues an ID certificate for communication between the chassis and the License Authority. This certificate is valid for 1 year, although it will be renewed every 6 months.

### **Periodic Communication with the License Authority**

The device communicates with the License Authority every 30 days. If you make changes in the Smart Software Manager, you can refresh the authorization on the device so the change takes place immediately. Or you can wait for the device to communicate as scheduled.

You can optionally configure an HTTP proxy.

The Firepower 4100/9300 chassis must have internet access either directly or through an HTTP proxy at least every 90 days. Normal license communication occurs every 30 days, but with the grace period, your device will operate for up to 90 days without calling home. After the grace period, you must contact the Licensing Authority, or you will not be able to make configuration changes to features requiring special licenses; operation is otherwise unaffected.

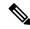

Note

If your device is unable to communicate with the license authority for one year, the device will enter an unregistered state but will not lose any previously enabled strong encryption capabilities.

### **Out-of-Compliance State**

The device can become out of compliance in the following situations:

- Over-utilization—When the device uses unavailable licenses.
- License expiration—When a time-based license expires.
- Lack of communication—When the device cannot reach the Licensing Authority for re-authorization.

To verify whether your account is in, or approaching, an Out-of-Compliance state, you must compare the entitlements currently in use by your Firepower 4100/9300 chassis against those in your Smart Account.

In an out-of-compliance state, you will not be able to make configuration changes to features requiring special licenses, but operation is otherwise unaffected. For example, existing contexts over the Standard license limit can continue to run, and you can modify their configuration, but you will not be able to add a *new* context.

#### **Smart Call Home Infrastructure**

By default, a Smart Call Home profile exists in the FXOS configuration that specifies the URL for the Licensing Authority. You cannot remove this profile. Note that the only configurable option for the License profile is the destination address URL for the License Authority. Unless directed by Cisco TAC, you should not change the License Authority URL.

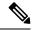

Note

Cisco Transport Gateway is not supported on Firepower 4100/9300 security appliances.

### **Cisco Success Network**

Cisco Success Network is a user-enabled cloud service. When you enable Cisco Success Network, a secure connection is established between the Firepower 4100/9300 chassis and the Cisco cloud to stream usage information and statistics. Streaming telemetry provides a mechanism that selects data of interest from the ASA and transmits it in a structured format to remote management stations to do the following:

- Inform you of available unused features that can improve the effectiveness of the product in your network
- Inform you of additional technical support services and monitoring that might be available for your product
- Help Cisco improve our products

You enable Cisco Success Network when you register the Firepower 4100/9300 with the Cisco Smart Software Manager. See Register the Firepower 4100/9300 chassis with the License Authority, on page 33.

You can enroll in the Cisco Success Network only if all the following conditions are met:

- Smart Software License is registered.
- Smart License Satellite mode is disabled.
- Permanent License is disabled.

Once you enroll in the Cisco Success Network, the chassis establishes and maintains the secure connection at all times. You can turn off this connection at any time by disabling Cisco Success Network, which disconnects the device from the Cisco Success Network cloud.

You can view your current Cisco Success Network enrollment status on the **System > Licensing > Cisco Success Network** page, and you can change your enrollment status. See Change Cisco Success Network Enrollment, on page 34.

### **Cisco Success Network Telemetry Data**

Cisco Success Network allows the chassis to stream configuration and operating state information once in every 24 hours to the Cisco Success Network cloud. Collected and monitored data include the following:

- Enrolled device information—Firepower 4100/9300 chassis model name, product identifier, serial number, UUID, system uptime, and Smart Licensing information. See Enrolled Device Data, on page 22.
- **Software information**—Type and version number for the software running on the Firepower 4100/9300 chassis. See Software Version Data, on page 23.
- ASA device information—Information about the ASA devices running on the security module/engine of the Firepower 4100/9300. Note that for the Firepower 4100 series, only the information about a single ASA device is included. ASA device information includes smart licenses in use for each device, device models, serial numbers, and software version. See ASA Device Data, on page 23.
  - **Performance information**—System uptime, CPU usage, memory usage, disk space usage, and bandwidth usage information of the ASA devices. See Performance Data, on page 23.
  - Usage information—Feature status, cluster, failover, and login information:
    - Feature status—List of enabled ASA features that you have configured or are enabled by default.
    - Cluster information—Includes cluster information if the ASA device is in clustered mode. If the ASA device is not in clustered mode, this information is not displayed. The cluster information includes the cluster group name of the ASA device, cluster interface mode, unit name, and state. For the other peer ASA devices in the same cluster, the information includes the name, state, and serial number.
    - Failover information—Includes failover information if the ASA is in failover mode. If the ASA is not in failover mode, this information is not displayed. The failover information includes the role and state of the ASA, and the role, state, and serial number of the peer ASA device.
    - Login history—User login frequency, login time, and date stamp for the most recent successful login on the ASA device. However, the login history does not include the user login name, credentials, or any other personal information.

See Usage Data, on page 24 for more information.

#### **Enrolled Device Data**

Once you enroll the Firepower 4100/9300 chassis in Cisco Success Network, select telemetry data about the chassis is streamed to the Cisco cloud. The following table describes the collected and monitored data.

Table 1: Enrolled Device Telemetry Data

| Data Point                         | Example Value                             |
|------------------------------------|-------------------------------------------|
| Device model                       | Cisco Firepower FP9300 Security Appliance |
| Serial number                      | GMX1135L01K                               |
| Smart license PIID                 | 752107e9-e473-4916-8566-e26d0c4a5bd9      |
| Smart license virtual account name | FXOS-general                              |
| System uptime                      | 32115                                     |
| UDI product identifier             | FPR-C9300-AC                              |

#### **Software Version Data**

Cisco Success Network collects software information that pertains to the chassis including type and software version. The following table describes the collected and monitored software information.

Table 2: Software Version Telemetry Data

| Data Point | Example Value   |
|------------|-----------------|
| Туре       | package_version |
| Version    | 2.7(1.52)       |

#### **ASA Device Data**

Cisco Success Network collects information about the ASA devices running on the security module/engine of the Firepower 4100/9300. The following table describes the collected and monitored information about ASA devices.

Table 3: ASA Device Telemetry Data

| Data Point                                 | Example Value                                                                                                    |
|--------------------------------------------|----------------------------------------------------------------------------------------------------|
| ASA device PID                             | FPR9K-SM-36                                                                                                    |
| ASA device model                           | Cisco Adaptive Security Appliance                                                                                                    |
| ASA device serial number                   | XDQ311841WA                                                                                                    |
| Deployment type (native or container)      | Native                                                                                                    |
| Security context mode (single or multiple) | Single                                                                                                    |
| ASA software version                       | <pre>{ type: "asa_version", ersion: "9.13.1.5" }</pre>                                                                                                    |
| Device manager version                     | <pre>{   type: "device_mgr_version",   version: "7.10.1" }</pre>                                                                                                    |
| Activated smart licenses in use            | <pre>{   "type": "Strong encryption",   "tag":   "regid.2016-05.com.cisco.ASA-GEN-STRONG-ENCRYPTION,   5.7_982308k4-74w2-5f38-64na-707q99g10cce",   "count": 1 }</pre> |

#### **Performance Data**

Cisco Success Network collects the performance-specific information for the ASA devices. The information includes system uptime, CPU usage, memory usage, disk space usage, and bandwidth usage information.

• CPU usage—CPU usage information for the past five minutes

- Memory usage—Free, used, and total memory of the system
- Disk usage—Free, used, and total disk space information
- System uptime—System uptime information
- Bandwidth usage—System bandwidth usage; aggregated from all nameif-ed interfaces

  This shows the statistics for received and transmitted packets (or bytes) per second since system up time.

The following table describes the collected and monitored information.

Table 4: Performance Telemetry Data

| Data Point                            | Example Value                                                                                                    |
|---------------------------------------|----------------------------------------------------------------------------------------------------|
| System CPU usage in past five minutes | {   "fiveSecondsPercentage":0.2000000,   "oneMinutePercentage": 0,   "fiveMinutesPercentage": 0 }                  |
| System memory usage                   | { "freeMemoryInBytes":225854966384, "usedMemoryInBytes":17798281616, "totalMemoryInBytes":243653248000 }           |
| System disk usage                     | {     "freeGB": 21.237285,     "usedGB": 0.238805,     "totalGB": 21.476090 }                                      |
| System uptime                         | 99700000                                                                                                    |
| System bandwidth usage                | { "receivedPktsPerSec": 3, "receivedBytesPerSec": 212, "transmittedPktsPerSec": 3, "transmittedBytesPerSec": 399 } |

#### **Usage Data**

Cisco Success Network collects feature status, cluster, failover, and login information for the ASA devices running on the security module/engine of the chassis. The following table describes the collected and monitored data about ASA device usage.

Table 5: Usage Telemetry Data

| Data Point           | Example Value                                                                                                    |
|----------------------|----------------------------------------------------------------------------------------------------|
| Feature status       | <pre>[{   "name": "cluster",   "status": "enabled" }, {   "name": "webvpn",   "status": "enabled" }, {   "name": "logging-buffered",   "status": "debugging" }]</pre>                                                                                                    |
| Cluster information  | <pre>{   "clusterGroupName": "asa-cluster",   "interfaceMode": "spanned",   "unitName": "unit-3-3",   "unitState": "SLAVE",   "otherMembers": {   "items": [     {        "memberName": "unit-2-1",        "memberState": "MASTER",        "memberSerialNum": "DAK391674E"     }     ]     } }</pre> |
| Failover information | <pre>{ myRole: "Primary", peerRole: "Secondary", myState: "active", peerState: "standby", peerSerialNum: "DAK39162B" }</pre>                                                                                                    |
| Login history        | {   "loginTimes": "1 times in last 1 days",   "lastSuccessfulLogin": "12:25:36 PDT Mar 11   2019"   }                                                                                                    |

### **Telemetry Example File**

Firepower 4100/9300 chassis aggregates the data received from all ASA devices that have telemetry enabled and are online with the chassis-specific information and additional fields before sending the data to Cisco cloud. If there are no applications with telemetry data, then telemetry is still sent to the Cisco cloud with the chassis information.

The following is an example of a Cisco Success Network telemetry file that includes the information sent to the Cisco cloud for two ASA devices on a Firepower 9300.

```
"version": "1.0",
```

```
"metadata": {
  "topic": "ASA.telemetry",
 "contentType": "application/json",
 "msgID": "2227"
}.
"payload": {
 "recordType": "CST ASA",
 "recordVersion": "1.0",
 "recordedAt": 1560868270055,
  "FXOS": {
   "FXOSdeviceInfo": {
     "deviceModel": "Cisco Firepower FP9300 Security Appliance",
      "serialNumber": "HNY4475P01K",
     "smartLicenseProductInstanceIdentifier": "413509m0-f952-5822-7492-r62c0a5h4qf4",
      "smartLicenseVirtualAccountName": "FXOS-general",
      "systemUptime": 32115,
      "udiProductIdentifier": "FPR-C9300-AC"
    },
    "versions": {
      "items": [
          "type": "package_version",
          "version": "2.7(1.52)"
     ]
   }
  },
  "asaDevices": {
    "items": [
     {
        "CPUUsage": {
          "fiveMinutesPercentage": 0,
          "fiveSecondsPercentage": 0,
          "oneMinutePercentage": 0
        "bandwidthUsage": {
         "receivedBytesPerSec": 1,
          "receivedPktsPerSec": 0,
          "transmittedBytesPerSec": 1,
          "transmittedPktsPerSec": 0
        "deviceInfo": {
          "deploymentType": "Native",
          "deviceModel": "Cisco Adaptive Security Appliance",
          "securityContextMode": "Single",
          "serialNumber": "ADG2158508T",
          "systemUptime": 31084,
          "udiProductIdentifier": "FPR9K-SM-24"
        "diskUsage": {
         "freeGB": 19.781810760498047,
          "totalGB": 20.0009765625,
          "usedGB": 0.21916580200195312
        "featureStatus": {
          "items": [
            {
              "name": "aaa-proxy-limit",
              "status": "enabled"
            },
            {
              "name": "firewall user authentication",
              "status": "enabled"
            },
```

```
"name": "IKEv2 fragmentation",
  "status": "enabled"
  "name": "inspection-dns",
  "status": "enabled"
},
  "name": "inspection-esmtp",
  "status": "enabled"
  "name": "inspection-ftp",
  "status": "enabled"
  "name": "inspection-hs232",
  "status": "enabled"
  "name": "inspection-netbios",
  "status": "enabled"
  "name": "inspection-rsh",
  "status": "enabled"
},
  "name": "inspection-rtsp",
  "status": "enabled"
},
  "name": "inspection-sip",
  "status": "enabled"
},
  "name": "inspection-skinny",
  "status": "enabled"
  "name": "inspection-snmp",
  "status": "enabled"
},
  "name": "inspection-sqlnet",
  "status": "enabled"
  "name": "inspection-sunrpc",
  "status": "enabled"
},
  "name": "inspection-tftp",
  "status": "enabled"
 "name": "inspection-xdmcp",
  "status": "enabled"
},
 "name": "management-mode",
 "status": "normal"
},
```

```
"name": "mobike",
        "status": "enabled"
        "name": "ntp",
        "status": "enabled"
      },
        "name": "sctp-engine",
        "status": "enabled"
      {
        "name": "smart-licensing",
        "status": "enabled"
     },
        "name": "static-route",
        "status": "enabled"
        "name": "threat detection basic threat",
        "status": "enabled"
        "name": "threat_detection_stat_access_list",
        "status": "enabled"
   ]
  "licenseActivated": {
   "items": []
  "loginHistory": {
    "lastSuccessfulLogin": "05:53:18 UTC Jun 18 2019",
    "loginTimes": "1 times in last 1 days"
  "memoryUsage": {
   "freeMemoryInBytes": 226031548496,
    "totalMemoryInBytes": 241583656960,
    "usedMemoryInBytes": 15552108464
  "versions": {
    "items": [
     {
        "type": "asa_version",
        "version": "9.13(1)248"
     },
        "type": "device mgr version",
        "version": "7.13(1)31"
   ]
 }
},
  "CPUUsage": {
   "fiveMinutesPercentage": 0,
    "fiveSecondsPercentage": 0,
    "oneMinutePercentage": 0
  "bandwidthUsage": {
    "receivedBytesPerSec": 1,
    "receivedPktsPerSec": 0,
```

```
"transmittedBytesPerSec": 1,
  "transmittedPktsPerSec": 0
},
"deviceInfo": {
 "deploymentType": "Native",
  "deviceModel": "Cisco Adaptive Security Appliance",
  "securityContextMode": "Single",
 "serialNumber": "RFL21764S1D",
 "systemUptime": 31083,
  "udiProductIdentifier": "FPR9K-SM-24"
"diskUsage": {
  "freeGB": 19.781543731689453,
  "totalGB": 20.0009765625,
  "usedGB": 0.21943283081054688
"featureStatus": {
  "items": [
      "name": "aaa-proxy-limit",
      "status": "enabled"
    },
      "name": "call-home",
      "status": "enabled"
      "name": "crypto-ca-trustpoint-id-usage-ssl-ipsec",
      "status": "enabled"
    },
      "name": "firewall_user_authentication",
      "status": "enabled"
      "name": "IKEv2 fragmentation",
      "status": "enabled"
    },
      "name": "inspection-dns",
      "status": "enabled"
      "name": "inspection-esmtp",
      "status": "enabled"
      "name": "inspection-ftp",
      "status": "enabled"
      "name": "inspection-hs232",
      "status": "enabled"
    },
      "name": "inspection-netbios",
      "status": "enabled"
    },
      "name": "inspection-rsh",
      "status": "enabled"
    },
      "name": "inspection-rtsp",
```

```
"status": "enabled"
  },
    "name": "inspection-sip",
    "status": "enabled"
    "name": "inspection-skinny",
    "status": "enabled"
  },
  {
    "name": "inspection-snmp",
    "status": "enabled"
  },
    "name": "inspection-sqlnet",
    "status": "enabled"
  },
  {
    "name": "inspection-sunrpc",
    "status": "enabled"
  },
    "name": "inspection-tftp",
    "status": "enabled"
    "name": "inspection-xdmcp",
    "status": "enabled"
  },
    "name": "management-mode",
    "status": "normal"
    "name": "mobike",
    "status": "enabled"
  },
    "name": "ntp",
    "status": "enabled"
  {
    "name": "sctp-engine",
    "status": "enabled"
  {
    "name": "smart-licensing",
    "status": "enabled"
    "name": "static-route",
    "status": "enabled"
  },
    "name": "threat_detection_basic_threat",
    "status": "enabled"
  },
    "name": "threat_detection_stat_access_list",
    "status": "enabled"
1
```

},

```
"licenseActivated": {
        "items": []
      "loginHistory": {
        "lastSuccessfulLogin": "05:53:16 UTC Jun 18 2019",
        "loginTimes": "1 times in last 1 days"
      "memoryUsage": {
        "freeMemoryInBytes": 226028740080,
         "totalMemoryInBytes": 241581195264,
         "usedMemoryInBytes": 15552455184
      "versions": {
        "items": [
             "type": "asa version",
             "version": "9.13(1)248"
             "type": "device mgr version",
             "version": "7.13(1)31"
      }
    }
 ]
}
```

# **Prerequisites for Smart Software Licensing**

- Note that this chapter only applies to ASA logical devices on the Firepower 4100/9300 chassis. For more
  information on licensing for threat defense logical devices, see the management center Configuration
  Guide.
- Create a master account on the Cisco Smart Software Manager:

https://software.cisco.com/#module/SmartLicensing

If you do not yet have an account, click the link to set up a new account. The Smart Software Manager lets you create a master account for your organization.

- Purchase 1 or more licenses from the Cisco Commerce Workspace. On the home page, search for your platform in the **Find Products and Solutions** search field. Some licenses are free, but you still need to add them to your Smart Software Licensing account.
- Ensure internet access or HTTP proxy access from the chassis, so the chassis can contact the Licensing Authority.
- Configure a DNS server so the chassis can resolve the name of the Licensing Authority.
- Set the time for the chassis.
- Configure the Smart Software Licensing infrastructure on the Firepower 4100/9300 chassis before you configure the ASA licensing entitlements.

# **Guidelines for Smart Software Licensing**

### **ASA Guidelines for Failover and Clustering**

Each Firepower 4100/9300 chassis must be registered with the License Authority or satellite server. There is no extra cost for secondary units. For permanent license reservation, you must purchase separate licenses for each chassis.

### **Defaults for Smart Software Licensing**

The Firepower 4100/9300 chassis default configuration includes a Smart Call Home profile called "SLProfile" that specifies the URL for the Licensing Authority.

### **Configure Regular Smart Software Licensing**

To communicate with the Cisco License Authority, you can optionally configure an HTTP proxy. To register with the License Authority, you must enter the registration token ID on the Firepower 4100/9300 chassis that you obtained from your Smart Software License account.

#### **Procedure**

- **Step 1** (Optional) Configure the HTTP Proxy, on page 32.
- **Step 2** (Optional) Delete the Call Home URL, on page 33
- **Step 3** Register the Firepower 4100/9300 chassis with the License Authority, on page 33.

### (Optional) Configure the HTTP Proxy

If your network uses an HTTP proxy for Internet access, you must configure the proxy address for Smart Software Licensing. This proxy is also used for Smart Call Home in general.

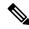

Note

HTTP proxy with authentication is not supported.

#### **Procedure**

#### **Step 1** Choose **System > Licensing > Call Home**.

The Call Home page provides fields for configuring the destination address URL for the License Authority and for configuring an HTTP proxy.

Note Unless directed by Cisco TAC, you should not change the License Authority URL.

- **Step 2** In the Server Enable drop-down list, select **on**.
- **Step 3** Enter the proxy IP address and port in the **Server URL** and **Server Port** fields. For example, enter port 443 for an HTTPS server.
- Step 4 Click Save.

### (Optional) Delete the Call Home URL

Use the following procedure to delete a previously configured Call Home URL.

#### **Procedure**

- **Step 1** Choose **System > Licensing > Call Home**.
- **Step 2** In the **Call home Configuration** area, select Delete.

### Register the Firepower 4100/9300 chassis with the License Authority

When you register the Firepower 4100/9300 chassis, the License Authority issues an ID certificate for communication between the Firepower 4100/9300 chassis and the License Authority. It also assigns the Firepower 4100/9300 chassis to the appropriate virtual account. Normally, this procedure is a one-time instance. However, you might need to later re-register the Firepower 4100/9300 chassis if the ID certificate expires because of a communication problem, for example.

### **Procedure**

**Step 1** In the Smart Software Manager or the Smart Software Manager Satellite, request and copy a registration token for the virtual account to which you want to add this Firepower 4100/9300 chassis.

For more information on how to request a registration token using the Smart Software Manager Satellite, see the Cisco Smart Software Manager Satellite User Guide (https://www.cisco.com/c/en/us/buy/smart-accounts/software-manager-satellite.html).

- Step 2 In Secure Firewall chassis manager, choose System > Licensing > Smart License.
- Step 3 Enter the registration token in the Enter Product Instance Registration Token field.
- **Step 4** (Optional) You can uncheck the **Enable Cisco Success Network** check box to disable the Cisco Success Network feature.

See Cisco Success Network, on page 21 for more information.

Step 5 Click Register.

The Firepower 4100/9300 chassis attempts to register with the License Authority.

To unregister the device, click Unregister.

Deregistering the Firepower 4100/9300 chassis removes the device from your account. All license entitlements and certificates on the device are removed. You might want to deregister to free up a license for a new Firepower 4100/9300 chassis. Alternatively, you can remove the device from the Smart Software Manager.

### **Change Cisco Success Network Enrollment**

You enable Cisco Success Network when you register the Firepower 4100/9300 with the Cisco Smart Software Manager. After that, use the following procedure to view or change enrollment status.

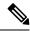

Note

Cisco Success Network does not work in evaluation mode.

#### **Procedure**

- Step 1 Choose System > Licensing > Cisco Success Network.
- Step 2 Under Cisco Success Network Preferences, read the information provided by Cisco, and click Click here to check out the sample data that will be sent to Cisco.
- Step 3 Choose whether you want to Enable Cisco Success Network, and click Save.

# Configure a Smart License Satellite Server for the Firepower 4100/9300 chassis

The following procedure shows how to configure the Firepower 4100/9300 chassis to use a Smart License satellite server.

### Before you begin

- Complete all prerequisites listed in the Prerequisites for Smart Software Licensing, on page 31.
- Deploy and set up a Smart Software Satellite Server:

Download the Smart License Satellite OVA file from Cisco.com and install and configure it on a VMwareESXi server. For more information, see the Smart Software Manager satellite Install Guide.

- Verify that the FQDN of the Smart Software Satellite Server can be resolved by your internal DNSserver.
- Verify whether the satellite trustpoint is already present:

### scope security

### show trustpoint

Note that the trustpoint is added by default in FXOS version 2.4(1) and later. If the trustpoint is not present, you must add one manually using the following steps:

- 1. Go to http://www.cisco.com/security/pki/certs/clrca.cer and copy the entire body of the SSL certificate (from "-----BEGIN CERTIFICATE-----" to "-----END CERTIFICATE-----") into a place you can access during configuration.
- **2.** Enter security mode:

### scope security

**3.** Create and name a trusted point:

**create trustpoint** *trustpoint\_name* 

**4.** Specify certificate information for the trust point. Note: the certificate must be in Base64 encoded X.509 (CER) format.

set certchain certchain

For the *certchain* variable, paste the certificate text that you copied in step 1.

If you do not specify certificate information in the command, you are prompted to enter a certificate or a list of trust points defining a certification path to the root certificate authority (CA). On the next line following your input, type **ENDOFBUF** to finish.

**5.** Commit the configuration:

commit-buffer

#### **Procedure**

- **Step 1** Choose **System > Licensing > Call Home**.
- Step 2 In the Call home Configuration area, replace the default URL in the Address field with the URL of your Smart Software Satellite Server using information that you gathered in the prerequisites for this procedure, using the following format: https://[FQDN of Satellite server]/Transportgateway/services/DeviceRequestHandler
- **Step 3** Register the Firepower 4100/9300 chassis with the License Authority, on page 33. Note that you must request and copy the registration token from the Smart License Manager satellite.

### **Configure Permanent License Reservation**

You can assign a permanent license to your Firepower 4100/9300 chassis. This universal reservation allows you to use any entitlement for an unlimited count on your device.

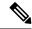

Note

Before you begin, you must purchase the permanent licenses so they are available in the Smart Software Manager. Not all accounts are approved for permanent license reservation. Make sure you have approval from Cisco for this feature before you attempt to configure it.

### **Install the Permanent License**

The following procedure shows how to assign a permanent license to your Firepower 4100/9300 chassis.

#### **Procedure**

- **Step 1** Choose **System** > **Licensing** > **Permanent License**.
- **Step 2** Click **Generate** to generate a reservation request code. Copy the reservation request code to your clipboard.
- **Step 3** Go to the Smart Software Manager Inventory screen in the Cisco Smart Software Manager portal, and click the **Licenses** tab:

https://software.cisco.com/#SmartLicensing-Inventory

The Licenses tab displays all existing licenses related to your account, both regular and permanent.

- **Step 4** Click **License Reservation**, and paste the generated reservation request code into the box.
- Step 5 Click Reserve License.

The Smart Software Manager generates an authorization code. You can download the code or copy it to the clipboard. At this point, the license is now in use according to the Smart Software Manager.

If you do not see the **License Reservation** button, then your account is not authorized for permanent license reservation. In this case, you should disable permanent license reservation and re-enter the regular smart license commands.

- **Step 6** In chassis manager, enter the generated authorization code into the **Authorization Code** text box.
- Step 7 Click Install.

Once your Firepower 4100/9300 chassis is fully licensed with PLR, the Permanent License page displays your license status and offers the option to return your permanent license.

**Step 8** Enable feature entitlements on the ASA logical device. See the ASA licensing chapter to enable entitlements.

### (Optional) Return the Permanent License

If you no longer need a permanent license, you must officially return it to the Smart Software Manager using this procedure. If you do not follow all steps, the license stays in an in-use state and cannot be used elsewhere.

### **Procedure**

- **Step 1** Choose **System** > **Licensing** > **Permanent License**.
- **Step 2** Click **Return** to generate a return code. Copy the return code to your clipboard.

The Firepower 4100/9300 chassis immediately becomes unlicensed and moves to the Evaluation state.

**Step 3** Go to the Smart Software Manager Inventory screen, and click on the **Product Instances** tab:

https://software.cisco.com/#SmartLicensing-Inventory

**Step 4** Search for your Firepower 4100/9300 chassis using its universal device identifier (UDI).

- **Step 5** Choose **Actions** > **Remove**, and paste the generated return code into the box.
- Step 6 Click Remove Product Instance.

The permanent license is returned to the available pool.

**Step 7** Reboot the system. For details on how to reboot your Firepower 4100/9300 chassis, see Rebooting the Firepower 4100/9300 Chassis, on page 96.

# **History for Smart Software Licensing**

| Feature Name Platform Releases | Description                                                                                                    |
|--------------------------------|----------------------------------------------------------------------------------------------------|
| Cisco Success Network 2.7.1    | Cisco Success Network is a user-enabled cloud service. When you enable Cisco Success Network, a secure connection is established between the Firepower 4100/9300 chassis and the Cisco cloud to stream usage information and statistics. Streaming telemetry provides a mechanism that selects data of interest from the ASA and transmits it in a structured format to remote management stations to do the following:  • Inform you of available unused features that can improve the effectiveness of the product in your network  • Inform you of additional technical support services and monitoring that might be available for your product  • Help Cisco improve our products  Once you enroll in the Cisco Success Network, the chassis establishes and maintains the secure connection at all times. You can turn off this connection at any time by disabling Cisco Success Network, which disconnects the device from the Cisco Success Network cloud.  We introduced the following commands:  scope telemetry {enable   disable}  We introduced the following screens:  System > Licensing > Cisco Success Network |

| Feature Name                                                       | Platform<br>Releases | Description                                                                                                    |
|--------------------------------------------------------------------|----------------------|----------------------------------------------------------------------------------------------------|
| Cisco Smart Software Licensing for the Firepower 4100/9300 chassis | 1.1(1)               | Smart Software Licensing lets you purchase and manage a pool of licenses. Smart licenses are not tied to a specific serial number. You can easily deploy or retire devices without having to manage each unit's license key. Smart Software Licensing also lets you see your license usage and needs at a glance. Smart Software Licensing configuration is split between the Firepower 4100/9300 chassis supervisor and the security module.  We introduced the following screens:  System > Licensing > Call Home  System > Licensing > Smart License |

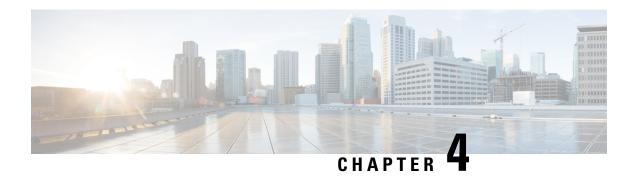

# **User Management**

- User Accounts, on page 39
- Guidelines for Usernames, on page 40
- Guidelines for Passwords, on page 41
- Guidelines for Remote Authentication, on page 42
- User Roles, on page 44
- Password Profile for Locally Authenticated Users, on page 44
- Configuring User Settings, on page 45
- Configuring the Session Timeout, on page 48
- Configuring the Absolute Session Timeout, on page 49
- Set the Maximum Number of Login Attempts, on page 50
- Configure Minimum Password Length Check, on page 51
- Creating a Local User Account, on page 51
- Deleting a Local User Account, on page 53
- Activating or Deactivating a Local User Account, on page 53
- Clearing the Password History for a Locally Authenticated User, on page 53

### **User Accounts**

User accounts are used to access the system. You can configure up to 48 local user accounts. Each user account must have a unique username and password.

### Admin Account

The admin account is a default user account and cannot be modified or deleted. This account is the system administrator or superuser account and has full privileges. There is no default password assigned to the admin account; you must choose the password during the initial system setup.

The admin account is always active and does not expire. You cannot configure the admin account as inactive.

### **Locally Authenticated User Accounts**

A locally authenticated user account is authenticated directly through the chassis and can be enabled or disabled by anyone with admin or AAA privileges. Once a local user account is disabled, the user cannot log in. Configuration details for disabled local user accounts are not deleted by the database. If you reenable a disabled

local user account, the account becomes active again with the existing configuration; however, the account password must be reset.

### **Remotely Authenticated User Accounts**

A remotely authenticated user account is any user account that is authenticated through LDAP, RADIUS, TACACS+, or Single Sign-On (SSO). All remote users are initially assigned the **Read-Only** role by default.

If a user maintains a local user account and a remote user account simultaneously, the roles defined in the local user account override those maintained in the remote user account.

The fallback authentication method is to use the local database. This fallback method is not configurable.

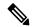

Note

When remote authentication is set as the default authentication method, you cannot log in to chassis manager with the local user account, even though, local authentication is set, by default, as the fallback authentication method in case the remote authentication server becomes unavailable. Thus, you cannot use local and remote user account interchangeably.

See the following topics for more information on guidelines for remote authentication, and how to configure and delete remote authentication providers:

- Guidelines for Remote Authentication, on page 42
- Configuring LDAP Providers, on page 131
- Configuring RADIUS Providers, on page 134
- Configuring TACACS+ Providers, on page 136
- Configuring Single Sign-On (SSO), on page 138

#### **Expiration of User Accounts**

You can configure user accounts to expire at a predefined time. When the expiration time is reached, the user account is disabled.

By default, user accounts do not expire.

After you configure a user account with an expiration date, you cannot reconfigure the account to not expire. You can, however, configure the account with the latest expiration date available.

### **Guidelines for Usernames**

The username is also used as the login ID for Secure Firewall chassis manager and the FXOS CLI. When you assign login IDs to user accounts, consider the following guidelines and restrictions:

- The login ID can contain between 1 and 32 characters, including the following:
  - Any alphabetic character
  - · Any digit
  - \_ (underscore)

- - (dash)
- . (dot)
- The login ID must be unique.
- The login ID must start with an alphabetic character. It cannot start with a number or a special character, such as an underscore.
- The login ID is case-sensitive.
- You cannot create an all-numeric login ID.
- After you create a user account, you cannot change the login ID. You must delete the user account and create a new one.

### **Guidelines for Passwords**

A password is required for each locally authenticated user account. A user with admin or AAA privileges can configure the system to perform a password strength check on user passwords. If the password strength check is enabled, each user must have a strong password.

We recommend that each user have a strong password. If you enable the password strength check for locally authenticated users, the FXOS rejects any password that does not meet the following requirements:

• Must contain a minimum of 8 characters and a maximum of 127 characters.

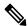

Note

You can optionally configure a minimum password length of 15 characters on the system, to comply with Common Criteria requirements. For more information, see Configure Minimum Password Length Check, on page 51.

- Must include at least one uppercase alphabetic character.
- Must include at least one lowercase alphabetic character.
- Must include at least one non-alphanumeric (special) character.
- Must not contain a space.
- Must not contain a character that is repeated more than 3 times consecutively, such as aaabbb.
- Must not contain three consecutive numbers or letters in any order, such as passwordABC or password321.
- Must not be identical to the username or the reverse of the username.
- Must pass a password dictionary check. For example, the password must not be based on a standard dictionary word.
- Must not contain the following symbols: \$ (dollar sign), ? (question mark), and = (equals sign).

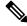

Note

This restriction applies whether the password strength check is enabled or not.

• Must not be blank for local user and admin accounts.

### **Guidelines for Remote Authentication**

If a system is configured for one of the supported remote authentication services, you must create a provider for that service to ensure that the Firepower 4100/9300 chassis can communicate with the system. The following guidelines impact user authorization:

### **User Accounts in Remote Authentication Services**

User accounts can exist locally in the Firepower 4100/9300 chassis or in the remote authentication server.

You can view the temporary sessions for users who log in through remote authentication services from the chassis manager or the FXOS CLI.

#### **User Roles in Remote Authentication Services**

If you create user accounts in the remote authentication server, you must ensure that the accounts include the roles those users require for working in the Firepower 4100/9300 chassis and that the names of those roles match the names used in FXOS. Based on the role policy, a user might not be allowed to log in, or is granted only read-only privileges.

#### **User Attributes in Remote Authentication Providers**

For RADIUS and TACACS+ configurations, you must configure a user attribute for the Firepower 4100/9300 chassis in each remote authentication provider through which users log in to chassis manager or the FXOS CLI. This user attribute holds the roles and locales assigned to each user.

When a user logs in, FXOS does the following:

- 1. Queries the remote authentication service.
- **2.** Validates the user.
- **3.** If the user is validated, checks the roles and locales assigned to that user.

The following table contains a comparison of the user attribute requirements for the remote authentication providers supported by FXOS:

| Authenication<br>Provider | Custom<br>Attribute | Schema Extension                                                                                                    | Attribute ID Requirements                                                                                                    |
|---------------------------|---------------------|----------------------------------------------------------------------------------------------------|----------------------------------------------------------------------------------------------------|
| LDAP                      | Optional            | You can choose to do one of the following:                                                                                                    | The Cisco LDAP implementation requires a unicode type attribute.                                                                                                    |
|                           |                     | <ul> <li>Do not extend the LDAP schema and configure an existing, unused attribute that meets the requirements.</li> <li>Extend the LDAP schema and create a custom attribute with a unique name, such as CiscoAVPair.</li> </ul> | If you choose to create the CiscoAVPair custom attribute, use the following attribute ID: 1.3.6.1.4.1.9.287247.1  A sample OID is provided in the following section. |

| Authenication<br>Provider | Custom<br>Attribute | Schema Extension                                                                                                    | Attribute ID Requirements                                                                                                    |
|---------------------------|---------------------|----------------------------------------------------------------------------------------------------|----------------------------------------------------------------------------------------------------|
| RADIUS                    | Optional            | You can choose to do one of the following:  • Do not extend the RADIUS schema and use an existing, unused attribute that meets the requirements.  • Extend the RADIUS schema and create a custom attribute with a unique name, such as cisco-avpair. | The vendor ID for the Cisco RADIUS implementation is 009 and the vendor ID for the attribute is 001.  The following syntax example shows how to specify multiples user roles and locales if you choose to create the cisco-avpair attribute: shell:roles="admin,aaa" shell:locales="L1,abc". Use a comma "," as the delimiter to separate multiple values.                                                                                                    |
| TACACS+                   | Required            | You must extend the schema and create a custom attribute with the name cisco-av-pair.                                                                                                    | The cisco-av-pair name is the string that provides the attribute ID for the TACACS+ provider.  The following syntax example shows how to specify multiples user roles and locales when you create the cisco-av-pair attribute: cisco-av-pair=shell:roles="admin aaa" shell:locales*"L1 abc". Using an asterisk (*) in the cisco-av-pair attribute syntax flags the locale as optional, preventing authentication failures for other Cisco devices that use the same authorization profile. Use a space as the delimiter to separate multiple values. |

### **Sample OID for LDAP User Attribute**

The following is a sample OID for a custom CiscoAVPair attribute:

CN=CiscoAVPair,CN=Schema, CN=Configuration,CN=X

objectClass: top

objectClass: attributeSchema

cn: CiscoAVPair

distinguishedName: CN=CiscoAVPair,CN=Schema,CN=Configuration,CN=X

instanceType: 0x4 uSNCreated: 26318654

attributeID: 1.3.6.1.4.1.9.287247.1

attributeSyntax: 2.5.5.12 isSingleValued: TRUE

showInAdvancedViewOnly: TRUE adminDisplayName: CiscoAVPair

adminDescription: UCS User Authorization Field

oMSyntax: 64

lDAPDisplayName: CiscoAVPair

name: CiscoAVPair

objectCategory: CN=Attribute-Schema,CN=Schema,CN=Configuration,CN=X

### **User Roles**

The system contains the following user roles:

#### Administrator

Complete read-and-write access to the entire system. The default admin account is assigned this role by default and it cannot be changed.

### **Read-Only**

Read-only access to system configuration with no privileges to modify the system state.

### **Operations**

Read-and-write access to NTP configuration, Smart Call Home configuration for Smart Licensing, and system logs, including syslog servers and faults. Read access to the rest of the system.

#### **AAA Administrator**

Read-and-write access to users, roles, and AAA configuration. Read access to the rest of the system.

### **Password Profile for Locally Authenticated Users**

The password profile contains the password history and password change interval properties for all locally authenticated users. You cannot specify a different password profile for each locally authenticated user.

#### **Password History Count**

The password history count allows you to prevent locally authenticated users from reusing the same password over and over again. When this property is configured, the Firepower chassis stores passwords that were previously used by locally authenticated users up to a maximum of 15 passwords. The passwords are stored in reverse chronological order with the most recent password first to ensure that the only the oldest password can be reused when the history count threshold is reached.

A user must create and use the number of passwords configured in the password history count before being able to reuse one. For example, if you set the password history count to 8, a locally authenticated user cannot reuse the first password until after the ninth password has expired.

By default, the password history is set to 0. This value disables the history count and allows users to reuse previously passwords at any time.

If necessary, you can clear the password history count for a locally authenticated user and enable reuse of previous passwords.

#### **Password Change Interval**

The password change interval enables you to restrict the number of password changes a locally authenticated user can make within a given number of hours. The following table describes the two configuration options for the password change interval.

| Interval Configuration                          | Description                                                                                                    | Example                                                                                                    |
|-------------------------------------------------|----------------------------------------------------------------------------------------------------|----------------------------------------------------------------------------------------------------|
| No password change allowed                      | This option does not allow passwords for locally authenticated users to be changed within a specified number of hours after a password change.                                                                                                    | For example, to prevent passwords from being changed within 48 hours after a locally authenticated user changes his or her password, set the following:                                                                                               |
|                                                 | You can specify a no change interval between 1 and 745 hours. By default, the no change interval is 24 hours.                                                                                                    | Change during interval to disable     No change interval to 48                                                                                                    |
| Password changes allowed within change interval | This option specifies the maximum number of times that passwords for locally authenticated users can be changed within a pre-defined interval.  You can specify a change interval between 1 and 745 hours and a maximum number of password changes between 0 and 10. By default, a locally authenticated user is permitted a maximum of 2 password changes within a 48 hour interval. | For example, to allow a password to be changed a maximum of once within 24 hours after a locally authenticated user changes his or her password, set the following:  • Change during interval to enable  • Change count to 1  • Change interval to 24 |

# **Configuring User Settings**

### **Procedure**

- **Step 1** Choose **System > User Management**.
- Step 2 Click the Settings tab.
- **Step 3** Complete the following fields with the required information:

Note

If **Default Authentication** and **Console Authentication** are both set to use the same remote authentication protocol (RADIUS, TACACS+, or LDAP), you cannot change certain aspects of that server's configuration (for example, deleting that server, or changing its order of assignment) without updating these user settings.

| Name                                | Description                                                                                                    |
|-------------------------------------|----------------------------------------------------------------------------------------------------|
| <b>Default Authentication</b> field | The default method by which a user is authenticated during remote login. This can be one of the following:                                                                |
|                                     | • Local—The user account must be defined locally on the chassis.                                                                                                    |
|                                     | • <b>Radius</b> —The user account must be defined on the RADIUS server specified for the chassis.                                                                         |
|                                     | • TACACS—The user account must be defined on the TACACS+ server specified for the chassis.                                                                                |
|                                     | • LDAP—The user account must be defined on the LDAP/MS-AD server specified for the chassis.                                                                               |
|                                     | • None—If the user account is local to the chassis, no password is required when the user logs in remotely.                                                               |
|                                     | Note All Radius, TACACS, and LDAP settings must be configured under Platform Settings. For more information, see About AAA, on page 128 in the Platform Settings chapter. |
| Console Authentication field        | The method by which a user is authenticated when connecting to the FXOS CLI via the console port. This can be one of the following:                                       |
|                                     | • Local—The user account must be defined locally on the chassis.                                                                                                    |
|                                     | • <b>Radius</b> —The user account must be defined on the RADIUS server specified for the chassis.                                                                         |
|                                     | • TACACS—The user account must be defined on the TACACS+ server specified for the chassis.                                                                                |
|                                     | • <b>LDAP</b> —The user account must be defined on the LDAP/MS-AD server specified for the chassis.                                                                       |
|                                     | <ul> <li>None—If the user account is local to the chassis, no password is<br/>required when the user connects to the FXOS CLI using the console<br/>port.</li> </ul>      |
| Remote User Settings                |                                                                                                    |
| Remote User Role Policy             | Controls what happens when a user attempts to log in and the remote authentication provider does not supply a user role with the authentication information:              |
|                                     | • Assign Default Role—The user is allowed to log in with a read-only user role.                                                                                           |
|                                     | • <b>No-Login</b> —The user is not allowed to log in to the system, even if the username and password are correct.                                                        |
| <b>Local User Settings</b>          |                                                                                                    |

| Name                                       | Description                                                                                                    |
|--------------------------------------------|----------------------------------------------------------------------------------------------------|
| Password Strength Check check box          | If checked, all local user passwords must conform to the guidelines for a strong password (see Guidelines for Passwords, on page 41). The strong password check is enabled by default.                                                                                                    |
| History Count field                        | The number of unique passwords a user must create before the user can reuse a previously used password. The history count is in reverse chronological order with the most recent password first to ensure that only the oldest password can be reused when the history count threshold is reached. |
|                                            | This value can be anywhere from 0 to 15.                                                                                                    |
|                                            | You can set the <b>History Count</b> field to 0 to disable the history count and allow users to reuse previously used passwords at any time.                                                                                                    |
| Change During Interval field               | Controls when a locally authenticated user can change his or her password. This can be:                                                                                                    |
|                                            | • Enable—Locally authenticated users can change their passwords based on the settings for Change Interval and Change Count.                                                                                                    |
|                                            | Disable—Locally authenticated users cannot change their passwords for the period of time specified for No Change Interval.                                                                                                    |
| Change Interval field                      | The number of hours over which the number of password changes specified in the <b>Change Count</b> field are enforced.                                                                                                    |
|                                            | This value can be anywhere from 1 to 745 hours.                                                                                                    |
|                                            | For example, if this field is set to 48 and the <b>Change Count</b> field is set to 2, a locally authenticated user can make no more than 2 password changes within a 48 hour period.                                                                                                    |
| Change Count field                         | The maximum number of times a locally authenticated user can change his or her password during the Change Interval.                                                                                                    |
|                                            | This value can be anywhere from 0 to 10.                                                                                                    |
| No Change Interval field                   | The minimum number of hours that a locally authenticated user must wait before changing a newly created password.                                                                                                    |
|                                            | This value can be anywhere from 1 to 745 hours.                                                                                                    |
|                                            | This interval is ignored if the <b>Change During Interval</b> property is not set to <b>Disable</b> .                                                                                                    |
| Passphrase Expiration Days field           | Set the expiration between 1 and 9999 days. By default, expiration is disabled.                                                                                                    |
| Passphrase Expiration Warning Period field | Set the number of days before expiration to warn the user about their password expiration at each login, between 0 and 9999. The default is 14 days.                                                                                                    |
| Expiration Grace Period field              | Set the number of days a user has to change their password after expiration, between 0 and 9999. The default is 3 days.                                                                                                    |

| Name                          | Description                                                                                                    |
|-------------------------------|----------------------------------------------------------------------------------------------------|
| Password Reuse Interval field | Set the number of days before you can reuse a password, between 1 and 365. The default is 15 days. If you enable both the <b>History Count</b> and the <b>Password Reuse Interval</b> , then both requirements must be met. For example, if you set the history count to 3, and the reuse interval to 10 days, then you can change your password only after 10 days have passed, and you have changed your password 3 times. |

### Step 4 Click Save.

# **Configuring the Session Timeout**

You can use the FXOS CLI to specify the amount of time that can pass without user activity before the Firepower 4100/9300 chassis closes user sessions. You can configure different settings for console sessions and for HTTPS, SSH, and Telnet sessions.

You can set a timeout value up to 3600 seconds (60 minutes). The default value is 600 seconds. To disable this setting, set the session timeout value to 0.

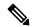

Note

If the refresh-period is not set to zero while setting the session timeout value to 0, an error message Update failed: [For Default Authentication, Refresh Period cannot be greater than Session Timeout] will be displayed. This is because you must first set refresh-period to 0 and then the session-timeout to 0.

#### **Procedure**

**Step 1** Enter security mode:

Firepower-chassis # scope security

**Step 2** Enter default authorization security mode:

Firepower-chassis /security # scope default-auth

**Step 3** Set the idle timeout for HTTPS, SSH, and Telnet sessions:

Firepower-chassis /security/default-auth # set session-timeout seconds

**Step 4** (Optional) Set the idle timeout for console sessions:

Firepower-chassis /security/default-auth # set con-session-timeout seconds

**Step 5** Commit the transaction to the system configuration:

Firepower-chassis /security/default-auth # commit-buffer

**Step 6** (Optional) View the session and absolute session timeout settings:

Firepower-chassis /security/default-auth # show detail

### **Example:**

```
Default authentication:
Admin Realm: Local
Operational Realm: Local
Web session refresh period(in secs): 600
Idle Session timeout (in secs) for web, ssh, telnet sessions: 600
Absolute Session timeout (in secs) for web, ssh, telnet sessions: 3600
Serial Console Session timeout(in secs): 600
Serial Console Absolute Session timeout(in secs): 3600
Admin Authentication server group:
Operational Authentication server group:
Use of 2nd factor: No
```

### **Configuring the Absolute Session Timeout**

The Firepower 4100/9300 chassis has an absolute session timeout setting that closes user sessions after the absolute session timeout period has passed, regardless of session use. This absolute timeout functionality is global across all forms of access including serial console, SSH, and HTTPS.

The absolute timeout value defaults to 3600 seconds (60 minutes) and can be changed using the FXOS CLI. To disable this setting, set the absolute session timeout value to 0.

#### **Procedure**

**Step 1** Enter security mode:

Firepower-chassis # scope security

**Step 2** Enter default authorization security mode:

Firepower-chassis /security # scope default-auth

**Step 3** Set the absolute session timeout:

Firepower-chassis /security/default-auth # set absolute-session-timeout seconds

**Step 4** Commit the transaction to the system configuration:

Firepower-chassis /security/default-auth # commit-buffer

**Step 5** (Optional) View the session and absolute session timeout settings:

Firepower-chassis /security/default-auth # show detail

### Example:

```
Default authentication:
Admin Realm: Local
Operational Realm: Local
Web session refresh period(in secs): 600
Idle Session timeout (in secs) for web, ssh, telnet sessions: 600
Absolute Session timeout (in secs) for web, ssh, telnet sessions: 3600
Serial Console Session timeout(in secs): 600
Serial Console Absolute Session timeout(in secs): 3600
Admin Authentication server group:
```

Operational Authentication server group: Use of 2nd factor: No

### **Set the Maximum Number of Login Attempts**

You can configure the maximum number of failed login attempts allowed before a user is locked out of the Firepower 4100/9300 chassis for a specified amount of time. If a user exceeds the set maximum number of login attempts, the user is locked out of the system. No notification appears indicating that the user is locked out. In this event, the user must wait the specified amount of time before attempting to log in.

Perform these steps to configure the maximum number of login attempts.

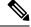

Note

- All types of user accounts (including admin) are locked out of the system after exceeding the maximum number of login attempts.
- The default maximum number of unsuccessful login attempts is 0. The default amount of time the user is locked out of the system after exceeding the maximum number of login attemps is 30 minutes (1800 seconds).

This option is one of a number offered for achieving Common Criteria certification compliance on your system. For more information, see Security Certifications Compliance, on page 63.

#### **Procedure**

**Step 1** From the FXOS CLI, enter security mode:

scope security

**Step 2** Set the maximum number of unsuccessful login attempts.

**set max-login-attempts** num\_attempts

The *num\_attempts* value is any integer from 0-10.

**Step 3** Specify the amount of time (in seconds) the user should remain locked out of the system after reaching the maximum number of login attempts:

set user-account-unlock-time

unlock\_time

**Step 4** Commit the configuration:

commit-buffer

# **Configure Minimum Password Length Check**

If you enable minimum password length check, you must create passwords with the specified minimum number of characters. For example, if the *min\_length* option is set to 15, you must create passwords using 15 characters or more. This option is one of a number that allow for Common Criteria certification compliance on your system. For more information, see Security Certifications Compliance.

Perform these steps to configure the minimum password length check.

#### **Procedure**

**Step 1** From the FXOS CLI, enter security mode:

scope security

**Step 2** Specify the minimum password length:

set min-password-length min\_length

**Step 3** Commit the configuration:

commit-buffer

# **Creating a Local User Account**

#### **Procedure**

- Step 1 Choose System > User Management.
- Step 2 Click the Local Users tab.
- Step 3 Click Add User to open the Add User dialog box.
- **Step 4** Complete the following fields with the required information about the user:

| Name             | Description                                                                                                    |
|------------------|----------------------------------------------------------------------------------------------------|
| User Name field  | The account name that is used when logging into this account. This name must be unique and meet the guidelines and restrictions for user account names (see Guidelines for Usernames, on page 40).  After you save the user, the login ID cannot be changed. You must delete the user account and create a new one. |
| First Name field | The first name of the user. This field can contain up to 32 characters.                                                                                                    |
| Last Name field  | The last name of the user. This field can contain up to 32 characters.                                                                                                    |
| Email field      | The email address for the user.                                                                                                    |

| Name                      | Description                                                                                                    |  |
|---------------------------|----------------------------------------------------------------------------------------------------|--|
| Phone Number field        | The telephone number for the user.                                                                                                    |  |
| Password field            | The password associated with this account. If password strength check is enabled, a user's password must be strong and the FXOS rejects any password that does not meet the strength check requirements (see Guidelines for Passwords, on page 41). |  |
|                           | Note Passwords must not contain the following symbols: \$ (dollar sign), ? (question mark), and = (equals sign). This restriction applies whether the password strength check is enabled or not.                                                    |  |
| Confirm Password field    | The password a second time for confirmation purposes.                                                                                                    |  |
| Account Status field      | If the status is set to <b>Active</b> , a user can log into chassis manager and the FXOS CLI with this login ID and password.                                                                                                    |  |
| User Role list            | The role that represents the privileges you want to assign to the user account (see User Roles, on page 44).                                                                                                    |  |
|                           | All users are assigned the Read-Only role by default and this role cannot be deselected. To assign multiple roles, hold down Ctrl and click the desired roles.                                                                                      |  |
|                           | When you delete a user role, current session IDs for the user are revoked, meaning all of the user's active sessions (both CLI and Web) are immediately terminated.                                                                                 |  |
| Account Expires check box | If checked, this account expires and cannot be used after the date specified in the <b>Expiration Date</b> field.                                                                                                    |  |
|                           | Note After you configure a user account with an expiration date, you cannot reconfigure the account to not expire. You can, however, configure the account with the latest expiration date available.                                               |  |
| Expiry Date field         | The date on which the account expires. The date should be in the format yyyy-mm-dd.                                                                                                    |  |
|                           | Click the calendar icon at the end of this field to view a calendar that you can use to select the expiration date.                                                                                                    |  |

### Step 5 Click Add.

### **Deleting a Local User Account**

#### **Procedure**

- **Step 1** Choose **System** > **User Management**.
- Step 2 Click the Local Users tab.
- **Step 3** In the row for the user account that you want to delete, click **Delete**.
- **Step 4** In the **Confirm** dialog box, click **Yes**.

### **Activating or Deactivating a Local User Account**

You must be a user with admin or AAA privileges to activate or deactivate a local user account.

### **Procedure**

- **Step 1** Choose **System** > **User Management**.
- Step 2 Click the Local Users tab.
- **Step 3** In the row for the user account that you want to activate or deactivate, click **Edit (pencil icon)**.
- **Step 4** In the **Edit User** dialog box, do one of the following:
  - To activate a user account, click the **Active** radio button in the **Account Status** field. Note that when you reactivate a user account, the account password must be reset.
  - To deactivate a user account, click the **Inactive** radio button in the **Account Status** field.

The admin user account is always set to active. It cannot be modified.

- Step 5 Click Save.
- **Step 6** Commit the transaction to the system configuration:

Firepower-chassis /security/local-user # commit-buffer

# Clearing the Password History for a Locally Authenticated User

### **Procedure**

**Step 1** Enter security mode:

Firepower-chassis # scope security

- **Step 2** Enter local user security mode for the specified user account:
  - Firepower-chassis /security # scope local-user user-name
- **Step 3** Clear the password history for the specified user account:
  - Firepower-chassis /security/local-user # clear password-history
- **Step 4** Commit the transaction to the system configuration:

Firepower-chassis /security/local-user # commit-buffer

### **Example**

The following example clears the password history and commits the transaction:

```
Firepower-chassis # scope security
Firepower-chassis /security # scope local-user admin
Firepower-chassis /security/local-user # clear password-history
Firepower-chassis /security/local-user* # commit-buffer
Firepower-chassis /security/local-user #
```

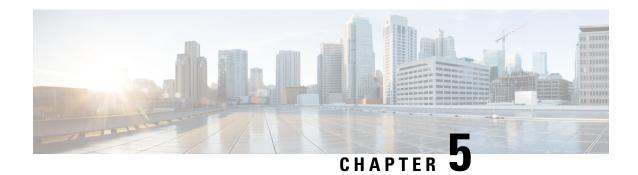

# **Image Management**

- About Image Management, on page 55
- Downloading Images from Cisco.com, on page 56
- Uploading an Image to the Security Appliance, on page 56
- Verifying the Integrity of an Image, on page 57
- Upgrading the FXOS Platform Bundle, on page 57
- Downloading a Logical Device Software Image to the Firepower 4100/9300 chassis, on page 58
- Updating the Image Version for a Logical Device, on page 60
- Firmware Upgrade, on page 62

# **About Image Management**

The Firepower 4100/9300 chassis uses two basic types of images:

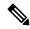

Note

All images are digitally signed and validated through Secure Boot. Don't modify the image in any way or you receive a validation error.

- Platform Bundle—The platform bundle is a collection of multiple independent images that operate on the Supervisor and security module/engine. The platform bundle includes the FXOS software package and the FXOS firmware package.
- Application—Application images are the software images you want to deploy on the security
  module/engine of the Firepower 4100/9300 chassis. Application images are delivered as Cisco Secure
  Package files (CSP) and are stored on the supervisor until deployed to a security module/engine as part
  of logical device creation or in preparation for later logical device creation. You can have multiple
  different versions of the same application image type stored on the Supervisor.

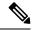

Note

- If you are upgrading both the Platform Bundle image and one or more Application images, you must upgrade the Platform Bundle first.
- If you're installing an ASA application in the device, you can delete the images of the existing application threat defense and vice versa. When you try to delete all the threat defense images, at least one image deletion will be denied with an error message Invalid operation as no default threat defense/ASA APP will be left. Please select a new default threat defense app. In order to delete all the threat defense images, you must leave the default image alone and delete the rest of the images and then finally delete the default image.
- If you are upgrading the Platform Bundle image and the current firmware version running on the Supervisor is lower than the firmware package version bundled in the platform bundle, there will be two reboots during the upgrade process. One is for upgrading FXOS, and the other is for upgrading the firmware.

## **Downloading Images from Cisco.com**

Download FXOS and application images from Cisco.com so you can upload them to the chassis.

### Before you begin

You must have a Cisco.com account.

#### **Procedure**

Step 1 Using a web browser, navigate to http://www.cisco.com/go/firepower9300-software or http://www.cisco.com/go/firepower4100-software.

The software download page for the Firepower 4100/9300 chassis is opened in the browser.

**Step 2** Find and then download the appropriate software image to your local computer.

# **Uploading an Image to the Security Appliance**

You can upload FXOS and application images to the chassis.

### Before you begin

Make sure the image you want to upload is available on your local computer.

### **Procedure**

### **Step 1** Choose **System** > **Updates**.

The Available Updates page shows a list of the FXOS platform bundle images and application images that are available on the chassis.

- **Step 2** Click **Upload Image** to open the Upload Image dialog box.
- **Step 3** Click **Choose File** to navigate to and select the image that you want to upload.
- Step 4 Click Upload.

The selected image is uploaded to the Firepower 4100/9300 chassis. While the image is uploading, the system displays a progress bar to indicate the percentage of the upload that has been completed.

**Step 5** For certain software images you will be presented with an end-user license agreement after uploading the image. Follow the system prompts to accept the end-user license agreement.

## Verifying the Integrity of an Image

The integrity of the image is automatically verified when a new image is added to the Firepower 4100/9300 chassis. If needed, you can use the following procedure to manually verify the integrity of an image.

#### **Procedure**

**Step 1** Choose **System** > **Updates**.

The Available Updates page shows a list of the FXOS platform bundle images and application images that are available on the chassis.

**Step 2** Click **Verify** (check mark icon) for the image you want to verify.

The system will verify the integrity of the image and display the staus in the Image Integrity field.

# **Upgrading the FXOS Platform Bundle**

### Before you begin

Download the platform bundle software image from Cisco.com (see Downloading Images from Cisco.com, on page 56) and then upload that image to the Firepower 4100/9300 chassis (see Uploading an Image to the Security Appliance, on page 56).

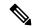

Note

The upgrade process typically takes between 20 and 30 minutes.

If you are upgrading a Firepower 9300 or 4100 Series security appliance that is running a standalone logical device or if you are upgrading a Firepower 9300 security appliance that is running an intra-chassis cluster, traffic will not traverse through the device while it is upgrading.

If you are upgrading Firepower 9300 or 4100 Series security appliance that is part of an inter-chassis cluster, traffic will not traverse through the device being upgraded while it is upgrading. However, the other devices in the cluster will continue to pass traffic.

#### **Procedure**

Step 1 Choose System > Updates.

The Available Updates page shows a list of the FXOS platform bundle images and application images that are available on the chassis.

**Step 2** Click **Upgrade** for the FXOS platform bundle to which you want to upgrade.

The system will first verify the software package that you want to install. It will inform you of any incompatibility between currently installed applications and the specified FXOS platform software package. It will also warn you that any existing sessions will be terminated and that the system will need to be rebooted as part of the upgrade.

**Step 3** Click **Yes** to confirm that you want to proceed with installation, or click **No** to cancel the installation.

The FXOS unpacks the bundle and upgrades/reloads the components.

# Downloading a Logical Device Software Image to the Firepower 4100/9300 chassis

You can use FTP, HTTP/HTTPS, SCP, SFTP, or TFTP to copy the logical device software image to the Firepower 4100/9300 chassis.

### Before you begin

Collect the following information that you will need to import a configuration file:

- IP address and authentication credentials for the server from which you are copying the image
- Fully qualified name of the software image file

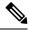

Note

FXOS 2.8.1 and later versions support HTTP/HTTPS protocols for firmware and application image downloads.

### **Procedure**

**Step 1** Enter Security Services mode:

Firepower-chassis # scope ssa

**Step 2** Enter Application Software mode:

Firepower-chassis /ssa # scope app-software

**Step 3** Download the logical device software image:

Firepower-chassis /ssa/app-software # download image URL

Specify the URL for the file being imported using one of the following syntax:

- ftp://username@hostname/path
- http://username@hostname/path
- https://username@hostname/path
- scp://username@hostname/path
- sftp://username@hostname/path
- tftp://hostname:port-num/path

**Note** Do not use tftpdnld to install the image as it throws error.

**Step 4** To monitor the download process:

Firepower-chassis /ssa/app-software # show download-task

**Step 5** To view the downloaded applications:

Firepower-chassis /ssa/app-software # up

Firepower-chassis/ssa # show app

**Step 6** To view details for a specific application:

Firepower-chassis /ssa # scope app application\_type image\_version

Firepower-chassis /ssa/app # show expand

### **Example**

The following example copies an image using the SCP protocol:

Firepower-chassis /ssa # scope app asa 9.4.1.65

```
Firepower-chassis # scope ssa
Firepower-chassis /ssa # scope app-software
Firepower-chassis /ssa/app-software # download image
scp://user@192.168.1.1/images/cisco-asa.9.4.1.65.csp
Firepower-chassis /ssa/app-software # show download-task
Downloads for Application Software:
   File Name
                            Protocol Server
                                                      Userid
                                                                    State
   cisco-asa.9.4.1.65.csp
                          Scp
                                   192.168.1.1
                                                                 Downloaded
                                                    user
Firepower-chassis /ssa/app-software # up
Firepower-chassis /ssa # show app
Application:
   Name
           Version Description Author Deploy Type CSP Type Is Default App
                                        Native Application No
           9.4.1.41 N/A
   asa
           9.4.1.65
                                        Native
                                                 Application Yes
                    N/A
```

```
Firepower-chassis /ssa/app # show expand
Application:
   Name: asa
   Version: 9.4.1.65
   Description: N/A
   Author:
   Deploy Type: Native
   CSP Type: Application
   Is Default App: Yes
   App Attribute Key for the Application:
       App Attribute Key Description
       cluster-role This is the role of the blade in the cluster
       mgmt-ip This is the IP for the management interface mgmt-url This is the management URL for this application.
       mgmt-url
                       This is the management URL for this application
   Net Mgmt Bootstrap Key for the Application:
       Bootstrap Key Key Data Type Is the Key Secret Description
       PASSWORD String Yes
                                                   The admin user password.
    Port Requirement for the Application:
       Port Type: Data
       Max Ports: 120
       Min Ports: 1
       Port Type: Mgmt
       Max Ports: 1
       Min Ports: 1
       Mgmt Port Sub Type for the Application:
           Management Sub Type
           _____
           Default
       Port Type: Cluster
       Max Ports: 1
       Min Ports: 0
Firepower-chassis /ssa/app #
```

# **Updating the Image Version for a Logical Device**

Use this procedure to upgrade the ASA application image to a new version, or set the threat defense application image to a new startup version that will be used in a disaster recovery scenario.

When you change the startup version on a threat defense logical device using chassis manager or the FXOS CLI, the application does not immediately upgrade to the new version. The logical device startup version is the version that threat defense reinstalls to in a disaster recovery scenario. After initial creation of a threat defense logical device, you do not upgrade the threat defense logical device using chassis manager or the FXOS CLI. To upgrade a threat defense logical device, you must use management center. See the System Release Notes for more information: http://www.cisco.com/c/en/us/support/security/defense-center/products-release-notes-list.html.

Also, note that any updates to the threat defense logical device will not be reflected on the **Logical Devices** > **Edit** and **System** > **Updates** pages in chassis manager. On these pages, the version shown indicates the software version (CSP image) that was used to create the threat defense logical device.

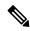

Note

When you set the startup version for threat defense, startup version of the application gets updated. Hence, you must manually reinstall the application or reinitialize the blade to apply the selected version. This procedure is not the equivalent of upgrading or downgrading the threat defense software, rather a complete reinstallation (reimage). Therefore, the application gets deleted and the existing configuration gets lost.

When you change the startup version on an ASA logical device, the ASA upgrades to that version and all configuration is restored. Use the following workflows to change the ASA startup version, depending on your configuration:

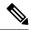

Note

When you set the startup version for ASA, the application gets automatically restarted. This procedure is the equivalent of upgrading or downgrading the ASA software (existing configuration gets preserved).

#### ASA High Availability -

- 1. Change the logical device image version(s) on the standby unit.
- **2.** Make the standby unit active.
- **3.** Change the application version(s) on the other unit.

#### ASA Inter-Chassis Cluster -

- 1. Change the startup version on the data unit.
- 2. Make the data unit the control unit.
- 3. Change the startup version on the original control unit (now data).

#### Before you begin

Download the application image you want to use for the logical device from Cisco.com (see Downloading Images from Cisco.com, on page 56) and then upload that image to the Firepower 4100/9300 chassis (see Uploading an Image to the Security Appliance, on page 56).

If you are upgrading both the Platform Bundle image and one or more Application images, you must upgrade the Platform Bundle first.

#### **Procedure**

- **Step 1** Choose **Logical Devices** to open the Logical Devices page.
  - The Logical Devices page shows a list of configured logical devices on the chassis. If no logical devices have been configured, a message stating so is shown instead.
- Step 2 Click Update Version for the logical device that you want to update to open the Update Image Version dialog box.
- **Step 3** For the **New Version**, choose the software version.
- Step 4 Click OK.

# Firmware Upgrade

The firmware upgrade process is used to upgrade the ROMMON, FPGA, and SSD firmware on the Firepower 4100/9300 chassis Supervisor and to upgrade the FPGA on installed network modules. The firmware package is included in the FXOS platform bundle, and will be used for firmware auto-upgrade.

For example, the FXOS image fxos-k9.fxos\_version.SPA contains the following firmware images:

- fxos-k9-fpr9k-firmware.1.0.19.SPA
- fxos-k9-fpr4k-firmware.1.0.19.SPA

During the FXOS upgrade process, the firmware package is unpacked based on the platform, and the system checks for a firmware upgrade. If the ROMMON, FPGA, and/or SSD are running a firmware version lower than the one included in the FXOS platform bundle, depending on the platform, the unpacked firmware package will be used for firmware auto-upgrade.

Whenever the firmware upgrade is auto-triggered, the **Operational State** under overview page will be updated to **Firmware-upgrading**. Also a critical fault message will be displayed on the status bar stating that FXOS firmware upgrade is in progress. The system will reboot during upgrade. DO NOT POWER CYCLE DURING THE UPGRADE.

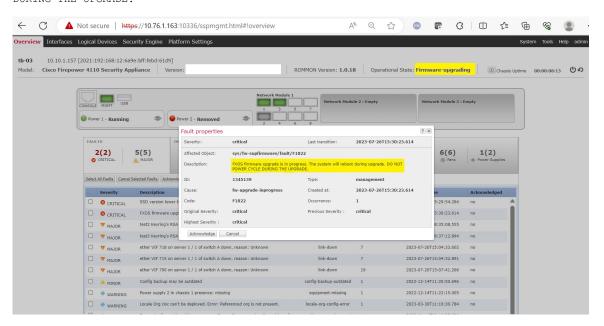

The **Operational State** will change to **Operable** once the firmware upgrade is completed.

For information on the supported firmware packages and supported platforms, see the *Cisco Firepower* 4100/9300 FXOS Firmware Upgrade Guide.

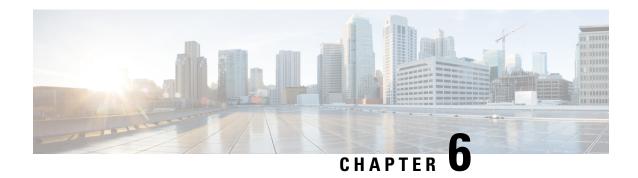

# **Security Certifications Compliance**

- Security Certifications Compliance, on page 63
- Generate the SSH Host Key, on page 64
- Configure IPSec Secure Channel, on page 65
- Configure Static CRL for a Trustpoint, on page 71
- About the Certificate Revocation List Check, on page 72
- Configure CRL Periodic Download, on page 76
- Set the LDAP Key Ring Certificate, on page 77

# **Security Certifications Compliance**

United States federal government agencies are sometimes required to use only equipment and software complying with security standards established by the U.S. Department of Defense and global certification organizations. The Firepower 4100/9300 chassis supports compliance with several of these security certification standards.

See the following topics for steps to enable features that support compliance with these standards:

- Enable FIPS Mode
- Enable Common Criteria Mode
- Configure IPSec Secure Channel, on page 65
- Configure Static CRL for a Trustpoint, on page 71
- About the Certificate Revocation List Check, on page 72
- Configure CRL Periodic Download, on page 76
- Setting the Date and Time Using NTP, on page 100
- Set the LDAP Key Ring Certificate, on page 77
- Configure the IP Access List, on page 153
- Configure Minimum Password Length Check
- Set the Maximum Number of Login Attempts, on page 50

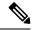

Note

Note that these topics discuss enabling certifications compliance on the Firepower 4100/9300 chassis only. Enabling certification compliance on the Firepower 4100/9300 chassis does not automatically propagate compliance to any of its attached logical devices.

# **Generate the SSH Host Key**

Prior to FXOS release 2.0.1, the existing SSH host key created during initial setup of a device was hard-coded to 1024 bits. To comply with FIPS and Common Criteria certification, you must destroy this old host key and generate a new one. See Enable FIPS Mode or Enable Common Criteria Mode for more information.

Perform these steps to destroy the old SSH host key and generate a new certifications-compliant one.

#### **Procedure**

**Step 1** From the FXOS CLI, enter services mode:

scope system

scope services

**Step 2** Delete the SSH host key:

delete ssh-server host-key

**Step 3** Commit the configuration:

commit-buffer

**Step 4** Set the SSH host key size to 2048 bits:

set ssh-server host-key rsa 2048

**Step 5** Commit the configuration:

commit-buffer

**Step 6** Create a new SSH host key:

create ssh-server host-key

commit-buffer

**Step 7** Confirm the new host key size:

show ssh-server host-key

Host Key Size: 2048

# **Configure IPSec Secure Channel**

IPSec is a framework of open standards developed by the Internet Engineering Task Force (IETF). It creates secure, authenticated, and reliable communication over IP networks. The IPSec security service provides:

- Connectionless Integrity Assurance the received traffic has not been modified.
- Data origin authentication Assurance the traffic is sent by legitimate party.
- Confidentiality (encryption) Assurance the user's traffic is not examined by non-authorized parties.
- Access control Prevention of unauthorized use of a resource.

IPSec Secure Channel supports the following algorithms:

• Phase 1

aes128gcm16-prfsha384-prfsha512-prfsha256-prfsha1-ecp256-ecp384-ecp521-modp2048-modp3072-modp4096 aes128-aes192-aes256-sha256-sha384-sha1\_160-sha1-sha512-prfsha384-prfsha512-prfsha256-prfsha1-ecp256-ecp384-ecp521 aes128-aes192-aes256-sha256-sha384-sha1\_160-sha1-sha512-prfsha384-prfsha512-prfsha256-prfsha1-modp2048-modp3072-modp4096

- Phase 2
  - Only AES SHA based encryption algorithms are supported. (DES and MD5 are not supported)
  - Supported DH groups are 14,15,16,19,20, and 21.

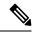

Note

IPSec connections can only be initiated from FXOS. FXOS does not accept incoming IPSec connection requests.

IPsec tunnels are sets of SAs that FXOS establishes between peers. The SAs specify the protocols and algorithms to apply to sensitive data and also specify the keying material that the peers use. IPsec SAs control the actual transmission of user traffic. SAs are unidirectional, but are generally established in pairs (inbound and outbound).

IPSec on Chassis Manager has two modes:

#### **Transport Mode**

IP Header, IPSec Header, TCP Header, Data

#### **Tunnel Mode**

New IP Header, IPSec Header, Original IP Header, TCP Header, Data

IPSec's operation can be broken down into five main steps:

- 1. Traffic Selection Interesting traffic which matches IPSec policy starts the IKE process. For example, traffic can be selected using src/dst host IP or subnet. Alternatively, user also can trigger IKE process through admin command.
- 2. IKE Phase 1 authenticate IPSec peers and to setup a secure channel to enable IKE exchanges
- **3.** IKE phase 2 negotiate SAs to set up the IPSec tunnel. SA stands for Security Association, it is a relationship between IPSec end-points that describe what security services are used to protect data traffic.

- **4.** Data transfer Data packets are encrypted and encapsulated in IPSec header using parameters and keys stored in the SA
- 5. IPSec tunnel termination IPSec SAs terminate through deletion or by timing out.

You can configure IPSec on your Firepower 4100/9300 chassis to provide end-to-end data encryption and authentication service on data packets going through the public network. This option is one of a number offered for achieving Common Criteria certification compliance on your system. For more information, see Security Certifications Compliance, on page 63.

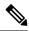

#### Note

- If you are using an IPSec secure channel in FIPS mode, the IPSec peer must support RFC 7427.
- If you elect to configure enforcement of matching cryptographic key strength between IKE and SA connections (set sa-strength-enforcement to yes in the below procedure):

| If SA enforcement is enabled  | then when IKE negotiated key size is less then ESP negotiated key size, the connection fails.                                                   |
|-------------------------------|----------------------------------------------------------------------------------------------------|
|                               | then when IKE negotiated key size is large or equal than ESP negotiated key size, SA enforcement check passes and the connection is successful. |
| If SA enforcement is disabled | then SA enforcement check passes and the connection is successful.                                                                              |

Perform these steps to configure an IPSec secure channel.

#### **Procedure**

**Step 1** From the FXOS CLI, enter security mode:

scope security

**Step 2** Create the keyring:

enter keyring ssp

! create certreq subject-name subject-name ip ip

**Step 3** Enter the associated certificate request information:

enter certreq

**Step 4** Set the country:

set country country

Step 5 Set the DNS:

set dns dns

**Step 6** Set the email:

set e-mail email

Step 7 Set the IP information: **set ip** *ip-address* set ipv6 ipv6 Step 8 Set the locality: set locality locality Step 9 Set the organization name: set org-name org-name Step 10 Set the organization unit name: set org-unit-name org-unit-name Step 11 Set the password: ! set password Step 12 Set the state: set state state Step 13 Set the subject name for the certreq: set subject-name subject-name Step 14 Exit: exit Step 15 Set the modulus: set modulus modulus Step 16 Set the regeneration for the certificate request: set regenerate { yes | no } Step 17 Set the trustpoint: set trustpoint interca Step 18 Exit: exit Step 19 Enter the newly created trustpoint: enter trustpoint interca Step 20 Generate certificate signing request:

----BEGIN CERTIFICATE-----

set certchain Example:

 $\label{lem:miff} MIIF3TCCA8WgAwIBAgIBADANBgkqhkiG9w0BAQsFADBwMQswCQYDVQQGEwJVUzEL\\ MAkGA1UECAwCQ0ExDDAKBgNVBAcMA1NKQzEOMAwGA1UECgwFQ2lzY28xDTALBgNVBACMA1NKQzEOMAwGA1UECgwFQ2lzY28xDTALBgNVBACMA1NKQZEOMAwGA1UECgwFQ2lzY28xDTALBgNVBACMA1NKQZEOMAWGA1UECgwFQ2lzY28xDTALBgNVBACMA1NKQZEOMAWGA1UECgwFQ2lzY28xDTALBgNVBACMA1NKQZEOMAWGA1UECgwFQ2lzY28xDTALBgNVBACMA1NKQZEOMAWGA1UECgwFQ2lzY28xDTALBgNVBACMA1NKQZEOMAWGA1UECgwFQ2lzY28xDTALBgNVBACMA1NKQZEOMAWGA1UECgwFQ2lzY28xDTALBgNVBACMA1NKQZEOMAWGA1UECgwFQ2lzY28xDTALBgNVBACMA1NKQZEOMAWGA1UECgwFQ2lzY28xDTALBgNVBACMA1NKQZEOMAWGA1UECgwFQ2lzY28xDTALBgNVBACMA1NGQZEOMAWGA1UECgwFQ2lzY28xDTALBgNVBACMA1NGQZEOMAYAUECgwFQ2lzY28xDTALBgNVBACMA1NGQZEOMAYAUECGWFQA1UECGWFQA1UECGWFQA$ 

BAsMBFNUQlUxCzAJBgNVBAMMAkNBMRowGAYJKoZlhvcNAQkBFgtzc3BAc3NwLm5l dDAeFw0xNjEyMDgxOTMzNTJaFw0yNjEyMDYxOTMzNTJaMHAxCzAJBgNVBAYTAIVTA1UECwwEU1RCVTELMAkGA1UEAwwCQ0ExGjAYBgkqhkiG9w0BCQEWC3NzcEBzc3Au bmV0MIICIjANBgkqhkiG9w0BAQEFAAOCAg8AMIICCgKCAgEA2ukWyMLQuLqTvhq7 zFb3Oz/iyDG/ui6mrLIYn8wE3E39XcXA1/x9IHCmxFKNJdD7EbsggfOuy0Bj+Y4s +uZ1VapBXV/JrAie7bNn3ZYrI29yuyOrIqoi9k9gL/oRBzH18BwBwGHBOz3hGrSK Yc2yhsq9y/6yI3nSuLZm6ybmUKjTa+B4YuhDTz4hl/I9x/J5nbGiab3vLDKss1nO xP9+1+Lc690Vl8/mNPWdjCjDI+U/L9keYs/rbZdRSeXy9kMae42+4FlRHDJjPcSN Yw1g/gcR2F7QUKRygKckJKXDX2QIiGYSctlSHj18O87o5s/pmQAWWRGkKpfDv3oH cMPgI2T9rC0D8NNcgPXj9PFKfexoGNGwNTO85fK3kjgMOdWbdeMG3EihxEEOUPD0 Fdu0HrTM5lvwb+vr5wE9HsAiMJ8UuujmHqH5mlwyy3Me+cEDHo0hLeNs+AFrqEXQ e9S+KZC/dq/9zOLpRsVqSfJsAuVl/QdPDbWShjflE/fP2Wj01PqXywQydzymVvgE wEZaoFg+mlGJm0+q4RDvnpzEviOYNSAGmOkILh5HQ/eYDcxvd0qbORWb31H32ySl Ila 6 UTT 9 + vnND1f838fxvNvr8nyGD2S/LVaxnZlO4jcSIvtdizbbT8u5B4VcLKICx0vkqjo6RvNZJ52sUaD9C3UodTUCAwEAAaOBgTB/MC8GA1UdHwQoMCYwJKAioCCG Hmh0dHA6Ly8xOTIuMTY4LjQuMjkvcm9vdGNhLmNybDAdBgNVHQ4EFgQU7Jg01A74 jpx8U0APk76pVfYQQ5AwHwYDVR0jBBgwFoAU7Jg01A74jpx8U0APk76pVfYQQ5Aw DAYDVR0TBAUwAwEB/zANBgkqhkiG9w0BAQsFAAOCAgEAvI8ky2jiXc4wPiMuxIfY W7DRmszPUWQ7edor7yxuCqzHLVFFOwYRudsyXbv7INR3rJ/X1cRQj9+KidWWVxpo pFahRhzYxVZ10DHKIzGTQS3jiHgrF3Z8ohWbL15L7PEDlrxMBoJvabPeQRgTmY/n XZJ7qRYbypO3gUMCaCZ12raJc3/DIpBQ29yweCbUkc9qiHKA0IbnvAxoroHWmBld 94 Lr J Cggf MQTuNJQsz JiVVsYJfZ+utlDp2QwfdDv7B0JkwTBjdwRSfotEbc5R18nBNXYHqxuoNMmqbS3KjCLXcH6xIN8t+UkfP89hvJt/fluJ+s/VJSVZWK4tAWvR7wl QngCKRJW6FYpzeyNBctiJ07wO+Wt4e3KhIjJDYvA9hFixWcVGDf2r6QW5BYbgGOK DkHb/gdr/bcdLBKN/PtSJ+prSrpBSaA6rJX8D9UmfhqqN/3f+sS1fM4qWORJc6G2 gAcg7AjEQ/0do512vAI8p8idOg/Wv1O17mavzLpcue05cwMCX9fKxKZZ/+7Pk19Y ZrXS6uMn/CGnViptn0w+uJ1IRj1oulk+/ZyPtBvFHUkFRnhoWj5SMFyds2IaatyI 47N2ViaZBxhU3GICaH+3O+8rs9Kkz9tBZDSnEJVZA6yxaNCVP1bRUO20G3oRTmSx 8iLBjN+BXggxMmG8ssHisgw=

----END CERTIFICATE----

----BEGIN CERTIFICATE----

MIIFqDCCA5CgAwIBAgIBBDANBgkqhkiG9w0BAQsFADBwMQswCQYDVQQGEwJVUzEL MAkGA1UECAwCQ0ExDDAKBgNVBAcMA1NKQzEOMAwGA1UECgwFQ2lzY28xDTALBgNV BAsMBFNUQIUxCzAJBgNVBAMMAkNBMRowGAYJKoZIhvcNAQkBFgtzc3BAc3NwLm5lupushawAknBMRowGAYJKoZIhvcNAQkBFgtzc3BAc3NwLm5lupushawAknBMRowGAYJKoZIhvcNAQkBFgtzc3BAc3NwLm5lupushawAknBMRowGAYJKoZIhvcNAQkBFgtzc3BAc3NwLm5lupushawAknBMRowGAYJKoZIhvcNAQkBFgtzc3BAc3NwLm5lupushawAknBMRowGAYJKoZIhvcNAQkBFgtzc3BAc3NwLm5lupushawAknBMRowGAYJKoZIhvcNAQkBFgtzc3BAc3NwLm5lupushawAknBMRowGAYJKoZIhvcNAQkBFgtzc3BAc3NwLm5lupushawAknBMRowGAYJKoZIhvcNAQkBFgtzc3BAc3NwLm5lupushawAknBMRowGAYJKoZIhvcNAQkBFgtzc3BAc3NwLm5lupushawAknBMRowGAYJKoZIhvcNAQkBFgtzc3BAc3NwLm5lupushawAknBMRowGAYJKoZIhvcNAQkBFgtzc3BAc3NwLm5lupushawAknBMRowGAYJKoZIhvcNAQkBFgtzc3BAc3NwLm5lupushawAknBMRowGAYJKoZIhvcNAQkBFgtzc3BAc3NwLm5lupushawAknBMRowGAYJKoZihvcNAQkBFgtzc3BAc3NwLm5lupushawAknBMRowGAYJKoZihvcNAQkBFgtzc3BAc3NwLm5lupushawAknBMRowAknAwnAknAwnAknAwdDAeFw0xNjEyMTUyMTM0NTRaFw0yNjEyMTMyMTM0NTRaMHwxCzAJBgNVBAYTAIVT MQswCQYDVQQIDAJDQTEPMA0GA1UECgwGbmV3c3RnMRAwDgYDVQQLDAduZXdzdGJ1QGludGVybTEtY2EubmV0MIICIjANBgkqhkiG9w0BAQEFAAOCAg8AMIICCgKCAgEAwLpNnyEx5I4P8uDoWKWF3IZsegjhLANsodxuAUmhmwKekd0OpZZxHMw1wSO4IBX5 4itJS0xyXFzPmeptG3OXvNqCcsT+4BXl3DoGgPMULccc4NesHeg2z8+q3SPA6uZh iseWNvKfnUjixbQEBtcrWBiSKnZuOz1cpuBn34gtgeFFoCEXN+EZVpPESiancDVh 8pCPlipc/08ZJ3o9GW2j0eHJN84sguIEDL812ROejOvpmfqGUq11stkIIuh+wB+V VRhUBVG7pV57I6DHeeRp6cDMLXaM3iMTelhdShyo5YUaRJMak/t8kCqhtGXfuLlI E2AkxKXeeveR9n6cpQd5JiNzCT/t9IQL/T/CCqMICRXLFpLCS9o5S5O2B6QFgcTZ yKR6hsmwe22wpK8QI7/5oWNXlolb96hHJ7RPbG7RXYqmcLiXY/d2j9/RuNoPJawI hLkfhoIdPA28xlnfIB1azCmMmdPcBO6cbUQfCj5hSmk3StVQKgJCjaujz55TGGd1 GjnxDMX9twwz7Ee51895Xmtr24qqaCXJoW/dPhcIIXRdJPMsTJ4yPG0BieuRwd0p i8w/rFwbHzv4C9Fthw1JrRxH1yeHJHrLlZgJ5txSaVUIgrgVCJaf6/jrRRWoRJwt BAUwAwEB/zAvBgNVHR8EKDAmMCSgIqAghh5odHRwOi8vMTkyLjE2OC40LjI5L2lu dGVybS5jcmwwDQYJKoZIhvcNAQELBQADggIBAG/XujJh5G5UWo+cwTSitAezWbJA h1dAiXZ/OYWZSxkFRliErKdupLqL0ThjnX/wRFfEXbrBQwm5kWAUUDr97D1Uz+2A 8LC5I8SWKXmyf0jUtsnEQbDZb33oVL7yXJk/A0SF0jihpPheMA+YRazalT9xj9KH PE7nHCJMbb2ptrHUyvBrKSYrSeEqOpQU2+otnFyV3rS9aelgVjuaWyaWOc3lZ1Oi CC2tJvY3NnM56j5iesxUCeY/SZ2/ECXN7RRBViLHmA3gFKmWf3xeNiKkxmJCxOaa UWPC1x2V66I8DG9uUzlWyd79O2dy52aAphAHC6hqlzb6v+gw1Tld7UxaqVd8CD5W

ATjNs+ifkJS1h5ERxHjgcurZXOpR+NWpwF+UDzbMXxx+KAAXCI6ltCd8Pb3wOUC3 PKvwEXaIcCcxGx71eRLpWPZFyEoi4N2NGE9OXRjz0K/KERZgNhsIW3bQMjcw3aX6 OXskEuKgsayctnWyxVqNnqvpuz06kqyubh4+ZgGKZ5LNEXYmGNz3oED1rUN636Tw SjGAPHgeROzyTFDixCei6aROIGdP/Hwvb0/+uThIe89g8WZ0djTKFUM8uBO3f+II /cbuyBO1+JrDMq8NkAjxKlJlp1c3WbfCue/qcwtcfUBYZ4i53a56UNF5Ef0rpy/8 B/+07Me/p2y9Luqa -----END CERTIFICATE----- ENDOFBUF

#### **Step 21** Show the certificate signing request:

#### show certreq

#### **Example:**

Firepower-chassis# /security/keyring # show certreq
Certificate request subject name: SSP
Certificate request ip address: 192.168.0.111
Certificate request FI A ip address: 0.0.0.0
Certificate request FI B ip address: 0.0.0.0
Certificate request e-mail name:
Certificate request ipv6 address: ::
Certificate request FI A ipv6 address: ::
Certificate request FI B ipv6 address: ::
Certificate request FI B ipv6 address: ::
Certificate request country name: US
State, province or county (full name): CA

Locality name (eg, city): SJC

Organisation name (eg, company): Cisco Organisational Unit Name (eg, section): Sec DNS name (subject alternative name):

Request:

-----BEGIN CERTIFICATE REQUEST-----

MIICwTCCAakCAQAwVTELMAkGA1UEBhMCVVMxCzAJBgNVBAgMAkNBMQwwCgYDVQQH DANTSkMxDjAMBgNVBAoMBUNpc2NvMQ0wCwYDVQQLDARTVEJVMQwwCgYDVQQDDANT U1AwggEiMA0GCSqGSIb3DQEBAQUAA4IBDwAwggEKAoIBAQDq292Rq3t0laoxPbfE p/lTKr6rxFhPqSSbtm6sXer//VZFiDTWODockDItuf4Kja215mIS0RyvEYVeRgAs wbN459wm0BASd8xCjIhsuHDV7yHu539BnvRW6Q2o+gHeSRwckqjClK/tsIxsPkV0 6 OduZYXk2bnsLWs6tNk3uzOIT2Q0FcZ1ET66C8fyyKWTrmvcZjDjkMm2nDFsPlX939TYPItDkJE3PocqyaCqmT4uobOuvQeLJh/efkBvwhb4BF8vwzRpHWTdjjU5YnR1 qiR4q7j1RmzVFxCDY3IVP/KDBoa5NyCLEUZECP5QCQFDzIRETZwVOKtxUVG0Nljd K5TxAgMBAAGgJzAlBgkqhkiG9w0BCQ4xGDAWMBQGA1UdEQQNMAuCA1NTUIcEwKgA rjANBgkqhkiG9w0BAQsFAAOCAQEARtRBoInxXkBYNlVeEoFCqKttu3+Hc7UdyoRM 2L2pjx5OHbQICC+8NRVRMYujTnp67BWuUZZl03dGP4/lbN6bC9P3CvkZdKUsJkN0 m1Ye9dgz7MO/KEcosarmoMl9WB8LlweVdt6ycSdJzs9shOxwT6TAZPwL7gq/1ShF RJh6sq5W9p6E0SjYefK62E7MatRjDjS8DXoxj6gfn9DqK15iVpkK2QqT5rneSGj+ R+20TcUnT0h/S5K/bySEM/3U1gFxQCOzbzPuHkj28kXAVczmTxXEkJBFLVduWNo6 DT3u0xImiPR1sqW1jpMwbhC+ZGDtvgKjKHToagup9+8R9IMcBQ== ----END CERTIFICATE REQUEST-----

#### **Step 22** Enter IPSec mode:

#### scope ipsec

**Step 23** Set the log verbose level:

set log-level log level

**Step 24** Create and enter an IPSec connection:

enter connection connection\_name Step 25 Set IPSec mode to tunnel or transport: **set mode** tunnel\_or\_transport Step 26 Set the local IP address: **set local-addr** *ip\_address* Step 27 Set the remote IP address: **set remote-addr** *ip\_address* Step 28 If using tunnel mode, set the remote subnet: set remote-subnet *ip/mask* Step 29 (Optional) Set the remote identity: **set remote-ike-ident** remote\_identity\_name Step 30 Set the keyring name: set keyring-name name (Optional) Set the keyring password: Step 31 set keyring-passwd passphrase Step 32 (Optional) Set the IKE-SA lifetime in minutes: set ike-rekey-time minutes The *minutes* value can be any integer between 60-1440, inclusive. Step 33 (Optional) Set the Child SA lifetime in minutes (30-480): set esp-rekey-time minutes The *minutes* value can be any integer between 30-480, inclusive. Step 34 (Optional) Set the number of retransmission sequences to perform during initial connect: **set keyringtries** *retry\_number* The retry\_number value can be any integer between 1-5, inclusive. Step 35 (Optional) Enable or disable the certificate revocation list check: set revoke-policy { relaxed | strict } Step 36 Enable the connection: set admin-state enable Step 37 Reload connections: reload-conns The system stops all connections and then reloads them. All connections will try to re-establish. Step 38

(Optional) Add the existing trustpoint name to IPsec:

create authority trustpoint\_name

**Step 39** Configure the enforcement of matching cryptographic key strength between IKE and SA connections:

set sa-strength-enforcement yes\_or\_no

# **Configure Static CRL for a Trustpoint**

Revoked certifications are kept in the Certification Revocation List (CRL). Client applications use the CRL to check the authentication of a server. Server applications utilize the CRL to grant or deny access requests from client applications which are no longer trusted.

You can configure your Firepower 4100/9300 chassis to validate peer certificates using Certification Revocation List (CRL) information. This option is one of a number offered for achieving Common Criteria certification compliance on your system. For more information, see Security Certifications Compliance, on page 63.

Perform these steps to validate peer certificates using CRL information.

#### **Procedure**

**Step 1** From the FXOS CLI, enter security mode:

scope security

**Step 2** Enter trustpoint mode:

scope trustpoint trustname

**Step 3** Enter revoke mode:

scope revoke

**Step 4** Download the CRL file(s):

import crl protocol://user\_id@CA\_or\_CRL\_issuer\_IP/tmp/DoDCA1CRL1.crl

**Note** DER format static CRL is not supported in FXOS. You must convert the DER format CRL file to PEM format using the following command:

openssl crl -in filename.crl -inform DER -outform PEM -out crl.pem

**Step 5** (Optional) Show the status of the import process of CRL information:

show import-task detail

**Step 6** Set the certificate revocation method to CRL-only:

set certrevokemethod {crl}

### **About the Certificate Revocation List Check**

You can configure your Certificate Revocation List (CRL) check mode to be either strict or relaxed in IPSec and secure LDAP connections.

FXOS harvests dynamic (non-static) CRL information from the CDP information of an X.509 certificate, which indicates dynamic CRL information. System administration downloads static CRL information manually, which indicates local CRL information in the FXOS system. FXOS processes dynamic CRL information against the current processing certificate in the certificate chain. The static CRL is applied to the whole peer certificate chain.

For steps to enable or disable certificate revocation checks for your secure LDAP and IPSec connections, see Configure IPSec Secure Channel, on page 65 and Creating an LDAP Provider, on page 132.

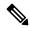

Note

- If the Certificate Revocation Check Mode is set to Strict, static CRL is only applicable when the peer certificate chain has a level of 1 or higher. (For example, when the peer certificate chain contains only the root CA certificate and the peer certificate signed by the root CA.)
- When configuring static CRL for IPSec, the Authority Key Identifier (authkey) field must be present in the imported CRL file. Otherwise, IPSec considers it invalid.
- Static CRL takes precedence over Dynamic CRL from the same issuer. When FXOS validates the peer certificate, if a valid (determined) static CRL of the same issuer exists, FXOS ignores the CDP in the peer certificate.
- Strict CRL checking is enabled by default in the following scenarios:
  - Newly created secure LDAP provider connections, IPSec connections, or Client Certificate entries
  - Newly deployed FXOS chassis managers (deployed with an initial starting version of FXOS 2.3.1.x or later)

The following tables describe the connection results, depending on your certificate revocation list check setting and certificate validation.

Table 6: Certificate Revocation Check Mode set to Strict without a local static CRL

| Without local static CRL                                           | LDAP Connection                      | IPSec Connection                     |
|--------------------------------------------------------------------|--------------------------------------|--------------------------------------|
| Checking peer certificate chain                                    | Full certificate chain is required   | Full certificate chain is required   |
| Checking CDP in peer certificate chain                             | Full certificate chain is required   | Full certificate chain is required   |
| CDP checking for Root CA certificate of the peer certificate chain | Yes                                  | Not applicable                       |
| Any certificate validation failure in the peer certificate chain   | Connection fails with syslog message | Connection fails with syslog message |

| Without local static CRL                                                | LDAP Connection                      | IPSec Connection                                       |
|-------------------------------------------------------------------------|--------------------------------------|--------------------------------------------------------|
| Any certificate revoked in the peer certificate chain                   | Connection fails with syslog message | Connection fails with syslog message                   |
| One CDP is missing in the peer certificate chain                        | Connection fails with syslog message | Peer certificate: connection fails with syslog message |
|                                                                         |                                      | Intermediate CAs: connection succeeded                 |
| One CDP CRL is empty in the peer certificate chain with valid signature | Connection fails with syslog message | Connection succeeds                                    |
| Any CDP in the peer certificate chain cannot be downloaded              | Connection fails with syslog message | Peer certificate: Connection fails with syslog message |
|                                                                         |                                      | Intermediate CA: connection succeeded                  |
| Certificate has CDP, but the CDP server is down                         | Connection fails with syslog message | Peer certificate: Connection fails with syslog message |
|                                                                         |                                      | Intermediate CA: connection succeeded                  |
| Certificate has CDP, server is up, and CRL is on CDP, but the CRL       | Connection fails with syslog message | Peer certificate: Connection fails with syslog message |
| has an invalid signature                                                |                                      | Intermediate CA: connection succeeded                  |

Table 7: Certificate Revocation Check Mode set to Strict with a local static CRL

| With local static CRL                                                           | LDAP Connection                      | IPSec Connection                     |
|---------------------------------------------------------------------------------|--------------------------------------|--------------------------------------|
| Checking peer certificate chain                                                 | Full certificate chain is required   | Full certificate chain is required   |
| Checking CDP in peer certificate chain                                          | Full certificate chain is required   | Full certificate chain is required   |
| CDP checking for Root CA certificate of the peer certificate chain              | Yes                                  | Not applicable                       |
| Any certificate validation failure in the peer certificate chain                | Connection fails with syslog message | Connection fails with syslog message |
| Any certificate revoked in the peer certificate chain                           | Connection fails with syslog message | Connection fails with syslog message |
| One CDP is missing in the peer certificate chain (Certificate Chain level is 1) | Connection succeeds                  | Connection succeeds                  |

| With local static CRL                                                                                                    | LDAP Connection                      | IPSec Connection                                         |
|----------------------------------------------------------------------------------------------------|--------------------------------------|----------------------------------------------------------|
| One CDP CRL is empty in the peer certificate chain (Certificate Chain level is 1)                                         | Connection succeeds                  | Connection succeeds                                      |
| Any CDP in the peer certificate chain cannot be downloaded (Certificate Chain level is 1)                                 | Connection succeeds                  | Connection succeeds                                      |
| Certificate has CDP, but the CDP server is down (Certificate Chain level is 1)                                            | Connection succeeds                  | Connection succeeds                                      |
| Certificate has CDP, server is up, and CRL is on CDP, but the CRL has an invalid signature (Certificate Chain level is 1) | Connection succeeds                  | Connection succeeds                                      |
| Peer Certificate Chain level is higher than 1                                                                             | Connection fails with syslog message | If combined with CDP, connection succeeds                |
|                                                                                                    |                                      | If there is no CDP, connection fails with syslog message |

Table 8: Certificate Revocation Check Mode set to Relaxed without a local static CRL

| Without local static CRL                                           | LDAP Connection                      | IPSec Connection                     |
|--------------------------------------------------------------------|--------------------------------------|--------------------------------------|
| Checking peer certificate chain                                    | Full certificate chain               | Full certificate chain               |
| Checking CDP in the peer certificate chain                         | Full certificate chain               | Full certificate chain               |
| CDP checking for Root CA certificate of the peer certificate chain | Yes                                  | Not applicable                       |
| Any certificate validation failure in the peer certificate chain   | Connection fails with syslog message | Connection fails with syslog message |
| Any certificate revoked in the peer certificate chain              | Connection fails with syslog message | Connection fails with syslog message |
| One CDP is missing in the peer certificate chain                   | Connection succeeds                  | Connection succeeds                  |
| One CDP CRL is empty in the peer certificate chain                 | Connection succeeds                  | Connection succeeds                  |
| Any CDP in the peer certificate chain cannot be downloaded         | Connection succeeds                  | Connection succeeds                  |
| Certificate has CDP, but the CDP server is down                    | Connection succeeds                  | Connection succeeds                  |

| Without local static CRL                                                                   | LDAP Connection     | IPSec Connection    |
|--------------------------------------------------------------------------------------------|---------------------|---------------------|
| Certificate has CDP, server is up, and CRL is on CDP, but the CRL has an invalid signature | Connection succeeds | Connection succeeds |

Table 9: Certificate Revocation Check Mode set to Relaxed with a local static CRL

| With local static CRL                                                                                                    | LDAP Connection                      | IPSec Connection                                         |
|----------------------------------------------------------------------------------------------------|--------------------------------------|----------------------------------------------------------|
| Checking peer certificate chain                                                                                                    | Full certificate chain               | Full certificate chain                                   |
| Checking CDP in the peer certificate chain                                                                                         | Full certificate chain               | Full certificate chain                                   |
| CDP checking for Root CA certificate of the peer certificate chain                                                                 | Yes                                  | Not applicable                                           |
| Any certificate validation failure in the peer certificate chain                                                                   | Connection fails with syslog message | Connection fails with syslog message                     |
| Any certificate revoked in the peer certificate chain                                                                              | Connection fails with syslog message | Connection fails with syslog message                     |
| One CDP is missing in the peer certificate chain (Certificate Chain level is 1)                                                    | Connection succeeds                  | Connection succeeds                                      |
| One CDP CRL is empty in the peer certificate chain (Certificate Chain level is 1)                                                  | Connection succeeds                  | Connection succeeds                                      |
| Any CDP in the peer certificate chain cannot be downloaded (Certificate Chain level is 1)                                          | Connection succeeds                  | Connection succeeds                                      |
| Certificate has CDP, but the CDP server is down (Certificate Chain level is 1)                                                     | Connection succeeds                  | Connection succeeds                                      |
| Certificate has CDP, server is up,<br>and CRL is on CDP, but the CRL<br>has an invalid signature (Certificate<br>Chain level is 1) | Connection succeeds                  | Connection succeeds                                      |
| Peer Certificate Chain level is higher than 1                                                                                      | Connection fails with syslog message | If combined with CDP, connection succeeds                |
|                                                                                                    |                                      | If there is no CDP, connection fails with syslog message |

# **Configure CRL Periodic Download**

You can configure your system to periodically download a (CRL) so that a new CRL is used every 1 to 24 hours to validate certificates.

You can use the following protocols and interfaces with this feature:

- FTP
- SCP
- SFTP
- TFTP
- USB

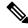

Note

- SCEP and OCSP are not supported.
- You can only configure one periodic download per CRL.
- One CRL is supported per trustpoint.

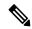

Note

You can only configure the period in one-hour intervals.

Perform these steps to configure CRL periodic download.

#### Before you begin

Ensure that you have already configured your Firepower 4100/9300 chassis to validate peer certificates using (CRL) information. For more information, see Configure Static CRL for a Trustpoint, on page 71.

#### **Procedure**

**Step 1** From the FXOS CLI, enter security mode:

scope security

**Step 2** Enter trustpoint mode:

scope trustpoint

**Step 3** Enter revoke mode:

scope revoke

**Step 4** Edit the revoke configuration:

sh config

#### **Step 5** Set your preferred configuration:

#### **Example:**

set certrevokemethod crl set crl-poll-filename rootCA.crl set crl-poll-path /users/myname set crl-poll-period 1 set crl-poll-port 0 set crl-poll-protocol scp ! set crl-poll-pwd set crl-poll-server 182.23.33.113 set crl-poll-user myname

**Step 6** Exit the configuration file:

exit

**Step 7** (Optional) Test the new configuration by downloading a new CRL:

#### **Example:**

# **Set the LDAP Key Ring Certificate**

You can configure a secure LDAP client key ring certificate to support a TLS connection on your Firepower 4100/9300 chassis. This option is one of a number offered for achieving Common Criteria certification compliance on your system. For more information, see Security Certifications Compliance, on page 63.

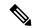

Note

If Common Criteria mode is enabled, you must have SSL enabled, and you must use the server DNS information to create the key ring certificate.

If SSL is enabled for the LDAP server entry, key ring information is referenced and checked when forming a connection.

LDAP server information has to be DNS information in the CC mode for the secure LDAP connection (with SSL enabled).

Perform these steps to configure a secure LDAP client key ring certificate:..

#### **Procedure**

**Step 1** From the FXOS CLI, enter security mode:

scope security

**Step 2** Enter LDAP mode:

scope ldap

**Step 3** Enter LDAP server mode:

enter server {server\_ip/server\_dns}

**Step 4** Set the LDAP key ring:

**set keyring** *keyring\_name* 

**Step 5** Commit the configuration:

commit-buffer

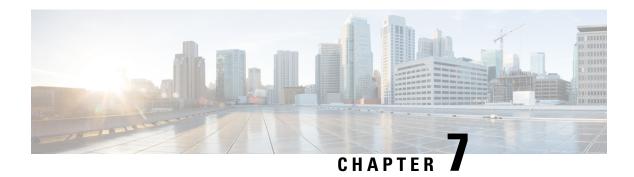

# **System Administration**

- System Changes that Cause Chassis Manager Sessions to be Closed, on page 79
- Changing the Management IP Address, on page 80
- Changing the Application Management IP, on page 81
- Changing the Firepower 4100/9300 Chassis Name, on page 84
- Install a Trusted Identity Certificate, on page 85
- Auto-Import Certificate Update, on page 91
- Pre-Login Banner, on page 93
- Rebooting the Firepower 4100/9300 Chassis, on page 96
- Powering Off the Firepower 4100/9300 Chassis, on page 96
- Restoring the Factory Default Configuration, on page 96
- Securely Erasing System Components, on page 97

# System Changes that Cause Chassis Manager Sessions to be Closed

The following system changes can cause the system to automatically log you out of chassis manager:

- If you modify the system time by more than 10 minutes.
- If the system is rebooted or shut down using chassis manager or the FXOS CLI.
- If you upgrade the FXOS version on Firepower 4100/9300 chassis.
- If you enable or disable FIPS or Common Criteria mode.

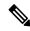

Note

In addition to the above changes, you are automatically logged out of the system if a certain period of time passes without any activity. By default, the system will log you out after 10 minutes of inactivity. To configure this timeout setting, see Configuring the Session Timeout, on page 48. You can also configure an absolute timeout setting that will log users out of the system after a certain period of time even if the session is active. To configure the absolute timeout setting, see Configuring the Absolute Session Timeout, on page 49.

# **Changing the Management IP Address**

#### Before you begin

You can change the management IP address on the Firepower 4100/9300 chassis from the FXOS CLI.

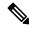

Note

After changing the management IP address, you will need to reestablish any connections to chassis manager or the FXOS CLI using the new address.

#### **Procedure**

- **Step 1** Connect to the FXOS CLI (see Accessing the FXOS CLI, on page 15).
- **Step 2** To configure an IPv4 management IP address:
  - a) Set the scope for fabric-interconnect a:
    - Firepower-chassis# scope fabric-interconnect a
  - b) To view the current management IP address, enter the following command:
    - Firepower-chassis /fabric-interconnect # show
  - c) Enter the following command to configure a new management IP address and gateway:
    - Firepower-chassis /fabric-interconnect # set out-of-band ip ip\_address netmask network\_mask gw gateway\_ip\_address
  - d) Commit the transaction to the system configuration:
    - Firepower-chassis /fabric-interconnect\* # commit-buffer
- **Step 3** To configure an IPv6 management IP address:
  - a) Set the scope for fabric-interconnect a:
    - Firepower-chassis# scope fabric-interconnect a
  - b) Set the scope for management IPv6 configuration:
    - Firepower-chassis /fabric-interconnect # scope ipv6-config
  - c) To view the current management IPv6 address, enter the following command:
    - Firepower-chassis /fabric-interconnect/ipv6-config # show ipv6-if
  - d) Enter the following command to configure a new management IP address and gateway:
    - Firepower-chassis /fabric-interconnect/ipv6-config # set out-of-band ipv6 ipv6\_address ipv6-prefix prefix\_length ipv6-gw gateway\_address
    - **Note** Only IPv6 Global Unicast addresses are supported as the chassis's IPv6 management address.
  - e) Commit the transaction to the system configuration:

Firepower-chassis /fabric-interconnect/ipv6-config\* # commit-buffer

#### **Example**

The following example configures an IPv4 management interface and gateway:

```
Firepower-chassis # scope fabric-interconnect a
Firepower-chassis /fabric-interconnect # show

Fabric Interconnect:

ID OOB IP Addr OOB Gateway OOB Netmask OOB IPv6 Address OOB IPv6 Gateway
Prefix Operability

A 192.0.2.112 192.0.2.1 255.255.255.0 :: ::

4 Operable

Firepower-chassis /fabric-interconnect # set out-of-band ip 192.0.2.111 netmask 255.255.255.0
gw 192.0.2.1

Warning: When committed, this change may disconnect the current CLI session
Firepower-chassis /fabric-interconnect* #commit-buffer
Firepower-chassis /fabric-interconnect #
Firepower-chassis /fabric-interconnect #
Firepower-chassis /fabric-interconnect #
Firepower-chassis /fabric-interconnect #
```

The following example configures an IPv6 management interface and gateway:

# **Changing the Application Management IP**

You can change the management IP address on the application(s) attached to your Firepower 4100/9300 chassis from the FXOS CLI. To do so, you must first change the IP information at the FXOS platform level, then change the IP information at the application level.

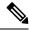

Note

Changing the application management IP will result in a service interruption.

#### **Procedure**

- **Step 1** Connect to the FXOS CLI. (See Accessing the FXOS CLI, on page 15).
- **Step 2** Scope to the logical device:

scope ssa

**scope logical-device** *logical\_device\_name* 

**Step 3** Scope to the management bootstrap and configure the new management bootstrap parameters. Note that there are differences between deployments:

For standalone configuration of an ASA logical device:

a) Enter the logical device management bootstrap:

scope mgmt-bootstrap asa

b) Enter the IP mode for the slot:

scope ipv4\_or\_6 slot\_number default

c) (IPv4 only) Set the new IP address:

set ip ipv4\_address mask network\_mask

d) (IPv6 only) Set the new IP address:

set ip ipv6\_address prefix-length prefix\_length\_number

e) Set the gateway address:

**set gateway** *gateway\_ip\_address* 

f) Commit the configuration:

commit-buffer

For a clustered configuration of ASA logical devices:

a) Enter the cluster management bootstrap:

scope cluster-bootstrap asa

b) (IPv4 only) Set the new virtual IP:

set virtual ipv4 ip\_address mask network\_mask

c) (IPv6 only) Set the new virtual IP:

set virtual ipv6 ipv6\_address prefix-length prefix\_length\_number

d) Set the new IP pool:

**set ip pool** *start\_ip end\_ip* 

e) Set the gateway address:

set gateway gateway\_ip\_address

f) Commit the configuration:

commit-buffer

For standalone and clustered configurations of threat defense:

a) Enter the logical device management bootstrap:

#### scope mgmt-bootstrap ftd

b) Enter the IP mode for the slot:

**scope** *ipv4\_or\_6 slot\_number* firepower

c) (IPv4 only) Set the new IP address:

set ip ipv4\_address mask network\_mask

d) (IPv6 only) Set the new IP address:

**set ip** *ipv6\_address* **prefix-length** *prefix\_length\_number* 

e) Set the gateway address:

set gateway gateway\_ip\_address

f) Commit the configuration:

#### commit-buffer

Note

For a clustered configuration, you must set the new IP address for each application attached to the Firepower 4100/9300 chassis. If you have an inter-chassis cluster or a HA configuration, you must repeat these steps for each application on both chassis.

**Step 4** Clear the management bootstrap information for each application:

a) Scope to ssa mode:

scope ssa

b) Scope to the slot:

**scope slot** *slot\_number* 

c) Scope to the application instance:

scope app-instance asa\_or\_ftd

d) Clear the management bootstrap information:

clear-mgmt-bootstrap

e) Commit the configuration:

commit-buffer

**Step 5** Disable the application:

#### disable

### commit-buffer

Note

For a clustered configuration, you must clear and disable the management bootstrap information for each application attached to the Firepower 4100/9300 chassis. If you have an inter-chassis cluster or a HA configuration, you must repeat these steps for each application on both chassis.

**Step 6** When the application is offline and the slot comes online again, re-enable the application.

a) Scope back to ssa mode:

#### scope ssa

b) Scope to the slot:

scope slot slot\_number

c) Scope to the application instance:

scope app-instance asa\_or\_ftd

d) Enable the application:

enable

e) Commit the configuration:

commit-buffer

Note

For a clustered configuration, you must repeat these steps to re-enable each application attached to the Firepower 4100/9300 chassis. If you have an inter-chassis cluster or a HA configuration, you must repeat these steps for each application on both chassis.

# **Changing the Firepower 4100/9300 Chassis Name**

You can change the name used for your Firepower 4100/9300 chassis from the FXOS CLI.

#### **Procedure**

- **Step 1** Connect to the FXOS CLI (see Accessing the FXOS CLI, on page 15).
- **Step 2** Enter the system mode:

Firepower-chassis-A# scope system

**Step 3** To view the current name:

Firepower-chassis-A /system # show

**Step 4** To configure a new name:

Firepower-chassis-A /system # set name device\_name

**Step 5** Commit the transaction to the system configuration:

Firepower-chassis-A /fabric-interconnect\* # commit-buffer

#### **Example**

The following example changes the devices name:

Firepower-chassis-A# scope system

```
Firepower-chassis-A /system # set name New-name
Warning: System name modification changes FC zone name and redeploys them non-disruptively
Firepower-chassis-A /system* # commit-buffer
Firepower-chassis-A /system # show

Systems:

Name Mode System IP Address System IPv6 Address

New-name Stand Alone 192.168.100.10 ::

New-name-A /system #
```

# **Install a Trusted Identity Certificate**

After initial configuration, a self-signed SSL certificate is generated for use with the Firepower 4100/9300 chassis web application. Because that certificate is self-signed, client browsers do not automatically trust it. The first time a new client browser accesses the Firepower 4100/9300 chassis web interface, the browser will throw an SSL warning, requiring the user to accept the certificate before accessing the Firepower 4100/9300 chassis. You can use the following procedure to generate a Certificate Signing Request (CSR) using the FXOS CLI and install the resulting identity certificate for use with the Firepower 4100/9300 chassis. This identity certificate allows a client browser to trust the connection, and bring up the web interface with no warnings.

#### **Procedure**

- **Step 1** Connect to the FXOS CLI. (See Accessing the FXOS CLI, on page 15).
- **Step 2** Enter the security module:

scope security

**Step 3** Create a keyring:

create keyring keyring\_name

**Step 4** Set a modulus size for the private key:

set modulus size

**Step 5** Commit the configuration:

commit-buffer

Step 6 Configure the CSR fields. The certificate can be generated with basic options (for example, a subject-name), and optionally more advanced options that allow information like locale and organization to be embedded in the certificate. Note that when you configure the CSR fields, the system prompts for a certificate password.

create certreq subject-name subject name

password

set country country

set state state

set locality locality

set org-name organization name

**set org-unit-name** organization\_unit\_name

set subject\_name subject\_name

**Step 7** Commit the configuration:

commit-buffer

- **Step 8** Export the CSR to provide to your certificate authority. The certificate authority uses the CSR to create your identity certificate.
  - a) Show the full CSR:

#### show certreq

b) Copy the output starting with (and including) "-----BEGIN CERTIFICATE REQUEST-----", ending with (and including) "-----END CERTIFICATE REQUEST-----":

#### **Example:**

----BEGIN CERTIFICATE REOUEST----MIIC6zCCAdMCAQAwdzELMAkGA1UEBhMCVVMxEzARBqNVBAqMCkNhbGlmb3JuaWEx ETAPBgNVBAcMCFNhbiBKb3NlMRYwFAYDVQQKDA1DaXNjbyBTeXN0ZW1zMQwwCgYD VQQLDANUQUMxGjAYBgNVBAMMEWZwNDEyMC50ZXN0LmxvY2FsMIIBIjANBgkqhkiG 9w0BAQEFAAOCAQ8AMIIBCgKCAQEAs0ON5gagkfZ2fi4JVEANG+7YGgcHbnUt7LpV yMChnKOPJjBwkUMNQA1mQsRQDcbJ232/sK0fMSnyqOL8JzC7itxeVEZRyz7/ax7W  ${\tt GNveg/XP+zd03nt4GXM63FsrPcPmA7EwgqDSLoShtBEV10hhf4+Nw4pKCZ+eSSkS}$ JkTB1ZHaKV9bttYg3kf/UEUUgk/EyrVq3B+u2DsooPVq76mTm8BwYMqHbJEv4Pmu RjWE88yEvVwH7JTEij9OvxbatjDjVSJHZBURtCanvyBvGuLP/Q/Nmv3Lo3G9ITbL L5gIYZVatTxp6HTUezH2MIIzOavU6d1tB9rnyxgGth5dPV0dhQIDAQABoC8wLQYJ  ${\tt KoZIhvcNAQkOMSAwHjAcBgNVHREEFTATghFmcDQxMjAudGVzdC5sb2NhbDANBgkq}$ hkiG9w0BAQsFAAOCAQEAZUfCbwx9vt5aVDcL+tATu5xFE3LA310ck6GjlNv6W/6r jBNLxusYi1rZZcW+CgnvNs4ArqYGyNVBySOavJO/VvQ1KfyxxJ1OIkyx3RzEjgK0 zzyoyrG+EZXC5ShiraS8HuWvE2wFM2wwWNtHWtvcQy55+/hDPD2Bv8pQOC2Zng3I kLfGldxWflxAxLzf5J+AuIQ0CM5HzM9Zm8zREoWT+xHtLSqAqg/aCuomN9/vEwyU OYfoJMvAqC6AZyUnMfUfCoyuLpLwgkxB0gyaRdnea5RhiGjYQ21DXYDjEXp7rCx9 +6bvDl1n70JCegHdCWtP75SaNyaBEPk00365rTckbw== ----END CERTIFICATE REQUEST----

**Step 9** Exit the certreq mode:

exit

**Step 10** Exit the keyring mode:

exit

- **Step 11** Provide the CSR output to the Certificate Authority in accordance with the Certificate Authority's enrollment process. If the request is successful, the Certificate Authority sends back an identity certificate that has been digitally signed using the CA's private key.
- Step 12 Note All identity certificates must be in Base64 format to be imported into FXOS. If the identity certificate chain received from the Certificate Authority is in a different format, you must first convert it with an SSL tool such as OpenSSL.

Create a new trustpoint to hold the identity certificate chain.

create trustpoint trustpoint\_name

**Step 13** Enter the identity certificate chain you received from the Certificate Authority in step 11, following the instructions on screen.

Note

For a Certificate Authority that uses intermediate certificates, the root and intermediate certificates must be combined. In a text file, paste the root certificate at the top, followed by each intermediate certificate in the chain, including all BEGIN CERTIFICATE and END CERTIFICATE flags. Copy and paste that entire text block into the trustpoint.

#### set certchain

#### Example:

```
firepower /security/trustpoint* # set certchain
Enter lines one at a time. Enter ENDOFBUF to finish. Press ^C to abort.
Trustpoint Certificate Chain:
>----BEGIN CERTIFICATE----
>MIICDTCCAbOgAwIBAgIQYIutxPDPw6BOp3uKNgJHZDAKBggqhkjOPQQDAjBTMRUw
>EwYKCZImiZPyLGQBGRYFbG9jYWwxGDAWBgoJkiaJk/IsZAEZFghuYWF1c3RpbjEg
>MB4GA1UEAxMXbmFhdXN0aW4tTkFBVVNUSU4tUEMtQ0EwHhcNMTUwNzI4MTc1NjU2
>WhcNMjAwNzI4MTgwNjU2WjBTMRUwEwYKCZImiZPyLGQBGRYFbG9jYWwxGDAWBgoJ
>kiaJk/IsZAEZFghuYWF1c3RpbjEgMB4GA1UEAxMXbmFhdXN0aW4tTkFBVVNUSU4t
>UEMtQ0EwWTATBgcqhkjOPQIBBggqhkjOPQMBBwNCAASvEA27V1Enq1gMtLkvJ6rx
>GXRpXWIEyuiBM4eQRoqZKnkeJUkm1xmqlubaDHPJ5TMGfJQYszLBRJPq+mdrKcD1
>o2kwZzATBqkrBqEEAYI3FAIEBh4EAEMAQTAOBqNVHQ8BAf8EBAMCAYYwDwYDVR0T
>AQH/BAUwAwEB/zAdBgNVHQ4EFgQUyInbDHPrFwEEBcbxGSgQW7pOVIkwEAYJKwYB
>BAGCNxUBBAMCAQAwCgYIKoZIzj0EAwIDSAAwRQIhAP++QJTUmniB/AxPDDN63Lqy
>18odMDoFTkG4p3Tb/2yMAiAtMYhlsv1gCxsQVOw0xZVRugSdoOak6n7wCjTFX9jr
>RA==
>----END CERTIFICATE----
>ENDOFBUF
```

**Step 14** Commit the configuration:

commit-buffer

**Step 15** Exit the trustpoint mode:

exit

**Step 16** Enter the keyring mode:

scope keyring keyring\_name

**Step 17** Associate the trustpoint created in step 13 with the keyring that was created for the CSR:

**set trustpoint** *trustpoint\_name* 

**Step 18** Import the signed identity certificate for the server.

set cert

**Step 19** Paste the contents of the identity certificate provided by the Certificate authority:

```
Enter lines one at a time. Enter ENDOFBUF to finish. Press ^C to abort. Keyring certificate:
>----BEGIN CERTIFICATE----
>MIIE8DCCBJagAwIBAgITRQAAAArehlUWgiTzvgAAAAAACjAKBggqhkjOPQQDAjBT
>MRUWEWYKCZImiZPyLGQBGRYFbG9jYWwxGDAWBgoJkiaJk/IsZAEZFghuYWF1c3Rp
>bjEgMB4GA1UEAxMXbmFhdXN0aW4tTkFBVVNUSU4tUEMtQ0EwHhcNMTYwNDI4MTMw
>OTUOWhcNMTgwNDI4MTMwOTUOWjB3MQswCQYDVQQGEwJVUzETMBEGA1UECBMKQ2Fs
>aWZvcm5pYTERMA8GA1UEBxMIU2FuIEpvc2UxFjAUBgNVBAoTDUNpc2NvIFN5c3Rl
>bXMxDDAKBgNVBAsTA1RBQzEaMBgGA1UEAxMRZnA0MTIwLnRlc3QubG9jYWwwggEi
>MA0GCSqGSIb3DQEBAQUAA4IBDwAwggEKAoIBAQCzQ43mBqCR9nZ+LglUQA0b7tga
```

>BwdudS3su1XIwKGco48mMHCRQw1ADWZCxFANxsnbfb+wrR8xKfKo4vwnMLuK3F5U >R1HLPv9rHtYY296D9c/7N3Tee3gZczrcWys9w+YDsTCCoNIuhKG0ERXXSGF/j43D >ikoJn55JKRImRMHVkdopX1u21iDeR/9QRRSCT8TKtWrcH67YOyig9WrvqZObwHBg >yodskS/q+a5GNYTzzIS9XAfslMSKP06/Ftq2MONVIkdkFRG0Jqe/IG8a4s/9D82a >/cujcb0hNssvmAhhlVq1PGnodNR7MfYwgjM5q9Tp3W0H2ufLGAa2H109XR2FAgMB >AAGjggJYMIICVDAcBgNVHREEFTATghFmcDQxMjAudGVzdC5sb2NhbDAdBgNVHQ4E >FgQU/1WpstiEYExs8D1ZWcuHZwPtu5QwHwYDVR0jBBgwFoAUyInbDHPrFwEEBcbx >GSqQW7pOVIkwqdwGA1UdHwSB1DCB0TCBzqCBy6CByIaBxWxkYXA6Ly8vQ049bmFh >dXN0aW4tTkFBVVNUSU4tUEMtQ0EsQ049bmFhdXN0aW4tcGMsQ049Q0RQLENOPVB1 >YmxpYyUyMEtleSUyMFNlcnZpY2VzLENOPVNlcnZpY2VzLENOPUNvbmZpZ3VyYXRp  $\verb|\b24sREM9bmFhdXN0aW4sREM9bG9jYWw/Y2VydGlmaWNhdGVSZXZvY2F0aW9uTGlz||$ >dD9iYXN1P29iamVjdENsYXNzPWNSTERpc3RyaWJ1dGlvb1BvaW50MIHMBggrBgEF >BQcBAQSBvzCBvDCBuQYIKwYBBQUHMAKGgaxsZGFwOi8vL0NOPW5hYXVzdGluLU5B >QVVTVE1OLVBDLUNBLENOPUFJQSxDTj1QdWJsaWM1MjBLZXk1MjBTZXJ2aWN1cyxD >Tj1TZXJ2aWNlcyxDTj1Db25maWd1cmF0aW9uLERDPW5hYXVzdGluLERDPWxvY2Fs >P2NBQ2VydGlmaWNhdGU/YmFzZT9vYmplY3RDbGFzcz1jZXJ0aWZpY2F0aW9uQXV0 >aG9yaXR5MCEGCSsGAQQBgjcUAgQUHhIAVwBlAGIAUwBlAHIAdgBlAHIwDgYDVR0P >AQH/BAQDAgWgMBMGA1UdJQQMMAoGCCsGAQUFBwMBMAoGCCqGSM49BAMCA0gAMEUC >IFew7NcJirEtFRvyxjkQ4/dVo2oI6CRB308WQbYHNUu/AiEA7UdObiSJBG/PBZjm >sgoIK60akbjotOTvUdUd9b6K1Uw= >----END CERTIFICATE---->ENDOFBUF

**Step 20** Exit the keyring mode:

exit

**Step 21** Exit the security mode:

exit

**Step 22** Enter the system mode:

scope system

**Step 23** Enter the services mode:

scope services

**Step 24** Configure the FXOS web service to use the new certificate:

set https keyring keyring\_name

**Step 25** Commit the configuration:

commit-buffer

**Step 26** Display the keyring associated with the HTTPS server. It should reflect the keyring name created in step 3 of this procedure. If the screen output displays the default keyring name, the HTTPS server has not yet been updated to use the new certificate:

#### show https

```
fp4120 /system/services # show https
Name: https
Admin State: Enabled
Port: 443
Operational port: 443
Key Ring: firepower_cert
Cipher suite mode: Medium Strength
```

Cipher suite: ALL: !ADH: !EXPORT40: !EXPORT56: !LOW: !RC4: !MD5: !IDEA: +HIGH: +MEDIUM: +EXP: +eNULL

Step 27 Display the contents of the imported certificate, and verify that the Certificate Status value displays as Valid: scope security

show keyring keyring\_name detail

```
fp4120 /security # scope security
fp4120 /security # show keyring firepower_cert detail
Keyring firepower cert:
    RSA key modulus: Mod2048
    Trustpoint CA: firepower chain
    Certificate status: Valid
    Certificate:
   Data:
        Version: 3 (0x2)
        Serial Number:
            45:00:00:00:0a:de:86:55:16:82:24:f3:be:00:00:00:00:00:0a
    Signature Algorithm: ecdsa-with-SHA256
        Issuer: DC=local, DC=naaustin, CN=naaustin-NAAUSTIN-PC-CA
        Validity
            Not Before: Apr 28 13:09:54 2016 GMT
            Not After: Apr 28 13:09:54 2018 GMT
        Subject: C=US, ST=California, L=San Jose, O=Cisco Systems, OU=TAC,
CN=fp4120.test.local
        Subject Public Key Info:
            Public Key Algorithm: rsaEncryption
                Public-Key: (2048 bit)
                Modulus:
                    00:b3:43:8d:e6:06:a0:91:f6:76:7e:2e:09:54:40:
                    Od:1b:ee:d8:1a:07:07:6e:75:2d:ec:ba:55:c8:c0:
                    a1:9c:a3:8f:26:30:70:91:43:0d:40:0d:66:42:c4:
                    50:0d:c6:c9:db:7d:bf:b0:ad:1f:31:29:f2:a8:e2:
                    fc:27:30:bb:8a:dc:5e:54:46:51:cb:3e:ff:6b:1e:
                    d6:18:db:de:83:f5:cf:fb:37:74:de:7b:78:19:73:
                    3a:dc:5b:2b:3d:c3:e6:03:b1:30:82:a0:d2:2e:84:
                    a1:b4:11:15:d7:48:61:7f:8f:8d:c3:8a:4a:09:9f:
                    9e:49:29:12:26:44:c1:d5:91:da:29:5f:5b:b6:d6:
                    20:de:47:ff:50:45:14:82:4f:c4:ca:b5:6a:dc:1f:
                    ae:d8:3b:28:a0:f5:6a:ef:a9:93:9b:c0:70:60:ca:
                    87:6c:91:2f:e0:f9:ae:46:35:84:f3:cc:84:bd:5c:
                    07:ec:94:c4:8a:3f:4e:bf:16:da:b6:30:e3:55:22:
                    47:64:15:11:b4:26:a7:bf:20:6f:1a:e2:cf:fd:0f:
                    cd:9a:fd:cb:a3:71:bd:21:36:cb:2f:98:08:61:95:
                    5a:b5:3c:69:e8:74:d4:7b:31:f6:30:82:33:39:ab:
                    d4:e9:dd:6d:07:da:e7:cb:18:06:b6:1e:5d:3d:5d:
                    1d:85
                Exponent: 65537 (0x10001)
        X509v3 extensions:
            X509v3 Subject Alternative Name:
                DNS:fp4120.test.local
            X509v3 Subject Key Identifier:
                FF:55:A9:B2:D8:84:60:4C:6C:F0:39:59:59:CB:87:67:03:ED:BB:94
            X509v3 Authority Key Identifier:
                keyid:C8:89:DB:OC:73:EB:17:01:04:05:C6:F1:19:28:10:5B:BA:4E:54:89
            X509v3 CRL Distribution Points:
                Full Name:
                  URI:ldap:///CN=naaustin-NAAUSTIN-PC-CA, CN=naaustin-pc, CN=CDP,
                    CN=Public%20Key%20Services,CN=Services,CN=Configuration,DC=naaustin,
                  DC=local?certificateRevocationList?base?objectClass=cRLDistributionPoint
```

```
Authority Information Access:
                              CA Issuers - URI:ldap:///CN=naaustin-NAAUSTIN-PC-CA, CN=AIA,
                                  CN=Public%20Key%20Services, CN=Services, CN=Configuration, DC=naaustin,
                                  DC=local?cACertificate?base?objectClass=certificationAuthority
                       1.3.6.1.4.1.311.20.2:
                                ..W.e.b.S.e.r.v.e.r
                      X509v3 Key Usage: critical
                              Digital Signature, Key Encipherment
                      X509v3 Extended Key Usage:
                              TLS Web Server Authentication
       Signature Algorithm: ecdsa-with-SHA256
                 30:45:02:20:57:b0:ec:d7:09:8a:b1:2d:15:1b:f2:c6:39:10:
                 e3:f7:55:a3:6a:08:e8:24:41:df:4f:16:41:b6:07:35:4b:bf:
                 02:21:00:ed:47:4e:6e:24:89:04:6f:cf:05:98:e6:b2:0a:08:
                 2b:ad:1a:91:b8:e8:b4:e4:ef:51:d5:1d:f5:be:8a:d5:4c
      --BEGIN CERTIFICATE--
MIIE8DCCBJagAwIBAgITRQAAAArehlUWgiTzvgAAAAAACjAKBggqhkjOPQQDAjBT
MRUwEwYKCZImiZPyLGQBGRYFbG9jYWwxGDAWBgoJkiaJk/IsZAEZFghuYWF1c3Rp
bjEqMB4GA1UEAxMXbmFhdXN0aW4tTkFBVVNUSU4tUEMtQ0EwHhcNMTYwNDI4MTMw
{\tt OTU0WhcNMTgwNDI4MTMwOTU0WjB3MQswCQYDVQQGEwJVUzETMBEGA1UECBMKQ2Fs}
aWZvcm5pYTERMA8GA1UEBxMIU2FuIEpvc2UxFjAUBgNVBAoTDUNpc2NvIFN5c3R1
bXMxDDAKBgNVBAsTA1RBQzEaMBgGA1UEAxMRZnA0MTIwLnRlc3QubG9jYWwwggEi
MA0GCSqGSIb3DQEBAQUAA4IBDwAwggEKAoIBAQCzQ43mBqCR9nZ+Lg1UQA0b7tga
BwdudS3sulXIwKGco48mMHCRQw1ADWZCxFANxsnbfb+wrR8xKfKo4vwnMLuK3F5U
R1HLPv9rHtYY296D9c/7N3Tee3gZczrcWys9w+YDsTCCoNIuhKG0ERXXSGF/j43D
\verb|ikoJn55JKRImRMHVkdopX1u21iDeR/9QRRSCT8TKtWrcH67YOyig9WrvqZObwHBq| \\
yodskS/g+a5GNYTzzIS9XAfslMSKP06/Ftq2MONVIkdkFRG0Jqe/IG8a4s/9D82a
cujcb0hNssvmAhhlVq1PGnodNR7MfYwgjM5q9Tp3W0H2ufLGAa2H109XR2FAgMB/
AAGjggJYMIICVDAcBgNVHREEFTATghFmcDQxMjAudGVzdC5sb2NhbDAdBgNVHQ4E
FgQU/1WpstiEYExs8D1ZWcuHZwPtu5QwHwYDVR0jBBgwFoAUyInbDHPrFwEEBcbx
GSgQW7pOVIkwgdwGA1UdHwSB1DCB0TCBzqCBy6CByIaBxWxkYXA6Ly8vQ049bmFh
{\tt dXN0aW4tTkFBVVNUSU4tUEMtQ0EsQ049bmFhdXN0aW4tcGMsQ049Q0RQLENOPVB1}
YmxpYyUyMEtleSUyMFNlcnZpY2VzLENOPVNlcnZpY2VzLENOPUNvbmZpZ3VyYXRp
b24sREM9bmFhdXN0aW4sREM9bG9jYWw/Y2VydGlmaWNhdGVSZXZvY2F0aW9uTGlz
dD9iYXN1P29iamVjdENsYXNzPWNSTERpc3RyaWJ1dGlvblBvaW50MIHMBqqrBqEF
BQcBAQSBvzCBvDCBuQYIKwYBBQUHMAKGgaxsZGFwOi8vL0N0PW5hYXVzdGluLU5B
{\tt QVVTVE1OLVBDLUNBLENOPUFJQSxDTj1QdWJsaWMlMjBLZXklMjBTZXJ2aWNlcyxD}
Tj1TZXJ2aWNlcyxDTj1Db25maWd1cmF0aW9uLERDPW5hYXVzdGluLERDPWxvY2Fs
P2NBQ2VydGlmaWNhdGU/YmFzZT9vYmplY3RDbGFzcz1jZXJ0aWZpY2F0aW9uQXV0
\verb"aG9yaXR5MCEGCSsGAQQBgjcUAgQUHhIAVwBlaGIAUwBlaHIAdgBlaHIwDgYDVR0P" and \verb"bargayaXR5MCEGCSsGAQQBgjcUAgQUHhIAVwBlaGIAUwBlaHIAdgBlaHIwDgYDVR0P" and \verb"bargayaXR5MCEGCSsGAQQBgjcUAgQUHhIAVwBlaGIAUwBlaHIAdgBlaHIwDgYDVR0P" and \verb"bargayaXR5MCEGCSsGAQQBgjcUAgQUHhIAVwBlaGIAUwBlaHIAdgBlaHIwDgYDVR0P" and \verb"bargayaXR5MCEGCSsGAQQBgjcUAgQUHhIAVwBlaGIAUwBlaHIAdgBlaHIwDgYDVR0P" and \verb"bargayaXR5MCEGCSsGAQQBgjcUAgQUHhIAVwBlaGIAUwBlaHIAdgBlaHIwDgYDVR0P" and \verb"bargayaXR5MCEGCSsGAQQBgjcUAgQUHhIAVwBlaGIAUwBlaHIAdgBlaHIwDgYDVR0P" and \verb"bargayaXR5MCEGCSsGAQQBgjcUAgQUHhIAVwBlaGIAUwBlaHIAdgBlaHIwDgYDVR0P" and \verb"bargayaXR5MCEGCSsGAQQBgjcUAgQUHhIAVwBlaGIAUwBlaHIAdgBlaHIwDgYDVR0P" and \verb"bargayaXR5MCEGCSsGAQQBgjcUAgQUHhIAVwBlaGIAUwBlaHIAdgBlaHIwDgYDVR0P" and \verb"bargayaXR5MCEGCSsGAQQBgjcUAgQUHhIAVwBlaGIAUwBlaHIAdgBlaHIwDgYDVR0P" and \verb"bargayaXR5MCEGCSsGAQQBgjcUAgQUHhIAVwBlaGIAUwBlaHIAdgBlaHIwDgYDVR0P" and \verb"bargayaXR5MCEGCSsGAQQBgjcUAgQUHhIAVwBlaGIAUwBlaGIAUw
AQH/BAQDAgWgMBMGA1UdJQQMMAoGCCsGAQUFBwMBMAoGCCqGSM49BAMCA0gAMEUC
IFew7NcJirEtFRvyxjkQ4/dVo2oI6CRB308WQbYHNUu/AiEA7UdObiSJBG/PBZjm
sgoIK60akbjotOTvUdUd9b6K1Uw=
----END CERTIFICATE----
       Zeroized: No
```

#### What to do next

To verify that the new trusted certificate is presented, navigate to the chassis manager by entering https://<FQDN or IP>/ in the address bar of a web browser.

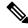

Note

Browsers also verify the subject-name of a certificate against the input in the address bar. If the certificate is issued to the fully qualified domain name, it must be accessed that way in the browser. If it is accessed via IP address, a different SSL error is thrown (Common Name Invalid) even if the trusted certificate is used.

# **Auto-Import Certificate Update**

When the Cisco certificate server changes its identity certificate to leverage a different root CA, the connectivity for the Smart Licensing on 4100 or 9300s running the ASA devices gets broken. Because the licensing connectivity is handled by the supervisor instead of Lina on the application, the Smart Licensing function fails. For FXOS-based devices, the issue can be resolved using the auto-import feature without an upgrade to the FXOS software

By default, the auto-import feature is disabled. You can use the following procedure to enable the auto-import feature using the FXOS CLI.

#### Before you begin

DNS server should be configured to reach the cisco certificate server.

#### **Procedure**

- **Step 1** Connect to the FXOS CLI.
- **Step 2** Enter the security module:

#### scope security

**Step 3** Enable the auto-import feature.

#### enter tp-auto-import

#### Example:

```
FXOS# scope security
FXOS /security # enter tp-auto-import
FXOS /security #
```

**Step 4** Commit the configuration.

#### commit-buffer

**Step 5** Verify the auto-import status

#### show detail

#### Example:

#### Successful auto-import:

```
FXOS /security/tp-auto-import #
FXOS /security/tp-auto-import # show detail
Trustpoints auto import source URL: http://www.cisco.com/security/pki/trs/ios_core.p7b
TrustPoints auto import scheduled time : 22:00
Last Importing Status : Success, Imported with 23 TrustPoint(s)
TrustPoints auto Import function : Enabled
FXOS /security/tp-auto-import #
```

#### Auto-import failure:

```
FXOS /security/tp-auto-import #
FXOS /security/tp-auto-import # show detail
Trustpoints auto import source URL: http://www.cisco.com/security/pki/trs/ios_core.p7b
TrustPoints auto import scheduled time : 22:00
```

```
Last Importing Status : Failure
TrustPoints auto Import function : Enabled
FXOS /security/tp-auto-import #
```

**Step 6** Configure the tp-auto-import feature. Set the import-time-hour.

set import-time-hour hour import-time-min minutes

#### **Example:**

```
FXOS /security/tp-auto-import # set
  import-time-hour Trustpoints auto import hour time
FXOS /security/tp-auto-import # set import-time-hour
  0-23  Import Time Hour
FXOS /security/tp-auto-import # set import-time-hour 7 import-time-min
  0-59  Import Time Min
FXOS /security/tp-auto-import # set import-time-hour 7 import-time-min 20
<CR>
FXOS /security/tp-auto-import # set import-time-hour 7 import-time-min 20
FXOS /security/tp-auto-import # set import-time-hour 7 import-time-min 20
FXOS /security/tp-auto-import # commit-buffer
FXOS /security/tp-auto-import #
```

Note

The auto-import source URL is fixed and you must change the import time detail to minute per day. Import occurs everyday on the scheduled time of the day. If hours and minutes are not set then the certificate import occurs only once while enabling it. Certificates get downloaded as a bundle into the box under the path /opt/certstore which can only be accessed through secure-login option. Along with the bundle (ios\_core.p7b), individual certificates (AutoTP1 to AutoTPn) get extracted automatically.

**Step 7** After the auto-import configuration completion, enter show detail command.

#### show detail

#### Example:

```
FXOS /security/tp-auto-import # show detail
Trustpoints auto import source URL: http://www.cisco.com/security/pki/trs/ios_core.p7b
TrustPoints auto import scheduled time: 07:20
Last Importing Status: Success, Imported with 23 TrustPoint(s)
TrustPoints auto Import function: Enabled
```

Note

The maximum certificates that can be imported is 30. Each import re-iterates for 6 times if there is any connectivity issue to Cisco Certificate Server and then updates the last importing status in the show command.

**Step 8** (Optional) To disable the auto-import feature, enter the delete auto-import command.

#### delete tp-auto-import

```
FXOS /security #
FXOS /security # delete tp-auto-import
FXOS /security* # commit-buffer
FXOS /security # show detail
security mode:
    Password Strength Check: No
    Minimum Password Length: 8
    Is configuration export key set: No
    Current Task:
FXOS /security # scope tp-auto-import
Error: Managed object does not exist
FXOS /security #
```

```
FXOS /security # enter tp-auto-import

FXOS /security/tp-auto-import* # show detail

FXOS /security/tp-auto-import* #
```

Note

If you disable the auto-import feature, certificates that are imported remain persistent till the time there is no change in the build. Certificates get removed if you disable the auto-import feature and then downgrade/upgrade the build.

## **Pre-Login Banner**

With a pre-login banner, when a user logs into chassis manager, the system displays the banner text and the user must click **OK** on the message screen before the system prompts for the username and password. If a pre-login banner is not configured, the system goes directly to the username and password prompt.

When a user logs into the FXOS CLI, the system displays the banner text, if configured, before it prompts for the password.

### **Creating the Pre-Login Banner**

#### **Procedure**

- Step 1 Connect to the FXOS CLI (see Accessing the FXOS CLI, on page 15).
- **Step 2** Enter security mode:

Firepower-chassis# scope security

**Step 3** Enter banner security mode:

Firepower-chassis /security # scope banner

**Step 4** Enter the following command to create a pre-login banner:

Firepower-chassis /security/banner # create pre-login-banner

**Step 5** Specify the message that FXOS should display to the user before they log into chassis manager or the FXOS CLI:

Firepower-chassis /security/banner/pre-login-banner\* # set message

Launches a dialog for entering the pre-login banner message text.

**Step 6** At the prompt, type a pre-login banner message. You can enter any standard ASCII character in this field. You can enter multiple lines of text with each line having up to 192 characters. Press **Enter** between lines.

On the line following your input, type **ENDOFBUF** and press **Enter** to finish.

Press Ctrl and C to cancel out of the set message dialog.

**Step 7** Commit the transaction to the system configuration:

Firepower-chassis /security/banner/pre-login-banner\* # commit-buffer

#### **Example**

The following example creates the pre-login banner:

```
Firepower-chassis# scope security
Firepower-chassis /security # scope banner
Firepower-chassis /security/banner # create pre-login-banner
Firepower-chassis /security/banner/pre-login-banner* # set message
Enter lines one at a time. Enter ENDOFBUF to finish. Press ^C to abort.
Enter prelogin banner:
>Welcome to the Firepower Security Appliance
>**Unauthorized use is prohibited**
>ENDOFBUF
Firepower-chassis /security/banner/pre-login-banner* # commit-buffer
Firepower-chassis /security/banner/pre-login-banner #
```

### **Modifying the Pre-Login Banner**

#### **Procedure**

- **Step 1** Connect to the FXOS CLI (see Accessing the FXOS CLI, on page 15).
- **Step 2** Enter security mode:

Firepower-chassis# scope security

**Step 3** Enter banner security mode:

Firepower-chassis /security # scope banner

**Step 4** Enter pre-login-banner banner security mode:

Firepower-chassis /security/banner # scope pre-login-banner

**Step 5** Specify the message that FXOS should display to the user before they log into chassis manager or the FXOS CLI:

Firepower-chassis /security/banner/pre-login-banner # set message

Launches a dialog for entering the pre-login banner message text.

At the prompt, type a pre-login banner message. You can enter any standard ASCII character in this field. You can enter multiple lines of text with each line having up to 192 characters. Press **Enter** between lines.

On the line following your input, type **ENDOFBUF** and press **Enter** to finish.

Press Ctrl and C to cancel out of the set message dialog.

**Step 7** Commit the transaction to the system configuration:

Firepower-chassis /security/banner/pre-login-banner\* # commit-buffer

#### **Example**

The following example modifies the pre-login banner:

```
Firepower-chassis# scope security
Firepower-chassis /security # scope banner
Firepower-chassis /security/banner # scope pre-login-banner
Firepower-chassis /security/banner/pre-login-banner # set message
Enter lines one at a time. Enter ENDOFBUF to finish. Press ^C to abort.
Enter prelogin banner:
>Welcome to the Firepower Security Appliance
>**Unauthorized use is prohibited**
>ENDOFBUF
Firepower-chassis /security/banner/pre-login-banner* # commit-buffer
Firepower-chassis /security/banner/pre-login-banner #
```

### **Deleting the Pre-Login Banner**

#### **Procedure**

- Step 1 Connect to the FXOS CLI (see Accessing the FXOS CLI, on page 15).
- **Step 2** Enter security mode:

Firepower-chassis# scope security

**Step 3** Enter banner security mode:

Firepower-chassis /security # scope banner

**Step 4** Delete the pre-login banner from the system:

Firepower-chassis /security/banner # delete pre-login-banner

**Step 5** Commit the transaction to the system configuration:

Firepower-chassis /security/banner\* # commit-buffer

#### **Example**

The following example deletes the pre-login banner:

```
Firepower-chassis# scope security
Firepower-chassis /security # scope banner
Firepower-chassis /security/banner # delete pre-login-banner
Firepower-chassis /security/banner* # commit-buffer
Firepower-chassis /security/banner #
```

# **Rebooting the Firepower 4100/9300 Chassis**

#### **Procedure**

- **Step 1** Choose **Overview** to open the Overview page.
- **Step 2** Click **Reboot** next to the Chassis Uptime in the upper-right corner of the Overview page.
- Step 3 Click Yes to verify that you want to power off the Firepower 4100/9300 chassis.

  The system will gracefully shut down any logical devices configured on the system and then power down each security module/engine before finally powering down and then restarting the Firepower 4100/9300 chassis. This process takes approximately 15-20 minutes.

# **Powering Off the Firepower 4100/9300 Chassis**

#### **Procedure**

- **Step 1** Choose **Overview** to open the Overview page.
- **Step 2** Click **Shutdown** next to the Chassis Uptime in the upper-right corner of the Overview page.
- Step 3 Click Yes to verify that you want to power off the Firepower 4100/9300 chassis.

  The system will gracefully shut down any logical devices configured on the system and then power down each security module/engine before finally powering down the Firepower 4100/9300 chassis.

# **Restoring the Factory Default Configuration**

You can use the FXOS CLI to restore your Firepower 4100/9300 chassis to factory default configuration.

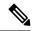

Note

This process erases all user configuration from the chassis including any logical device configuration. After completing this procedure, you will need to reconfigure the system (see Initial Configuration, on page 7).

#### **Procedure**

**Step 1** (Optional) The **erase configuration** command does not remove the Smart License configuration from the chassis. If you also want to remove the Smart License configuration, perform the following steps:

scope license

deregister

Deregistering the Firepower 4100/9300 chassis removes the device from your account. All license entitlements and certificates on the device are removed.

**Step 2** Connect to the local-management shell:

#### connect local-mgmt

**Step 3** Enter the following command to erase all user configuration from your Firepower 4100/9300 chassis and restore the chassis to its original factory default configuration:

#### erase configuration

The system prompts you to verify that you are sure you want to erase all user configuration.

Step 4 Confirm that you want to erase the configuration by entering **yes** at the command prompt.

The system will erase all user configuration from your Firepower 4100/9300 chassis and then reboot the system.

# **Securely Erasing System Components**

You can use the FXOS CLI to erase and securely erase components of your appliance.

The **erase configuration** command removes all user-configuration information on the chassis, restoring it to its original factory-default configuration, as described in Restoring the Factory Default Configuration, on page 96.

The **secure erase** command securely erases the specified appliance component. That is, data is not just deleted—the physical storage is "wiped" (completely erased). This is important when transferring or returning the appliance as hardware storage components do not retain residual data or stubs.

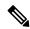

Note

The device reboots during secure erase, which means SSH connections are terminated. Therefore, we recommend performing secure erase over a serial console-port connection.

### **Procedure**

**Step 1** Connect to the local-management shell:

#### connect local-mgmt

**Step 2** Enter one of the following **erase configuration** commands to securely erase the specified appliance component:

### a) erase configuration chassis

The system warns you that all data and images will be lost and cannot be recovered, and asks you to confirm that you want to proceed. If you enter y, the entire chassis is securely erased; security modules are erased first, followed by the Supervisor.

Since all data and software on the device are erased, device recovery can be accomplished only from the ROM Monitor (ROMMON).

b) erase configuration security\_module module\_id

The system warns you that all data and images on the module will be lost and cannot be recovered, and asks you to confirm that you want to proceed. If you enter y, the module is erased.

**Note** The **decommission-secure** command produces essentially the same result as this command.

After a security module is erased, it remains down until acknowledged (similar to a module that is decommissioned).

### c) erase configuration supervisor

The system warns you that all data and images will be lost and cannot be recovered, and asks you to confirm that you want to proceed. If you enter y, the Supervisor is securely erased.

Since all data and software on the Supervisor are erased, device recovery can be accomplished only from the ROM Monitor (ROMMON).

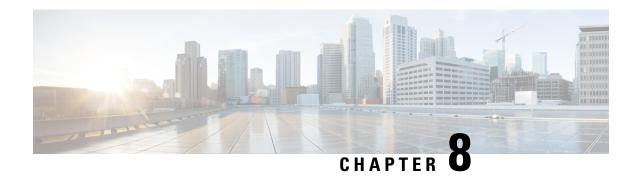

# **Platform Settings**

- Setting the Date and Time, on page 99
- Configuring SSH, on page 102
- Configuring TLS, on page 105
- Configuring Telnet, on page 106
- Configuring SNMP, on page 107
- Configuring HTTPS, on page 116
- Configuring AAA, on page 128
- Configuring Syslog, on page 148
- Configuring DNS Servers, on page 151
- Enable FIPS Mode, on page 151
- Enable Common Criteria Mode, on page 152
- Configure the IP Access List, on page 153
- Add a MAC Pool Prefix and View MAC Addresses for Container Instance Interfaces, on page 153
- Add a Resource Profile for Container Instances, on page 154
- Configure a Network Control Policy, on page 155
- Configure the Chassis URL, on page 156

# **Setting the Date and Time**

Use the NTP page to configure the network time protocol (NTP) on the system, to set the date and time manually, or to view the current system time.

NTP settings are automatically synced between the Firepower 4100/9300 chassis and any logical devices installed on the chassis.

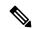

Note

If you are deploying threat defense on the Firepower 4100/9300 chassis, you must configure NTP on the Firepower 4100/9300 chassis so that Smart Licensing will work properly and to ensure proper timestamps on device registrations. You should use the same NTP server for both the Firepower 4100/9300 chassis and the management center, but note that you cannot use management center as the NTP server for the Firepower 4100/9300 chassis.

If you are using NTP, you can view the overall synchronization status on the **Current Time** tab, or you can view the synchronization status for each configured NTP server by looking at the Server Status field in the

**NTP Server** table on the **Time Synchronization** tab. If the system is unable to synchronize with a particular NTP server, you can hover over the information icon next to the Server Status for more information.

# **Viewing the Configured Date and Time**

#### **Procedure**

- **Step 1** Choose **Platform Settings** > **NTP**.
- **Step 2** Click the **Current Time** tab.

The system shows the date, time, and time zone that are configured on the device.

If you are using NTP, you can also view the overall synchronization status on the **Current Time** tab. You can view the synchronization status for each configured NTP server by looking at the Server Status field in the **NTP Server** table on the **Time Synchronization** tab. If the system is unable to synchronize with a particular NTP server, you can hover over the information icon next to the Server Status for more information.

# **Setting the Time Zone**

#### **Procedure**

- **Step 1** Choose **Platform Settings** > **NTP**.
- Step 2 Click the Current Time tab.
- **Step 3** Choose the appropriate time zone for the chassis from the **Time Zone** drop-down list.

## **Setting the Date and Time Using NTP**

NTP is used to implement a hierarchical system of servers that provide a precisely synchronized time among network systems. This kind of accuracy is required for time-sensitive operations, such as validating CRLs, which include a precise time stamp. You can configure up to four NTP servers.

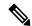

Note

- FXOS uses NTP version 3.
- If the stratum value of an external NTP server is 13 or greater, FXOS rejects the NTP server and the server will be marked as failed. Thus, synchronization between the application instance and the NTP server is not possible on the FXOS chassis.

If you have set up your own NTP server, you can find its stratum value in the /etc/ntp.conf file on the server. If the NTP server has stratum value of 13 or greater you can either change the stratum value in the ntp.conf file and restart the server or use a different NTP server (for example: pool.ntp.org). Once the NTP server stratum value is configured less than 13, you must remove the NTP server configuration and add it back on FXOS chassis to resync the application instance with NTP server.

### Before you begin

If you use a hostname for the NTP server, you must configure a DNS server. See Configuring DNS Servers, on page 151.

#### **Procedure**

Step 1 Choose Platform Settings > NTP.

The **Time Synchronization** tab is selected by default.

- Step 2 Under Set Time Source, click Use NTP Server.
- Step 3 (Optional) Check the NTP Server Authentication: Enable check box if you need to authenticate with the NTP server.

Click **Yes** to require an authentication key ID and value.

Only SHA1 is supported for NTP server authentication.

- **Step 4** Click **Add** to identify up to 4 NTP servers by IP address or hostname.
- Step 5 (Optional) Enter the NTP server's Authentication Key ID and Authentication Value.

Obtain the key ID and value from the NTP server. For example, to generate the SHA1 key on NTP server Version 4.2.8p8 or later with OpenSSL installed, enter the **ntp-keygen -M** command, and then view the key ID and value in the ntp.keys file. The key is used to tell both the client and server which value to use when computing the message digest.

Step 6 Click Save.

Note

You can view the synchronization status of each server by looking at the Server Status field in the **NTP Server** table. If the system is unable to synchronize with a particular NTP server, you can hover over the information icon next to the Server Status for more information.

**Note** If you modify the system time by more than 10 minutes, the system will log you out and you will need to log in to the chassis manager again.

NTP warning **unreachable or Invalid NTP server** appears when the server state is unreachable. You can wait between 10 and 15 mins before attempting another server connection.

# **Deleting an NTP Server**

- Step 1 Choose Platform Settings > NTP.
- **Step 2** Click the **Time Synchronization** tab.
- **Step 3** For each NTP server that you want to remove, click the **Delete** icon for that server in the **NTP Server** table.
- Step 4 Click Save.

# **Setting the Date and Time Manually**

This section describes how to set the date and time manually on the chassis. Note that after you manually set the chassis date and time, it could take some time for the change to be reflected in the installed logical device(s).

#### **Procedure**

- Step 1 Choose Platform Settings > NTP.
- Step 2 Click the Time Synchronization tab.
- Step 3 Under Set Time Source, click Set Time Manually.
- Step 4 Click the Date drop-down list to display a calendar and then set the date using the controls available in the calendar.
- **Step 5** Use the corresponding drop-down lists to specify the time as hours, minutes, and AM/PM.
  - You can click **Get System Time** to set the date and time to match what is configured on the system you are using to connect to the chassis manager.
- Step 6 Click Save.

The chassis is configured with the date and time specified.

**Note** If you modify the system time by more than 10 minutes, the system will log you out and you will need to log in to the chassis manager again.

# **Configuring SSH**

The following procedure describes how to enable or disable SSH access to the chassis, how to enable the FXOS chassis as an SSH client, and how to configure the various algorithms used by SSH for encryption, key exchange, and message authentication for both the SSH server and SSH client.

SSH is enabled by default.

- **Step 1** Choose **Platform Settings** > **SSH** > **SSH Server**.
- Step 2 To enable SSH access to the chassis, check the **Enable SSH** check box. To disable SSH access, uncheck the **Enable SSH** check box.
- **Step 3** For the server **Encryption Algorithm**, check the check boxes for each allowed encryption algorithm.

#### Note

- The following encryption algorithms are not supported in Common Criteria mode:
  - 3des-cbc
  - chacha20-poly1305@openssh.com
- chacha20-poly1305@openssh.com is not supported in FIPS. If FIPS mode is enabled on the FXOS chassis, you cannot use chacha20-poly1305@openssh.com as an encryption algorithm.
- The following encryption algorithms are not enabled by default:

aes128-cbc aes192-cbc aes265-cbc

For the server **Key Exchange Algorithm**, check the check boxes for each allowed Diffie-Hellman (DH) key exchange. The DH key exchange provides a shared secret that cannot be determined by either party alone. The key exchange is combined with a signature and the host key to provide host authentication. This key-exchange method provides explicit server authentication. For more information about using DH key-exchange methods, see RFC 4253.

#### Note

- The following key exchange algorithms are not supported in Common Criteria mode:
  - diffie-hellman-group14-sha256
  - · curve25519-sha256
  - curve25519-sha256@libssh.org
- The following key exchange algorithms are not supported in FIPS mode:
  - · curve25519-sha256
  - curve25519-sha256@libssh.org
- **Step 5** For the server **Mac Algorithm**, check the check boxes for each allowed integrity algorithm.
- **Step 6** For the server **Host Key**, enter the modulus size for the RSA key pairs.

The modulus value (in bits) is in multiples of 8 from 1024 to 2048. The larger the key modulus size you specify, the longer it takes to generate an RSA key pair. We recommend a value of 2048.

- **Step 7** For the server **Volume Rekey Limit**, set the amount of traffic in KB allowed over the connection before FXOS disconnects from the session.
- **Step 8** For the server **Time Rekey Limit**, set the minutes for how long an SSH session can be idle before FXOS disconnects the session.
- Step 9 Click Save.
- **Step 10** Click the **SSH Client** tab to customize the FXOS chassis SSH client.
- **Step 11** For the **Strict Host Keycheck**, choose **enable**, **disable**, or **prompt** to control SSH host key checking.
  - **enable**-The connection is rejected if the host key is not already in the FXOS known hosts file. You must manually add hosts at the FXOS CLI using the **enter ssh-host** command in the system/services scope.
  - prompt-You are prompted to accept or reject the host key if it is not already stored on the chassis.

• disable-(The default) The chassis accepts the host key automatically if it was not stored before.

**Step 12** For the client **Encryption Algorithm**, check the check boxes for each allowed encryption algorithm.

Note

- The following encryption algorithms are not supported in Common Criteria mode:
  - 3des-cbc
  - chacha20-poly1305@openssh.com

If Common Criteria mode is enabled on the FXOS chassis, you cannot use 3des-cbc as an encryption algorithm.

- chacha20-poly1305@openssh.com is not supported in FIPS. If FIPS mode is enabled on the FXOS chassis, you cannot use chacha20-poly1305@openssh.com as an encryption algorithm.
- The following encryption algorithms are not enabled by default:

aes128-cbc aes192-cbc aes265-cbc

For the client **Key Exchange Algorithm**, check the check boxes for each allowed Diffie-Hellman (DH) key exchange. The DH key exchange provides a shared secret that cannot be determined by either party alone. The key exchange is combined with a signature and the host key to provide host authentication. This key-exchange method provides explicit server authentication. For more information about using DH key-exchange methods, see RFC 4253.

Note

- The following Key Exchange Algorithms are not supported in Common Criteria mode:
  - diffie-hellman-group14-sha256
  - · curve25519-sha256
  - curve25519-sha256@libssh.org
- The following Key Exchange Algorithms are not supported in FIPS mode:
  - curve25519-sha256
  - curve25519-sha256@libssh.org
- **Step 14** For the client **Mac Algorithm**, check the check boxes for each allowed integrity algorithm.
- **Step 15** For the client **Volume Rekey Limit**, set the amount of traffic in KB allowed over the connection before FXOS disconnects from the session.
- **Step 16** For the client **Time Rekey Limit**, set the minutes for how long an SSH session can be idle before FXOS disconnects the session.
- Step 17 Click Save.

# **Configuring TLS**

The Transport Layer Security (TLS) protocol provides privacy and data integrity between two communicating applications. You can use the FXOS CLI to configure the minimum TLS version allowed when the FXOS chassis communicates with external devices. Newer TLS versions provide more secure communications, older TLS versions allow for backward compatibility with older applications.

For example, if the minimum TLS version configured on your FXOS chassis is v1.1, and a client browser is configured to only run v1.0, then the client will not be able to open a connection with the FXOS Chassis Manager via HTTPS. As such, peer applications and LDAP servers must be configured appropriately.

This procedure shows how to configure and view the minimum version of TLS allowed for communication between FXOS chassis and an external device.

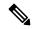

Note

As of the FXOS 2.3(1) release, the default minimum TLS version for the FXOS chassis is v1.1.

#### **Procedure**

**Step 1** Enter system mode:

Firepower-chassis# scope system

**Step 2** View the TLS version options available to your system:

Firepower-chassis /system # set services tls-ver

### Example:

```
Firepower-chassis /system #
Firepower-chassis /system # set services tls-ver
    v1_0    v1.0
    v1_1    v1.1
    v1_2    v1.2
```

**Step 3** Set the minimum TLS version:

Firepower-chassis /system # set services tls-ver version

#### **Example:**

```
Firepower-chassis /system # Firepower-chassis /system # set services tls-ver v1_2
```

**Step 4** Commit the configuration:

Firepower-chassis /system # commit-buffer

**Step 5** Show the minimum TLS version configured on your system:

Firepower-chassis /system # scope services

Firepower-chassis /system/services # show

### **Example:**

```
Firepower-chassis /system/services # show
Name: ssh
    Admin State: Enabled
    Port: 22
Kex Algo: Diffie Hellman Group1 Sha1, Diffie Hellman Group14 Sha1
Mac Algo: Hmac Sha1, Hmac Sha1 96, Hmac Sha2 512, Hmac Sha2 256
Encrypt Algo: 3des Cbc, Aes256 Cbc, Aes128 Cbc, Aes192 Cbc, Aes256 Ctr, Aes128 Ctr, Ae
s192 Ctr
Auth Algo: Rsa
    Host Key Size: 2048
Volume: None Time: None
Name: telnet
   Admin State: Disabled
   Port: 23
Name: https
   Admin State: Enabled
    Port: 443
    Operational port: 443
    Key Ring: default
    Cipher suite mode: Medium Strength
    Cipher suite: ALL: ADH: EXPORT40: EXPORT56: LOW: RC4: MD5: IDEA: +HIGH: +MEDIU
M:+EXP:+eNULL
    Https authentication type: Cert Auth
    Crl mode: Relaxed
    TLS version: v1.2
```

# **Configuring Telnet**

The following procedure describes how to enable or disable Telnet access to the chassis. Telnet is disabled by default.

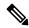

Note

Telnet configuration is currently only available using the CLI.

### **Procedure**

**Step 1** Enter system mode:

Firepower-chassis # scope system

**Step 2** Enter system services mode:

Firepower-chassis /system # scope services

- **Step 3** To configure Telnet access to the chassis, do one of the following:
  - To allow Telnet access to the chassis, enter the following command:

Firepower-chassis /system/services # enable telnet-server

• To disallow Telnet access to the chassis, enter the following command:

Firepower-chassis /system/services # disable telnet-server

### **Step 4** Commit the transaction to the system configuration:

Firepower /system/services # commit-buffer

### Example

The following example enables Telnet and commits the transaction:

```
Firepower-chassis# scope system
Firepower-chassis /system # scope services
Firepower-chassis /services # enable telnet-server
Firepower-chassis /services* # commit-buffer
Firepower-chassis /services #
```

# **Configuring SNMP**

Use the SNMP page to configure the Simple Network Management Protocol (SNMP) on the chassis. See the following topics for more information:

## **About SNMP**

The Simple Network Management Protocol (SNMP) is an application-layer protocol that provides a message format for communication between SNMP managers and agents. SNMP provides a standardized framework and a common language used for the monitoring and management of devices in a network.

The SNMP framework consists of three parts:

- An SNMP manager—The system used to control and monitor the activities of network devices using SNMP.
- An SNMP agent—The software component within the chassis that maintains the data for the chassis and
  reports the data, as needed, to the SNMP manager. The chassis includes the agent and a collection of
  MIBs. To enable the SNMP agent and create the relationship between the manager and agent, enable
  and configure SNMP in the chassis manager or the FXOS CLI.
- A managed information base (MIB)—The collection of managed objects on the SNMP agent.

The chassis supports SNMPv1, SNMPv2c and SNMPv3. Both SNMPv1 and SNMPv2c use a community-based form of security. SNMP is defined in the following:

- RFC 3410 (http://tools.ietf.org/html/rfc3410)
- RFC 3411 (http://tools.ietf.org/html/rfc3411)
- RFC 3412 (http://tools.ietf.org/html/rfc3412)
- RFC 3413 (http://tools.ietf.org/html/rfc3413)
- RFC 3414 (http://tools.ietf.org/html/rfc3414)
- RFC 3415 (http://tools.ietf.org/html/rfc3415)
- RFC 3416 (http://tools.ietf.org/html/rfc3416)

- RFC 3417 (http://tools.ietf.org/html/rfc3417)
- RFC 3418 (http://tools.ietf.org/html/rfc3418)
- RFC 3584 (http://tools.ietf.org/html/rfc3584)

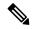

Note

Be aware that SNMP versions 1 and 2c have serious known security issues: they transmit all information without encryption, including the community string, which serves as the only form of authentication in these versions.

## **SNMP Notifications**

A key feature of SNMP is the ability to generate notifications from an SNMP agent. These notifications do not require that requests be sent from the SNMP manager. Notifications can indicate improper user authentication, restarts, the closing of a connection, loss of connection to a neighbor router, or other significant events.

The chassis generates SNMP notifications as either traps or informs. Traps are less reliable than informs because the SNMP manager does not send any acknowledgment when it receives a trap, and the chassis cannot determine if the trap was received. An SNMP manager that receives an inform request acknowledges the message with an SNMP response protocol data unit (PDU). If the chassis does not receive the PDU, it can send the inform request again.

However, informs are available only with SNMPv2c, which is considered insecure, and is not recommended.

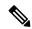

Note

The ifindex order on the interface that uses SNMP does not change after you reboot the FXOS. However, the index number on the FXOS disk usage OID changes when you reboot the FXOS.

# SNMP Security Levels and Privileges

SNMPv1, SNMPv2c, and SNMPv3 each represent a different security model. The security model combines with the selected security level to determine the security mechanism applied when the SNMP message is processed.

The security level determines the privileges required to view the message associated with an SNMP trap. The privilege level determines whether the message needs to be protected from disclosure or authenticated. The supported security level depends upon which security model is implemented. SNMP security levels support one or more of the following privileges:

- noAuthNoPriv—No authentication or encryption
- authNoPriv—Authentication but no encryption
- authPriv—Authentication and encryption

SNMPv3 provides for both security models and security levels. A security model is an authentication strategy that is set up for a user and the role in which the user resides. A security level is the permitted level of security

within a security model. A combination of a security model and a security level determines which security mechanism is employed when handling an SNMP packet.

# Supported Combinations of SNMP Security Models and Levels

The following table identifies what the combinations of security models and levels mean.

Table 10: SNMP Security Models and Levels

| Model | Level        | Authentication   | Encryption | What Happens                                                                                                    |
|-------|--------------|------------------|------------|----------------------------------------------------------------------------------------------------|
| v1    | noAuthNoPriv | Community string | No         | Uses a community string match for authentication.                                                                                                    |
| v2c   | noAuthNoPriv | Community string | No         | Uses a community string match for authentication.                                                                                                    |
| v3    | noAuthNoPriv | Username         | No         | Uses a username match for authentication.                                                                                                    |
|       |              |                  |            | Note While you can configure it, FXOS does not support use of noAuthNoPriv with SNMP version 3.                                                                                                    |
| v3    | authNoPriv   | HMAC-SHA         | No         | Provides authentication based on the HMAC Secure Hash Algorithm (SHA).                                                                                                    |
| v3    | authPriv     | HMAC-SHA         | DES        | Provides authentication based on the HMAC-SHA algorithm. Provides Data Encryption Standard (DES) 56-bit encryption in addition to authentication based on the Cipher Block Chaining (CBC) DES (DES-56) standard. |

# **SNMPv3 Security Features**

SNMPv3 provides secure access to devices by a combination of authenticating and encrypting frames over the network. SNMPv3 authorizes management operations only by configured users and encrypts SNMP messages. The SNMPv3 User-Based Security Model (USM) refers to SNMP message-level security and offers the following services:

- Message integrity—Ensures that messages have not been altered or destroyed in an unauthorized manner and that data sequences have not been altered to an extent greater than can occur non-maliciously.
- Message origin authentication—Ensures that the claimed identity of the user on whose behalf received data was originated is confirmed.
- Message confidentiality and encryption—Ensures that information is not made available or disclosed to unauthorized individuals, entities, or processes.

## **SNMP Support**

The chassis provides the following support for SNMP:

### **Support for MIBs**

The chassis supports read-only access to MIBs.

For information about the specific MIBs available and where you can obtain them, see the Cisco FXOS MIB Reference Guide.

### **Authentication Protocol for SNMPv3 Users**

The chassis supports the HMAC-SHA-96 (SHA) authentication protocol for SNMPv3 users.

### **AES Privacy Protocol for SNMPv3 Users**

The chassis uses Advanced Encryption Standard (AES) as one of the privacy protocols for SNMPv3 message encryption and conforms with RFC 3826.

The privacy password, or priv option, offers a choice of DES or 128-bit AES encryption for SNMP security encryption. If you enable AES-128 configuration and include a privacy password for an SNMPv3 user, the chassis uses the privacy password to generate a 128-bit AES key. The AES privacy password can have a minimum of eight characters. If the passphrases are specified in clear text, you can specify a maximum of 64 characters.

# **Enabling SNMP and Configuring SNMP Properties**

#### **Procedure**

### **Step 1** Choose **Platform Settings** > **SNMP**.

### **Step 2** In the **SNMP** area, complete the following fields:

| Name                          | Description                                                                                                    |                                                                                                    |  |
|-------------------------------|----------------------------------------------------------------------------------------------------|----------------------------------------------------------------------------------------------------|--|
| Admin Instance drop-down menu | If MIO is the manager, <b>Native</b> is displayed by default. To configure SNMP unification, from the drop-down, select the threat defense instance or ASA, if any. |                                                                                                    |  |
|                               | Note                                                                                                    | When you select a threat defense instance or ASA other than <b>Native</b> (MIO) as the manager, all fields on this page are dimmed. |  |
|                               | Important                                                                                                    | After configuring SNMP unification, wait for 5 minutes before you proceed with SNMP polling.                                        |  |
| Admin State check box         |                                                                                                    | Whether SNMP is enabled or disabled. Enable this service only if your system includes integration with an SNMP server.              |  |
| Port field                    | The port on which the chassis communicates with the SNMP cannot change the default port.                                                                            |                                                                                                    |  |

| Name                            | Description                                                                                                    |  |  |
|---------------------------------|----------------------------------------------------------------------------------------------------|--|--|
| Community/Username field        | (Optional) The community string used for polling in SNMP v1 and v2.                                                                                                    |  |  |
|                                 | When you specify an SNMP community name, you are also automatically enabling SNMP versions 1 and 2c for polling requests from the SNMP remote manager. This field is not applicable to SNMP v3.                                                                                                    |  |  |
|                                 | Be aware that SNMP versions 1 and 2c have serious known security issues: they transmit all information without encryption, including the community string, which serves as the only form of authentication in these versions.                                                                                                    |  |  |
|                                 | Enter an alphanumeric string between 1 and 32 characters. Do not use @ (at sign), & (ampersand), ? (question mark) or an empty space. The default is <b>public</b> .  If the <b>Community/Username</b> field is already set, the text to the right of the empty field reads <b>Set: Yes</b> . If the <b>Community/Username</b> field is not yet populated with a value, the text to the right of the empty field reads <b>Set: No</b> . |  |  |
|                                 |                                                                                                    |  |  |
|                                 | Note You can use the CLI command set snmp community to delete an existing community string, thereby disabling SNMP versions 1 and 2c for polling requests from the SNMP remote manager.                                                                                                    |  |  |
| System Administrator Name field | The contact person responsible for the SNMP implementation.                                                                                                    |  |  |
|                                 | Enter a string of up to 255 characters, such as an email address or a name and telephone number.                                                                                                    |  |  |
| Location field                  | The location of the host on which the SNMP agent (server) runs.                                                                                                    |  |  |
|                                 | Enter an alphanumeric string up to 510 characters.                                                                                                    |  |  |

## Step 3 Click Save.

## What to do next

Create SNMP traps and users.

# **Creating an SNMP Trap**

The following procedure describes how to create SNMP traps.

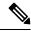

Note

You can define up to eight SNMP traps.

- **Step 1** Choose **Platform Settings** > **SNMP**.
- Step 2 In the SNMP Traps area, click Add.
- **Step 3** In the **Add SNMP Trap** dialog box, complete the following fields:

| Name                     | Description                                                                             |                                                                                                    |  |  |
|--------------------------|-----------------------------------------------------------------------------------------|----------------------------------------------------------------------------------------------------|--|--|
| Host Name field          | The hostname or IP address of the SNMP host to which the chassis should send the traps. |                                                                                                    |  |  |
| Community/Username field | needed to p                                                                             | Enter the SNMPv1/v2c community string, or the SNMPv3 user name, needed to permit access to the trap destination. This must be the same as the community or user name that is configured for the SNMP service.                 |  |  |
|                          |                                                                                         | chanumeric string between 1 and 32 characters. Do not use (backslash), " (double quote), ? (question mark) or an e.                                                                                                    |  |  |
| Port field               | The port on the trap.                                                                   | The port on which the chassis communicates with the SNMP host for the trap.                                                                                                    |  |  |
|                          | Enter an int                                                                            | eger between 1 and 65535.                                                                                                    |  |  |
| Version field            | The SNMP following:                                                                     | version and model used for the trap. This can be one of the                                                                                                    |  |  |
|                          | • V1                                                                                    |                                                                                                    |  |  |
|                          | • V2                                                                                    |                                                                                                    |  |  |
|                          | • V3                                                                                    |                                                                                                    |  |  |
|                          | Note                                                                                    | Be aware that SNMP versions 1 and 2c have serious known security issues: they transmit all information without encryption, including the community string, which serves as the only form of authentication in these versions. |  |  |
| Type field               | Specify the                                                                             | type of trap to send:                                                                                                    |  |  |
|                          | • Traps                                                                                 |                                                                                                    |  |  |
|                          | • Inform                                                                                | ns (only valid when <b>Version</b> is <b>V2</b> )                                                                                                    |  |  |
| v3 Privilege field       | If you selec with the tra                                                               | ted <b>V3</b> for the version, specify the privilege level associated p:                                                                                                    |  |  |
|                          | • Auth-                                                                                 | -Authentication but no encryption.                                                                                                    |  |  |
|                          |                                                                                         | h—No authentication or encryption. Note that while you lect it, FXOS does not support this security level with v3.                                                                                                    |  |  |
|                          | • Priv—                                                                                 | -Authentication and encryption.                                                                                                    |  |  |

- Step 4 Click OK to close the Add SNMP Trap dialog box.
- Step 5 Click Save.

# **Deleting an SNMP Trap**

### **Procedure**

- **Step 1** Choose **Platform Settings** > **SNMP**.
- Step 2 In the SNMP Traps area, click the **Delete** icon in the row in the table that corresponds to the trap you want to delete.

# **Creating an SNMPv3 User**

- **Step 1** Choose **Platform Settings** > **SNMP**.
- Step 2 In the SNMP Users area, click Add.
- **Step 3** In the **Add SNMP User** dialog box, complete the following fields:

| Name                  | Description                                    |                                                                                                    |
|-----------------------|------------------------------------------------|----------------------------------------------------------------------------------------------------|
| Name field            | The user name assigned to the SNMPv3 user.     |                                                                                                    |
|                       |                                                | 32 characters. The name must begin with a letter. Valid nclude letters, numbers, _ (underscore), . (period), @ (at (hyphen).                                     |
| Auth Type field       | The authorization type: <b>SHA</b> .           |                                                                                                    |
| Use AES-128 check box | If checked, this user uses AES-128 encryption. |                                                                                                    |
|                       | Note                                           | SNMPv3 does not support DES. If you leave the AES-128 box unchecked, no privacy encryption will be done and any configured privacy password will have no effect. |

| Name                   | Description                                                                                                    |
|------------------------|----------------------------------------------------------------------------------------------------|
| Password field         | The password for this user.                                                                                                    |
|                        | The FXOS rejects any password that does not meet the following requirements:                                                                                                    |
|                        | Must contain a minimum of 8 characters and a maximum of 80 characters.                                                                                                    |
|                        | Must contain only letters, numbers, and the following characters:                                                                                                    |
|                        | ~`!@#%^&*()+{}[] \:;'"<,>./                                                                                                    |
|                        | • Must not contain the following symbols: \$ (dollar sign), ? (question mark), or = (equals sign).                                                                                                    |
|                        | Must contain at least five different characters.                                                                                                    |
|                        | • Must not contain too many consecutively incrementing or decrementing numbers or letters. For example, the string "12345" has four such characters, and the string "ZYXW" has three. If the total number of such characters exceeds a certain limit (typically more than around 4-6 such occurrences), the simplicity check will fail. |
|                        | Note The consecutively incrementing or decrementing character count is not reset when non-incrementing or decrementing characters are used in between. For example, abcd&!21 will fail the password check, but abcd&!25, will not.                                                                                                    |
| Confirm Password field | The password again for confirmation purposes.                                                                                                    |

| Name                           | Description                                                                                                    |  |
|--------------------------------|----------------------------------------------------------------------------------------------------|--|
| Privacy Password field         | The privacy password for this user.                                                                                                    |  |
|                                | The FXOS rejects any password that does not meet the following requirements:                                                                                                    |  |
|                                | Must contain a minimum of 8 characters and a maximum of 80 characters.                                                                                                    |  |
|                                | Must contain only letters, numbers, and the following characters:                                                                                                    |  |
|                                | ~`!@#%^&*()+{}[] \:;'''<,>./                                                                                                    |  |
|                                | • Must not contain the following symbols: \$ (dollar sign), ? (question mark), or = (equals sign).                                                                                                    |  |
|                                | Must contain at least five different characters.                                                                                                    |  |
|                                | <ul> <li>Must not contain too many consecutively incrementing or<br/>decrementing numbers or letters. For example, the string "12345"<br/>has four such characters, and the string "ZYXW" has three. If the<br/>total number of such characters exceeds a certain limit (typically<br/>more than around 4-6 such occurrences), the simplicity check will<br/>fail.</li> </ul> |  |
|                                | Note The consecutively incrementing or decrementing character count is not reset when non-incrementing or decrementing characters are used in between. For example, abcd&!21 will fail the password check, but abcd&!25, will not.                                                                                                    |  |
| Confirm Privacy Password field | The privacy password again for confirmation purposes.                                                                                                    |  |

Step 4 Click OK to close the Add SNMP User dialog box.

Step 5 Click Save.

# **Deleting an SNMPv3 User**

### **Procedure**

Step 1 Choose Platform Settings > SNMP.

Step 2 In the SNMP Users area, click the **Delete** icon in the row in the table that corresponds to the user you want to delete.

# **Configuring HTTPS**

This section describes how to configure HTTPS on the Firepower 4100/9300 chassis.

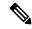

Note

You can change the HTTPS port using chassis manager or the FXOS CLI. All other HTTPS configuration can only be done using the FXOS CLI.

# **Certificates, Key Rings, and Trusted Points**

HTTPS uses components of the Public Key Infrastructure (PKI) to establish secure communications between two devices, such as a client's browser and the Firepower 4100/9300 chassis.

## **Encryption Keys and Key Rings**

Each PKI device holds a pair of asymmetric Rivest-Shamir-Adleman (RSA) encryption keys, one kept private and one made public, stored in an internal key ring. A message encrypted with either key can be decrypted with the other key. To send an encrypted message, the sender encrypts the message with the receiver's public key, and the receiver decrypts the message using its own private key. A sender can also prove its ownership of a public key by encrypting (also called 'signing') a known message with its own private key. If a receiver can successfully decrypt the message using the public key in question, the sender's possession of the corresponding private key is proven. Encryption keys can vary in length, with typical lengths from 512 bits to 2048 bits. In general, a longer key is more secure than a shorter key. FXOS provides a default key ring with an initial 2048-bit key pair, and allows you to create additional key rings.

The default key ring certificate must be manually regenerated if the cluster name changes or the certificate expires.

### **Certificates**

To prepare for secure communications, two devices first exchange their digital certificates. A certificate is a file containing a device's public key along with signed information about the device's identity. To merely support encrypted communications, a device can generate its own key pair and its own self-signed certificate. When a remote user connects to a device that presents a self-signed certificate, the user has no easy method to verify the identity of the device, and the user's browser will initially display an authentication warning. By default, FXOS contains a built-in self-signed certificate containing the public key from the default key ring.

### **Trusted Points**

To provide stronger authentication for FXOS, you can obtain and install a third-party certificate from a trusted source, or trusted point, that affirms the identity of your device. The third-party certificate is signed by the issuing trusted point, which can be a root certificate authority (CA) or an intermediate CA or trust anchor that is part of a trust chain that leads to a root CA. To obtain a new certificate, you must generate a certificate request through FXOS and submit the request to a trusted point.

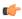

**Important** 

The certificate must be in Base64 encoded X.509 (CER) format.

## **Creating a Key Ring**

FXOS supports a maximum of 8 key rings, including the default key ring.

#### **Procedure**

**Step 1** Enter security mode:

Firepower-chassis # scope security

**Step 2** Create and name the key ring:

Firepower-chassis # create keyring keyring-name

**Step 3** Set the SSL key length in bits:

Firepower-chassis # set modulus {mod1024 | mod1536 | mod2048 | mod512}

**Step 4** Commit the transaction:

Firepower-chassis # commit-buffer

### **Example**

The following example creates a keyring with a key size of 1024 bits:

```
Firepower-chassis# scope security
Firepower-chassis /security # create keyring kr220
Firepower-chassis /security/keyring* # set modulus mod1024
Firepower-chassis /security/keyring* # commit-buffer
Firepower-chassis /security/keyring #
```

### What to do next

Create a certificate request for this key ring.

# **Regenerating the Default Key Ring**

The default key ring certificate must be manually regenerated if the cluster name changes or the certificate expires.

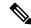

Note

The default keyring is only used by FCM on FXOS.

#### **Procedure**

**Step 1** Enter security mode:

Firepower-chassis # scope security

**Step 2** Enter key ring security mode for the default key ring:

Firepower-chassis /security # scope keyring default

**Step 3** Regenerate the default key ring:

Firepower-chassis /security/keyring # set regenerate yes

**Step 4** Commit the transaction:

Firepower-chassis # commit-buffer

### **Example**

The following example regenerates the default key ring:

```
Firepower-chassis# scope security
Firepower-chassis /security # scope keyring default
Firepower-chassis /security/keyring* # set regenerate yes
Firepower-chassis /security/keyring* # commit-buffer
Firepower-chassis /security/keyring #
```

# **Creating a Certificate Request for a Key Ring**

## Creating a Certificate Request for a Key Ring with Basic Options

### **Procedure**

**Step 1** Enter security mode:

Firepower-chassis # scope security

**Step 2** Enter configuration mode for the key ring:

Firepower-chassis /security # scope keyring keyring-name

Step 3 Create a certificate request using the IPv4 or IPv6 address specified, or the name of the fabric interconnect. You are prompted to enter a password for the certificate request.

Firepower-chassis /security/keyring # create certreq {ip [ipv4-addr | ipv6-v6] |subject-name name}

**Step 4** Commit the transaction:

Firepower-chassis /security/keyring/certreq # commit-buffer

**Step 5** Display the certificate request, which you can copy and send to a trust anchor or certificate authority:

Firepower-chassis /security/keyring # show certreq

### Example

The following example creates and displays a certificate request with an IPv4 address for a key ring, with basic options:

```
Firepower-chassis# scope security
Firepower-chassis /security # scope keyring kr220
Firepower-chassis /security/keyring # create certreq ip 192.168.200.123 subject-name sjc04
Certificate request password:
Confirm certificate request password:
Firepower-chassis /security/keyring* # commit-buffer
Firepower-chassis /security/keyring # show certreq
Certificate request subject name: sjc04
Certificate request ip address: 192.168.200.123
Certificate request e-mail name:
Certificate request country name:
State, province or county (full name):
Locality (eg, city):
Organization name (eg, company):
Organization Unit name (eq, section):
Request:
----BEGIN CERTIFICATE REQUEST----
MIIBfTCB5wIBADARMQ8wDQYDVQQDEwZzYW1jMDQwgZ8wDQYJKoZIhvcNAQEBBQAD
qY0AMIGJAoGBALpKn1t8qMZO4UGqILKFXQQc2c8b/vW2rnRF8OPhKbhqhLA1YZ1F
JqcYEG5Y11+vgohLBTd45s0GC8m4RTLJWHo4SwccAUXQ5Zngf45YtX1WsylwUWV4
Ore/zqTk/WCd56RfOBvWR2Dtztu2pGA14sd761zLxt29K7R8mzj6CAUVAqMBAAGq
LTArBqkqhkiG9w0BCQ4xHjAcMBoGA1UdEQEB/wQQMA6CBnNhbWMwNIcECsEiXjAN
BgkqhkiG9w0BAQQFAAOBgQCsxN0qUHYGFoQw56RwQueLTNPnrndqUwuZHUO03Teg
nhsyu4satpyiPqVV9viKZ+spvc6x5PWIcTWqHhH8BimOb/00KuG8kwfIGGsEDlAv
TTYvUP+BZ9OFiPbRIA718S+V8ndXr1HejiQGxlDNqoN+odCXPc5kjoXD01ZTL09H
----END CERTIFICATE REQUEST----
Firepower-chassis /security/keyring #
```

#### What to do next

- Copy the text of the certificate request, including the BEGIN and END lines, and save it in a file. Send the file with the certificate request to a trust anchor or certificate authority to obtain a certificate for the key ring.
- Create a trusted point and set the certificate chain for the certificate of trust received from the trust anchor.

## Creating a Certificate Request for a Key Ring with Advanced Options

### **Procedure**

**Step 1** Enter security mode:

Firepower-chassis # scope security

**Step 2** Enter configuration mode for the key ring:

Firepower-chassis /security # scope keyring keyring-name

**Step 3** Create a certificate request:

|         | Firepower-chassis /security/keyring # create certreq                                                                            |
|---------|----------------------------------------------------------------------------------------------------|
| Step 4  | Specify the country code of the country in which the company resides:                                                           |
|         | Firepower-chassis /security/keyring/certreq* # set country country name                                                         |
| Step 5  | Specify the Domain Name Server (DNS) address associated with the request:                                                       |
|         | Firepower-chassis /security/keyring/certreq* # set dns DNS Name                                                                 |
| Step 6  | Specify the email address associated with the certificate request:                                                              |
|         | Firepower-chassis /security/keyring/certreq* # set e-mail E-mail name                                                           |
| Step 7  | Specify the IP address of the Firepower 4100/9300 chassis:                                                                      |
|         | Firepower-chassis /security/keyring/certreq* # <b>set ip</b> { certificate request ip-address/certificate request ip6-address } |
| Step 8  | Specify the city or town in which the company requesting the certificate is headquartered:                                      |
|         | Firepower-chassis /security/keyring/certreq* # set locality locality name (eg, city)                                            |
| Step 9  | Specify the organization requesting the certificate:                                                                            |
|         | Firepower-chassis /security/keyring/certreq* # set org-name organization name                                                   |
| Step 10 | Specify the organizational unit:                                                                                                |
|         | Firepower-chassis /security/keyring/certreq* # set org-unit-name organizational unit name                                       |
| Step 11 | Specify an optional password for the certificate request:                                                                       |
|         | Firepower-chassis /security/keyring/certreq* # set password certificate request password                                        |
| Step 12 | Specify the state or province in which the company requesting the certificate is headquartered:                                 |
|         | Firepower-chassis /security/keyring/certreq* # set state state, province or county                                              |
| Step 13 | Specify the fully qualified domain name of the Firepower 4100/9300 chassis:                                                     |
|         | Firepower-chassis /security/keyring/certreq* # set subject-name certificate request name                                        |
| Step 14 | Commit the transaction:                                                                                                    |
|         | Firepower-chassis /security/keyring/certreq # commit-buffer                                                                     |
| Step 15 | Display the certificate request, which you can copy and send to a trust anchor or certificate authority:                        |
|         | Firepower-chassis /security/keyring # show certreq                                                                              |
|         |                                                                                                    |

#### Example

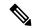

Note

We recommend not to commit buffer with a "set dns" or "set subject-name" without FQDN for releases earlier than 2.7. If you try to create a certification requirement with a DNS or subject name that is not a FQDN, it will throw an error.

The following example creates and displays a certificate request with an IPv4 address for a key ring, with advanced options:

```
Firepower-chassis# scope security
Firepower-chassis /security # scope keyring kr220
Firepower-chassis /security/keyring # create certreq
Firepower-chassis /security/keyring/certreq* # set "ip 192.168.200.123"
Firepower-chassis /security/keyring/certreq* # set subject-name "sjc04"
Firepower-chassis /security/keyring/certreq* # set country "US"
Firepower-chassis /security/keyring/certreq* # set dns "bg1-samc-15A"
Firepower-chassis /security/keyring/certreq* # set email "test@cisco.com"
Firepower-chassis /security/keyring/certreq* # set locality "new york city"
Firepower-chassis /security/keyring/certreq* # set org-name "Cisco Systems"
Firepower-chassis /security/keyring/certreq* # set org-unit-name "Testing"
Firepower-chassis /security/keyring/certreq* # set state "new york"
Firepower-chassis /security/keyring/certreq* # commit-buffer
Firepower-chassis /security/keyring/certreq # show certreq
Certificate request subject name: sjc04
Certificate request ip address: 192.168.200.123
Certificate request e-mail name: test@cisco.com
Certificate request country name: US
State, province or county (full name): New York
Locality name (eg, city): new york city
Organization name (eg, company): Cisco
Organization Unit name (eg, section): Testing
Request:
  ---BEGIN CERTIFICATE REQUEST----
MIIBfTCB5wIBADARMQ8wDQYDVQQDEwZzYW1jMDQwgZ8wDQYJKoZIhvcNAQEBBQAD
gY0AMIGJAoGBALpKn1t8qMZO4UGqILKFXQQc2c8b/vW2rnRF8OPhKbhghLA1YZ1F
JqcYEG5Y11+vqohLBTd45s0GC8m4RTLJWHo4SwccAUXQ5Znqf45YtX1WsylwUWV4
Ore/zgTk/WCd56RfOBvWR2Dtztu2pGA14sd761zLxt29K7R8mzj6CAUVAgMBAAGg
LTArBqkqhkiG9w0BCQ4xHjAcMBoGA1UdEQEB/wQQMA6CBnNhbWMwNIcECsEiXjAN
BgkqhkiG9w0BAQQFAAOBgQCsxN0qUHYGFoQw56RwQueLTNPnrndqUwuZHUO03Teg
nhsyu4satpyiPqVV9viKZ+spvc6x5PWIcTWgHhH8BimOb/00KuG8kwfIGGsEDlAv
TTYvUP+BZ90FiPbRIA718S+V8ndXr1HejiQGxlDNqoN+odCXPc5kjoXD01ZTL09H
----END CERTIFICATE REQUEST----
Firepower-chassis /security/keyring/certreq #
```

### What to do next

- Copy the text of the certificate request, including the BEGIN and END lines, and save it in a file. Send the file with the certificate request to a trust anchor or certificate authority to obtain a certificate for the key ring.
- Create a trusted point and set the certificate chain for the certificate of trust received from the trust anchor.

# **Creating a Trusted Point**

#### **Procedure**

**Step 1** Enter security mode:

Firepower-chassis # scope security

**Step 2** Create a trusted point:

Firepower-chassis /security # create trustpoint name

**Step 3** Specify certificate information for this trusted point:

Firepower-chassis /security/trustpoint # set certchain [certchain]

If you do not specify certificate information in the command, you are prompted to enter a certificate or a list of trustpoints defining a certification path to the root certificate authority (CA). On the next line following your input, type **ENDOFBUF** to finish.

**Important** The certificate must be in Base64 encoded X.509 (CER) format.

**Step 4** Commit the transaction:

Firepower-chassis /security/trustpoint # commit-buffer

#### Example

The following example creates a trusted point and provides a certificate for the trusted point:

```
Firepower-chassis# scope security
Firepower-chassis /security # create trustpoint tPoint10
Firepower-chassis /security/trustpoint* # set certchain
Enter lines one at a time. Enter ENDOFBUF to finish. Press ^C to abort.
Trustpoint Certificate Chain:
> ----BEGIN CERTIFICATE----
> MIIDMDCCApmqAwIBAqIBADANBqkqhkiG9w0BAQQFADB0MQswCQYDVQQGEwJVUzEL
> BxMMU2Fu1Epvc2Us1ENBMRUwEwYDVQQKEwxFeGFtcGx11E1uYy4xEzARBgNVBAsT
> ClRlc3QgR3JvdXAxGTAXBgNVBAMTEHRlc3QuZXhhbXBsZS5jb20xHzAdBgkqhkiG
> \ 9 \\ w0 \\ BCQEWEHVzZXJAZXhhbXBsZS5jb20 \\ wgZ8wDQYJKoZIhvcNAQEBBQADgY0AMIGJ
> AoGBAMZw4nTepNIDhVzb0i7Z2Je4xAG56zmSHRMOeOGHemdh66u2/XAoLx7YCcYU
> ZgAMivyCsKgb/6CjQtsofvtrmC/eAehuK3/SINv7wd6Vv2pBt6ZpXgD4VBNKOND1
> GMbkPayVlQjbG4MD2dx2+H8EH3LMtdZrgKvPxPTE+bF5wZVNAgMBAAGgJTAjBgkq
> \ hkiG9w0BCQcxFhMUQSBjaGFsbGVuZ2UgcGFzc3dvcmQwDQYJKoZIhvcNAQEFBQAD
> gYEAG61CaJoJaVMhzCl90306Mg51zq1zXcz75+VFj2I6rH9asckCld3mkOVx5gJU
> Ptt5CVQpNgNLdvbDPSsXretysOhqHmp9+CLv8FDuy1CDYfuaLtv1WvfhevskV0j6
> jtcEMyZ+f7+3yh421ido3nO4MIGeBgNVHSMEgZYwgZOAFLlNjtcEMyZ+f7+3yh42
> 1ido3nO4oXikdjB0MQswCQYDVQQGEwJVUzELMAkGA1UECBMCQ0ExFDASBqNVBAcT
> C1NhbnRhIENsYXJhMRswGQYDVQQKExJOdW92YSBTeXN0ZW1zIEluYy4xFDASBqNV
> BAsTC0VuZ21uZWVyaW5nMQ8wDQYDVQQDEwZ0ZXN0Q0GCAQAwDAYDVR0TBAUwAwEB
  / \verb|zANBgkqhkiG9w0BAQQFAAOBgQAhWaRwXNR6B4g6Lsnr+fptHv+WVhB5fKqGQqXc| \\
> wR4pYiO4z42/j9Ijenh75tCKMhW51az8copP1EBmOcyuhf5C6vasrenn1ddkkYt4
> PR0vxGc40whuiozBolesmsmjBbedUCwQgdFDWhDIZJwK5+N3x/kfa2EHU6id1avt
> 4YL5Jg==
> ----END CERTIFICATE----
```

# > ENDOFBUF Firepower-chassis /security/trustpoint\* # commit-buffer Firepower-chassis /security/trustpoint #

### What to do next

Obtain a key ring certificate from the trust anchor or certificate authority and import it into the key ring.

# **Importing a Certificate into a Key Ring**

### Before you begin

- Configure a trusted point that contains the certificate chain for the key ring certificate.
- Obtain a key ring certificate from a trust anchor or certificate authority.

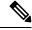

Note

If you change the certificate in a key ring that has already been configured on HTTPS, you must restart HTTPS in order for the new certificate to take effect. For more information, see: Restarting HTTPS, on page 126.

#### **Procedure**

**Step 1** Enter security mode:

Firepower-chassis # scope security

**Step 2** Enter configuration mode for the key ring that will receive the certificate:

Firepower-chassis /security # scope keyring keyring-name

**Step 3** Specify the trusted point for the trust anchor or certificate authority from which the key ring certificate was obtained:

Firepower-chassis /security/keyring # set trustpoint name

**Step 4** Launch a dialog for entering and uploading the key ring certificate:

Firepower-chassis /security/keyring # set cert

At the prompt, paste the certificate text that you received from the trust anchor or certificate authority. On the next line following the certificate, type **ENDOFBUF** to complete the certificate input.

**Important** The certificate must be in Base64 encoded X.509 (CER) format.

**Step 5** Commit the transaction:

Firepower-chassis /security/keyring # commit-buffer

### **Example**

The following example specifies the trust point and imports a certificate into a key ring:

```
Firepower-chassis# scope security
Firepower-chassis /security # scope keyring kr220
Firepower-chassis /security/keyring # set trustpoint tPoint10
Firepower-chassis /security/keyring* # set cert
Enter lines one at a time. Enter ENDOFBUF to finish. Press ^C to abort.
Keyring certificate:
> ----BEGIN CERTIFICATE----
> \verb|MIIB/zCCAWgCAQAwgZkxCzAJBgNVBAYTAlVTMQswCQYDVQQIEwJDQTEVMBMGA1UE| \\
> BxMMU2Fu1Epvc2Us1ENBMRUwEwYDVQQKEwxFeGFtcGx11EluYy4xEzARBqNVBAsT
> ClRlc3QgR3JvdXAxGTAXBgNVBAMTEHRlc3QuZXhhbXBsZS5jb20xHzAdBgkqhkiG
> 9w0BCQEWEHVzZXJAZXhhbXBsZS5jb20wgZ8wDQYJKoZIhvcNAQEBBQADgY0AMIGJ
> AoGBAMZw4nTepNIDhVzb0j7Z2Je4xAG56zmSHRMQeOGHemdh66u2/XAoLx7YCcYU
> ZgAMivyCsKgb/6CjQtsofvtrmC/eAehuK3/SINv7wd6Vv2pBt6ZpXgD4VBNKOND1
> GMbkPayV1QjbG4MD2dx2+H8EH3LMtdZrgKvPxPTE+bF5wZVNAgMBAAGgJTAjBgkq
> hkiG9w0BCQcxFhMUQSBjaGFsbGVuZ2UgcGFzc3dvcmQwDQYJKoZIhvcNAQEFBQAD
> gYEAG61CaJoJaVMhzCl90306Mg51zq1zXcz75+VFj2I6rH9asckCld3mkOVx5gJU
> Ptt5CVQpNgNLdvbDPSsXretysOhqHmp9+CLv8FDuy1CDYfuaLtvlWvfhevskV0j6
> mK3Ku+YiORnv6DhxrOoqau8r/hyI/L4317IPN1HhOi3oha4=
> ----END CERTIFICATE----
> ENDOFBUF
Firepower-chassis /security/keyring* # commit-buffer
Firepower-chassis /security/keyring #
```

#### What to do next

Configure your HTTPS service with the key ring.

# **Configuring HTTPS**

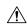

### Caution

After you complete the HTTPS configuration, including changing the port and key ring to be used by HTTPS, all current HTTP and HTTPS sessions are closed without warning as soon as you save or commit the transaction.

- **Step 1** Enter system mode:
  - Firepower-chassis# scope system
- **Step 2** Enter system services mode:
  - Firepower-chassis /system # scope services
- **Step 3** Enable the HTTPS service:
  - Firepower-chassis /system/services # enable https
- **Step 4** (Optional) Specify the port to be used for the HTTPS connection:
  - Firepower-chassis /system/services # set https port port-num

**Step 5** (Optional) Specify the name of the key ring you created for HTTPS:

Firepower-chassis /system/services # set https keyring keyring-name

**Step 6** (Optional) Specify the level of Cipher Suite security used by the domain:

Firepower-chassis /system/services # set https cipher-suite-mode cipher-suite-mode

*cipher-suite-mode* can be one of the following keywords:

- high-strength
- · medium-strength
- low-strength
- **custom**—Allows you to specify a user-defined Cipher Suite specification string.
- **Step 7** (Optional) If **cipher-suite-mode** is set to **custom**, specify a custom level of Cipher Suite security for the domain:

Firepower-chassis /system/services # set https cipher-suite cipher-suite-spec-string

cipher-suite-spec-string can contain up to 256 characters and must conform to the OpenSSL Cipher Suite specifications. You cannot use any spaces or special characters except! (exclamation point), + (plus sign), - (hyphen), and: (colon). For details, see <a href="http://httpd.apache.org/docs/2.0/mod/mod">http://httpd.apache.org/docs/2.0/mod/mod</a> ssl.html#sslciphersuite.

For example, the medium strength specification string FXOS uses as the default is:

ALL: !ADH: !EXPORT56: !LOW: RC4+RSA: +HIGH: +MEDIUM: +EXP: +eNULL

**Note** This option is ignored if **cipher-suite-mode** is set to anything other than **custom**.

**Step 8** Commit the transaction to the system configuration:

Firepower-chassis /system/services # commit-buffer

### **Example**

The following example enables HTTPS, sets the port number to 443, sets the key ring name to kring 7984, sets the Cipher Suite security level to high, and commits the transaction:

# **Changing the HTTPS Port**

The HTTPS service is enabled on port 443 by default. You cannot disable HTTPS, but you can change the port to use for HTTPS connections.

#### **Procedure**

- **Step 1** Choose **Platform Settings** > **HTTPS**.
- **Step 2** Enter the port to use for HTTPS connections in the **Port** field. Specify an integer between 1 and 65535. This service is enabled on port 443 by default.
- Step 3 Click Save.

The chassis is configured with the HTTPS port specified.

After changing the HTTPS port, all current HTTPS sessions are closed. Users will need to log back in to the chassis manager using the new port as follows:

https://<chassis\_mgmt\_ip\_address>:<chassis\_mgmt\_port>

where *<chassis\_mgmt\_ip\_address>* is the IP address or host name of the chassis that you entered during initial configuration and *<chassis\_mgmt\_port>* is the HTTPS port you have just configured.

# **Restarting HTTPS**

If you change the certificate in a key ring that has already been configured on HTTPS, you must restart HTTPS in order for the new certificate to take effect. Use the following procedure to reset HTTPS with an updated keyring.

#### **Procedure**

**Step 1** Enter system mode:

Firepower-chassis# scope system

**Step 2** Enter system services mode:

Firepower-chassis /system # scope services

**Step 3** Set the HTTPS key ring back to its default value:

Firepower-chassis /system/services # set https keyring default

**Step 4** Commit the transaction to the system configuration:

Firepower-chassis /system/services # commit-buffer

- **Step 5** Wait five seconds.
- **Step 6** Set HTTPS with the key ring you created:

Firepower-chassis /system/services # set https keyring keyring-name

**Step 7** Commit the transaction to the system configuration:

Firepower-chassis /system/services # commit-buffer

# **Deleting a Key Ring**

### **Procedure**

**Step 1** Enter security mode:

Firepower-chassis # scope security

**Step 2** Delete the named key ring:

Firepower-chassis /security # delete keyring name

**Step 3** Commits the transaction:

Firepower-chassis /security # commit-buffer

### **Example**

The following example deletes a key ring:

```
Firepower-chassis# scope security
Firepower-chassis /security # delete keyring key10
Firepower-chassis /security* # commit-buffer
Firepower-chassis /security #
```

# **Deleting a Trusted Point**

## Before you begin

Ensure that the trusted point is not used by a key ring.

### **Procedure**

**Step 1** Enters security mode:

Firepower-chassis# scope security

**Step 2** Delete the named trusted point:

Firepower-chassis /security # delete trustpoint name

**Step 3** Commits the transaction:

Firepower-chassis /security # commit-buffer

### **Example**

The following example deletes a trusted point:

```
Firepower-chassis# scope security
Firepower-chassis /security # delete trustpoint tPoint10
Firepower-chassis /security* # commit-buffer
Firepower-chassis /security #
```

# **Disabling HTTPS**

### **Procedure**

**Step 1** Enter system mode:

Firepower-chassis# scope system

**Step 2** Enter system services mode:

Firepower-chassis /system # scope services

**Step 3** Disable the HTTPS service:

Firepower-chassis /system/services # disable https

**Step 4** Commit the transaction to the system configuration:

Firepower-chassis /system/services # commit-buffer

### **Example**

The following example disables HTTPS and commits the transaction:

```
Firepower-chassis# scope system
Firepower-chassis /system # scope services
Firepower-chassis /system/services # disable https
Firepower-chassis /system/services* # commit-buffer
Firepower-chassis /system/services #
```

# **Configuring AAA**

This section describes authentication, authorization, and accounting. See the following topics for more information:

# **About AAA**

Authentication, Authorization and Accounting (AAA) is a set of services for controlling access to network resources, enforcing policies, assessing usage, and providing the information necessary to bill for services.

Authentication identifies the user. Authorization implements policies that determine which resources and services an authenticated user may access. Accounting keeps track of time and data resources that are used for billing and analysis. These processes are considered important for effective network management and security.

#### **Authentication**

Authentication provides a way to identify each user, typically by having the user enter a valid user name and valid password before access is granted. The AAA server compares the user's provided credentials with user credentials stored in a database. If the credentials are matched, the user is permitted access to the network. If the credentials do not match, authentication fails and network access is denied.

You can configure the Firepower 4100/9300 chassis to authenticate administrative connections to the chassis, including the following sessions:

- HTTPS
- SSH
- Serial console

#### **Authorization**

Authorization is the process of enforcing policies: determining what types of activities, resources, or services each user is permitted to access. After authentication, a user may be authorized for different types of access or activity.

### **Accounting**

Accounting measures the resources a user consumes during access, which may include the amount of system time or the amount of data that a user has sent or received during a session. Accounting is carried out through the logging of session statistics and usage information, which is used for authorization control, billing, trend analysis, resource utilization, and capacity planning activities.

### Interaction Between Authentication, Authorization, and Accounting

You can use authentication alone, or with authorization and accounting. Authorization always requires a user to be authenticated first. You can use accounting alone, or with authentication and authorization.

### **Supported Types of Authentication**

FXOS supports the following types of user Authentication:

- **Remote** The following network AAA services are supported:
  - LDAP
  - RADIUS
  - TACACS+
  - Single Sign-On (SSO)
- **Local** The chassis maintains a local database that you can populate with user profiles. You can use this local database instead of AAA servers to provide user authentication, authorization, and accounting.

#### **User Roles**

FXOS supports local and remote Authorization in the form of user-role assignment. The roles that can be assigned are:

- Admin Complete read-and-write access to the entire system. The default admin account is assigned this role by default and it cannot be changed.
- AAA Administrator Read-and-write access to users, roles, and AAA configuration. Read access to the rest of the system.
- Operations Read-and-write access to NTP configuration, Smart Call Home configuration for Smart Licensing, and system logs, including syslog servers and faults. Read access to the rest of the system.
- Read-Only Read-only access to system configuration with no privileges to modify the system state.

See User Management, on page 39 for more information about local users and role assignments.

# **Setting Up AAA**

These steps provide a basic outline for setting up Authentication, Authorization and Accounting (AAA) on a Firepower 4100/9300 appliance.

- **1.** Configure the desired type(s) of user authentication:
  - Local User definitions and local authentication are part of User Management, on page 39.
  - Remote Configuring remote AAA server access is part of Platform Settings, specifically:
    - Configuring LDAP Providers, on page 131
    - Configuring RADIUS Providers, on page 134
    - Configuring TACACS+ Providers, on page 136
    - Configuring Single Sign-On (SSO), on page 138

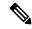

Note

If you will be using remote AAA servers, be sure to enable and configure AAA services on the remote servers before configuring remote AAA server access on the chassis.

2. Specify the default authentication method—this also is part of User Management, on page 39.

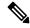

Note

If Default Authentication and Console Authentication are both set to use the same remote authentication protocol (RADIUS, TACACS+, or LDAP), you cannot change certain aspects of that server's configuration (for example, deleting that server, or changing its order of assignment) without updating these user settings.

## **Configuring LDAP Providers**

## **Configuring Properties for LDAP Providers**

The properties that you configure in this task are the default settings for all provider connections of this type. If an individual provider includes a setting for any of these properties, the FXOS uses that setting and ignores the default setting.

If you are using Active Directory as your LDAP server, create a user account in the Active Directory server to bind with the FXOS. This account should be given a non-expiring password.

- **Step 1** Choose **Platform Settings** > **AAA**.
- Step 2 Click the LDAP tab.
- **Step 3** In the **Properties** area, complete the following fields:

| Name            | Description                                                                                                    |
|-----------------|----------------------------------------------------------------------------------------------------|
| Timeout field   | The length of time in seconds the system will spend trying to contact the LDAP database before it times out.                                                                                                    |
|                 | Enter an integer from 1 to 60 seconds. The default value is 30 seconds. This property is required.                                                                                                    |
| Attribute field | An LDAP attribute that stores the values for the user roles and locales. This property is always a name-value pair. The system queries the user record for the value that matches this attribute.                                                                                                    |
|                 | Note that the shell:roles="admin, aaa" attribute value is required when configuring properties for LDAP providers.                                                                                                    |
| Base DN field   | The specific distinguished name in the LDAP hierarchy where the server should begin a search when a remote user logs in and the system attempts to get the user's DN based on their user name. The length of the base DN can be a maximum of 255 characters minus the length of <i>cn</i> =\$userid, where \$userid identifies the remote user attempting to access the chassis using LDAP authentication. |
|                 | This property is required for LDAP providers. If you do not specify a base DN on this tab, then you must specify one for each LDAP provider that you define.                                                                                                    |
| Filter field    | Enter the filter attribute to use with your LDAP server, for example $cn=\$userid$ or $sAMAccountName=\$userid$ . The LDAP search is restricted to those user names that match the defined filter. The filter must include $\$userid$ .                                                                                                    |
|                 | This property is required. If you do not specify a filter on this tab then you must specify one for each LDAP provider that you define.                                                                                                    |

Step 4 Click Save.

#### What to do next

Create an LDAP provider.

### **Creating an LDAP Provider**

Follow these steps to define and configure a LDAP provider—that is, a specific remote server providing LDAP-based AAA services for this appliance.

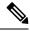

Note

The FXOS supports a maximum of 16 LDAP providers.

## Before you begin

If you are using Active Directory as your LDAP server, create a user account in the Active Directory server to bind with the FXOS. This account should be given a non-expiring password.

- **Step 1** Choose **Platform Settings** > **AAA**.
- Step 2 Click the LDAP tab.
- **Step 3** For each LDAP provider that you want to add:
  - a) In the LDAP Providers area, click Add.
  - b) In the **Add LDAP Provider** dialog box, complete the following fields:

| Name                                   | Description                                                                                                    |
|----------------------------------------|----------------------------------------------------------------------------------------------------|
| Hostname/FQDN (or IP<br>Address) field | The hostname or IP address of the LDAP server. If SSL is enabled, this field must exactly match a Common Name (CN) in the security certificate of the LDAP database.                                                                                                    |
| Order field                            | The order in which the FXOS uses this provider to authenticate users.  Enter an integer between 1 and 16, or enter lowest-available or 0 (zero) if you want the FXOS to assign the next available order based on the other providers defined in chassis manager or the FXOS CLI. |
| Bind DN field                          | The distinguished name (DN) for an LDAP database account that has read and search permissions for all objects under the base DN.  The maximum supported string length is 255 ASCII characters.                                                                                   |

| Name                 | Description                                                                                                    |
|----------------------|----------------------------------------------------------------------------------------------------|
| Base DN field        | The specific distinguished name in the LDAP hierarchy where the server should begin a search when a remote user logs in and the system attempts to get the user's DN based on their user name. The length of the base DN can be set to a maximum of 255 characters minus the length of CN=\$userid, where \$userid identifies the remote user attempting to access chassis manager or the FXOS CLI using LDAP authentication. |
|                      | This value is required unless a default base DN has been set on the <b>LDAP</b> tab.                                                                                                    |
| Port field           | The port through which chassis manager or the FXOS CLI communicates with the LDAP database. The standard port number is 389.                                                                                                    |
| Enable SSL check box | If checked, encryption is required for communications with the LDAP database. If unchecked, authentication information will be sent as clear text.                                                                                                    |
|                      | LDAP uses STARTTLS. This allows encrypted communication using port 389.                                                                                                    |
|                      | Note STARTTLS operation requires the CA cert of the LDAP provider to be installed on the FXOS certificate chain.                                                                                                    |
| Filter field         | Enter the filter attribute to use with your LDAP server, for example $cn=\$userid$ or $sAMAccountName=\$userid$ . The LDAP search is restricted to those user names that match the defined filter. The filter must include $\$userid$ .                                                                                                    |
|                      | This value is required unless a default filter has been set on the <b>LDAP</b> tab.                                                                                                    |
| Attribute field      | An LDAP attribute that stores the values for the user roles and locales. This property is always a name-value pair. The system queries the user record for the value that matches this attribute name.                                                                                                    |
|                      | This value is required unless a default attribute has been set on the <b>LDAP</b> tab.                                                                                                    |
| <b>Key</b> field     | The password for the LDAP database account specified in the <b>Bind DN</b> field. You can enter any standard ASCII characters except for space, § (section sign), ? (question mark), or = (equal sign).                                                                                                    |
| Confirm Key field    | The LDAP database password repeated for confirmation.                                                                                                    |
| Timeout field        | The length of time in seconds the system will spend trying to contact the LDAP database before it times out.                                                                                                    |
|                      | Enter an integer from 1 to 60 seconds, or enter 0 (zero) to use the global timeout value specified on the <b>LDAP</b> tab. The default is 30 seconds.                                                                                                    |

| Name         | Description                                                                                 |
|--------------|---------------------------------------------------------------------------------------------|
| Vendor field | This selection identifies the vendor that is providing the LDAP provider or server details: |
|              | • If the LDAP provider is Microsoft Active Directory, select <b>MS AD</b> .                 |
|              | • If the LDAP provider is not Microsoft Active Directory, select <b>Open LDAP</b> .         |
|              | The default is <b>Open LDAP</b> .                                                           |

- c) Click **OK** to close the **Add LDAP Provider** dialog box.
- Step 4 Click Save.
- **Step 5** (Optional) Enable the certification revocation list check:

Firepower-chassis /security/ldap/server # set revoke-policy {strict | relaxed}

**Note** This configuration only takes effect if the SSL connection is enabled.

#### **Deleting an LDAP Provider**

#### **Procedure**

- Step 1 Choose Platform Settings > AAA.
- Step 2 Click the LDAP tab.
- Step 3 In the LDAP Providers area, click the Delete icon in the row in the table that corresponds to the LDAP Provider you want to delete.

### **Configuring RADIUS Providers**

#### **Configuring Properties for RADIUS Providers**

The properties that you configure in this task are the default settings for all provider connections of this type. If an individual provider includes a setting for any of these properties, the FXOS uses that setting and ignores this default setting.

- Step 1 Choose Platform Settings > AAA.
- Step 2 Click the RADIUS tab.
- **Step 3** In the **Properties** area, complete the following fields:

| Name          | Description                                                                                                    |
|---------------|----------------------------------------------------------------------------------------------------|
| Timeout field | The length of time in seconds the system will spend trying to contact the RADIUS database before it times out. |
|               | Enter an integer from 1 to 60 seconds. The default value is 5 seconds.                                         |
|               | This property is required.                                                                                     |
| Retries field | The number of times to retry the connection before the request is considered to have failed.                   |

#### Step 4 Click Save.

#### What to do next

Create a RADIUS provider.

#### **Creating a RADIUS Provider**

Follow these steps to define and configure a RADIUS provider—that is, a specific remote server providing RADIUS-based AAA services for this appliance.

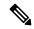

Note

The FXOS supports a maximum of 16 RADIUS providers.

- **Step 1** Choose **Platform Settings** > **AAA**.
- Step 2 Click the RADIUS tab.
- **Step 3** For each RADIUS provider that you want to add:
  - a) In the **RADIUS Providers** area, click **Add**.
  - b) In the Add RADIUS Provider dialog box, complete the following fields:

| Name                                   | Description                                                                                                    |
|----------------------------------------|----------------------------------------------------------------------------------------------------|
| Hostname/FQDN (or IP<br>Address) field | The hostname or IP address of the RADIUS server.                                                                                                    |
| Order field                            | The order in which the FXOS uses this provider to authenticate users. Enter an integer between 1 and 16, or enter lowest-available or 0 (zero) if you want the FXOS to assign the next available order based on the other providers defined in chassis manager or the FXOS CLI. |
| <b>Key</b> field                       | The SSL encryption key for the database. You can enter any standard ASCII characters except for space, § (section sign), ? (question mark), or = (equal sign).                                                                                                    |

| Name                            | Description                                                                                                    |
|---------------------------------|----------------------------------------------------------------------------------------------------|
| Confirm Key field               | The SSL encryption key repeated for confirmation.                                                                                                    |
| <b>Authorization Port</b> field | The port through which chassis manager or the FXOS CLI communicates with the RADIUS database. The valid range is 1 to 65535. The standard port number is 1700.  |
| Timeout field                   | The length of time in seconds the system will spend trying to contact the RADIUS database before it times out.                                                  |
|                                 | Enter an integer from 1 to 60 seconds, or enter 0 (zero) to use the global timeout value specified on the <b>RADIUS</b> tab. The default is 5 seconds.          |
| Retries field                   | The number of times to retry the connection before the request is considered to have failed.                                                                    |
|                                 | If desired, enter an integer between 0 and 5. If you do not specify a value, Secure Firewall chassis manager uses the value specified on the <b>RADIUS</b> tab. |

c) Click **OK** to close the **Add RADIUS Provider** dialog box.

#### Step 4 Click Save.

#### **Deleting a RADIUS Provider**

#### **Procedure**

- Step 1 Choose Platform Settings > AAA.
- Step 2 Click the RADIUS tab.
- Step 3 In the RADIUS Providers area, click the Delete icon in the row in the table that corresponds to the RADIUS Provider you want to delete.

### **Configuring TACACS+ Providers**

#### **Configuring Properties for TACACS+ Providers**

The properties that you configure in this task are default settings for all provider connections of this type. If an individual provider configuration includes a setting for any of these properties, the FXOS uses that setting and ignores this default setting.

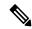

Note

The FXOS chassis does not support command accounting for the Terminal Access Controller Access-Control System Plus (TACACS+) protocol.

- Step 1 Choose Platform Settings > AAA.
- Step 2 Click the TACACS tab.
- **Step 3** In the **Properties** area, complete the following fields:

| Name          | Description                                                                                                    |
|---------------|----------------------------------------------------------------------------------------------------|
| Timeout field | The length of time in seconds the system will spend trying to contact the TACACS+ database before it times out. |
|               | Enter an integer from 1 to 60 seconds. The default value is 5 seconds.                                          |
|               | This property is required.                                                                                      |

#### Step 4 Click Save.

#### What to do next

Create a TACACS+ provider.

#### **Creating a TACACS+ Provider**

Follow these steps to define and configure a TACACS+ provider—that is, a specific remote server providing TACACS-based AAA services for this appliance.

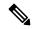

Note

The FXOS supports a maximum of 16 TACACS+ providers.

- Step 1 Choose Platform Settings > AAA.
- Step 2 Click the TACACS tab.
- **Step 3** For each TACACS+ provider that you want to add:
  - a) In the TACACS Providers area, click Add.
  - b) In the **Add TACACS Provider** dialog box, complete the following fields:

| Name                                   | Description                                                                                                    |
|----------------------------------------|----------------------------------------------------------------------------------------------------|
| Hostname/FQDN (or IP<br>Address) field | The hostname or IP address of the TACACS+ server.                                                                                                    |
| Order field                            | The order in which the FXOS uses this provider to authenticate users.  Enter an integer between 1 and 16, or enter lowest-available or 0 (zero) if you want the FXOS to assign the next available order based on the other providers defined in chassis manager or the FXOS CLI. |

| Name              | Description                                                                                                    |
|-------------------|----------------------------------------------------------------------------------------------------|
| Key field         | The SSL encryption key for the database. You can enter any standard ASCII characters except for space, § (section sign), ? (question mark), or = (equal sign).                                                                                                    |
| Confirm Key field | The SSL encryption key repeated for confirmation.                                                                                                    |
| Port field        | The port through which chassis manager or the FXOS CLI communicates with this TACACS+ server.  Enter an integer between 1 and 65535. The default port is 49.                                                                                                    |
| Timeout field     | The length of time in seconds the system will spend trying to contact the TACACS+ database before it times out.  Enter an integer from 1 to 60 seconds, or enter 0 (zero) to use the global timeout value specified on the <b>TACACS</b> + tab. The default is 5 seconds. |

c) Click **OK** to close the **Add TACACS Provider** dialog box.

#### Step 4 Click Save.

#### **Deleting a TACACS+ Provider**

#### **Procedure**

- Step 1 Choose Platform Settings > AAA.
- Step 2 Click the TACACS tab.
- Step 3 In the TACACS Providers area, click the **Delete** icon in the row in the table that corresponds to the TACACS+ Provider you want to delete.

### **Configuring Single Sign-On (SSO)**

A chassis manager configured for SSO presents a link for single sign-on on the Login page. Users configured for SSO access click on this link and are redirected to the IdP for authentication and authorization, rather than supplying a username and password on the chassis manager Login page. Once successfully authenticated by the IdP, SSO users are redirected back to the chassis manager web interface and logged in. All the communication between the chassis manager and the IdP to accomplish this takes place using the browser as an intermediary; as a result, the chassis manager does not require a network connection to directly access the identity provider.

The chassis manager supports SSO using any SSO provider conforming to the Security Assertion Markup Language (SAML) 2.0 open standard for authentication and authorization.

The chassis manager web interface offers configuration options for the following SSO providers:

- Okta
- OneLogin

- Azure
- PingID's PingOne for Customers cloud solution
- Cisco SSO
- Other

#### **Configure Single Sign-On with Okta**

Use these instructions at the Okta Classic UI Admin Console to create a chassis manager service provider application within Okta and assign users to that application. You should be familiar with SAML SSO concepts and the Okta admin console. This documentation does not describe all the Okta functions you need to establish a fully functional SSO org; for instance, to create users, or to import user definitions from another user management application, see the Okta documentation.

#### Before you begin

- Familiarize yourself with the SSO federation and its users and groups.
- Create user accounts in your Okta org if necessary.

#### **Procedure**

- **Step 1** From the Okta Classic UI Admin Console, create a service provider application for the chassis manager. Configure the chassis manager application with the following selections:
  - Select Web for the Platform.
  - Select SAML 2.0 for the Sign on method.
  - Provide a **Single sign on URL**.

This is the chassis manager URL to which the browser sends information on behalf of the IdP.

Append the string saml/acs to the chassis manager login URL. For example: https://ExampleFCM/saml/acs.

- Enable Use this for Recipient URL and Destination URL.
- Enter an Audience URI (SP Entity ID).

Append the string /saml/metadata to the login URL. For example: https://ExampleFCM/saml/metadata.

- For Name ID Format, choose Unspecified.
- **Step 2** Add a new attribute to the default Okta user profile:
  - For **Data type** choose string.
  - For Variable name, add string role.
- **Step 3** Assign Okta user to chassis manager.

**Step 4** For user assigned to the chassis manager service provider application using this profile, assign a value to the user role attribute you have just created. You can select **admin read-only** or **read-only** based on your requirements.

**Note** If attribute role is not specified, chassis manager will take default role as read-only and the user will not be able to perform any edit action in chassis manager.

- **Step 5** Export the Identity Provider Metadata from Okta to your local system and take a note of the following values from the XML file:
  - Identity Provider Single Sign-On (SSO) URL: Given as SingleSignOnService Location in Identity Provider Metadata XML file.
  - Identity Provider Issuer: Given as Entity ID in Identity Provider Metadata XML file.
  - X.509 Certificate: Given as X509Certificate in Identity Provider Metadata XML file.

**Note** These values are necessary in order to configure the Okta IDP provider in the chassis manager.

#### What to do next

- Enable Single Sign-On on chassis manager, see Enable/Disable Single Sign-On on Chassis Manager, on page 146.
- Configure SSO Provider in chassis manager, see Configure SSO Provider on the Chassis Manager, on page 147.

#### Configure Single Sign-On with OneLogin

Use these instructions at the OneLogin Admin Portal to create a chassis manager service provider application within OneLogin and assign users to that application. You should be familiar with SAML SSO concepts and the OneLogin Admin Portal. This documentation does not describe all the OneLogin functions you need to establish a fully functional SSO org; for instance, to create users, or to import user definitions from another user management application, see the OneLogin documentation.

#### Before you begin

- Familiarize yourself with the SSO federation and its users and groups.
- Create user accounts in your OneLogin org if necessary.

- **Step 1** Create the chassis manager service provider application using the **SAML Test Connector (Advanced)** as its basis.
- **Step 2** Configure the application with the following settings:
  - For the Audience (Entity ID), append the string /saml/metadata to the chassis manager login URL. For example: https://ExampleFCM/saml/metadata.

- For **Recipient**, append the string /saml/acs to the chassis manager login URL. For example: https://ExampleFCM/saml/acs.
- For ACS (Consumer) URL Validator, enter an expression that OneLogin uses to confirm it is using the correct chassis manager URL. You can create a simple validator by using the ACS URL and altering it as follows:
  - Append a ^ to the beginning of the ACS URL.
  - Append a \$ to the end of the ACS URL.
  - Insert a \ preceding every / and ? within the ACS URL.

For example, for the ACS URL https://ExampleFCM/saml/acs, an appropriate URL validator would be https:\/\/ExampleFCM\/saml\/acs\$.

- For ACS (Consumer) URL, append the string /saml/acs to the chassis manager login URL. For example: https://ExampleFCM/saml/acs.
- For Login URL, append the string /saml/acs to the chassis manager login URL. For example: https://ExampleFCM/saml/acs.
- For the SAML Initiator, choose Service Provider.
- **Step 3** Assign OneLogin user to chassis manager.
- **Step 4** For user assigned to the chassis manager service provider application using this profile, assign a value to the user role attribute you have just created.

**Note** If attribute role is not specified, chassis manager will take default role as read-only and the user will not be able to perform any edit action in chassis manager.

- **Step 5** Export the SAML XML metadata from OneLogin to your local system and take a note of the following values from the XML file:
  - Identity Provider Single Sign-On (SSO) URL: Given as SAML 2.0 Endpoint (HTTP) in SAML XML metadata file.
  - Identity Provider Issuer: Given as Issuer URL in SAML XML metadata file.
  - X.509 Certificate: Given as X509Certificate in SAML XML metadata file.

**Note** These values are necessary in order to configure the OneLogin IDP provider in the chassis manager.

#### What to do next

- Enable Single Sign-On on chassis manager, see Enable/Disable Single Sign-On on Chassis Manager, on page 146.
- Configure SSO Provider in chassis manager, see Configure SSO Provider on the Chassis Manager, on page 147.

#### **Configure Single Sign-On with Azure AD**

Use the Azure Active Directory Portal to create a chassis manager service provider application within your Azure Active Directory tenant and establish basic configuration settings.

#### Before you begin

- Familiarize yourself with the Azure tenant and its users and groups.
- Create user accounts in your Azure tenant org if necessary.

#### **Procedure**

- **Step 1** Create the chassis manager service provider application using the Azure AD SAML Toolkit as its basis.
- **Step 2** Configure the application with the following setttings for **Basic SAML Configuration**:
  - For the **Identifier** (**Entity ID**) append the string /saml/metadata to the chassis manager login URL. For example: https://ExampleFCM/saml/metadata.
  - For the **Reply URL** (**Assertion Consumer Service URL**) append the string /saml/acs to the chassis manager login URL. For example: https://ExampleFCM/saml/acs.
  - For the **Sign on URL** append the string /saml/acs to the chassis manager login URL. For example: https://ExampleFCM/saml/acs.
- Step 3 Edit the Unique User Identifier Name (Name ID) claim for the application to force the username for sign-on at the chassis manager to be the email address associated with the user account:
  - For Source choose Attribute.
  - For Source attribute: Choose user.mail.
- **Step 4** Generate a certificate to secure SSO on the chassis manager. Use the following options for the certificate:
  - Select Sign SAML Response and Assertion for the Signing Option.
  - Select SHA-256 for the Signing Algorithm.
- Step 5 Download the Base-64 version of the certificate to your local computer; you need add the contents as **X.509**Certificate when you configure Azure SSO at the chassis manager web interface.
- **Step 6** In the SAML-based Sign-on information for the application, note the following values:
  - Login URL:
  - Azure AD Identifier

You will need these values when you configure Azure SSO at the chassis manager web interface.

**Note** The identity provider's single sign-on URL is the Login URL, and the identity provider's issuer is the Azure AD Identifier.

**Step 7** Assign Azure user to chassis manager.

**Step 8** For user assigned to the chassis manager service provider application using this profile, assign a value to the user role attribute you have just created.

Note

If attribute role is not specified, chassis manager will take default role as read-only and the user will not be able to perform any edit action in chassis manager.

#### What to do next

- Enable Single Sign-On on chassis manager, see Enable/Disable Single Sign-On on Chassis Manager, on page 146.
- Configure SSO Provider in chassis manager, see Configure SSO Provider on the Chassis Manager, on page 147.

#### **Configure Single Sign-On with PinglD**

Use the PingOne for Customers Administrator Console to create a chassis manager service provider application within your PingOne for Customers environment and establish basic configuration settings. This documentation does not describe all the PingOne for Customers functions you need to establish a fully functional SSO environment; for instance, to create users see the PingOne for Customers documentation.

#### Before you begin

- Familiarize yourself with your PingOne for Customers environment and its users.
- Create additional users if necessary.

- Step 1 Use the PingOne for Customer Administrator Console to create the application in your environment using these settings:
  - Choose the **Web App** application type.
  - Choose the **SAML** connection type.
- **Step 2** Configure the application with the following settings for the SAML Connection:
  - For the ACS URL, append the string /sam/acs to the chassis manager login URL. For example: https://ExampleFCM/saml/acs.
  - For the **Signing Certificate**, choose Sign Assertion & Response.
  - For the Signing Algorithm choose RSA SHA256.
  - For the **Entity ID**, append the string /saml/metadata to the chassis manager login URL. For example: https://ExampleFCM/saml/metadata.
  - For the **SLO Binding** select HTTP POST.
  - For the Assertion Validity Duration enter 300.

- **Step 3** In the SAMLConnection information for the application, note the following values:
  - Single Sign-On Service
  - Issuer ID

You will need these values when you configure SSO using PingID's PingOne for Customers product at the chassis manager web interface.

- **Step 4** For **SAML ATTRIBUTES**, make the following selections for a single required attribute:
  - PINGONE USER ATTRIBUTE: Email Address
  - APPLICATION ATTRIBUTE: saml subject
- **Step 5** Download the signing certificate in X509 PEM (.crt) format and save it to your local computer.

You will need these cert when you configure SSO using PingID's PingOne for Customers product at the chassis manager web interface.

**Step 6** Enable the application.

#### What to do next

- Enable Single Sign-On on chassis manager, see Enable/Disable Single Sign-On on Chassis Manager, on page 146.
- Configure SSO Provider in chassis manager, see Configure SSO Provider on the Chassis Manager, on page 147.

#### Configure Single Sign-On with Cisco SSO

Duo Single Sign-On is a cloud-hosted single sign-on solution (SSO) solution which can act as a SAML 2.0 identity provider that secures access to chassis manager with your existing directory credentials. Duo Single Sign-On allows you to use either Active Directory domains and SAML Identity Provider as a first-factor authentication source. For SSO, Duo uses SAML authentication from chassis manager to an identity provider. You can configure your SAML 2.0 identity provider and chassis manager on Duo using the below steps.

For configuring SSO using Active Directory, see Single Sign-On using Active Directory.

#### Before you begin

- Familiarize yourself with the SSO federation and its users and groups.
- A Duo Admin account with the **Owner** role to enable the feature.
- Active Directory or a SAML identity provider that can be used as your primary authentication source for Duo Single Sign-On.

- Step 1 On the "Single Sign-On Configuration" page scroll down to Configure your SAML Identity Provider. This is the Duo Single Sign-On metadata information you need to provide to your SAML identity provider application to configure Duo Single Sign-On as a service provider.
- Step 2 In the "SAML Certificates" section of the properties page of your SAML provider application, click **Download** next to **Certificate (Base64)**. You will need this certificate file.
- **Step 3** Configure the chassis manager on the Service Provider page with the following settings:
  - For the **Entity ID**, append the string /saml/metadata to the chassis manager login URL. For example: https://ExampleFCM/saml/metadata.
  - For Assertion Consumer Service (ACS) URL, append the string /saml/acs to the login URL. For examchassis manager: https://ExampleFCM/saml/acs.
  - For **Service Provider Login URL**, append the string /saml/acs to the chassis manager login URL. For example: https://ExampleFCM/saml/acs.
  - For Certificate, upload the certificate downloaded from your SAML service provider application.
- **Step 4** Click on **Download Certificate**. This is the X.509 Certificate that you need to add while configuring Cisco SSO on chassis manager.

For **Identity Provider Single Sign-On (SSO) URL** and **Identity Provider Issuer**, use the details from Duo Single Sign-On metadata information page.

#### What to do next

- Enable Single Sign-On on chassis manager, see Enable/Disable Single Sign-On on Chassis Manager, on page 146.
- Configure SSO Provider in chassis manager, see Configure SSO Provider on the Chassis Manager, on page 147.

#### Configure Single Sign-On with Any SAML 2.0-Compliant SSO Provider

Generally SSO providers require that you configure a service provider application at the IdP for each federated application. All IdPs that support SAML 2.0 SSO need the same configuration information for service provider applications, but some IdP's automatically generate some configuration settings for you, while others require that you configure all settings yourself.

#### Before you begin

- Familiarize yourself with the SSO federation and its users and groups.
- Confirm your IdP account has the necessary permissions to perform this task.
- Create user accounts and/or groups in your SSO federation if necessary.

- **Step 1** Create a new service provider application at the IdP.
- Step 2 Configure values required by the IdP. Be sure to include the fields listed below, required to support SAML 2.0 SSO functionality with the chassis manager. (Because different SSO service providers use different terminology for SAML concepts, this list provides alternate names for these fields to help you find the right settings in the IdP application.):
  - Service Provider Entity ID, Service Provider Identifier, Audience URI: A globally unique name for the service provider (the chassis manager), formatted as a URL. To create this, append the string /saml/metadata to the chassis manager login URL, such as https://ExampleFCC/saml/metadata.
  - Single Sign on URL, Recipient URL, Assertion Consumer Service URL: The service provider (chassis manager) address to which the browser sends information on behalf of the IdP. To create this, append the string saml/acs to the chassis manager login URL, such as https://ExampleFCM/saml/acs.
  - X.509 Certificate: Certificate to secure communications between the chassis manager and the IdP. Some IdP's may automatically generate the certificate, and some may require that you explicitly generate it using the IDP interface.
- **Step 3** (Optional if you are assigning groups to the application) Assign individual users to the chassis manager application.
- **Step 4** At the IdP, create or designate an attribute to be sent to the chassis manager to contain role mapping information for each user sign-in. This may be a user attribute or a different attribute that obtains its value from a source such as user or group definitions maintained by the IdP or a third party user management application.
- **Step 5** (Optional) Some IdP's provide the ability to generate a SAML XML metadata file containing the information you have configured in this task formatted to comply with SAML 2.0 standards. You can take a note of the required values and use them while configuring the IDP on the chassis manager

#### What to do next

- Enable Single Sign-On on chassis manager, see Enable/Disable Single Sign-On on Chassis Manager, on page 146.
- Configure SSO Provider in chassis manager, see Configure SSO Provider on the Chassis Manager, on page 147.

#### **Enable/Disable Single Sign-On on Chassis Manager**

#### Before you begin

- At the SAML SSO management application, configure a service provider application for the chassis manager and assign users or groups to the service provider application:
  - To configure a chassis manager service provider application for Okta, see Configure Single Sign-On with Okta, on page 139.
  - To configure a chassis manager service provider application for OneLogin, see Configure Single Sign-On with OneLogin, on page 140.

- To configure a chassis manager service provider application for Azure, see Configure Single Sign-On with Azure AD, on page 142.
- To configure a chassis manager service provider application for PingID's PingOne for Customers cloud solution, see Configure Single Sign-On with PingID, on page 143.
- To configure a chassis manager service provider application for any SAML 2.0-compliant SSO provider, see Configure Single Sign-On with Any SAML 2.0-Compliant SSO Provider, on page 145.

- Step 1 Choose Platform Settings > AAA.
- Step 2 Click the Single Sign-On (SSO) tab.
- Step 3 To enable Single Sign-On (SSO) access to the chassis, check the **Enable Single Sign-On (SSO)** check box. To disable Single Sign-On (SSO) access, uncheck the **Enable Single Sign-On (SSO)** check box.
- Step 4 Click Save.

#### What to do next

Configure an SSO provider.

#### **Configure SSO Provider on the Chassis Manager**

#### Before you begin

- Create a chassis manager service provider application at the SSO service provider and retrieve the values for configuring the service provider in chassis manager.
- Enable single sign-on; see Enable/Disable Single Sign-On on Chassis Manager, on page 146.

- Step 1 Choose Platform Settings > AAA.
- Step 2 Click the Single Sign-On (SSO) tab.
- **Step 3** (Optional) In the **Configure SSO Provider** area, click **Add**.
- **Step 4** (Optional) In the **SSO Provider** area, click the **Edit** icon available on the listed SSO Provider.
- **Step 5** In the **Configure SSO Provider** the, do the following:
  - a) Select the SSO provider from the **Choose the SAML Provider** drop-down list.
    - **Note** You can select the SSO service provider on which you have already created the chassis service provider application.
  - b) Enter the values you retrieved from the SSO service provider in the following fields:
    - Identity Provider Single Sign-On URL

- Identity Provider Issuer
- · X.509 Certificates

**Note** You can use the values retrieved from the SSO service provider or XML metadata file.

- **Step 6** Review the configuration parameters and click **Save**.
- Step 7 Click Test Configuration. If the system displays an error message, review the SSO configuration for the chassis as well as the SSO service provider application configuration, correct any errors, and try again.

#### **Deleting an SSO Provider**

#### **Procedure**

- Step 1 Choose Platform Settings > AAA.
- Step 2 Click the Single Sign-On (SSO) tab.
- **Step 3** In the **SSO Providers** area, click the **Delete** icon in the table that corresponds to the LDAP Provider you want to delete.
- **Step 4** In the **Confirm** dialog box, click **Yes** to delete the SSO provider.

# **Configuring Syslog**

System logging is a method of collecting messages from devices to a server running a syslog daemon. Logging to a central syslog server helps in aggregation of logs and alerts. A syslog service accepts messages and stores them in files, or prints them according to a simple configuration file. This form of logging provides protected long-term storage for logs. Logs are useful both in routine troubleshooting and in incident handling.

- **Step 1** Choose **Platform Settings** > **Syslog**.
- **Step 2** Configure Local Destinations:
  - a) Click the **Local Destinations** tab.
  - b) On the **Local Destinations** tab, complete the following fields:

| Name              | Description                                                                                                    |
|-------------------|----------------------------------------------------------------------------------------------------|
| Console Section   |                                                                                                    |
| Admin State field | Whether the chassis displays syslog messages on the console.  Check the <b>Enable</b> check box if you want to have syslog messages displayed on the console as well as added to the log. If the <b>Enable</b> check box is unchecked, syslog messages are added to the log but are not displayed on the console. |

| Name                 | Description                                                                                                    |
|----------------------|----------------------------------------------------------------------------------------------------|
| Level field          | If you checked the <b>Enable</b> check box for <b>Console - Admin State</b> , select the lowest message level that you want displayed on the console. The chassis displays that level and above on the console. This can be one of the following:   |
|                      | • Emergencies                                                                                                    |
|                      | • Alerts                                                                                                    |
|                      | • Critical                                                                                                    |
| Monitor Section      |                                                                                                    |
| Admin State field    | Whether the chassis displays syslog messages on the monitor.                                                                                                    |
|                      | Check the <b>Enable</b> check box if you want to have syslog messages displayed on the monitor as well as added to the log. If the <b>Enable</b> check box is unchecked, syslog messages are added to the log but are not displayed on the monitor. |
| Level drop-down list | If you checked the <b>Enable</b> check box for <b>Monitor - Admin State</b> , select the lowest message level that you want displayed on the monitor. The system displays that level and above on the monitor. This can be one of the following:    |
|                      | • Emergencies                                                                                                    |
|                      | • Alerts                                                                                                    |
|                      | • Critical                                                                                                    |
|                      | • Errors                                                                                                    |
|                      | • Warnings                                                                                                    |
|                      | • Notifications                                                                                                    |
|                      | • Information                                                                                                    |
|                      | • Debugging                                                                                                    |

c) Click Save.

#### **Step 3** Configure Remote Destinations:

- a) Click the **Remote Destinations** tab.
- b) On the **Remote Destinations** tab, complete the following fields for up to three external logs that can store messages generated by the chassis:

By sending syslog messages to a remote destination, you can archive messages according to the available disk space on the external syslog server, and manipulate logging data after it is saved. For example, you could specify actions to be executed when certain types of syslog messages are logged, extract data from the log and save the records to another file for reporting, or track statistics using a site-specific script.

| Name                      | Description                                                                                                    |
|---------------------------|----------------------------------------------------------------------------------------------------|
| Admin State field         | Check the <b>Enable</b> check box if you want to have syslog messages stored in a remote log file.                                                              |
| Level drop-down list      | Select the lowest message level that you want the system to store. The system stores that level and above in the remote file. This can be one of the following: |
|                           | • Emergencies                                                                                                    |
|                           | • Alerts                                                                                                    |
|                           | • Critical                                                                                                    |
|                           | • Errors                                                                                                    |
|                           | • Warnings                                                                                                    |
|                           | • Notifications                                                                                                    |
|                           | • Information                                                                                                    |
|                           | • Debugging                                                                                                    |
| Hostname/IP Address field | The hostname or IP address on which the remote log file resides.                                                                                                |
|                           | Note You must configure a DNS server if you use a hostname rather than an IP address.                                                                           |
| Facility drop-down list   | Choose a system log facility for syslog servers to use as a basis to file messages. This can be one of the following:                                           |
|                           | • Local0                                                                                                    |
|                           | • Local1                                                                                                    |
|                           | • Local2                                                                                                    |
|                           | • Local3                                                                                                    |
|                           | • Local4                                                                                                    |
|                           | • Local5                                                                                                    |
|                           | • Local6                                                                                                    |
|                           | • Local7                                                                                                    |
|                           |                                                                                                    |

c) Click Save.

#### **Step 4** Configure Local Sources:

- a) Click the Local Sources tab.
- b) On the **Local Sources** tab, complete the following fields:

| Name                     | Description                                                                                                    |
|--------------------------|----------------------------------------------------------------------------------------------------|
| Faults Admin State field | Whether system fault logging is enabled or not. If the <b>Enable</b> check box is checked, the chassis logs all system faults. |
| Audits Admin State field | Whether audit logging is enabled or not. If the <b>Enable</b> check box is checked, the chassis logs all audit log events.     |
| Events Admin State field | Whether system event logging is enabled or not. If the <b>Enable</b> check box is checked, the chassis logs all system events. |

c) Click Save.

# **Configuring DNS Servers**

You need to specify a DNS server if the system requires resolution of host names to IP addresses. For example, you cannot use a name such as www.cisco.com when you are configuring a setting on the chassis if you do not configure a DNS server. You would need to use the IP address of the server, which can be either an IPv4 or an IPv6 address. You can configure up to four DNS servers.

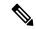

Note

When you configure multiple DNS servers, the system searches for the servers only in any random order. If a local management command requires DNS server lookup, it can only search for three DNS servers in random order.

#### **Procedure**

- **Step 1** Choose **Platform Settings** > **DNS**.
- Step 2 Check the **Enable DNS Server** check box.
- Step 3 For each DNS server that you want to add, up to a maximum of four, enter the IP address of the DNS server in the **DNS Server** field and click **Add**.
- Step 4 Click Save.

# **Enable FIPS Mode**

Perform these steps to enable FIPS mode on your Firepower 4100/9300 chassis.

- **Step 1** Log into the Firepower 4100/9300 chassis as an admin user.
- **Step 2** Choose **Platform Settings** to open the Platform Settings window.

- **Step 3** Choose **FIPS/CC mode** to open the FIPS and Common Criteria window.
- **Step 4** Check the **Enable** checkbox for FIPS.
- **Step 5** Click **Save** to save the configuration.
- **Step 6** Follow the prompt to reboot the system.

When the FIPS Mode is enabled, it limits the key sizes and the algorithms allowed. The MIO uses CiscoSSL and the FIPS Object Module (FOM) for its cryptographic needs. It makes FIPS validation easier compared to ASA's proprietary cryptographic library implementation and HW acceleration.

#### What to do next

Prior to FXOS release 2.0.1, the existing SSH host key created during first-time setup of a device was hard coded to 1024 bits. To comply with FIPS and Common Criteria certification requirements, you must destroy this old host key and generate a new one using the procedure detailed in Generate the SSH Host Key. If you do not perform these additional steps, you will not be able to connect to the Supervisor using SSH after the device has rebooted with FIPS mode enabled. If you performed initial setup using FXOS 2.0.1 or later, you do not have to generate a new host key.

# **Enable Common Criteria Mode**

Perform these steps to enable Common Criteria mode on your Firepower 4100/9300 chassis.

#### **Procedure**

- **Step 1** Log into the Firepower 4100/9300 chassis as an admin user.
- **Step 2** Choose **Platform Settings** to open the Platform Settings window.
- **Step 3** Choose **FIPS/CC mode** to open the FIPS and Common Criteria window.
- **Step 4** Check the **Enable** checkbox for Common Criteria.
- **Step 5** Click **Save** to save the configuration.
- **Step 6** Follow the prompt to reboot the system.

Common Criteria is an international standard for computer security. CC focuses on certificates, auditing, logging, passwords, TLS, SSH, etc. It essentially assumes FIPS compliance. Similar to FIPS, Cisco contracts with NIST accredited lab vendors to perform testing and submission to NIAP.

When the CC Mode is enabled, it limits the list of algorithms, cipher suites, and features that are needed to be supported. The MIO is evaluated against the Network Device Collaborative Protection Profile (NDcPP). CiscoSSL can only enforce part of the requirements most of which are covered in the CC compliance guide.

#### What to do next

Prior to FXOS release 2.0.1, the existing SSH host key created during first-time setup of a device was hard coded to 1024 bits. To comply with FIPS and Common Criteria certification requirements, you must destroy this old host key and generate a new one using the procedure detailed in Generate the SSH Host Key. If you do not perform these additional steps, you will not be able to connect to the Supervisor using SSH after the

device has rebooted with Common Criteria mode enabled. If you performed initial setup using FXOS 2.0.1 or later, you do not have to generate a new host key.

# **Configure the IP Access List**

By default, the Firepower 4100/9300 chassis denies all access to the local web server. You must configure your IP Access List with a list of allowed services for each of your IP blocks.

The IP Access List supports the following protocols:

- HTTPS
- SNMP
- SSH

For each block of IP addresses (v4 or v6), up to 100 different subnets can be configured for each service. A subnet of 0 and a prefix of 0 allows unrestricted access to a service.

#### **Procedure**

- **Step 1** Log into the Firepower 4100/9300 chassis as an admin user.
- **Step 2** Choose **Platform Settings** to open the Platform Settings page.
- Step 3 Select Access List to open the Access List area.
- **Step 4** In this area, you can view, add, and delete the IPv4 and IPv6 addresses listed in your IP Access List.

To add an IPv4 block, you must enter a valid IPv4 IP address, a prefix [0-32] length, and select a protocol.

To add an IPv6 block, you must enter a valid IPv6 IP address, a prefix [0-128] length, and select a protocol

# Add a MAC Pool Prefix and View MAC Addresses for Container Instance Interfaces

The FXOS chassis automatically generates MAC addresses for container instance interfaces, and guarantees that a shared interface in each instance uses a unique MAC address. The FXOS chassis generates the MAC address using the following format:

A2xx.yyzz.zzzz

Where *xx.yy* is a user-defined prefix or a system-defined prefix, and *zz.zzzz* is an internal counter generated by the chassis. The system-defined prefix matches the lower 2 bytes of the first MAC address in the burned-in MAC address pool that is programmed into the IDPROM. Use **connect fxos**, then **show module** to view the MAC address pool. For example, if the range of MAC addresses shown for module 1 is b0aa.772f.f0b0 to b0aa.772f.f0bf, then the system prefix will be f0b0.

See Automatic MAC Addresses for Container Instance Interfaces, on page 200 for more information.

This procedure describes how to view the MAC addresses and how to optionally define the prefix used in generation.

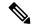

Note

If you change the MAC address prefix after you deploy logical devices, you may experience traffic interruption.

#### **Procedure**

#### **Step 1** Choose **Platform Settings** > **MAC Pool**.

This page shows generated MAC addresses along with the container instance and interface using the MAC address.

- **Step 2** (Optional) Add a MAC address prefix used in generating the MAC addresses.
  - a) Click Add Prefix.

The **Set the Prefix for the MAC Pool** dialogue box appears.

a) Enter a decimal value between 1 and 65535. This prefix is converted to a four-digit hexadecimal number, and used as part of the MAC address.

For an example of how the prefix is used, if you set a prefix of 77, then the chassis converts 77 into the hexadecimal value 004D (*yyxx*). When used in the MAC address, the prefix is reversed (*xxyy*) to match the chassis native form:

A24D.00zz.zzzz

For a prefix of 1009 (03F1), the MAC address is:

A2F1.03zz.zzzz

b) Click OK.

New MAC addresses using the prefix are generated and assigned. The current prefix and the resulting hex value display above the table.

# **Add a Resource Profile for Container Instances**

To specify resource usage per container instance, create one or more resource profiles. When you deploy the logical device/application instance, you specify the resource profile that you want to use. The resource profile sets the number of CPU cores; RAM is dynamically allocated according to the number of cores, and disk space is set to 40 GB per instance.

• The minimum number of cores is 6.

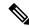

Note

Instances with a smaller number of cores might experience relatively higher CPU utilization than those with larger numbers of cores. Instances with a smaller number of cores are more sensitive to traffic load changes. If you experience traffic drops, try assigning more cores.

- You can assign cores as an even number (6, 8, 10, 12, 14 etc.) up to the maximum.
- The maximum number of cores available depends on the security module/chassis model; see Requirements and Prerequisites for Container Instances, on page 209.

The chassis includes a default resource profile called "Default-Small," which includes the minimum number of cores. You can change the definition of this profile, and even delete it if it is not in use. Note that this profile is created when the chassis reloads and no other profile exists on the system.

You cannot change the resource profile settings if it is currently in use. You must disable any instances that use it, then change the resource profile, and finally reenable the instance. If you resize instances in an established High Availability pair or cluster, then you should make all members the same size as soon as possible.

If you change the resource profile settings after you add the threat defense instance to the management center, then update the inventory for each unit on the management center **Devices** > **Device Management** > **Device** > **System** > **Inventory** dialog box.

#### **Procedure**

Step 1 Choose Platform Settings > Resource Profiles, and click Add.

The **Add Resource Profile** dialog box appears.

- **Step 2** Set the following paramters.
  - Name—Sets the name of the profile between 1 and 64 characters. Note that you cannot change the name of this profile after you add it.
  - **Description**—Sets the description of the profile up to 510 characters.
  - **Number of Cores**—Sets the number of cores for the profile, between 6 and the maximum, depending on your chassis, as an even number.

#### Step 3 Click OK.

# **Configure a Network Control Policy**

To permit the discovery of non-Cisco devices, FXOS supports the *Link Layer Discovery Protocol (LLDP)*, a vendor-neutral device discovery protocol that is defined in the IEEE 802.1ab standard. LLDP allows network devices to advertise information about themselves to other devices on the network. This protocol runs over the data-link layer, which allows two systems running different network layer protocols to learn about each other.

LLDP is a one-way protocol that transmits information about the capabilities and current status of a device and its interfaces. LLDP devices use the protocol to solicit information only from other LLDP devices.

To enable this functionality on your FXOS chassis, you can configure a network control policy, which specifies LLDP transmission and receiving behavior. Once a network control policy is created, it needs to be assigned to an interface. You can enable LLDP on any front interface, including fixed ports, EPM ports, port channels, and break out ports.

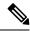

Note

- LLDP is not configurable on dedicated management ports.
- Internal backplane ports that connect to the blade have LLDP enabled by default, with no option to disable. All other ports have LLDP disabled by default.

#### **Procedure**

- **Step 1** Choose **Platform Settings** > **Network Control Policy**.
- Step 2 Click Add.
- **Step 3** In the Network Control Policy dialog box, edit the following fields:

| Name                     | Description                                   |  |  |  |  |
|--------------------------|-----------------------------------------------|--|--|--|--|
| Name field               | A unique name for the Network Control Policy. |  |  |  |  |
| LLDP recieve checkbox    | Enables FXOS to receive LLDP packets.         |  |  |  |  |
| LLDP transmit            | Enables FXOS to transmit LLDP packets.        |  |  |  |  |
| checkbox                 |                                               |  |  |  |  |
| <b>Description</b> field | A description for the Network Control Policy. |  |  |  |  |

**Step 4** Click **Save**. After creating the Network Control Policy, you must assign it to an interface. For steps to edit and configure an interface with a Network Control Policy, see Configure a Physical Interface, on page 179.

# **Configure the Chassis URL**

You can specify a management URL so that you can easily open chassis manager for an threat defense instance directly from management center. If you do not specify a chassis management URL, the chassis name is used instead.

If you change the chassis URL settings after you add the threat defense instance to the management center, then update the inventory for each unit on the **Devices > Device Management > Device > System > Inventory** dialog box.

- **Step 1** Choose **Platform Settings** > **Chassis URL**.
- **Step 2** Set the following parameters.
  - Chassis Name—Sets the name of the chassis between 1 and 60 characters.
  - Chassis URL—Sets the URL that management center should use to connect to an threat defense instance within chassis manager. The URL must start with https://. If you do not specify a chassis management URL, the chassis name is used instead.
- Step 3 Click Update.

Configure the Chassis URL

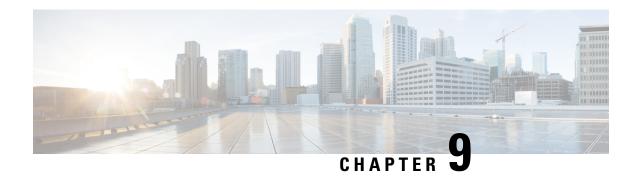

# **Interface Management**

- About Interfaces, on page 159
- Guidelines and Limitations for Interfaces, on page 175
- Configure Interfaces, on page 178
- Monitoring Interfaces, on page 184
- Troubleshooting Interfaces, on page 184
- History for Interfaces, on page 191

## **About Interfaces**

The Firepower 4100/9300 chassis supports physical interfaces, VLAN subinterfaces for container instances, and EtherChannel (port-channel) interfaces. EtherChannel interfaces can include up to 16 member interfaces of the same type.

### **Chassis Management Interface**

The chassis management interface is used for management of the FXOS Chassis by SSH or chassis manager. This interface appears at the top of the **Interfaces** tab as **MGMT**, and you can only enable or disable this interface on the **Interfaces** tab. This interface is separate from the mgmt-type interface that you assign to the logical devices for application management.

To configure parameters for this interface, you must configure them from the CLI. See also Changing the Management IP Address, on page 80. To view information about this interface in the FXOS CLI, connect to local management and show the management port:

Firepower # connect local-mgmt

Firepower(local-mgmt) # show mgmt-port

Note that the chassis management interface remains up even if the physical cable or SFP module are unplugged, or if the **mgmt-port shut** command is performed.

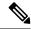

Note

The chassis management interface does not support jumbo frames.

### **Interface Types**

Physical interfaces, VLAN subinterfaces for container instances, and EtherChannel (port-channel) interfaces can be one of the following types:

- Data—Use for regular data. Data interfaces cannot be shared between logical devices, and logical devices cannot communicate over the backplane to other logical devices. For traffic on Data interfaces, all traffic must exit the chassis on one interface and return on another interface to reach another logical device.
- Data-sharing—Use for regular data. Only supported with container instances, these data interfaces can be shared by one or more logical devices/container instances (threat defense-using-management center only). Each container instance can communicate over the backplane with all other instances that share this interface. Shared interfaces can affect the number of container instances you can deploy. Shared interfaces are not supported for bridge group member interfaces (in transparent mode or routed mode), inline sets, passive interfaces, clusters, or failover links.
- Mgmt—Use to manage application instances. These interfaces can be shared by one or more logical
  devices to access external hosts; logical devices cannot communicate over this interface with other logical
  devices that share the interface. You can only assign one management interface per logical device.
   Depending on your application and manager, you can later enable management from a data interface;
  but you must assign a Management interface to the logical device even if you don't intend to use it after
  you enable data management.

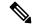

Note

Mgmt interface change will cause reboot of the logical device, for example one change mgmt from e1/1 to e1/2 will cause the logical device to reboot to apply the new management.

• Eventing—Use as a secondary management interface for threat defense-using-management center devices. To use this interface, you must configure its IP address and other parameters at the threat defense CLI. For example, you can separate management traffic from events (such as web events). See the management center configuration guide for more information. Eventing interfaces can be shared by one or more logical devices to access external hosts; logical devices cannot communicate over this interface with other logical devices that share the interface. If you later configure a data interface for management, you cannot use a separate eventing interface.

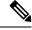

Note

A virtual Ethernet interface is allocated when each application instance is installed. If the application does not use an eventing interface, then the virtual interface will be in an admin down state.

```
Firepower # show interface Vethernet775
Firepower # Vethernet775 is down (Administratively down)
Bound Interface is Ethernet1/10
Port description is server 1/1, VNIC ext-mgmt-nic5
```

Cluster—Use as the cluster control link for a clustered logical device. By default, the cluster control link
is automatically created on Port-channel 48. The Cluster type is only supported on EtherChannel interfaces.
For multi-instance clustering, you cannot share a Cluster-type interface across devices. You can add
VLAN subinterfaces to the Cluster EtherChannel to provide separate cluster control links per cluster. If
you add subinterfaces to a Cluster interface, you cannot use that interface for a native cluster. The device
manager and CDO does not support clustering.

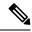

Note

This chapter discusses *FXOS* VLAN subinterfaces only. You can separately create subinterfaces within the threat defense application. See FXOS Interfaces vs. Application Interfaces, on page 161 for more information.

See the following table for interface type support for the threat defense and ASA applications in standalone and cluster deployments.

Table 11: Interface Type Support

| Application       |                                     | Data                                              | Data:<br>Subinterface | Data-Sharing | Data-Sharing:<br>Subinterface | Mgmt | Eventing | Cluster<br>(EtherChannel<br>only) | Cluster:<br>Subinterface |
|-------------------|-------------------------------------|---------------------------------------------------|-----------------------|--------------|-------------------------------|------|----------|-----------------------------------|--------------------------|
| Threat<br>Defense | Standalone<br>Native<br>Instance    | Yes                                               | _                     | _            | _                             | Yes  | Yes      |                                   | _                        |
|                   | Standalone<br>Container<br>Instance | Yes                                               | Yes                   | Yes          | Yes                           | Yes  | Yes      | _                                 | _                        |
|                   | Cluster<br>Native<br>Instance       | Yes (EtherChannel only for inter-chassis cluster) | _                     | _            | _                             | Yes  | Yes      | Yes                               | _                        |
|                   | Cluster<br>Container<br>Instance    | Yes (EtherChannel only for inter-chassis cluster) | _                     | _            | _                             | Yes  | Yes      | Yes                               | Yes                      |
| ASA               | Standalone<br>Native<br>Instance    | Yes                                               | _                     | _            | _                             | Yes  | _        | Yes                               | _                        |
|                   | Cluster<br>Native<br>Instance       | Yes (EtherChannel only for inter-chassis cluster) | _                     | _            | _                             | Yes  | _        | Yes                               | _                        |

# **FXOS Interfaces vs. Application Interfaces**

The Firepower 4100/9300 manages the basic Ethernet settings of physical interfaces, VLAN subinterfaces for container instances, and EtherChannel (port-channel) interfaces. Within the application, you configure

higher level settings. For example, you can only create EtherChannels in FXOS; but you can assign an IP address to the EtherChannel within the application.

The following sections describe the interaction between FXOS and the application for interfaces.

#### **VLAN Subinterfaces**

For all logical devices, you can create VLAN subinterfaces within the application.

For container instances in standalone mode only, you can *also* create VLAN subinterfaces in FXOS. Multi-instance clusters do not support subinterfaces in FXOS except on the Cluster-type interface. Application-defined subinterfaces are not subject to the FXOS limit. Choosing in which operating system to create subinterfaces depends on your network deployment and personal preference. For example, to share a subinterface, you must create the subinterface in FXOS. Another scenario that favors FXOS subinterfaces comprises allocating separate subinterface groups on a single interface to multiple instances. For example, you want to use Port-channel1 with VLAN 2–11 on instance A, VLAN 12–21 on instance B, and VLAN 22–31 on instance C. If you create these subinterfaces within the application, then you would have to share the parent interface in FXOS, which may not be desirable. See the following illustration that shows the three ways you can accomplish this scenario:

Figure 1: VLANs in FXOS vs. the Application for Container Instances

#### Scenario 1 (recommended)

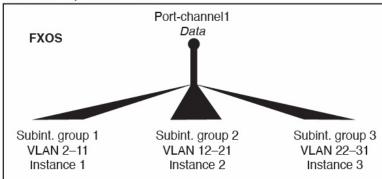

Scenario 2 (not recommended, worse performance)

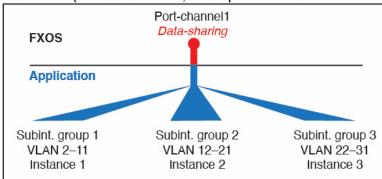

Scenario 3 (recommended, but lacks EtherChannel redundancy)

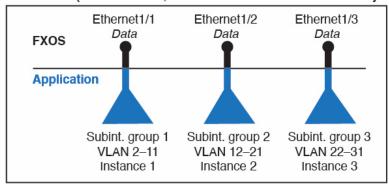

#### Independent Interface States in the Chassis and in the Application

You can administratively enable and disable interfaces in both the chassis and in the application. For an interface to be operational, the interface must be enabled in both operating systems. Because the interface state is controlled independently, you may have a mismatch between the chassis and application.

The default state of an interface within the application depends on the type of interface. For example, the physical interface or EtherChannel is disabled by default within the application, but a subinterface is enabled by default.

### **Hardware Bypass Pairs**

For the threat defense, certain interface modules on the Firepower 9300 and 4100 series let you enable the Hardware Bypass feature. Hardware Bypass ensures that traffic continues to flow between an inline interface pair during a power outage. This feature can be used to maintain network connectivity in the case of software or hardware failures.

The Hardware Bypass feature is configured within the threat defense application. You do not need to use these interfaces as Hardware Bypass pairs; they can be used as regular interfaces for both the ASA and the threat defense applications. Note that Hardware Bypass-capable interfaces cannot be configured for breakout ports. If you want to use the Hardware Bypass feature, do not configure the ports as EtherChannels; otherwise, you can include these interfaces as EtherChannel members in regular interface mode.

When Hardware Bypass is enabled on an inline pair, switch bypass is attempted first. If the bypass configuration fails due a switch error, physical bypass is enabled.

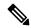

Note

Hardware Bypass (FTW) is not supported on threat defense installed in service-chaining with third-party applications, such as VDP/Radware.

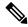

Note

Do not enable Hardware Bypass and link state propagation for the same inline set.

The threat defense supports Hardware Bypass for interface pairs on specific network modules on the following models:

- Firepower 9300
- Firepower 4100 series

The supported Hardware Bypass network modules for these models include:

- Firepower 6-port 1G SX FTW Network Module single-wide (FPR-NM-6X1SX-F)
- Firepower 6-port 10G SR FTW Network Module single-wide (FPR-NM-6X10SR-F)
- Firepower 6-port 10G LR FTW Network Module single-wide (FPR-NM-6X10LR-F)
- Firepower 2-port 40G SR FTW Network Module single-wide (FPR-NM-2X40G-F)
- Firepower 8-port 1G Copper FTW Network Module single-wide (FPR-NM-8X1G-F)

Hardware Bypass can only use the following port pairs:

- 1 & 2
- 3 & 4
- 5 & 6
- 7 & 8

### **Jumbo Frame Support**

The Firepower 4100/9300 chassis has support for jumbo frames enabled by default. To enable jumbo frame support on a specific logical device installed on the Firepower 4100/9300 chassis, you will need to configure the appropriate MTU settings for the interfaces on the logical device.

The maximum MTU that is supported for the application on the Firepower 4100/9300 chassis is 9184.

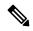

Note

The chassis management interface does not support jumbo frames.

# **Shared Interface Scalability**

Instances can share data-sharing type interfaces. This capability lets you conserve physical interface usage as well as support flexible networking deployments. When you share an interface, the chassis uses unique MAC addresses to forward traffic to the correct instance. However, shared interfaces can cause the forwarding table to grow large due to the need for a full mesh topology within the chassis (every instance must be able to communicate with every other instance that is sharing the same interface). Therefore, there are limits to how many interfaces you can share.

In addition to the forwarding table, the chassis maintains a VLAN group table for VLAN subinterface forwarding. You can create up to 500 VLAN subinterfaces.

See the following limits for shared interface allocation:

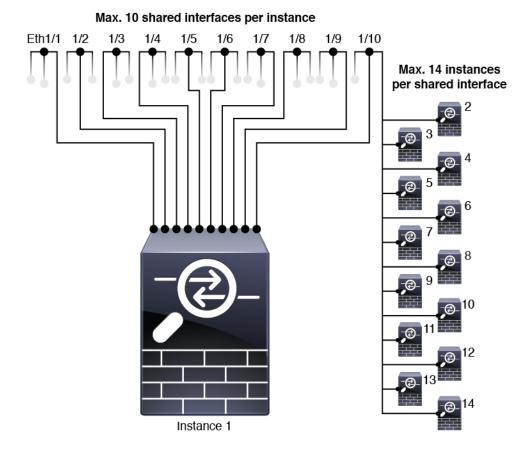

#### **Shared Interface Best Practices**

For optimal scalability of the forwarding table, share as few interfaces as possible. Instead, you can create up to 500 VLAN subinterfaces on one or more physical interfaces and then divide the VLANs among the container instances.

When sharing interfaces, follow these practices in the order of most scalable to least scalable:

1. Best—Share subinterfaces under a single parent, and use the same set of subinterfaces with the same group of instances.

For example, create a large EtherChannel to bundle all of your like-kind interfaces together, and then share subinterfaces of that EtherChannel: Port-Channel1.2, 3, and 4 instead of Port-Channel2, Port-Channel3, and Port-Channel4. When you share subinterfaces from a single parent, the VLAN group table provides better scaling of the forwarding table than when sharing physical/EtherChannel interfaces or subinterfaces across parents.

Figure 2: Best: Shared Subinterface Group on One Parent

#### **Best**

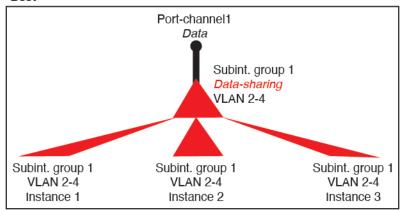

If you do not share the same set of subinterfaces with a group of instances, your configuration can cause more resource usage (more VLAN groups). For example, share Port-Channel1.2, 3, and 4 with instances 1, 2, and 3 (one VLAN group) instead of sharing Port-Channel1.2 and 3 with instances 1 and 2, while sharing Port-Channel1.3 and 4 with instance 3 (two VLAN groups).

Figure 3: Good: Sharing Multiple Subinterface Groups on One Parent

#### Good (uses more resources)

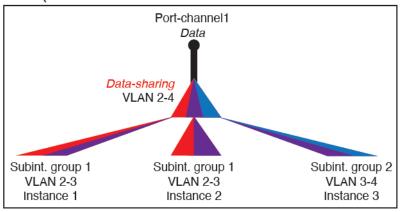

#### **2.** Fair—Share subinterfaces across parents.

For example, share Port-Channel1.2, Port-Channel2.3, and Port-Channel3.4 instead of Port-Channel2, Port-Channel4, and Port-Channel4. Although this usage is not as efficient as only sharing subinterfaces on the same parent, it still takes advantage of VLAN groups.

Figure 4: Fair: Shared Subinterfaces on Separate Parents

#### Fair

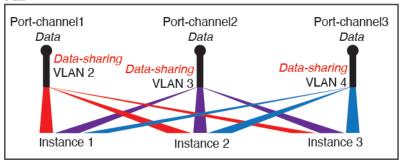

**3.** Worst—Share individual parent interfaces (physical or EtherChannel).

This method uses the most forwarding table entries.

Figure 5: Worst: Shared Parent Interfaces

#### Worst

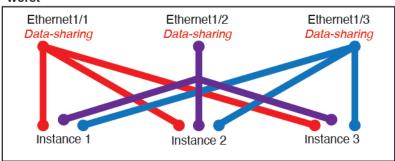

### **Shared Interface Usage Examples**

See the following tables for examples of interface sharing and scalability. The below scenarios assume use of one physical/EtherChannel interface for management shared across all instances, and another physical or EtherChannel interface with dedicated subinterfaces for use with High Availability.

- Table 12: Physical/EtherChannel Interfaces and Instances on a Firepower 9300 with Three SM-44s, on page 169
- Table 13: Subinterfaces on One Parent and Instances on a Firepower 9300 with Three SM-44s, on page 170
- Table 14: Physical/EtherChannel Interfaces and Instances on a Firepower 9300 with One SM-44, on page 172
- Table 15: Subinterfaces on One Parent and Instances on a Firepower 9300 with One SM-44, on page 173

#### Firepower 9300 with Three SM-44s

The following table applies to three SM-44 security modules on a 9300 using only physical interfaces or EtherChannels. Without subinterfaces, the maximum number of interfaces are limited. Moreover, sharing multiple physical interfaces uses more forwarding table resources than sharing multiple subinterfaces.

Each SM-44 module can support up to 14 instances. Instances are split between modules as necessary to stay within limits.

Table 12: Physical/EtherChannel Interfaces and Instances on a Firepower 9300 with Three SM-44s

| Dedicated<br>Interfaces | Shared Interfaces | Number of Instances       | % Forwarding Table Used |  |
|-------------------------|-------------------|---------------------------|-------------------------|--|
| 32:                     | 0                 | 4:                        | 16%                     |  |
| • 8                     |                   | • Instance 1              |                         |  |
| • 8                     |                   | • Instance 2              |                         |  |
| • 8                     |                   | • Instance 3              |                         |  |
| • 8                     |                   | • Instance 4              |                         |  |
| 30:                     | 0                 | 2:                        | 14%                     |  |
| • 15                    |                   | • Instance 1              |                         |  |
| • 15                    |                   | • Instance 2              |                         |  |
| 14:                     | 1                 | 14:                       | 46%                     |  |
| • 14 (1 ea.)            |                   | • Instance 1-Instance 14  |                         |  |
| 33:                     | 3:                | 33:                       | 98%                     |  |
| • 11 (1 ea.)            | • 1               | • Instance 1-Instance 11  |                         |  |
| • 11 (1 ea.)            | • 1               | • Instance 12-Instance 22 |                         |  |
| • 11 (1 ea.)            | • 1               | • Instance 23-Instance 33 |                         |  |
| 33:                     | 3:                | 34:                       | 102%                    |  |
| • 11 (1 ea.)            | • 1               | • Instance 1-Instance 11  | DISALLOWED              |  |
| • 11 (1 ea.)            | • 1               | • Instance 12-Instance 22 |                         |  |
| • 12 (1 ea.)            | • 1               | • Instance 23-Instance 34 |                         |  |
| 30:                     | 1                 | 6:                        | 25%                     |  |
| • 30 (1 ea.)            |                   | • Instance 1-Instance 6   |                         |  |
| 30:                     | 3:                | 6:                        | 23%                     |  |
| • 10 (5 ea.)            | • 1               | • Instance 1-Instance2    |                         |  |
| • 10 (5 ea.)            | • 1               | • Instance 2-Instance 4   |                         |  |
| • 10 (5 ea.)            | • 1               | • Instance 5-Instance 6   |                         |  |

| Dedicated<br>Interfaces | Shared Interfaces | Number of Instances     | % Forwarding Table Used |  |
|-------------------------|-------------------|-------------------------|-------------------------|--|
| 30:                     | 2                 | 5:                      | 28%                     |  |
| • 30 (6 ea.)            |                   | • Instance 1-Instance 5 |                         |  |
| 30:                     | 4:                | 5:                      | 26%                     |  |
| • 12 (6 ea.)            | • 2               | • Instance 1-Instance2  |                         |  |
| • 18 (6 ea.)            | • 2               | • Instance 2-Instance 5 |                         |  |
| 24:                     | 7                 | 4:                      | 44%                     |  |
| • 6                     |                   | • Instance 1            |                         |  |
| • 6                     |                   | • Instance 2            |                         |  |
| • 6                     |                   | • Instance 3            |                         |  |
| • 6                     |                   | • Instance 4            |                         |  |
| 24:                     | 14:               | 4:                      | 41%                     |  |
| • 12 (6 ea.)            | • 7               | • Instance 1-Instance2  |                         |  |
| • 12 (6 ea.)            | • 7               | • Instance 2-Instance 4 |                         |  |

The following table applies to three SM-44 security modules on a 9300 using subinterfaces on a single parent physical interface. For example, create a large EtherChannel to bundle all of your like-kind interfaces together, and then share subinterfaces of that EtherChannel. Sharing multiple physical interfaces uses more forwarding table resources than sharing multiple subinterfaces.

Each SM-44 module can support up to 14 instances. Instances are split between modules as necessary to stay within limits.

Table 13: Subinterfaces on One Parent and Instances on a Firepower 9300 with Three SM-44s

| Dedicated<br>Subinterfaces | Shared Subinterfaces | Number of Instances          | % Forwarding Table Used |
|----------------------------|----------------------|------------------------------|-------------------------|
| <b>168:</b> • 168 (4 ea.)  | 0                    | 42: • Instance 1-Instance 42 | 33%                     |
|                            |                      |                              |                         |
| • 224 (16 ea.)             | 0                    | • Instance 1-Instance 14     | 27%                     |
| 14: • 14 (1 ea.)           | 1                    | 14: • Instance 1-Instance 14 | 46%                     |

| Dedicated<br>Subinterfaces | Shared Subinterfaces | Number of Instances       | % Forwarding Table Used |  |
|----------------------------|----------------------|---------------------------|-------------------------|--|
| 33:                        | 3:                   | 33:                       | 98%                     |  |
| • 11 (1 ea.)               | • 1                  | • Instance 1-Instance 11  |                         |  |
| • 11 (1 ea.)               | • 1                  | • Instance 12-Instance 22 |                         |  |
| • 11 (1 ea.)               | • 1                  | • Instance 23-Instance 33 |                         |  |
| 70:                        | 1                    | 14:                       | 46%                     |  |
| • 70 (5 ea.)               |                      | • Instance 1-Instance 14  |                         |  |
| 165:                       | 3:                   | 33:                       | 98%                     |  |
| • 55 (5 ea.)               | • 1                  | • Instance 1-Instance 11  |                         |  |
| • 55 (5 ea.)               | • 1                  | • Instance 12-Instance 22 |                         |  |
| • 55 (5 ea.)               | • 1                  | • Instance 23-Instance 33 |                         |  |
| 70:                        | 2                    | 14:                       | 46%                     |  |
| • 70 (5 ea.)               |                      | • Instance 1-Instance 14  |                         |  |
| 165:                       | 6:                   | 33:                       | 98%                     |  |
| • 55 (5 ea.)               | • 2                  | • Instance 1-Instance 11  |                         |  |
| • 55 (5 ea.)               | • 2                  | • Instance 12-Instance 22 |                         |  |
| • 55 (5 ea.)               | • 2                  | • Instance 23-Instance 33 |                         |  |
| 70:                        | 10                   | 14:                       | 46%                     |  |
| • 70 (5 ea.)               |                      | • Instance 1-Instance 14  |                         |  |
| 165:                       | 30:                  | 33:                       | 102%                    |  |
| • 55 (5 ea.)               | • 10                 | • Instance 1-Instance 11  | DISALLOWED              |  |
| • 55 (5 ea.)               | • 10                 | • Instance 12-Instance 22 |                         |  |
| • 55 (5 ea.)               | • 10                 | • Instance 23-Instance 33 |                         |  |

## Firepower 9300 with One SM-44

The following table applies to the Firepower 9300 with one SM-44 using only physical interfaces or EtherChannels. Without subinterfaces, the maximum number of interfaces are limited. Moreover, sharing multiple physical interfaces uses more forwarding table resources than sharing multiple subinterfaces.

The Firepower 9300 with one SM-44 can support up to 14 instances.

Table 14: Physical/EtherChannel Interfaces and Instances on a Firepower 9300 with One SM-44

| Dedicated<br>Interfaces | Shared Interfaces | Number of Instances      | % Forwarding Table Used |  |
|-------------------------|-------------------|--------------------------|-------------------------|--|
| 32:                     | 0                 | 4:                       | 16%                     |  |
| • 8                     |                   | • Instance 1             |                         |  |
| • 8                     |                   | • Instance 2             |                         |  |
| • 8                     |                   | • Instance 3             |                         |  |
| • 8                     |                   | • Instance 4             |                         |  |
| 30:                     | 0                 | 2:                       | 14%                     |  |
| • 15                    |                   | • Instance 1             |                         |  |
| • 15                    |                   | • Instance 2             |                         |  |
| 14:                     | 1                 | 14:                      | 46%                     |  |
| • 14 (1 ea.)            |                   | • Instance 1-Instance 14 |                         |  |
| 14:                     | 2:                | 14:                      | 37%                     |  |
| • 7 (1 ea.)             | •1                | • Instance 1-Instance 7  |                         |  |
| • 7 (1 ea.)             | •1                | • Instance 8-Instance 14 |                         |  |
| 32:                     | 1                 | 4:                       | 21%                     |  |
| • 8                     |                   | • Instance 1             |                         |  |
| • 8                     |                   | • Instance 2             |                         |  |
| • 8                     |                   | • Instance 3             |                         |  |
| • 8                     |                   | • Instance 4             |                         |  |
| 32:                     | 2                 | 4:                       | 20%                     |  |
| • 16 (8 ea.)            |                   | • Instance 1-Instance 2  |                         |  |
| • 16 (8 ea.)            |                   | • Instance 3-Instance 4  |                         |  |
| 32:                     | 2                 | 4:                       | 25%                     |  |
| • 8                     |                   | • Instance 1             |                         |  |
| • 8                     |                   | • Instance 2             |                         |  |
| • 8                     |                   | • Instance 3             |                         |  |
| • 8                     |                   | • Instance 4             |                         |  |

| Dedicated<br>Interfaces | Shared Interfaces | Number of Instances     | % Forwarding Table Used |
|-------------------------|-------------------|-------------------------|-------------------------|
| 32:                     | 4:                | 4:                      | 24%                     |
| • 16 (8 ea.)            | • 2               | • Instance 1-Instance 2 |                         |
| • 16 (8 ea.)            | • 2               | • Instance 3-Instance 4 |                         |
| 24:                     | 8                 | 3:                      | 37%                     |
| • 8                     |                   | • Instance 1            |                         |
| • 8                     |                   | • Instance 2            |                         |
| • 8                     |                   | • Instance 3            |                         |
| 10:                     | 10                | 5:                      | 69%                     |
| • 10 (2 ea.)            |                   | • Instance 1-Instance 5 |                         |
| 10:                     | 20:               | 5:                      | 59%                     |
| • 6 (2 ea.)             | • 10              | • Instance 1-Instance 3 |                         |
| • 4 (2 ea.)             | • 10              | • Instance 4-Instance 5 |                         |
| 14:                     | 10                | 7:                      | 109%                    |
| • 12 (2 ea.)            |                   | • Instance 1-Instance 7 | DISALLOWED              |

The following table applies to the Firepower 9300 with one SM-44 using subinterfaces on a single parent physical interface. For example, create a large EtherChannel to bundle all of your like-kind interfaces together, and then share subinterfaces of that EtherChannel. Sharing multiple physical interfaces uses more forwarding table resources than sharing multiple subinterfaces.

The Firepower 9300 with one SM-44 can support up to 14 instances.

Table 15: Subinterfaces on One Parent and Instances on a Firepower 9300 with One SM-44

| Dedicated<br>Subinterfaces | Shared Subinterfaces | Number of Instances          | % Forwarding Table Used |  |
|----------------------------|----------------------|------------------------------|-------------------------|--|
| 112: • 112 (8 ea.)         | 0                    | 14: • Instance 1-Instance 14 | 17%                     |  |
| <b>224:</b> • 224 (16 ea.) | 0                    | 14: • Instance 1-Instance 14 | 17%                     |  |
| 14:<br>• 14 (1 ea.)        | 1                    | 14: • Instance 1-Instance 14 | 46%                     |  |

| Dedicated<br>Subinterfaces | Shared Subinterfaces | Number of Instances      | % Forwarding Table Used |  |
|----------------------------|----------------------|--------------------------|-------------------------|--|
| 14:                        | 2:                   | 14:                      | 37%                     |  |
| • 7 (1 ea.)                | • 1                  | • Instance 1-Instance 7  |                         |  |
| • 7 (1 ea.)                | • 1                  | • Instance 8-Instance 14 |                         |  |
| 112:                       | 1                    | 14:                      | 46%                     |  |
| • 112 (8 ea.)              |                      | • Instance 1-Instance 14 |                         |  |
| 112:                       | 2:                   | 14:                      | 37%                     |  |
| • 56 (8 ea.)               | • 1                  | • Instance 1-Instance 7  |                         |  |
| • 56 (8 ea.)               | • 1                  | • Instance 8-Instance 14 |                         |  |
| 112:                       | 2                    | 14:                      | 46%                     |  |
| • 112 (8 ea.)              |                      | • Instance 1-Instance 14 |                         |  |
| 112:                       | 4:                   | 14:                      | 37%                     |  |
| • 56 (8 ea.)               | • 2                  | • Instance 1-Instance 7  |                         |  |
| • 56 (8 ea.)               | • 2                  | • Instance 8-Instance 14 |                         |  |
| 140:                       | 10                   | 14:                      | 46%                     |  |
| • 140 (10 ea.)             |                      | • Instance 1-Instance 14 |                         |  |
| 140:                       | 20:                  | 14:                      | 37%                     |  |
| • 70 (10 ea.)              | • 10                 | • Instance 1-Instance 7  |                         |  |
| • 70 (10 ea.)              | • 10                 | • Instance 8-Instance 14 |                         |  |

# **Viewing Shared Interface Resources**

To view forwarding table and VLAN group usage, see the **Instances** > **Interface Forwarding Utilization** area. For example:

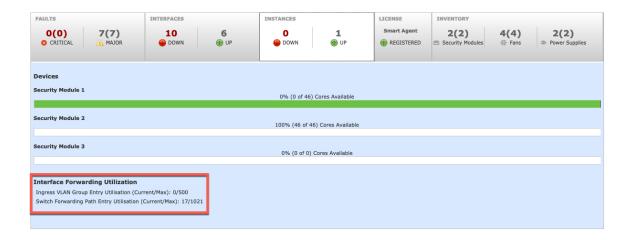

# **Inline Set Link State Propagation for the Threat Defense**

An inline set acts like a bump on the wire, and binds two interfaces together to slot into an existing network. This function allows the system to be installed in any network environment without the configuration of adjacent network devices. Inline interfaces receive all traffic unconditionally, but all traffic received on these interfaces is retransmitted out of an inline set unless explicitly dropped.

When you configure an inline set in the threat defense application and enable link state propagation, the threat defense sends inline set membership to the FXOS chassis. Link state propagation means that the chassis automatically brings down the second interface in the inline interface pair when one of the interfaces in an inline set goes down. When the downed interface comes back up, the second interface automatically comes back up, also. In other words, if the link state of one interface changes, the chassis senses the change and updates the link state of the other interface to match it. Note that the chassis requires up to 4 seconds to propagate link state changes. Link state propagation is especially useful in resilient network environments where routers are configured to reroute traffic automatically around network devices that are in a failure state.

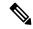

Note

Do not enable Hardware Bypass and link state propagation for the same inline set.

# **Guidelines and Limitations for Interfaces**

### **VLAN Subinterfaces**

- This document discusses *FXOS* VLAN subinterfaces only. You can separately create subinterfaces within the threat defense application. See FXOS Interfaces vs. Application Interfaces, on page 161 for more information.
- Subinterfaces (and the parent interfaces) can only be assigned to container instances.

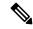

Note

If you assign a parent interface to a container instance, it only passes untagged (non-VLAN) traffic. Do not assign the parent interface unless you intend to pass untagged traffic. For Cluster type interfaces, the parent interface cannot be used.

- Subinterfaces are supported on Data or Data-sharing type interfaces, as well as Cluster type interfaces. If you add subinterfaces to a Cluster interface, you cannot use that interface for a native cluster.
- For multi-instance clustering, FXOS subinterfaces are not supported on Data interfaces. However, subinterfaces are supported for the cluster control link, so you can use either a dedicated EtherChannel or a subinterface of an EtherChannel for the cluster control link. Note that *application*-defined subinterfaces are supported for Data interfaces.
- You can create up to 500 VLAN IDs.
- See the following limitations within the logical device application; keep these limitations in mind when planning your interface allocation.
  - You cannot use subinterfaces for an threat defense inline set or as a passive interface.
  - If you use a subinterface for the failover link, then all subinterfaces on that parent, and the parent itself, are restricted for use as failover links. You cannot use some subinterfaces as failover links, and some as regular data interfaces.

## **Data-sharing Interfaces**

- You cannot use a data-sharing interface with a native instance.
- Maximum 14 instances per shared interface. For example, you can allocate Ethernet1/1 to Instance1 through Instance14.

Maximum 10 shared interfaces per instance. For example, you can allocate Ethernet1/1.1 through Ethernet1/1.10 to Instance1.

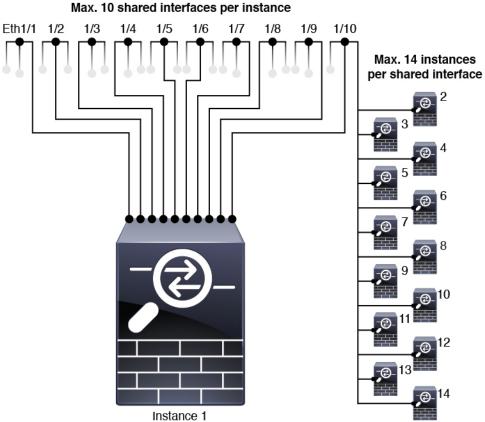

# • You cannot use a data-sharing interface in a cluster.

- See the following limitations within the logical device application; keep these limitations in mind when planning your interface allocation.
  - You cannot use a data-sharing interface with a transparent firewall mode device.
  - You cannot use a data-sharing interface with threat defense inline sets or passive interfaces.
  - You cannot use a data-sharing interface for the failover link.

### **Inline Sets for Threat Defense**

- Supported for physical interfaces (both regular and breakout ports) and EtherChannels. Subinterfaces are not supported.
- Link state propagation is supported.
- Do not enable Hardware Bypass and link state propagation for the same inline set.

## **Hardware Bypass**

- Supported for the threat defense; you can use them as regular interfaces for the ASA.
- The threat defense only supports Hardware Bypass with inline sets.

- Hardware Bypass-capable interfaces cannot be configured for breakout ports.
- You cannot include Hardware Bypass interfaces in an EtherChannel and use them for Hardware Bypass; you can use them as regular interfaces in an EtherChannel.
- Hardware Bypass is not supported with High Availability.
- Do not enable Hardware Bypass and link state propagation for the same inline set.

#### **Default MAC Addresses**

#### For native instances:

Default MAC address assignments depend on the type of interface.

- Physical interfaces—The physical interface uses the burned-in MAC address.
- EtherChannels—For an EtherChannel, all interfaces that are part of the channel group share the same MAC address. This feature makes the EtherChannel transparent to network applications and users, because they only see the one logical connection; they have no knowledge of the individual links. The port-channel interface uses a unique MAC address from a pool; interface membership does not affect the MAC address.

#### For container instances:

MAC addresses for all interfaces are taken from a MAC address pool. For subinterfaces, if you decide
to manually configure MAC addresses, make sure you use unique MAC addresses for all subinterfaces
on the same parent interface to ensure proper classification. See Automatic MAC Addresses for Container
Instance Interfaces, on page 200.

# **Configure Interfaces**

By default, physical interfaces are disabled. You can enable interfaces, add EtherChannels, add VLAN subinterfaces, edit interface properties, and configure breakout ports.

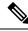

Note

# **Enable or Disable an Interface**

You can change the **Admin State** of each interface to be enabled or disabled. By default, physical interfaces are disabled. For VLAN subinterfaces, the admin state is inherited from the parent interface.

### **Procedure**

### **Step 1** Choose **Interfaces** to open the Interfaces page.

The Interfaces page shows a visual representation of the currently installed interfaces at the top of the page and provides a listing of the installed interfaces in the table below.

Step 2 To enable the interface, click the disabled Slider disabled ( ) so that it changes to the enabled Slider enabled ( ).

Click **Yes** to confirm the change. The corresponding interface in the visual representation changes from gray to green.

Step 3 To disable the interface, click the enabled Slider enabled ( ) so that it changes to the disabled Slider disabled ( ).

Click **Yes** to confirm the change. The corresponding interface in the visual representation changes from green to gray.

# **Configure a Physical Interface**

You can physically enable and disable interfaces, as well as set the interface speed and duplex. To use an interface, it must be physically enabled in FXOS and logically enabled in the application.

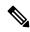

Note

For QSFPH40G-CUxM, auto-negotiation is always enabled by default and you cannot disable it.

#### Before you begin

• Interfaces that are already a member of an EtherChannel cannot be modified individually. Be sure to configure settings before you add it to the EtherChannel.

#### **Procedure**

**Step 1** Choose **Interfaces** to open the Interfaces page.

The **All Interfaces** page shows a visual representation of the currently installed interfaces at the top of the page and provides a listing of the installed interfaces in the table below.

- Step 2 Click Edit in the row for the interface you want to edit to open the Edit Interface dialog box.
- Step 3 To enable the interface, check the **Enable** check box. To disable the interface, uncheck the **Enable** check box.
- **Step 4** Choose the interface **Type**:
  - Data
  - Data-sharing—For container instances only.
  - Mgmt
  - Firepower-eventing—For threat defense only.

- Cluster—Do not choose the Cluster type; by default, the cluster control link is automatically created on Port-channel 48.
- **Step 5** (Optional) Choose the speed of the interface from the **Speed** drop-down list.
- Step 6 (Optional) If your interface supports Auto Negotiation, click the Yes or No radio button.
- **Step 7** (Optional) Choose the duplex of the interface from the **Duplex** drop-down list.
- **Step 8** (Optional) Choose a previously-configured **Network Control Policy**.
- **Step 9** (Optional) Explicitly configure **Debounce Time (ms)**. Enter a value between 0-15000 milli-seconds.
- Step 10 Click OK.

# Add an EtherChannel (Port Channel)

An EtherChannel (also known as a port channel) can include up to 16 member interfaces of the same media type and capacity, and must be set to the same speed and duplex. The media type can be either RJ-45 or SFP; SFPs of different types (copper and fiber) can be mixed. You cannot mix interface capacities (for example 1GB and 10GB interfaces) by setting the speed to be lower on the larger-capacity interface. The Link Aggregation Control Protocol (LACP) aggregates interfaces by exchanging the Link Aggregation Control Protocol Data Units (LACPDUs) between two network devices.

You can configure each physical Data or Data-sharing interface in an EtherChannel to be:

- Active—Sends and receives LACP updates. An active EtherChannel can establish connectivity with
  either an active or a passive EtherChannel. You should use the active mode unless you need to minimize
  the amount of LACP traffic.
- On—The EtherChannel is always on, and LACP is not used. An "on" EtherChannel can only establish a connection with another "on" EtherChannel.

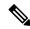

Note

It may take up to three minutes for an EtherChannel to come up to an operational state if you change its mode from On to Active or from Active to On.

Non-data interfaces only support active mode.

LACP coordinates the automatic addition and deletion of links to the EtherChannel without user intervention. It also handles misconfigurations and checks that both ends of member interfaces are connected to the correct channel group. "On" mode cannot use standby interfaces in the channel group when an interface goes down, and the connectivity and configurations are not checked.

When the Firepower 4100/9300 chassis creates an EtherChannel, the EtherChannel stays in a **Suspended** state for Active LACP mode or a **Down** state for On LACP mode until you assign it to a logical device, even if the physical link is up. The EtherChannel will be brought out of this **Suspended** state in the following situations:

- The EtherChannel is added as a data or management interface for a standalone logical device
- The EtherChannel is added as a management interface or cluster control link for a logical device that is part of a cluster

• The EtherChannel is added as a data interface for a logical device that is part of a cluster and at least one unit has joined the cluster

Note that the EtherChannel does not come up until you assign it to a logical device. If the EtherChannel is removed from the logical device or the logical device is deleted, the EtherChannel will revert to a **Suspended** or **Down** state.

#### **Procedure**

**Step 1** Choose **Interfaces** to open the Interfaces page.

The **All Interfaces** page shows a visual representation of the currently installed interfaces at the top of the page and provides a listing of the installed interfaces in the table below.

- Step 2 Click Add Port Channel above the interfaces table to open the Add Port Channel dialog box.
- **Step 3** Enter an ID for the port channel in the **Port Channel ID** field. Valid values are between 1 and 47.

Port-channel 48 is reserved for the cluster control link when you deploy a clustered logical device. If you do not want to use Port-channel 48 for the cluster control link, you can delete it and configure a Cluster type EtherChannel with a different ID. You can add multiple Cluster type EtherChannels and add VLAN subinterfaces for use with multi-instance clustering. For intra-chassis clustering, do not assign any interfaces to the Cluster EtherChannel.

- Step 4 To enable the port channel, check the **Enable** check box. To disable the port channel, uncheck the **Enable** check box.
- **Step 5** Choose the interface **Type**:
  - Data
  - Data-sharing—For container instances only.
  - Mgmt
  - **Firepower-eventing**—For threat defense only.
  - Cluster
- **Step 6** Set the required **Admin Speed** for the member interfaces from the drop-down list.

If you add a member interface that is not at the specified speed, it will not successfully join the port channel.

**Step 7** For Data or Data-sharing interfaces, choose the LACP port-channel **Mode**, **Active** or **On**.

For non-Data or non-Data-sharing interfaces, the mode is always active.

Step 8 Set the required Admin Duplex for the member interfaces, Full Duplex or Half Duplex.

If you add a member interface that is configured with the specified duplex, it will not successfully join the port channel.

**Step 9** If your interface supports **Auto Negotiation**, click the **Yes** or **No** radio button.

Note If a port-channel is upgraded from 1G to 10G, ensure that the **Admin Speed** is set to **10gbps** and **Auto Negotiation** is set to **No**. The 10G interface members do not support auto negotiation.

Step 10 To add an interface to the port channel, select the interface in the Available Interface list and click Add Interface to move the interface to the Member ID list.

You can add up to 16 member interfaces of the same media type and capacity. The member interfaces must be set to the same speed and duplex, and must match the speed and duplex that you configured for this port channel. The media type can be either RJ-45 or SFP; SFPs of different types (copper and fiber) can be mixed. You cannot mix interface capacities (for example 1GB and 10GB interfaces) by setting the speed to be lower on the larger-capacity interface.

You can add multiple interfaces at one time. To select multiple individual interfaces, click on the desired interfaces while holding down the **Ctrl** key. To select a range of interfaces, select the first interface in the range, and then, while holding down the **Shift** key, click to select the last interface in the range.

- Step 11 To remove an interface from the port channel, click the **Delete** button to the right of the interface in the Member ID list
- Step 12 Click OK.

## Add a VLAN Subinterface for Container Instances

You can add up to 500 subinterfaces to your chassis.

For multi-instance clustering, you can only add subinterfaces to the Cluster-type interface; subinterfaces on data interfaces are not supported.

VLAN IDs per interface must be unique, and within a container instance, VLAN IDs must be unique across all assigned interfaces. You can reuse VLAN IDs on *separate* interfaces as long as they are assigned to different container instances. However, each subinterface still counts towards the limit even though it uses the same ID

This document discusses *FXOS* VLAN subinterfaces only. You can separately create subinterfaces within the threat defense application.

### **Procedure**

**Step 1** Choose **Interfaces** to open the **All Interfaces** tab.

The **All Interfaces** tab shows a visual representation of the currently installed interfaces at the top of the page and provides a listing of the installed interfaces in the table below.

- Step 2 Click Add New > Subinterface to open the Add Subinterface dialog box.
- **Step 3** Choose the interface **Type**:
  - Data
  - Data-sharing
  - Cluster—If you add subinterfaces to a Cluster interface, you cannot use that interface for a native cluster.

For Data and Data-sharing interfaces: The type is independent of the parent interface type; you can have a Data-sharing parent and a Data subinterface, for example.

**Step 4** Choose the parent **Interface** from the drop-down list.

You cannot add a subinterface to a physical interface that is currently allocated to a logical device. If other subinterfaces of the parent are allocated, you can add a new subinterface as long as the parent interface itself is not allocated.

**Step 5** Enter a **Subinterface ID**, between 1 and 4294967295.

This ID will be appended to the parent interface ID as *interface\_id.subinterface\_id*. For example, if you add a subinterface to Ethernet1/1 with the ID of 100, then the subinterface ID will be: Ethernet1/1.100. This ID is not the same as the VLAN ID, although you can set them to match for convenience.

- **Step 6** Set the **VLAN ID** between 1 and 4095.
- Step 7 Click OK.

Expand the parent interface to view all subinterfaces under it.

# **Configure Breakout Cables**

The following procedure shows how to configure breakout cables for use with the Firepower 4100/9300 chassis. You can use a breakout cable to provide four 10 Gbps ports in place of a single 40 Gbps port.

### Before you begin

Hardware Bypass-capable interfaces cannot be configured for breakout ports.

## **Procedure**

**Step 1** Choose **Interfaces** to open the Interfaces page.

The Interfaces page shows a visual representation of the currently installed interfaces at the top of the page and provides a listing of the installed interfaces in the table below.

The interfaces that are capable of supporting breakout cables but are not currently configured as such are indicated by a Breakout Port icon in the row for that interface. For interfaces that have already been configured as using a breakout cable, the individual breakout interfaces are listed separately (for example, Ethernet 2/1/1, 2/1/2, 2/1/3, and 2/1/4).

- **Step 2** To convert a 40 Gbps interface into four 10 Gbps interfaces:
  - a) Click the **Breakout Port** icon for the interface that you want to convert.

The Breakout Port Creation dialog box opens asking you to confirm that you want to proceed and warning you that the chassis will be rebooted.

b) Click **Yes** to confirm.

The chassis reboots and the specified interface is converted into four 10 Gbps interfaces.

- **Step 3** To convert the four 10 Gbps breakout interfaces back into a single 40 Gbps interface:
  - a) Click **Delete** for any of the breakout interfaces.

A confirmation dialog box opens asking you to confirm that you want to proceed and warning you that all four breakout interfaces will be deleted and that the chassis will be rebooted.

b) Click Yes to confirm.

The chassis reboots and the specified interfaces are converted into a single 40 Gbps interface.

# **Monitoring Interfaces**

From the Interfaces page of the chassis manager, you can view the status of the installed interfaces on the chassis, edit interface properties, enable or disable an interface, and create port channels.

The Interfaces page is made up of two sections:

• The upper section shows a visual representation of the interfaces that are installed in the chassis. You can hover over any of the interfaces to get additional information about the interface.

The interfaces are color coded to indicate their current status:

- Green—The interface is installed and enabled.
- Dark Grey—The interface is installed but disabled.
- Red—There is a problem with the operational state of the interface.
- Light Grey—The interface is not installed.

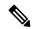

Note

Interfaces that act as ports in port channels do not appear in this list.

• The lower section contains two tabs: **All Interfaces** and **Hardware Bypass**. On the **All Interfaces** tab: For each interface, you can enable or disable the interface. You can also click **Edit** to edit the properties of an interface, such as speed and interface type. For **Hardware Bypass**, see Hardware Bypass Pairs, on page 164.

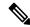

Note

The port-channel 48 cluster type interface shows the **Operation State** as **failed** if it does not include any member interfaces. For intra-chassis clustering, this EtherChannel does not require any member interfaces, and you can ignore this Operational State.

# **Troubleshooting Interfaces**

Error: The Switch Forwarding Path has 1076 entries and exceeds the limit of 1024. If you are adding an interface, reduce the number of shared interfaces assigned to logical devices, reduce the number of logical devices sharing interfaces, or use non-shared subinterfaces instead. If you are deleting a subinterface, you

are seeing this message because the remaining configuration is no longer optimized to fit within the Switch Forwarding Path table. See the FXOS configuration guide for troubleshooting information about the deletion use case. Use 'show detail' under scope 'fabric-interconnect' to view the current Switch Forwarding Path Entry Count.

If you see this error when trying to delete a shared subinterface from a logical device, it is because your new configuration is not following this guideline for shared subinterfaces: use the same set of subinterfaces with the same group of logical devices. If you delete a shared subinterface from one logical device, you can end up with more VLAN groups and therefore less efficient usage of the forwarding table. To work around this situation, you need to add and delete shared subinterfaces simultaneously using the CLI so that you maintain the same set of subinterfaces for the same group of logical devices.

See the following scenarios for more information. These scenarios start with the following interfaces and logical devices:

- Shared subinterface set on the same parent: Port-Channel1.100 (VLAN 100), Port-Channel1.200 (VLAN 200), Port-Channel1.300 (VLAN 300)
- Logical device group: LD1, LD2, LD3, and LD4

#### Scenario 1: Remove a subinterface from one logical device, but leave it assigned to other logical devices

Do not remove the subinterface. Instead, just disable it in the application configuration. If you have to remove the subinterface, you will need to reduce the number of shared interfaces in general to continue to fit in the forwarding table.

### Scenario 2: Remove all subinterfaces in the set from one logical device

Remove all subinterfaces in the set from the logical device at the CLI, and then save the configuration so that the removal is simultaneous.

1. View the VLAN groups for reference. In the following output, group 1 includes VLAN 100, 200, and 300, representing the 3 shared subinterfaces.

```
firepower# connect fxos
firepower(fxos)# show ingress-vlan-groups
ID Class ID Status INTF
                                       Vlan Status
            configured
                                       100 present
                                       200 present
                                       300 present
2048 512
            configured
                                       0
                                            present
2049 511
            configured
                                            present
firepower(fxos) # exit
firepower#
```

2. View the shared subinterfaces assigned to the logical device you want to change.

```
firepower# scope ssa
firepower /ssa # scope logical-device LD1
firepower /ssa/logical-device # show external-port-link

External-Port Link:

Name Port or Port Channel Name Port Type App Name
Description
```

```
Ethernet14_ftd Ethernet1/4 Mgmt ftd PC1.100_ftd Port-channel1.100 Data Sharing ftd PC1.200_ftd Port-channel1.200 Data Sharing ftd PC1.300_ftd Port-channel1.300 Data Sharing ftd
```

**3.** Remove the subinterfaces from the logical device, and then save the configuration.

```
firepower /ssa/logical-device # delete external-port-link PC1.100_ftd firepower /ssa/logical-device* # delete external-port-link PC1.200_ftd firepower /ssa/logical-device* # delete external-port-link PC1.300_ftd firepower /ssa/logical-device* # commit-buffer firepower /ssa/logical-device #
```

If you had committed the configuration in the middle, you would have ended up with 2 VLAN groups, which could have generated the switch forwarding path error and prevented you from saving the configuration.

### Scenario 3: Remove a subinterface from all logical devices in the group

Remove the subinterface from all logical devices in the group at the CLI, and then save the configuration so that the removal is simultaneous. For example:

1. View the VLAN groups for reference. In the following output, group 1 includes VLAN 100, 200, and 300, representing the 3 shared subinterfaces.

```
firepower# connect fxos

[...]
firepower(fxos)# show ingress-vlan-groups

ID Class ID Status INTF Vlan Status

1 1 configured

100 present
200 present
300 present
2048 512 configured

2049 511 configured

0 present
```

2. View the interfaces assigned to each logical device, and note the shared subinterfaces in common. If they are on the same parent interface, they will belong to one VLAN group, and should match the **show** ingress-vlan-groups list. In chassis manager, you can hover over each shared subinterface to see which instances it is allocated to.

Figure 6: Instances per shared interface

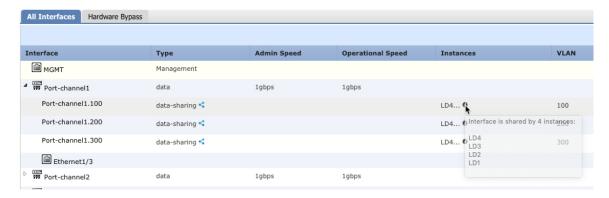

At the CLI, you can view characteristics of all logical devices, including the allocated interfaces.

```
firepower# scope ssa
firepower /ssa # show logical-device expand
Logical Device:
   Name: LD1
   Description:
   Slot ID: 1
   Mode: Standalone
   Oper State: Ok
   Template Name: ftd
   External-Port Link:
       Name: Ethernet14 ftd
        Port or Port Channel Name: Ethernet1/4
        Port Type: Mgmt
        App Name: ftd
        Description:
        Name: PC1.100 ftd
        Port or Port Channel Name: Port-channel1.100
        Port Type: Data Sharing
        App Name: ftd
        Description:
        Name: PC1.200 ftd
        Port or Port Channel Name: Port-channel1.200
        Port Type: Data Sharing
        App Name: ftd
        Description:
        System MAC address:
           Mac Address
            -----
           A2:F0:B0:00:00:25
        Name: PC1.300 ftd
        Port or Port Channel Name: Port-channel1.300
        Port Type: Data Sharing
        App Name: ftd
        Description:
[...]
   Name: LD2
```

Cisco Firepower 4100/9300 FXOS Secure Firewall Chassis Manager Configuration Guide, 2.14(1)

```
Description:
   Slot ID: 1
   Mode: Standalone
   Oper State: Ok
   Template Name: ftd
   External-Port Link:
       Name: Ethernet14 ftd
       Port or Port Channel Name: Ethernet1/4
       Port Type: Mgmt
       App Name: ftd
       Description:
       Name: PC1.100 ftd
       Port or Port Channel Name: Port-channel1.100
       Port Type: Data Sharing
       App Name: ftd
       Description:
       Name: PC1.200 ftd
       Port or Port Channel Name: Port-channel1.200
       Port Type: Data Sharing
        App Name: ftd
       Description:
        System MAC address:
           Mac Address
           A2:F0:B0:00:00:28
       Name: PC1.300 ftd
       Port or Port Channel Name: Port-channel1.300
       Port Type: Data Sharing
       App Name: ftd
       Description:
[...]
   Name: LD3
   Description:
   Slot ID: 1
   Mode: Standalone
   Oper State: Ok
   Template Name: ftd
   External-Port Link:
       Name: Ethernet14 ftd
       Port or Port Channel Name: Ethernet1/4
       Port Type: Mgmt
       App Name: ftd
       Description:
       Name: PC1.100 ftd
       Port or Port Channel Name: Port-channel1.100
       Port Type: Data Sharing
       App Name: ftd
       Description:
       Name: PC1.200 ftd
       Port or Port Channel Name: Port-channel1.200
        Port Type: Data Sharing
       App Name: ftd
       Description:
```

```
System MAC address:
           Mac Address
           A2:F0:B0:00:00:2B
       Name: PC1.300 ftd
       Port or Port Channel Name: Port-channel1.300
       Port Type: Data Sharing
       App Name: ftd
       Description:
[...]
   Name: LD4
   Description:
   Slot ID: 1
   Mode: Standalone
   Oper State: Ok
   Template Name: ftd
   External-Port Link:
       Name: Ethernet14 ftd
       Port or Port Channel Name: Ethernet1/4
       Port Type: Mgmt
       App Name: ftd
       Description:
       Name: PC1.100 ftd
       Port or Port Channel Name: Port-channel1.100
       Port Type: Data Sharing
       App Name: ftd
       Description:
       Name: PC1.200 ftd
       Port or Port Channel Name: Port-channel1.200
       Port Type: Data Sharing
       App Name: ftd
       Description:
       System MAC address:
           Mac Address
            _____
           A2:F0:B0:00:00:2E
       Name: PC1.300 ftd
       Port or Port Channel Name: Port-channel1.300
       Port Type: Data Sharing
       App Name: ftd
       Description:
[...]
```

3. Remove the subinterface from each logical device, and then save the configuration.

```
firepower /ssa # scope logical device LD1
firepower /ssa/logical-device # delete external-port-link PC1.300_ftd
firepower /ssa/logical-device* # exit
firepower /ssa* # scope logical-device LD2
firepower /ssa/logical-device* # delete external-port-link PC1.300_ftd
firepower /ssa/logical-device* # exit
firepower /ssa* # scope logical-device LD3
firepower /ssa/logical-device* # delete external-port-link PC1.300_ftd
firepower /ssa/logical-device* # delete external-port-link PC1.300_ftd
```

```
firepower /ssa* # scope logical-device LD4
firepower /ssa/logical-device* # delete external-port-link PC1.300_ftd
firepower /ssa/logical-device* # commit-buffer
firepower /ssa/logical-device #
```

If you had committed the configuration in the middle, you would have ended up with 2 VLAN groups, which could have generated the switch forwarding path error and prevented you from saving the configuration.

## Scenario 4: Add a subinterface to one or more logical devices

Add the subinterface to *all* logical devices in the group at the CLI, and then save the configuration so that the addition is simultaneous.

1. Add the subinterface to each logical device, and then save the configuration.

```
firepower# scope ssa
firepower /ssa # scope logical-device LD1
firepower /ssa/logical-device # create external-port-link PC1.400 ftd Port-channel1.400
ft.d
firepower /ssa/logical-device/external-port-link* # exit
firepower /ssa/logical-device* # exit
firepower /ssa # scope logical-device LD2
firepower /ssa/logical-device # create external-port-link PC1.400 ftd Port-channel1.400
firepower /ssa/logical-device/external-port-link* # exit
firepower /ssa/logical-device* # exit
firepower /ssa # scope logical-device LD3
firepower /ssa/logical-device # create external-port-link PC1.400 ftd Port-channel1.400
firepower /ssa/logical-device/external-port-link* # exit
firepower /ssa/logical-device* # exit
firepower /ssa # scope logical-device LD4
firepower /ssa/logical-device # create external-port-link PC1.400 ftd Port-channel1.400
firepower /ssa/logical-device/external-port-link* # commit-buffer
firepower /ssa/logical-device/external-port-link #
```

If you had committed the configuration in the middle, you would have ended up with 2 VLAN groups, which could have generated the switch forwarding path error and prevented you from saving the configuration.

2. You can check that the Port-channel 1.400 VLAN ID was added to VLAN group 1.

```
firepower /ssa/logical-device/external-port-link # connect fxos
[...]
firepower(fxos)# show ingress-vlan-groups
ID Class ID Status INTF
                                        Vlan Status
    1
            configured
                                         200 present
                                         100 present
                                         300 present
                                         400 present
2048 512
              configured
                                             present
2049 511
             configured
                                         Ω
                                             present
firepower(fxos) # exit
firepower /ssa/logical-device/external-port-link #
```

# **History for Interfaces**

| Feature Name                                                                                           | Platform<br>Releases | Feature Information                                                                                                    |
|----------------------------------------------------------------------------------------------------|----------------------|----------------------------------------------------------------------------------------------------|
| Synchronization between<br>the threat defense<br>operational link state and<br>the physical link state | 2.9.1                | The chassis can now synchronize the threat defense operational link state with the physical link state for data interfaces. Currently, interfaces will be in an Up state as long as the FXOS admin state is up and the physical link state is up. The threat defense application interface admin state is not considered. Without synchronization from threat defense, data interfaces can be in an Up state physically before the threat defense application has completely come online, for example, or can stay Up for a period of time after you initiate an threat defense shutdown. For inline sets, this state mismatch can result in dropped packets because external routers may start sending traffic to the threat defense before the threat defense can handle it. This feature is disabled by default, and can be enabled per logical device in FXOS. |
|                                                                                                    |                      | Note This feature is not supported for clustering, container instances, or an threat defense with a Radware vDP decorator. It is also not supported for the ASA.                                                                                                    |
|                                                                                                    |                      | New/Modified chassis manager screens: Logical Devices > Enable Link State                                                                                                    |
|                                                                                                    |                      | New/Modified FXOS commands: set link-state-sync enabled, show interface expand detail                                                                                                    |
| Support for VLAN subinterfaces on a Cluster type interface (multi-instance use only)                   |                      | For use with multi-instance clusters, you can now create VLAN subinterfaces on cluster type interfaces. Because each cluster requires a unique cluster control link, VLAN subinterfaces provide a simple method to fulfill this requirement. You can alternatively assign a dedicated EtherChannel per cluster. Multiple Cluster type interfaces are now allowed.                                                                                                    |
|                                                                                                    |                      | New/Modified screens:                                                                                                    |
|                                                                                                    |                      | Interfaces > All Interfaces > Add New drop-down menu > Subinterface > Type field                                                                                                    |
| Support for 500 VLANs, without contingencies                                                           | 2.7.1                | Previously, the device supported between 250 and 500 VLANs, depending on the number of parent interfaces and other deployment decisions. You can now use 500 VLANs in all cases.                                                                                                    |
| VLAN subinterfaces for use with container                                                              | 2.4.1                | To provide flexible physical interface use, you can create VLAN subinterfaces in FXOS and also share interfaces between multiple instances.                                                                                                    |
| instances                                                                                              |                      | <b>Note</b> Requires threat defense Version 6.3 or later.                                                                                                    |
|                                                                                                    |                      | New/Modified screens:                                                                                                    |
|                                                                                                    |                      | Interfaces > All Interfaces > Add New drop-down menu > Subinterface                                                                                                    |
|                                                                                                    |                      | New/Modified management center screens:                                                                                                    |
|                                                                                                    |                      | Devices > Device Management > Edit icon > Interfaces tab                                                                                                    |

| Feature Name                                                       | Platform<br>Releases | Feature Information                                                                                                    |  |
|--------------------------------------------------------------------|----------------------|----------------------------------------------------------------------------------------------------|--|
| Data-sharing interfaces for container instances                    | 2.4.1                | To provide flexible physical interface use, you can share interfaces between multiple instances.                                                                                                    |  |
|                                                                    |                      | Note Requires threat defense Version 6.3 or later.                                                                                                    |  |
|                                                                    |                      | New/Modified screens:                                                                                                    |  |
|                                                                    |                      | Interfaces > All Interfaces > Type                                                                                                    |  |
| Support for data<br>EtherChannels in On mode                       | 2.4.1                | You can now set data and data-sharing EtherChannels to either Active LACP mode or to On mode. Other types of EtherChannels only support Active mode.                                                                                                    |  |
|                                                                    |                      | New/Modified screens:                                                                                                    |  |
|                                                                    |                      | Interfaces > All Interfaces > Edit Port Channel > Mode                                                                                                    |  |
| Support for EtherChannels in threat defense inline sets            | 2.1.1                | You can now use EtherChannels in a threat defense inline set.                                                                                                    |  |
| Inline set link state propagation support for the threat defense   | 2.0.1                | When you configure an inline set in the threat defense application and enable link state propagation, the threat defense sends inline set membership to the FXOS chassis. Link state propagation means that the chassis automatically brings down the second interface in the inline interface pair when one of the interfaces in an inline set goes down.                                                                                                    |  |
| Support for Hardware bypass network modules for the threat defense | 2.0.1                | Hardware Bypass ensures that traffic continues to flow between an inline interface pair during a power outage. This feature can be used to maintain network connectivity in the case of software or hardware failures.                                                                                                    |  |
|                                                                    |                      | New/Modified management center screens:                                                                                                    |  |
|                                                                    |                      | <b>Devices</b> > <b>Device Management</b> > <b>Interfaces</b> > <b>Edit Physical Interface</b>                                                                                                    |  |
| Firepower-eventing type interface for threat defense               | 1.1.4                | You can specify an interface as firepower-eventing for use with the threat defense. This interface is a secondary management interface for threat defense devices. To use this interface, you must configure its IP address and other parameters at the threat defense CLI. For example, you can separate management traffic from events (such as web events). See the "Management Interfaces" section in the management center configuration guide <i>System Configuration</i> chapter. |  |
|                                                                    |                      | New/Modified chassis manager screens:                                                                                                    |  |
|                                                                    |                      | Interfaces > All Interfaces > Type                                                                                                    |  |

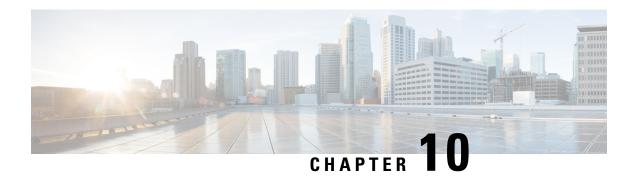

# **Logical Devices**

- About Logical Devices, on page 193
- Requirements and Prerequisites for Logical Devices, on page 201
- Guidelines and Limitations for Logical Devices, on page 209
- Add a Standalone Logical Device, on page 215
- Add a High Availability Pair, on page 234
- Add a Cluster, on page 235
- Configure Radware DefensePro, on page 259
- Configure TLS Crypto Acceleration, on page 264
- Enable Threat Defense Link State Synchronization, on page 268
- Manage Logical Devices, on page 269
- Logical Devices Page, on page 279
- Examples for Inter-Site Clustering, on page 281
- History for Logical Devices, on page 284

# **About Logical Devices**

A logical device lets you run one application instance (either ASA or threat defense) and also one optional decorator application (Radware DefensePro) to form a service chain.

When you add a logical device, you also define the application instance type and version, assign interfaces, and configure bootstrap settings that are pushed to the application configuration.

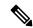

Note

For the Firepower 9300, you can install different application types (ASA and threat defense) on separate modules in the chassis. You can also run different versions of an application instance type on separate modules.

# **Standalone and Clustered Logical Devices**

You can add the following logical device types:

• Standalone—A standalone logical device operates as a standalone unit or as a unit in a High Availability pair.

• Cluster—A clustered logical device lets you group multiple units together, providing all the convenience of a single device (management, integration into a network) while achieving the increased throughput and redundancy of multiple devices. Multiple module devices, like the Firepower 9300, support intra-chassis clustering. For the Firepower 9300, all three modules must participate in the cluster, for both native and container instances. The device manager does not support clustering.

# **Logical Device Application Instances: Container and Native**

Application instances run in the following deployment types:

- Native instance—A native instance uses all of the resources (CPU, RAM, and disk space) of the security module/engine, so you can only install one native instance.
- Container instance—A container instance uses a subset of resources of the security module/engine, so
  you can install multiple container instances. Multi-instance capability is only supported for the threat
  defense using management center; it is not supported for the ASA or the threat defense using device
  manager.

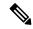

Note

Multi-instance capability is similar to ASA multiple context mode, although the implementation is different. Multiple context mode partitions a single application instance, while multi-instance capability allows independent container instances. Container instances allow hard resource separation, separate configuration management, separate reloads, separate software updates, and full threat defense feature support. Multiple context mode, due to shared resources, supports more contexts on a given platform. Multiple context mode is not available on the threat defense.

For the Firepower 9300, you can use a native instance on some modules, and container instances on the other module(s).

## **Container Instance Interfaces**

To provide flexible physical interface use for container instances, you can create VLAN subinterfaces in FXOS and also share interfaces (VLAN or physical) between multiple instances. Native instances cannot use VLAN subinterfaces or shared interfaces. A multi-instance cluster cannot use VLAN subinterfaces or shared interfaces. An exception is made for the cluster control link, which can use a subinterface of the Cluster EtherChannel. See Shared Interface Scalability, on page 165 and Add a VLAN Subinterface for Container Instances, on page 182.

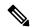

Note

This document discusses *FXOS* VLAN subinterfaces only. You can separately create subinterfaces within the threat defense application. See FXOS Interfaces vs. Application Interfaces, on page 161 for more information.

## **How the Chassis Classifies Packets**

Each packet that enters the chassis must be classified, so that the chassis can determine to which instance to send a packet.

- Unique Interfaces—If only one instance is associated with the ingress interface, the chassis classifies the packet into that instance. For bridge group member interfaces (in transparent mode or routed mode), inline sets, or passive interfaces, this method is used to classify packets at all times.
- Unique MAC Addresses—The chassis automatically generates unique MAC addresses for all interfaces, including shared interfaces. If multiple instances share an interface, then the classifier uses unique MAC addresses assigned to the interface in each instance. An upstream router cannot route directly to an instance without unique MAC addresses. You can also set the MAC addresses manually when you configure each interface within the application.

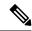

Note

If the destination MAC address is a multicast or broadcast MAC address, the packet is duplicated and delivered to each instance.

## **Classification Examples**

## Packet Classification with a Shared Interface Using MAC Addresses

The following figure shows multiple instances sharing an outside interface. The classifier assigns the packet to Instance C because Instance C includes the MAC address to which the router sends the packet.

Figure 7: Packet Classification with a Shared Interface Using MAC Addresses

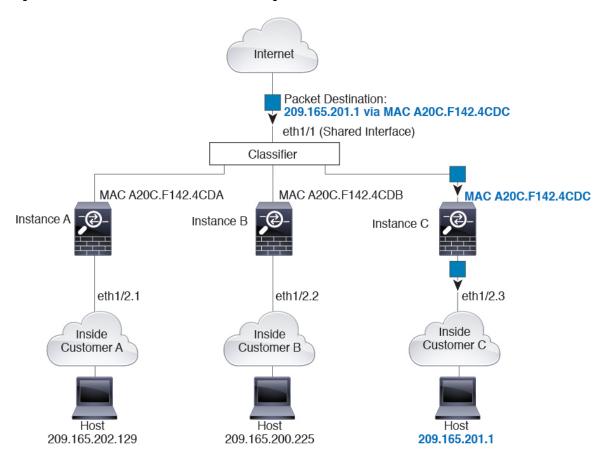

## **Incoming Traffic from Inside Networks**

Note that all new incoming traffic must be classified, even from inside networks. The following figure shows a host on the Instance C inside network accessing the internet. The classifier assigns the packet to Instance C because the ingress interface is Ethernet 1/2.3, which is assigned to Instance C.

Figure 8: Incoming Traffic from Inside Networks

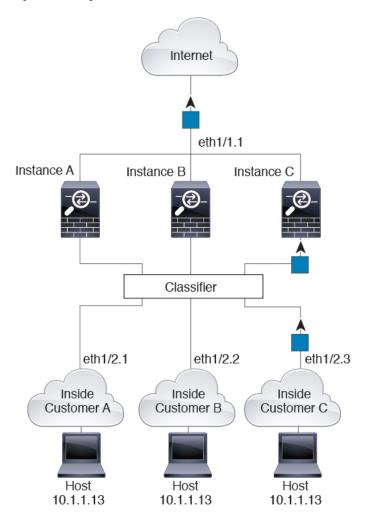

### **Transparent Firewall Instances**

For transparent firewalls, you must use unique interfaces. The following figure shows a packet destined to a host on the Instance C inside network from the internet. The classifier assigns the packet to Instance C because the ingress interface is Ethernet 1/2.3, which is assigned to Instance C.

Internet Classifier eth1/1.2 eth1/1.1 eth1/1.3 Instance B Instance C Instance A eth1/2.1 eth1/2.2 eth1/2.3 Inside Inside Inside **Customer A** Customer B Customer C Host Host Host 10.1.1.13 10.1.2.13 10.1.3.13

Figure 9: Transparent Firewall Instances

## **Inline Sets**

For inline sets, you must use unique interfaces and they must be physical interfaces or EtherChannels. The following figure shows a packet destined to a host on the Instance C inside network from the internet. The classifier assigns the packet to Instance C because the ingress interface is Ethernet 1/5, which is assigned to Instance C.

Figure 10: Inline Sets

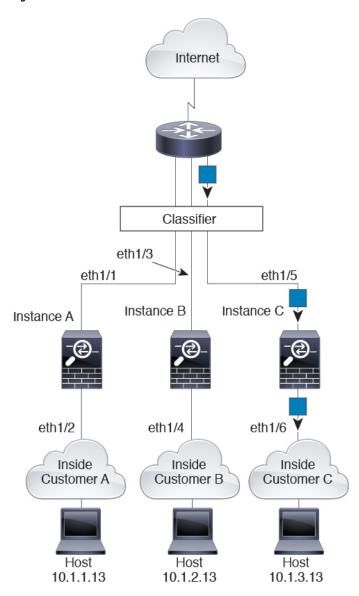

## **Cascading Container Instances**

Placing an instance directly in front of another instance is called *cascading instances*; the outside interface of one instance is the same interface as the inside interface of another instance. You might want to cascade instances if you want to simplify the configuration of some instances by configuring shared parameters in the top instance.

The following figure shows a gateway instance with two instances behind the gateway.

Figure 11: Cascading Instances

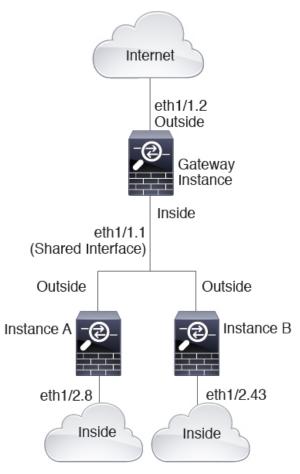

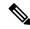

Note

Do not use cascading instances (using a shared interface) with High Availability. After a failover occurs and the standby unit rejoins, MAC addresses can overlap temporarily and cause an outage. You should instead use unique interfaces for the gateway instance and inside instance using an external switch to pass traffic between the instances.

# **Typical Multi-Instance Deployment**

The following example includes three container instances in routed firewall mode. They include the following interfaces:

- Management—All instances use the Port-Channel1 interface (management type). This EtherChannel
  includes two 10 Gigibit Ethernet interfaces. Within each application, the interface uses a unique IP address
  on the same management network.
- Inside—Each instance uses a subinterface on Port-Channel2 (data type). This EtherChannel includes two 10 Gigibit Ethernet interfaces. Each subinterface is on a separate network.

- Outside—All instances use the Port-Channel3 interface (data-sharing type). This EtherChannel includes
  two 10 Gigibit Ethernet interfaces. Within each application, the interface uses a unique IP address on
  the same outside network.
- Failover—Each instance uses a subinterface on Port-Channel4 (data type). This EtherChannel includes two 10 Gigibit Ethernet interfaces. Each subinterface is on a separate network.

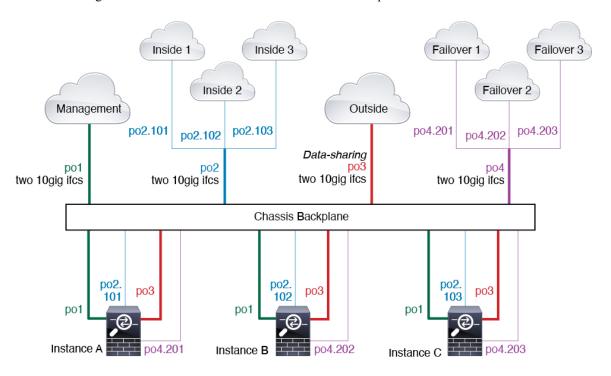

## **Automatic MAC Addresses for Container Instance Interfaces**

The chassis automatically generates MAC addresses for instance interfaces, and guarantees that a shared interface in each instance uses a unique MAC address.

If you manually assign a MAC address to a shared interface within the instance, then the manually-assigned MAC address is used. If you later remove the manual MAC address, the autogenerated address is used. In the rare circumstance that the generated MAC address conflicts with another private MAC address in your network, we suggest that you manually set the MAC address for the interface within the instance.

Because autogenerated addresses start with A2, you should not start manual MAC addresses with A2 due to the risk of overlapping addresses.

The chassis generates the MAC address using the following format:

### A2xx.yyzz.zzzz

Where *xx.yy* is a user-defined prefix or a system-defined prefix, and *zz.zzzz* is an internal counter generated by the chassis. The system-defined prefix matches the lower 2 bytes of the first MAC address in the burned-in MAC address pool that is programmed into the IDPROM. Use **connect fxos**, then **show module** to view the MAC address pool. For example, if the range of MAC addresses shown for module 1 is b0aa.772f.f0b0 to b0aa.772f.f0bf, then the system prefix will be f0b0.

The user-defined prefix is an integer that is converted into hexadecimal. For an example of how the user-defined prefix is used, if you set a prefix of 77, then the chassis converts 77 into the hexadecimal value 004D (*yyxx*). When used in the MAC address, the prefix is reversed (*xxyy*) to match the chassis native form:

A24D.00zz.zzzz

For a prefix of 1009 (03F1), the MAC address is:

A2F1.03zz.zzzz

## **Container Instance Resource Management**

To specify resource usage per container instance, create one or more resource profiles in FXOS. When you deploy the logical device/application instance, you specify the resource profile that you want to use. The resource profile sets the number of CPU cores; RAM is dynamically allocated according to the number of cores, and disk space is set to 40 GB per instance. To view the available resources per model, see Requirements and Prerequisites for Container Instances, on page 209. To add a resource profile, see Add a Resource Profile for Container Instances, on page 154.

## **Performance Scaling Factor for Multi-Instance Capability**

The maximum throughput (connections, VPN sessions, and TLS proxy sessions) for a platform is calculated for a native instance's use of memory and CPU (and this value is shown in **show resource usage**). If you use multiple instances, then you need to calculate the throughput based on the percentage of CPU cores that you assign to the instance. For example, if you use a container instance with 50% of the cores, then you should initially calculate 50% of the throughput. Moreover, the throughput available to a container instance may be less than that available to a native instance.

For detailed instructions on calculating the throughput for instances, see https://www.cisco.com/c/en/us/products/collateral/security/firewalls/white-paper-c11-744750.html.

## **Container Instances and High Availability**

You can use High Availability using a container instance on 2 separate chassis; for example, if you have 2 chassis, each with 10 instances, you can create 10 High Availability pairs. Note that High Availability is not configured in FXOS; configure each High Availability pair in the application manager.

For detailed requirements, see Requirements and Prerequisites for High Availability, on page 208 and Add a High Availability Pair, on page 234.

# **Container Instances and Clustering**

You can create a cluster of container instances using one container instance per security module/engine. See Requirements and Prerequisites for Clustering, on page 204 for detailed requirements.

# Requirements and Prerequisites for Logical Devices

See the following sections for requirements and prerequisites.

# **Requirements and Prerequisites for Hardware and Software Combinations**

The Firepower 4100/9300 supports multiple models, security modules, application types, and high availability and scalability features. See the following requirements for allowed combinations.

### Firepower 9300 Requirements

The Firepower 9300 includes 3 security module slots and multiple types of security modules. See the following requirements:

- Security Module Types—You can install modules of different types in the Firepower 9300. For example, you can install the SM-48 as module 1, SM-40 as module 2, and SM-56 as module 3.
- Native and Container instances—When you install a container instance on a security module, that module can only support other container instances. A native instance uses all of the resources for a module, so you can only install a single native instance on a module. You can use native instances on some modules, and container instances on the other module. For example, you can install a native instance on module 1 and module 2, but container instances on module 3.
- Native instance Clustering—All security modules in the cluster, whether it is intra-chassis or inter-chassis, must be the same type. You can have different quantities of installed security modules in each chassis, although all modules present in the chassis must belong to the cluster including any empty slots. For example, you can install 2 SM-40s in chassis 1, and 3 SM-40s in chassis 2. You cannot use clustering if you install 1 SM-48 and 2 SM-40s in the same chassis.
- Container instance Clustering—You can create a cluster using instances on different model types. For example, you can create a cluster using an instance on a Firepower 9300 SM-56, SM-48, and SM-40. You *cannot* mix the Firepower 9300 and the Firepower 4100 in the same cluster, however.

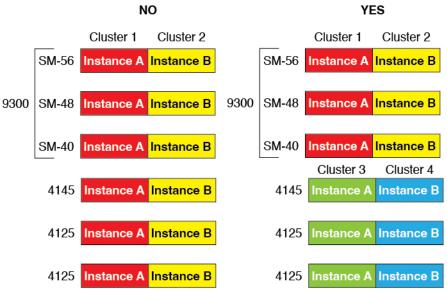

• High Availability—High Availability is only supported between same-type modules on the Firepower 9300. However, the two chassis can include mixed modules. For example, each chassis has an SM-40, SM-48, and SM-56. You can create High Availability pairs between the SM-40 modules, between the SM-48 modules, and between the SM-56 modules.

- ASA and threat defense application types—You can install different application types on separate modules in the chassis. For example, you can install ASA on module 1 and module 2, and threat defense on module 3.
- ASA or threat defense versions—You can run different versions of an application instance type on separate modules, or as separate container instances on the same module. For example, you can install the threat defense 6.3 on module 1, threat defense 6.4 on module 2, and threat defense 6.5 on module 3.

## Firepower 4100 Requirements

The Firepower 4100 comes in multiple models. See the following requirements:

- Native and Container instances—When you install a container instance on a Firepower 4100, that device can only support other container instances. A native instance uses all of the resources for a device, so you can only install a single native instance on the device.
- Native instance Clustering—All chassis in the cluster must be the same model.
- Container instance Clustering—You can create a cluster using instances on different model types. For example, you can create a cluster using an instance on a Firepower 4145 and a 4125. You *cannot* mix the Firepower 9300 and the Firepower 4100 in the same cluster, however.

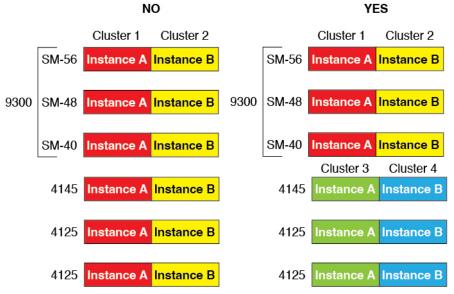

- High Availability—High Availability is only supported between same-type models.
- ASA and threat defense application types—The Firepower 4100 can only run a single application type.
- The threat defense container instance versions—You can run different versions of threat defense as separate container instances on the same module.

# **Requirements and Prerequisites for Clustering**

### **Cluster Model Support**

- ASA on the Firepower 9300—Maximum 16 modules. For example, you can use 1 module in 16 chassis, or 2 modules in 8 chassis, or any combination that provides a maximum of 16 modules. Note that all modules in a chassis must belong to the cluster. Supported for intra-chassis, inter-chassis, and inter-site clustering.
- ASA on the Firepower 4100 series—Maximum 16 chassis. Supported for inter-chassis and inter-site clustering.
- Threat Defense on the Firepower 9300 using management center—Maximum16 modules. For example, you can use 1 module in 16 chassis, or 2 modules in 8 chassis, or any combination that provides a maximum of 16 modules. Note that all modules in a chassis must belong to the cluster. Supported for intra-chassis and inter-chassis clustering.
- Threat Defense on the Firepower 4100 series using management center—Maximum 16 chassis. Supported for inter-chassis clustering.
- Radware DefensePro—Supported for intra-chassis clustering with the ASA.
- Radware DefensePro—Supported for intra-chassis clustering with the threat defense. Not supported for multi-instance clustering.

### **Clustering Hardware and Software Requirements**

All chassis in a cluster:

- Native instance clustering—For the Firepower 4100: All chassis must be the same model. For the
  Firepower 9300: All security modules must be the same type. For example, if you use clustering, all
  modules in the Firepower 9300 must be SM-40s. You can have different quantities of installed security
  modules in each chassis, although all modules present in the chassis must belong to the cluster including
  any empty slots.
- Container instance clustering—We recommend that you use the same security module or chassis model for each cluster instance. However, you can mix and match container instances on different Firepower 9300 security module types or Firepower 4100 models in the same cluster if required. You cannot mix Firepower 9300 and 4100 instances in the same cluster. For example, you can create a cluster using an instance on a Firepower 9300 SM-56, SM-48, and SM-40. Or you can create a cluster on a Firepower 4145 and a 4125.

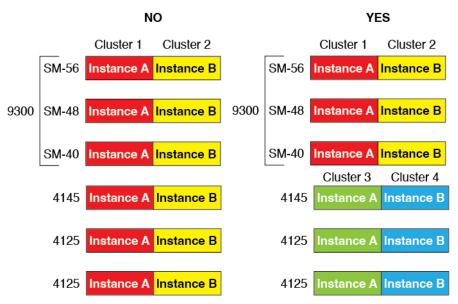

- Must run the identical FXOS and application software except at the time of an image upgrade. Mismatched software versions can lead to poor performance, so be sure to upgrade all nodes in the same maintenance window.
- Must include the same interface configuration for interfaces you assign to the cluster, such as the same Management interface, EtherChannels, active interfaces, speed and duplex, and so on. You can use different network module types on the chassis as long as the capacity matches for the same interface IDs and interfaces can successfully bundle in the same spanned EtherChannel. Note that all data interfaces must be EtherChannels in clusters with multiple chassis. If you change the interfaces in FXOS after you enable clustering (by adding or removing interface modules, or configuring EtherChannels, for example), then perform the same changes on each chassis, starting with the data nodes, and ending with the control node.
- Must use the same NTP server. For threat defense, the management center must also use the same NTP server. Do not set the time manually.
- ASA: Each FXOS chassis must be registered with the License Authority or satellite server. There is no extra cost for data nodes. For permanent license reservation, you must purchase separate licenses for each chassis. For threat defense, all licensing is handled by the management center.

#### **Multi-Instance Clustering Requirements**

 No intra-security-module/engine clustering—For a given cluster, you can only use a single container instance per security module/engine. You cannot add 2 container instances to the same cluster if they are running on the same module.

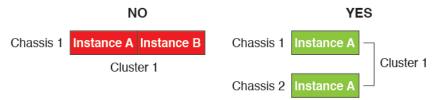

Mix and match clusters and standalone instances—Not all container instances on a security module/engine
need to belong to a cluster. You can use some instances as standalone or High Availability nodes. You
can also create multiple clusters using separate instances on the same security module/engine.

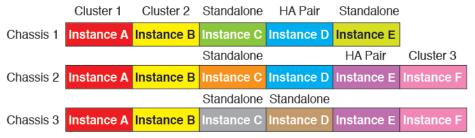

• All 3 modules in a Firepower 9300 must belong to the cluster—For the Firepower 9300, a cluster requires a single container instance on all 3 modules. You cannot create a cluster using instances on module 1 and 2, and then use a native instance on module 3, or example.

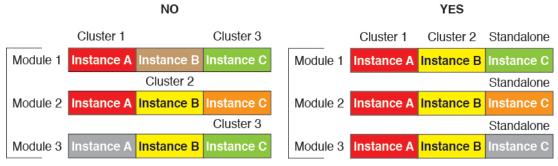

- Match resource profiles—We recommend that each node in the cluster use the same resource profile
  attributes; however, mismatched resources are allowed when changing cluster nodes to a different resource
  profile, or when using different models.
- Dedicated cluster control link—For clusters with multiple chassis, each cluster needs a dedicated cluster control link. For example, each cluster can use a separate subinterface on the same cluster-type EtherChannel, or use separate EtherChannels.

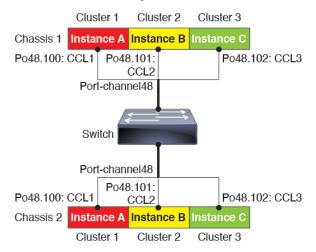

 No shared interfaces—Shared-type interfaces are not supported with clustering. However, the same Management and Eventing interfaces can used by multiple clusters.

- No subinterfaces—A multi-instance cluster cannot use FXOS-defined VLAN subinterfaces. An exception is made for the cluster control link, which can use a subinterface of the Cluster EtherChannel.
- Mix chassis models—We recommend that you use the same security module or chassis model for each cluster instance. However, you can mix and match container instances on different Firepower 9300 security module types or Firepower 4100 models in the same cluster if required. You cannot mix Firepower 9300 and 4100 instances in the same cluster. For example, you can create a cluster using an instance on a Firepower 9300 SM-56, SM-48, and SM-40. Or you can create a cluster on a Firepower 4145 and a 4125.

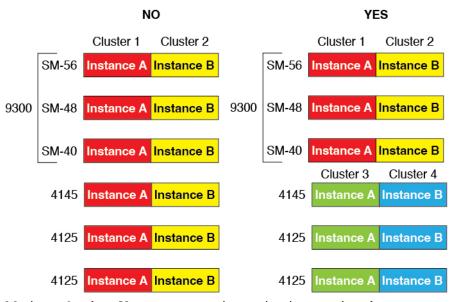

• Maximum 6 nodes—You can use up to six container instances in a cluster.

#### **Switch Requirements for Inter-Chassis Clustering**

- Be sure to complete the switch configuration and successfully connect all the EtherChannels from the chassis to the switch(es) before you configure clustering on the Firepower 4100/9300 chassis.
- For supported switch characteristics, see Cisco FXOS Compatibility.

#### Sizing the Data Center Interconnect for Inter-Site Clustering

You should reserve bandwidth on the data center interconnect (DCI) for cluster control link traffic equivalent to the following calculation:

If the number of members differs at each site, use the larger number for your calculation. The minimum bandwidth for the DCI should not be less than the size of the cluster control link for one member.

#### For example:

- For 4 members at 2 sites:
  - 4 cluster members total

- 2 members at each site
- 5 Gbps cluster control link per member

Reserved DCI bandwidth =  $5 \text{ Gbps} (2/2 \times 5 \text{ Gbps})$ .

- For 6 members at 3 sites, the size increases:
  - 6 cluster members total
  - 3 members at site 1, 2 members at site 2, and 1 member at site 3
  - 10 Gbps cluster control link per member

Reserved DCI bandwidth = 15 Gbps  $(3/2 \times 10 \text{ Gbps})$ .

- For 2 members at 2 sites:
  - 2 cluster members total
  - 1 member at each site
  - 10 Gbps cluster control link per member

Reserved DCI bandwidth = 10 Gbps ( $1/2 \times 10 \text{ Gbps} = 5 \text{ Gbps}$ ; but the minimum bandwidth should not be less than the size of the cluster control link (10 Gbps)).

# **Requirements and Prerequisites for High Availability**

- The two units in a High Availability Failover configuration must:
  - Be on a separate chassis; intra-chassis High Availability for the Firepower 9300 is not supported.
  - Be the same model.
  - Have the same interfaces assigned to the High Availability logical devices.
  - Have the same number and types of interfaces. All interfaces must be preconfigured in FXOS identically before you enable High Availability.
- High Availability is only supported between same-type modules on the Firepower 9300; but the two
  chassis can include mixed modules. For example, each chassis has an SM-56, SM-48, and SM-40. You
  can create High Availability pairs between the SM-56 modules, between the SM-48 modules, and between
  the SM-40 modules.
- For container instances, each unit must use the same resource profile attributes.
- For container instances: Do not use cascading instances (using a shared interface) with High Availability.
   After a failover occurs and the standby unit rejoins, MAC addresses can overlap temporarily and cause an outage. You should instead use unique interfaces for the gateway instance and inside instance using an external switch to pass traffic between the instances.
- For other High Availability system requirements, see the application configuration guide chapter for High Availability.

# **Requirements and Prerequisites for Container Instances**

### **Supported Application Types**

The threat defense using management center

#### **Maximum Container Instances and Resources per Model**

For each container instance, you can specify the number of CPU cores to assign to the instance. RAM is dynamically allocated according to the number of cores, and disk space is set to 40 GB per instance.

Table 16: Maximum Container Instances and Resources per Model

| Model                                | Max. Container<br>Instances | Available CPU Cores | Available RAM | Available Disk Space |
|--------------------------------------|-----------------------------|---------------------|---------------|----------------------|
| Firepower 4112                       | 3                           | 22                  | 78 GB         | 308 GB               |
| Firepower 4115                       | 7                           | 46                  | 162 GB        | 308 GB               |
| Firepower 4125                       | 10                          | 62                  | 162 GB        | 644 GB               |
| Firepower 4145                       | 14                          | 86                  | 344 GB        | 608 GB               |
| Firepower 9300 SM-40 security module | 13                          | 78                  | 334 GB        | 1359 GB              |
| Firepower 9300 SM-48 security module | 15                          | 94                  | 334 GB        | 1341 GB              |
| Firepower 9300 SM-56 security module | 18                          | 110                 | 334 GB        | 1314 GB              |

#### **Management Center Requirements**

For all instances on a Firepower 4100 chassis or Firepower 9300 module, you must use the same management center due to the licensing implementation.

# **Guidelines and Limitations for Logical Devices**

See the following sections for guidelines and limitations.

## **General Guidelines and Limitations**

#### **Firewall Mode**

You can set the firewall mode to routed or transparent in the bootstrap configuration for the threat defense and ASA.

#### **High Availability**

- Configure high availability within the application configuration.
- You can use any data interfaces as the failover and state links. Data-sharing interfaces are not supported.

#### Multi-InstanceandContext Mode

- Multiple context mode is only supported on the ASA.
- Enable multiple context mode in the ASA after you deploy.
- Multi-instance capability with container instances is only available for the threat defense using management center.
- For threat defense container instances, a single management center must manage all instances on a security module/engine.
- You can enable TLS crypto acceleration on up to 16 container instances.
- For threat defense container instances, the following features are not supported:
  - Radware DefensePro link decorator
  - Management Center UCAPL/CC mode
  - · Flow offload to hardware

# **Clustering Guidelines and Limitations**

#### Switches for Clustering

- Make sure connected switches match the MTU for both cluster data interfaces and the cluster control link interface. You should configure the cluster control link interface MTU to be at least 100 bytes higher than the data interface MTU, so make sure to configure the cluster control link connecting switch appropriately. Because the cluster control link traffic includes data packet forwarding, the cluster control link needs to accommodate the entire size of a data packet plus cluster traffic overhead.
- For Cisco IOS XR systems, if you want to set a non-default MTU, set the IOS XR interface MTU to be 14 bytes higher than the cluster device MTU. Otherwise, OSPF adjacency peering attempts may fail unless the **mtu-ignore** option is used. Note that the cluster device MTU should match the IOS XR *IPv4* MTU. This adjustment is not required for Cisco Catalyst and Cisco Nexus switches.
- On the switch(es) for the cluster control link interfaces, you can optionally enable Spanning Tree PortFast on the switch ports connected to the cluster unit to speed up the join process for new units.
- On the switch, we recommend that you use one of the following EtherChannel load-balancing algorithms: source-dest-ip or source-dest-ip-port (see the Cisco Nexus OS and Cisco IOS-XE port-channel load-balance command). Do not use a vlan keyword in the load-balance algorithm because it can cause unevenly distributed traffic to the devices in a cluster.
- If you change the load-balancing algorithm of the EtherChannel on the switch, the EtherChannel interface on the switch temporarily stops forwarding traffic, and the Spanning Tree Protocol restarts. There will be a delay before traffic starts flowing again.

- Switches on the cluster control link path should not verify the L4 checksum. Redirected traffic over the cluster control link does not have a correct L4 checksum. Switches that verify the L4 checksum could cause traffic to be dropped.
- Port-channel bundling downtime should not exceed the configured keepalive interval.
- On Supervisor 2T EtherChannels, the default hash distribution algorithm is adaptive. To avoid asymmetric traffic in a VSS design, change the hash algorithm on the port-channel connected to the cluster device to fixed:

#### router(config)# port-channel id hash-distribution fixed

Do not change the algorithm globally; you may want to take advantage of the adaptive algorithm for the VSS peer link.

- Firepower 4100/9300 clusters support LACP graceful convergence. So you can leave LACP graceful convergence enabled on connected Cisco Nexus switches.
- When you see slow bundling of a Spanned EtherChannel on the switch, you can enable LACP rate fast for an individual interface on the switch. FXOS EtherChannels have the LACP rate set to fast by default. Note that some switches, such as the Nexus series, do not support LACP rate fast when performing in-service software upgrades (ISSUs), so we do not recommend using ISSUs with clustering.

#### **EtherChannels for Clustering**

- In Catalyst 3750-X Cisco IOS software versions earlier than 15.1(1)S2, the cluster unit did not support connecting an EtherChannel to a switch stack. With default switch settings, if the cluster unit EtherChannel is connected cross stack, and if the control unit switch is powered down, then the EtherChannel connected to the remaining switch will not come up. To improve compatibility, set the **stack-mac persistent timer** command to a large enough value to account for reload time; for example, 8 minutes or 0 for indefinite. Or, you can upgrade to more a more stable switch software version, such as 15.1(1)S2.
- Spanned vs. Device-Local EtherChannel Configuration—Be sure to configure the switch appropriately for Spanned EtherChannels vs. Device-local EtherChannels.
  - Spanned EtherChannels—For cluster unit *Spanned* EtherChannels, which span across all members of the cluster, the interfaces are combined into a single EtherChannel on the switch. Make sure each interface is in the same channel group on the switch.

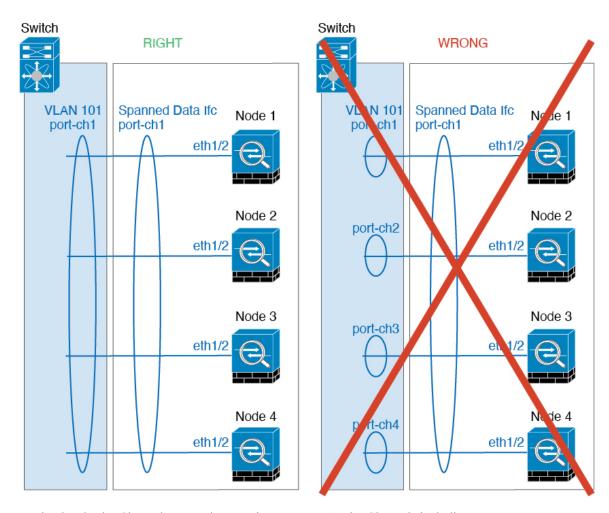

• Device-local EtherChannels—For cluster unit *Device-local* EtherChannels including any EtherChannels configured for the cluster control link, be sure to configure discrete EtherChannels on the switch; do not combine multiple cluster unit EtherChannels into one EtherChannel on the switch.

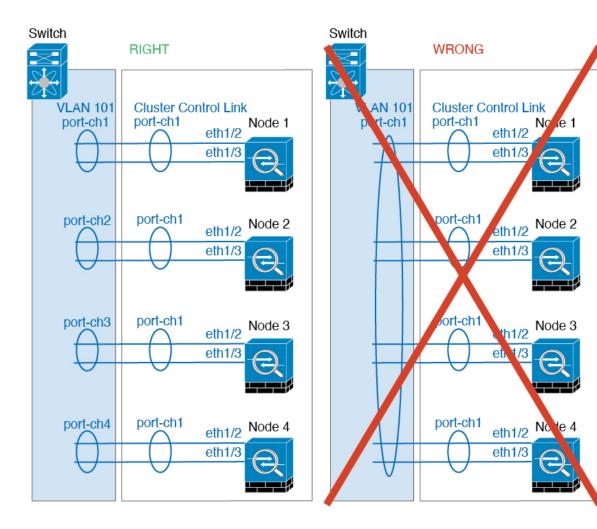

### **Inter-Site Clustering**

See the following guidelines for inter-site clustering:

- The cluster control link latency must be less than 20 ms round-trip time (RTT).
- The cluster control link must be reliable, with no out-of-order or dropped packets; for example, you should use a dedicated link.
- Do not configure connection rebalancing; you do not want connections rebalanced to cluster members at a different site.
- The does not encrypt forwarded data traffic on the cluster control link because it is a dedicated link, even when used on a Data Center Interconnect (DCI). If you use Overlay Transport Virtualization (OTV), or are otherwise extending the cluster control link outside of the local administrative domain, you can configure encryption on your border routers such as 802.1AE MacSec over OTV.
- The cluster implementation does not differentiate between members at multiple sites for incoming connections; therefore, connection roles for a given connection may span across sites. This is expected behavior. However, if you enable director localization, the local director role is always chosen from the same site as the connection owner (according to site ID). Also, the local director chooses a new owner

- at the same site if the original owner fails (Note: if the traffic is asymmetric across sites, and there is continuous traffic from the remote site after the original owner fails, then a node from the remote site might become the new owner if it receives a data packet within the re-hosting window.).
- For director localization, the following traffic types do not support localization: NAT or PAT traffic; SCTP-inspected traffic; Fragmentation owner query.
- For transparent mode, if the cluster is placed between a pair of inside and outside routers (AKA North-South insertion), you must ensure that both inside routers share a MAC address, and also that both outside routers share a MAC address. When a cluster member at site 1 forwards a connection to a member at site 2, the destination MAC address is preserved. The packet will only reach the router at site 2 if the MAC address is the same as the router at site 1.
- For transparent mode, if the cluster is placed between data networks and the gateway router at each site for firewalling between internal networks (AKA East-West insertion), then each gateway router should use a First Hop Redundancy Protocol (FHRP) such as HSRP to provide identical virtual IP and MAC address destinations at each site. The data VLANs are extended across the sites using Overlay Transport Virtualization (OTV), or something similar. You need to create filters to prevent traffic that is destined to the local gateway router from being sent over the DCI to the other site. If the gateway router becomes unreachable at one site, you need to remove any filters so traffic can successfully reach the other site's gateway.
- For transparent mode, if the cluster is connected to an HSRP router, you must add the router HSRP MAC address as a static MAC address table entry on the . When adjacent routers use HSRP, traffic destined to the HSRP IP address will be sent to the HSRP MAC Address, but return traffic will be sourced from the MAC address of a particular router's interface in the HSRP pair. Therefore, the MAC address table is typically only updated when the ARP table entry for the HSRP IP address expires, and the sends an ARP request and receives a reply. Because the 's ARP table entries expire after 14400 seconds by default, but the MAC address table entry expires after 300 seconds by default, a static MAC address entry is required to avoid MAC address table expiration traffic drops.
- For routed mode using Spanned EtherChannel, configure site-specific MAC addresses. Extend the data VLANs across the sites using OTV, or something similar. You need to create filters to prevent traffic that is destined to the global MAC address from being sent over the DCI to the other site. If the cluster becomes unreachable at one site, you need to remove any filters so traffic can successfully reach the other site's cluster nodes. Dynamic routing is not supported when an inter-site cluster acts as the first hop router for an extended segment.

#### **Additional Guidelines**

- When adding a unit to an existing cluster, or when reloading a unit, there will be a temporary, limited
  packet/connection drop; this is expected behavior. In some cases, the dropped packets can hang
  connections; for example, dropping a FIN/ACK packet for an FTP connection will make the FTP client
  hang. In this case, you need to reestablish the FTP connection.
- If you use a Windows 2003 server connected to a Spanned EtherChannel interface, when the syslog server port is down, and the server does not throttle ICMP error messages, then large numbers of ICMP messages are sent back to the cluster. These messages can result in some units of the cluster experiencing high CPU, which can affect performance. We recommend that you throttle ICMP error messages.
- We recommend connecting EtherChannels to a VSS, vPC, StackWise, or StackWise Virtual for redundancy.

- Within a chassis, you cannot cluster some security modules and run other security modules in standalone mode; you must include all security modules in the cluster.
- For decrypted TLS/SSL connections, the decryption states are not synchronized, and if the connection
  owner fails, then decrypted connections will be reset. New connections will need to be established to a
  new unit. Connections that are not decrypted (they match a do-not-decrypt rule) are not affected and are
  replicated correctly.

#### **Defaults**

- The cluster health check feature is enabled by default with the holdtime of 3 seconds. Interface health monitoring is enabled on all interfaces by default.
- The cluster auto-rejoin feature for a failed cluster control link is set to unlimited attempts every 5 minutes.
- The cluster auto-rejoin feature for a failed data interface is set to 3 attempts every 5 minutes, with the increasing interval set to 2.
- Connection replication delay of 5 seconds is enabled by default for HTTP traffic.

# Add a Standalone Logical Device

Standalone logical devices can be used alone or as high availability units. For more information about high availability usage, see Add a High Availability Pair, on page 234.

## Add a Standalone ASA

Standalone logical devices work either alone or in a High Availability pair. On the Firepower 9300 with multiple security modules, you can deploy either a cluster or standalone devices. The cluster must use all modules, so you cannot mix and match a 2-module cluster plus a single standalone device, for example.

You can deploy a routed or transparent firewall mode ASA from the Firepower 4100/9300 chassis.

For multiple context mode, you must first deploy the logical device, and then enable multiple context mode in the ASA application.

#### Before you begin

Download the application image you want to use for the logical device from Cisco.com, and then upload
that image to the Firepower 4100/9300 chassis.

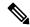

Note

For the Firepower 9300, you can install different application types (ASA and threat defense) on separate modules in the chassis. You can also run different versions of an application instance type on separate modules.

- Configure a management interface to use with the logical device. The management interface is required. Note that this management interface is not the same as the chassis management port that is used only for chassis management (and that appears at the top of the **Interfaces** tab as **MGMT**).
- Gather the following information:

- Interface IDs for this device
- Management interface IP address and network mask
- · Gateway IP address

#### **Procedure**

## **Step 1** Choose **Logical Devices**.

**Step 2** Click **Add** > **Standalone**, and set the following parameters:

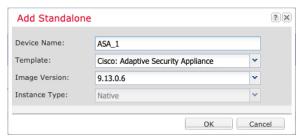

a) Provide a Device Name.

This name is used by the chassis supervisor to configure management settings and to assign interfaces; it is not the device name used in the application configuration.

**Note** You cannot change this name after you add the logical device.

- b) For the **Template**, choose **Cisco: Adaptive Security Appliance**.
- c) Choose the **Image Version**.
- d) Click **OK**.

You see the Provisioning - device name window.

**Step 3** Expand the **Data Ports** area, and click each port that you want to assign to the device.

You can only assign data interfaces that you previously enabled on the **Interfaces** page. You will later enable and configure these interfaces on the ASA, including setting the IP addresses.

**Step 4** Click the device icon in the center of the screen.

A dialog box appears where you can configure initial bootstrap settings. These settings are meant for initial deployment only, or for disaster recovery. For normal operation, you can later change most values in the application CLI configuration.

- **Step 5** On the **General Information** page, complete the following:
  - a) (For the Firepower 9300) Under Security Module Selection click the security module that you want to use for this logical device.
  - b) Choose the **Management Interface**.

This interface is used to manage the logical device. This interface is separate from the chassis management port.

- c) Choose the management interface Address Type: IPv4 only, IPv6 only, or IPv4 and IPv6.
- d) Configure the Management IP address.

Set a unique IP address for this interface.

- e) Enter a Network Mask or Prefix Length.
- f) Enter a **Network Gateway** address.

## Step 6 Click the Settings tab.

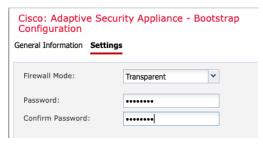

#### Step 7 Choose the Firewall Mode: Routed or Transparent.

In routed mode, the ASA is considered to be a router hop in the network. Each interface that you want to route between is on a different subnet. A transparent firewall, on the other hand, is a Layer 2 firewall that acts like a "bump in the wire," or a "stealth firewall," and is not seen as a router hop to connected devices.

The firewall mode is only set at initial deployment. If you re-apply the bootstrap settings, this setting is not used.

**Step 8** Enter and confirm a **Password** for the admin user and for the enable password.

The pre-configured ASA admin user/password and enable password is useful for password recovery; if you have FXOS access, you can reset the admin user password/enable password if you forget it.

- **Step 9** Click **OK** to close the configuration dialog box.
- Step 10 Click Save.

The chassis deploys the logical device by downloading the specified software version and pushing the bootstrap configuration and management interface settings to the application instance. Check the **Logical Devices** page for the status of the new logical device. When the logical device shows its **Status** as **online**, you can start configuring the security policy in the application.

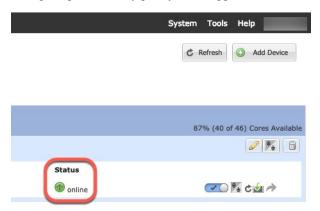

**Step 11** See the ASA configuration guide to start configuring your security policy.

# Add a Standalone Threat Defense for the Management Center

Standalone logical devices work either alone or in a High Availability pair. On the Firepower 9300 with multiple security modules, you can deploy either a cluster or standalone devices. The cluster must use all modules, so you cannot mix and match a 2-module cluster plus a single standalone device, for example.

You can use native instances on some modules, and container instances on the other module(s).

## Before you begin

• Download the application image you want to use for the logical device from Cisco.com, and then upload that image to the Firepower 4100/9300 chassis.

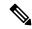

Note

For the Firepower 9300, you can install different application types (ASA and threat defense) on separate modules in the chassis. You can also run different versions of an application instance type on separate modules.

- Configure a management interface to use with the logical device. The management interface is required. Note that this management interface is not the same as the chassis management port that is used only for chassis management (and that appears at the top of the **Interfaces** tab as **MGMT**).
- You can later enable management from a data interface; but you must assign a Management interface to
  the logical device even if you don't intend to use it after you enable data management. See the configure
  network management-data-interface command in the FTD command reference for more information.
- You must also configure at least one Data type interface. Optionally, you can also create a
  firepower-eventing interface to carry all event traffic (such as web events). See Interface Types, on page
  160 for more information.
- For container instances, if you do not want to use the default profile, add a resource profile according to Add a Resource Profile for Container Instances, on page 154.
- For container instances, before you can install a container instance for the first time, you must reinitialize the security module/engine so that the disk has the correct formatting. Choose Security Modules or Security Engine, and click the Reinitialize icon. An existing logical device will be deleted and then reinstalled as a new device, losing any local application configuration. If you are replacing a native instance with container instances, you will need to delete the native instance in any case. You cannot automatically migrate a native instance to a container instance. See Reinitializing a Security Module/Engine, on page 294 for more information.
- Gather the following information:
  - Interface IDs for this device
  - Management interface IP address and network mask
  - · Gateway IP address
  - management center IP address and/or NAT ID of your choosing
  - DNS server IP address
  - threat defense hostname and domain name

#### **Procedure**

## Step 1 Choose Logical Devices.

**Step 2** Click **Add** > **Standalone**, and set the following parameters:

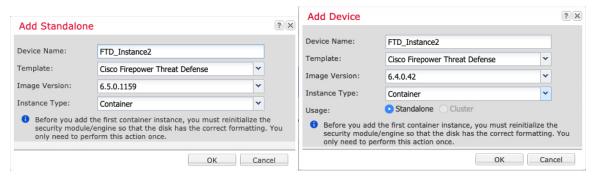

a) Provide a Device Name.

This name is used by the chassis supervisor to configure management settings and to assign interfaces; it is not the device name used in the application configuration.

**Note** You cannot change this name after you add the logical device.

- b) For the **Template**, choose **Cisco Firepower Threat Defense**.
- c) Choose the **Image Version**.
- d) Choose the **Instance Type**: **Container** or **Native**.

A native instance uses all of the resources (CPU, RAM, and disk space) of the security module/engine, so you can only install one native instance. A container instance uses a subset of resources of the security module/engine, so you can install multiple container instances.

e) Click OK.

You see the Provisioning - device name window.

**Step 3** Expand the **Data Ports** area, and click each interface that you want to assign to the device.

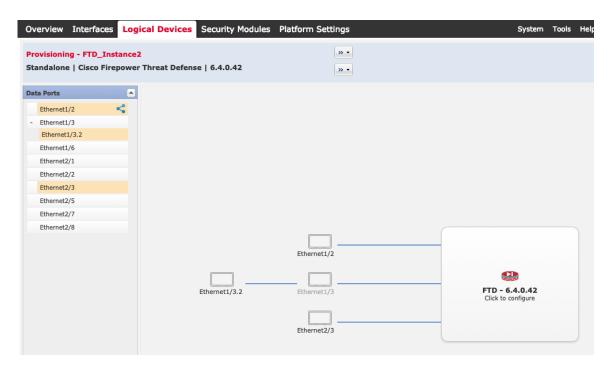

You can only assign data and data-sharing interfaces that you previously enabled on the **Interfaces** page. You will later enable and configure these interfaces in management center, including setting the IP addresses.

You can only assign up to 10 data-sharing interfaces to a container instance. Also, each data-sharing interface can be assigned to at most 14 container instances. A data-sharing interface is indicated by the sharing icon (5).

Hardware Bypass-capable ports are shown with the following icon: So. For certain interface modules, you can enable the Hardware Bypass feature for Inline Set interfaces only (see the management center configuration guide). Hardware Bypass ensures that traffic continues to flow between an inline interface pair during a power outage. This feature can be used to maintain network connectivity in the case of software or hardware failures. If you do not assign both interfaces in a Hardware Bypass pair, you see a warning message to make sure your assignment is intentional. You do not need to use the Hardware Bypass feature, so you can assign single interfaces if you prefer.

**Step 4** Click the device icon in the center of the screen.

A dialog box appears where you can configure initial bootstrap settings. These settings are meant for initial deployment only, or for disaster recovery. For normal operation, you can later change most values in the application CLI configuration.

**Step 5** On the **General Information** page, complete the following:

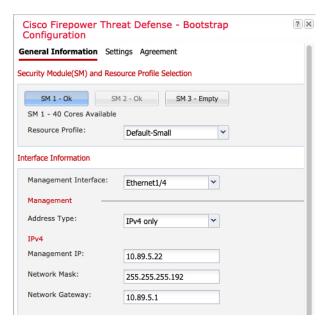

- a) (For the Firepower 9300) Under **Security Module Selection** click the security module that you want to use for this logical device.
- b) For a container instance, specify the **Resource Profile**.

If you later assign a different resource profile, then the instance will reload, which can take approximately 5 minutes. Note that for established High Availability pairs, if you assign a different-sized resource profile, be sure to make all members the same size as soon as possible.

c) Choose the **Management Interface**.

This interface is used to manage the logical device. This interface is separate from the chassis management port.

- d) Choose the management interface Address Type: IPv4 only, IPv6 only, or IPv4 and IPv6.
- e) Configure the Management IP address.

Set a unique IP address for this interface.

- f) Enter a Network Mask or Prefix Length.
- g) Enter a **Network Gateway** address.
- **Step 6** On the **Settings** tab, complete the following:

Center NAT ID: Fully Qualified Hostname:

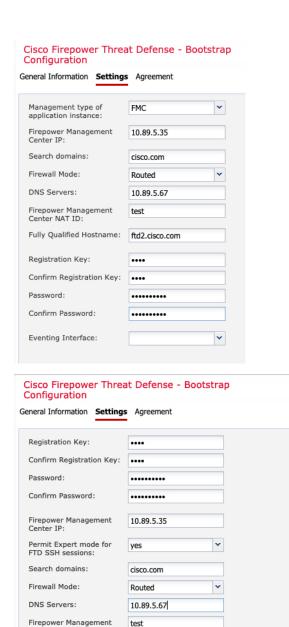

ftd2.cisco.com

a) For a native instance, in the Management type of application instance drop-down list, choose FMC. Native instances also support device manager as a manager. After you deploy the logical device, you cannot change the manager type.

? X

- b) Enter the **Firepower Management Center IP** of the managing management center. If you do not know the management center IP address, leave this field blank and enter a passphrase in the **Firepower Management Center NAT ID** field.
- c) For a container instance, **Permit Expert mode from FTD SSH sessions**: **Yes** or **No**. Expert Mode provides threat defense shell access for advanced troubleshooting.

If you choose **Yes** for this option, then users who access the container instance directly from an SSH session can enter Expert Mode. If you choose **No**, then only users who access the container instance from the FXOS CLI can enter Expert Mode. We recommend choosing **No** to increase isolation between instances.

Use Expert Mode only if a documented procedure tells you it is required, or if the Cisco Technical Assistance Center asks you to use it. To enter this mode, use the **expert** command in the threat defense CLL

- d) Enter the **Search Domains** as a comma-separated list.
- e) Choose the **Firewall Mode**: **Transparent** or **Routed**.

In routed mode, the threat defense is considered to be a router hop in the network. Each interface that you want to route between is on a different subnet. A transparent firewall, on the other hand, is a Layer 2 firewall that acts like a "bump in the wire," or a "stealth firewall," and is not seen as a router hop to connected devices.

The firewall mode is only set at initial deployment. If you re-apply the bootstrap settings, this setting is not used.

f) Enter the **DNS Servers** as a comma-separated list.

The threat defense uses DNS if you specify a hostname for the management center, for example.

- g) Enter the Fully Qualified Hostname for the threat defense.
- h) Enter a **Registration Key** to be shared between the management center and the device during registration.

You can choose any text string for this key between 1 and 37 characters; you will enter the same key on the management center when you add the threat defense.

- i) Enter a **Password** for the threat defense admin user for CLI access.
- Choose the Eventing Interface on which events should be sent. If not specified, the management interface will be used.

This interface must be defined as a Firepower-eventing interface.

k) For a container instance, set the **Hardware Crypto** as **Enabled** or **Disabled**.

This setting enables TLS crypto acceleration in hardware, and improves performance for certain types of traffic. This feature is enabled by default. You can enable TLS crypto acceleration for up to 16 instances per security module. This feature is always enabled for native instances. To view the percentage of hardware crypto resources allocated to this instance, enter the **show hw-crypto** command.

- **Step 7** On the **Agreement** tab, read and accept the end user license agreement (EULA).
- **Step 8** Click **OK** to close the configuration dialog box.
- Step 9 Click Save.

The chassis deploys the logical device by downloading the specified software version and pushing the bootstrap configuration and management interface settings to the application instance. Check the **Logical Devices** page for the status of the new logical device. When the logical device shows its **Status** as **online**, you can start configuring the security policy in the application.

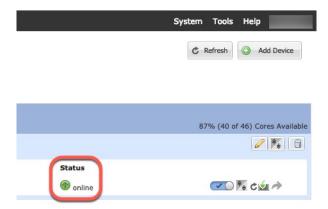

Step 10 See the management center configuration guide to add the threat defense as a managed device and start configuring your security policy.

# Add a Standalone Threat Defense for the Device Manager

You can use the device manager with a native instance. Container instances are not supported. Standalone logical devices work either alone or in a High Availability pair.

#### Before you begin

• Download the application image you want to use for the logical device from Cisco.com, and then upload that image to the Firepower 4100/9300 chassis.

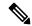

Note

For the Firepower 9300, you can install different application types (ASA and threat defense) on separate modules in the chassis. You can also run different versions of an application instance type on separate modules.

- Configure a management interface to use with the logical device. The management interface is required.
  Note that this management interface is not the same as the chassis management port that is used only for chassis management (and that appears at the top of the Interfaces tab as MGMT).
- You must also configure at least one Data type interface.
- Gather the following information:
  - · Interface IDs for this device
  - Management interface IP address and network mask
  - · Gateway IP address
  - DNS server IP address
  - Threat Defense hostname and domain name

#### **Procedure**

## Step 1 Choose Logical Devices.

**Step 2** Click **Add** > **Standalone**, and set the following parameters:

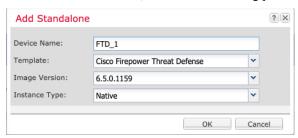

### a) Provide a Device Name.

This name is used by the chassis supervisor to configure management settings and to assign interfaces; it is not the device name used in the application configuration.

**Note** You cannot change this name after you add the logical device.

- b) For the Template, choose Cisco Firepower Threat Defense.
- c) Choose the **Image Version**.
- d) Choose the Instance Type: Native.

Container instances are not supported with the device manager.

e) Click OK.

You see the Provisioning - device name window.

**Step 3** Expand the **Data Ports** area, and click each interface that you want to assign to the device.

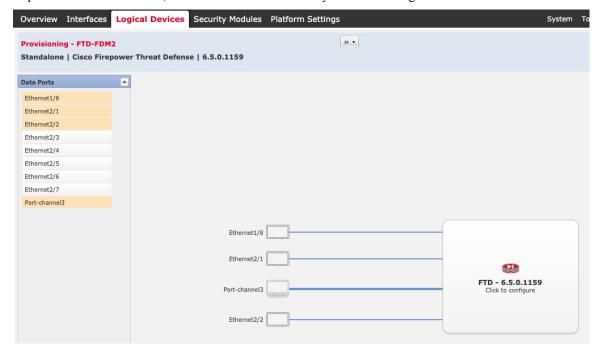

You can only assign data interfaces that you previously enabled on the **Interfaces** page. You will later enable and configure these interfaces in the device manager, including setting the IP addresses.

**Step 4** Click the device icon in the center of the screen.

A dialog box appears where you can configure initial bootstrap settings. These settings are meant for initial deployment only, or for disaster recovery. For normal operation, you can later change most values in the application CLI configuration.

**Step 5** On the **General Information** page, complete the following:

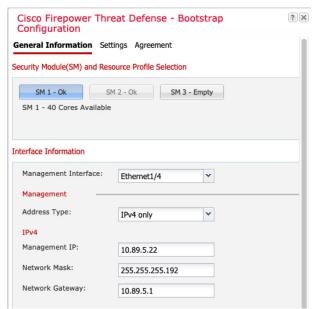

- a) (For the Firepower 9300) Under **Security Module Selection** click the security module that you want to use for this logical device.
- b) Choose the **Management Interface**.

This interface is used to manage the logical device. This interface is separate from the chassis management port.

- c) Choose the management interface Address Type: IPv4 only, IPv6 only, or IPv4 and IPv6.
- d) Configure the **Management IP** address.

Set a unique IP address for this interface.

- e) Enter a Network Mask or Prefix Length.
- f) Enter a **Network Gateway** address.
- **Step 6** On the **Settings** tab, complete the following:

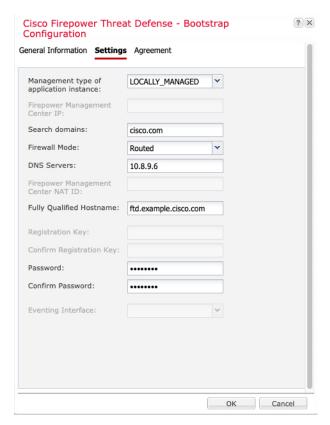

a) In the Management type of application instance drop-down list, choose LOCALLY\_MANAGED.

Native instances also support the Secure Firewall Management Center as a manager. If you change the manager after you deploy the logical device, then your configuration is erased and the device is reinitialized.

- b) Enter the **Search Domains** as a comma-separated list.
- c) The **Firewall Mode** only supports **Routed** mode.
- d) Enter the **DNS Servers** as a comma-separated list.
- e) Enter the Fully Qualified Hostname for the threat defense.
- f) Enter a **Password** for the threat defense admin user for CLI access.
- **Step 7** On the **Agreement** tab, read and accept the end user license agreement (EULA).
- **Step 8** Click **OK** to close the configuration dialog box.
- Step 9 Click Save.

The chassis deploys the logical device by downloading the specified software version and pushing the bootstrap configuration and management interface settings to the application instance. Check the **Logical Devices** page for the status of the new logical device. When the logical device shows its **Status** as **online**, you can start configuring the security policy in the application.

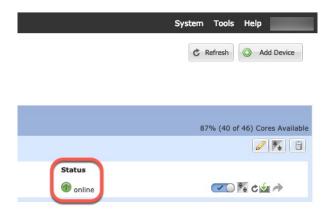

**Step 10** See the device manager configuration guide to start configuring your security policy.

## Add a Standalone Threat Defense for the Cisco Defense Orchestrator

You can use CDO with both native and container instances. Standalone logical devices work either alone or in a High Availability pair.

### Before you begin

• Download the application image you want to use for the logical device from Cisco.com, and then upload that image to the Firepower 4100/9300 chassis.

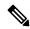

Note

For the Firepower 9300, you can install different application types (ASA and threat defense) on separate modules in the chassis. You can also run different versions of an application instance type on separate modules.

- Configure a management interface to use with the logical device. The management interface is required. Note that this management interface is not the same as the chassis management port that is used only for chassis management (and that appears at the top of the **Interfaces** tab as **MGMT**).
- You must also configure at least one Data type interface.
- You must onboard the FTD device in CDO.
- Gather the following information:
  - Interface IDs for this device
  - Management interface IP address and network mask
  - · Gateway IP address
  - DNS server IP address
  - Threat Defense hostname and domain name
  - CDO onboard string

• Threat Defense hostname and domain name

#### **Procedure**

### Step 1 Choose Logical Devices.

**Step 2** Click **Add** > **Standalone**, and set the following parameters:

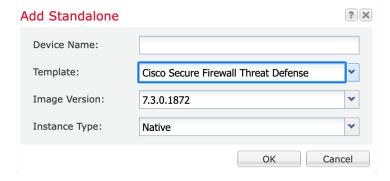

### a) Provide a **Device Name**.

This name is used by the chassis supervisor to configure management settings and to assign interfaces; it is not the device name used in the application configuration.

**Note** You cannot change this name after you add the logical device.

- b) For the Template, choose Cisco Firepower Threat Defense.
- c) Choose the **Image Version**.
- d) Choose the Instance Type: Container or Native.

A native instance uses all of the resources (CPU, RAM, and disk space) of the security module/engine, so you can only install one native instance. A container instance uses a subset of resources of the security module/engine, so you can install multiple container instances.

e) Click OK.

You see the Provisioning - device name window.

**Step 3** Expand the **Data Ports** area, and click each interface that you want to assign to the device.

You can only assign data and data-sharing interfaces that you previously enabled on the **Interfaces** page. You will later enable and configure these interfaces in management center, including setting the IP addresses.

You can only assign up to 10 data-sharing interfaces to a container instance. Also, each data-sharing interface can be assigned to at most 14 container instances. A data-sharing interface is indicated by the sharing icon (5).

Hardware Bypass-capable ports are shown with the following icon: Go. For certain interface modules, you can enable the Hardware Bypass feature for Inline Set interfaces only (see the management center configuration guide). Hardware Bypass ensures that traffic continues to flow between an inline interface pair during a power outage. This feature can be used to maintain network connectivity in the case of software or hardware failures. If you do not assign both interfaces in a Hardware Bypass pair, you see a warning message to make sure your

assignment is intentional. You do not need to use the Hardware Bypass feature, so you can assign single interfaces if you prefer.

**Step 4** Click the device icon in the center of the screen.

A dialog box appears where you can configure initial bootstrap settings. These settings are meant for initial deployment only, or for disaster recovery. For normal operation, you can later change most values in the application CLI configuration.

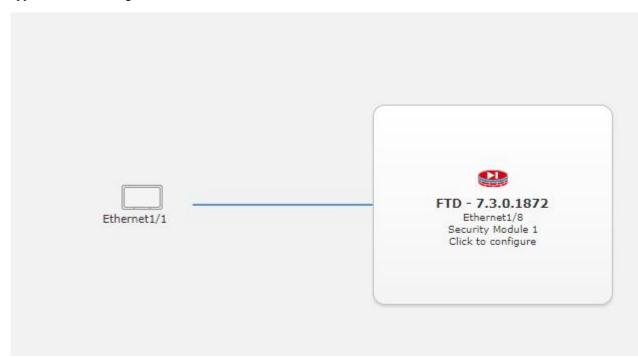

**Step 5** On the **General Information** page, complete the following:

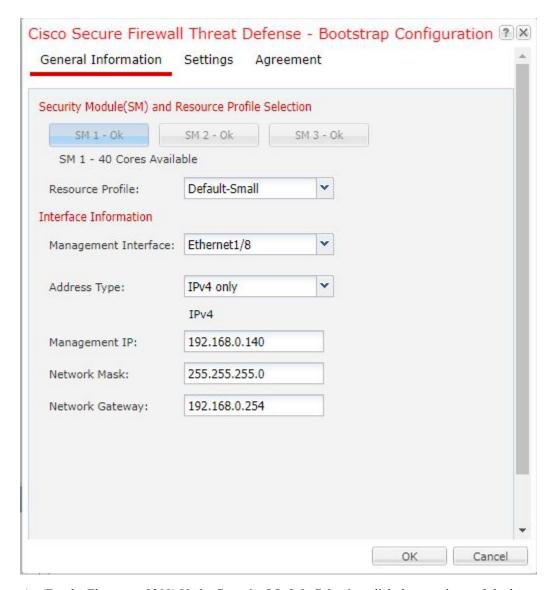

- a) (For the Firepower 9300) Under **Security Module Selection** click the security module that you want to use for this logical device.
- b) For a container instance, specify the **Resource Profile**.

If you later assign a different resource profile, then the instance will reload, which can take approximately 5 minutes. Note that for established High Availability pairs, if you assign a different-sized resource profile, be sure to make all members the same size as soon as possible.

c) Choose the **Management Interface**.

This interface is used to manage the logical device. This interface is separate from the chassis management port.

- d) Choose the management interface Address Type: IPv4 only, IPv6 only, or IPv4 and IPv6.
- e) Configure the **Management IP** address.

Set a unique IP address for this interface.

- f) Enter a Network Mask or Prefix Length.
- g) Enter a **Network Gateway** address.
- **Step 6** On the **Settings** tab, complete the following:

Figure 12: Settings

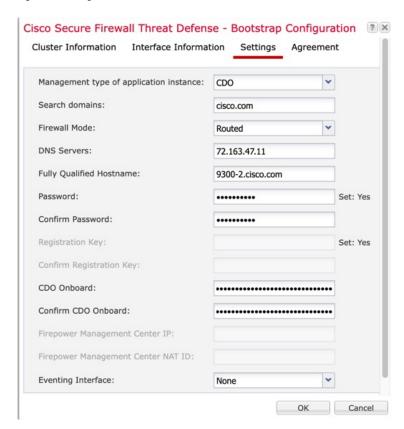

- a) In the Management type of application instance drop-down list, choose CDO.
- b) Enter the **Search Domains** as a comma-separated list.
- c) Choose the **Firewall Mode**: **Transparent** or **Routed**.
- d) Enter the **DNS Servers** as a comma-separated list.
- e) Enter the Fully Qualified Hostname for the threat defense.
- f) Enter a **Password** for the threat defense admin user for CLI access.
- g) Re-enter the password in Confirm Password for the threat defense admin user for CLI access
- h) Enter the CDO Onboard command string for the threat defense.

CDO generates an onboarding command string once you onboard your FTD. Copy that string and place it in the **CDO Onboard** field.

#### For example:

```
configure manager add cisco-sapphire.app.staging.cdo.cisco.com TuNDBm6peReVDbUkOpZCgtJ1GqWKbD30 o9B064UXEwmr3AYAEpuf1f4qE2E3JKY5 cisco-sapphire.app.staging.cdo.cisco.com
```

- i) Re-enter the command string in Confirm CDO Onboard.
- j) A separate **Eventing Interface** is not supported for CDO, so this setting will be ignored.

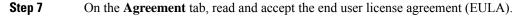

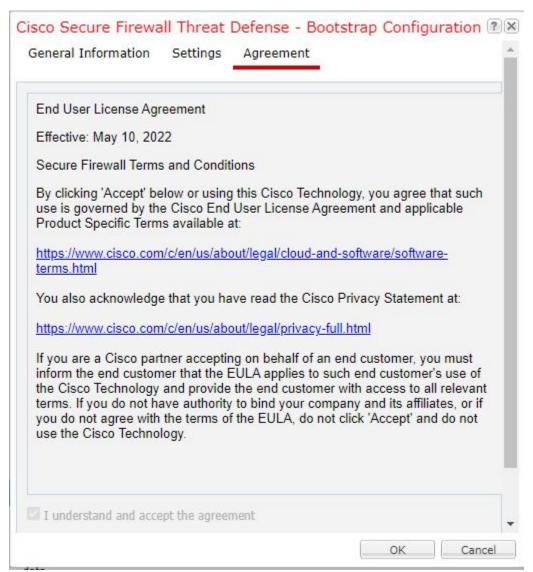

- **Step 8** Click **OK** to close the configuration dialog box.
- Step 9 Click Save.

The chassis deploys the logical device by downloading the specified software version and pushing the bootstrap configuration and management interface settings to the application instance. Check the **Logical Devices** page for the status of the new logical device. When the logical device shows its **Status** as **online**, you can start configuring the security policy in the application.

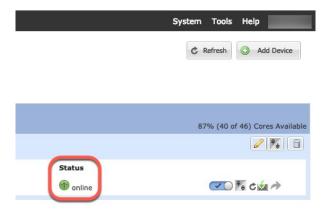

## **Step 10** Save the configuration.

#### commit-buffer

The chassis deploys the logical device by downloading the specified software version and pushing the bootstrap configuration and management interface settings to the application instance. Check the status of the deployment using the **show app-instance** command. The application instance is running and ready to use when the **Admin State** is **Enabled** and the **Oper State** is **Online**.

#### **Example:**

**Step 11** See the CDO configuration guide to start configuring your security policy.

# Add a High Availability Pair

Threat Defense or ASA High Availability (also known as failover) is configured within the application, not in FXOS. However, to prepare your chassis for high availability, see the following steps.

#### Before you begin

See Requirements and Prerequisites for High Availability, on page 208.

#### **Procedure**

**Step 1** Allocate the same interfaces to each logical device.

**Step 2** Allocate 1 or 2 data interfaces for the failover and state link(s).

These interfaces exchange high availability traffic between the 2 chassis. We recommend that you use a 10 GB data interface for a combined failover and state link. If you have available interfaces, you can use separate failover and state links; the state link requires the most bandwidth. You cannot use the management-type interface for the failover or state link. We recommend that you use a switch between the chassis, with no other device on the same network segment as the failover interfaces.

For container instances, data-sharing interfaces are not supported for the failover link. We recommend that you create subinterfaces on a parent interface or EtherChannel, and assign a subinterface for each instance to use as a failover link. Note that you must use all subinterfaces on the same parent as failover links. You cannot use one subinterface as a failover link and then use other subinterfaces (or the parent interface) as regular data interfaces.

- **Step 3** Enable High Availability on the logical devices.
- **Step 4** If you need to make interface changes after you enable High Availability, perform the changes on the standby unit first, and then perform the changes on the active unit.

For the ASA, if you remove an interface in FXOS (for example, if you remove a network module, remove an EtherChannel, or reassign an interface to an EtherChannel), then the ASA configuration retains the original commands so that you can make any necessary adjustments; removing an interface from the configuration can have wide effects. You can manually remove the old interface configuration in the ASA OS.

# **Add a Cluster**

Clustering lets you group multiple devices together as a single logical device. A cluster provides all the convenience of a single device (management, integration into a network) while achieving the increased throughput and redundancy of multiple devices. The Firepower 9300, which includes multiple modules, supports intra-chassis clustering where you group all modules within a single chassis into a cluster. You can also use inter-chassis clustering, where multiple chassis are grouped together; inter-chasis clustering is the only option for single module devices like the Firepower 4100 series.

# **About Clustering on the Firepower 4100/9300 Chassis**

When you deploy a cluster on the Firepower 4100/9300 chassis, it does the following:

• For native instance clustering: Creates a *cluster-control link* (by default, port-channel 48) for node-to-node communication.

For multi-instance clustering: You should pre-configure subinterfaces on one or more cluster-type EtherChannels; each instance needs its own cluster control link.

For a cluster isolated to security modules within one Firepower 9300 chassis, this link utilizes the Firepower 9300 backplane for cluster communications.

For clustering with multiple chassis, you need to manually assign physical interface(s) to this EtherChannel for communications between chassis.

• Creates the cluster bootstrap configuration within the application.

When you deploy the cluster, the chassis supervisor pushes a minimal bootstrap configuration to each unit that includes the cluster name, cluster control link interface, and other cluster settings. Some parts of the bootstrap configuration may be user-configurable within the application if you want to customize your clustering environment.

• Assigns data interfaces to the cluster as *Spanned* interfaces.

For a cluster isolated to security modules within one Firepower 9300 chassis, spanned interfaces are not limited to EtherChannels, like it is for clustering with multiple chassis. The Firepower 9300 supervisor uses EtherChannel technology internally to load-balance traffic to multiple modules on a shared interface, so any data interface type works for Spanned mode. For clustering with multiple chassis, you must use Spanned EtherChannels for all data interfaces.

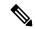

Note

Individual interfaces are not supported, with the exception of a management interface.

• Assigns a management interface to all units in the cluster.

See the following sections for more information about clustering.

## **Primary and Secondary Unit Roles**

One member of the cluster is the primary unit. The primary unit is determined automatically. All other members are secondary units.

You must perform all configuration on the primary unit only; the configuration is then replicated to the secondary units.

### **Cluster Control Link**

For native instance clustering: The cluster control link is automatically created using the Port-channel 48 interface.

For multi-instance clustering: You should pre-configure subinterfaces on one or more cluster-type EtherChannels; each instance needs its own cluster control link.

For a cluster isolated to security modules within one Firepower 9300 chassis, this interface has no member interfaces. This Cluster type EtherChannel utilizes the Firepower 9300 backplane for cluster communications. For clustering with multiple chassis, you must add one or more interfaces to the EtherChannel.

For a cluster with two chassis, do not directly connect the cluster control link from one chassis to the other chassis. If you directly connect the interfaces, then when one unit fails, the cluster control link fails, and thus the remaining healthy unit fails. If you connect the cluster control link through a switch, then the cluster control link remains up for the healthy unit.

Cluster control link traffic includes both control and data traffic.

#### **Size the Cluster Control Link**

If possible, you should size the cluster control link to match the expected throughput of each chassis so the cluster control link can handle the worst-case scenarios.

Cluster control link traffic is comprised mainly of state update and forwarded packets. The amount of traffic at any given time on the cluster control link varies. The amount of forwarded traffic depends on the load-balancing efficacy or whether there is a lot of traffic for centralized features. For example:

- NAT results in poor load balancing of connections, and the need to rebalance all returning traffic to the correct units.
- When membership changes, the cluster needs to rebalance a large number of connections, thus temporarily using a large amount of cluster control link bandwidth.

A higher-bandwidth cluster control link helps the cluster to converge faster when there are membership changes and prevents throughput bottlenecks.

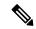

Note

If your cluster has large amounts of asymmetric (rebalanced) traffic, then you should increase the cluster control link size.

#### **Cluster Control Link Redundancy**

The following diagram shows how to use an EtherChannel as a cluster control link in a Virtual Switching System (VSS), Virtual Port Channel (vPC), StackWise, or StackWise Virtual environment. All links in the EtherChannel are active. When the switch is part of a redundant system, then you can connect firewall interfaces within the same EtherChannel to separate switches in the redundant system. The switch interfaces are members of the same EtherChannel port-channel interface, because the separate switches act like a single switch. Note that this EtherChannel is device-local, not a Spanned EtherChannel.

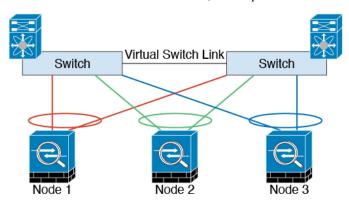

#### **Cluster Control Link Reliability for Inter-Chassis Clustering**

To ensure cluster control link functionality, be sure the round-trip time (RTT) between units is less than 20 ms. This maximum latency enhances compatibility with cluster members installed at different geographical sites. To check your latency, perform a ping on the cluster control link between units.

The cluster control link must be reliable, with no out-of-order or dropped packets; for example, for inter-site deployment, you should use a dedicated link.

## **Cluster Control Link Network**

The Firepower 4100/9300 chassis auto-generates the cluster control link interface IP address for each unit based on the chassis ID and slot ID: 127.2.chassis\_id.slot\_id. For multi-instance clusters, which typically use different VLAN subinterfaces of the same EtherChannel, the same IP address can be used for different clusters

because of VLAN separation. You can customize this IP address when you deploy the cluster. The cluster control link network cannot include any routers between units; only Layer 2 switching is allowed. For inter-site traffic, Cisco recommends using Overlay Transport Virtualization (OTV).

## **Management Network**

We recommend connecting all units to a single management network. This network is separate from the cluster control link.

## **Management Interface**

You must assign a Management type interface to the cluster. This interface is a special *individual* interface as opposed to a Spanned interface. The management interface lets you connect directly to each unit.

For the ASA, the Main cluster IP address is a fixed address for the cluster that always belongs to the current primary unit. You must configure a range of addresses so that each unit, including the current primary unit, can use a Local address from the range. The Main cluster IP address provides consistent management access to an address; when a primary unit changes, the Main cluster IP address moves to the new primary unit, so management of the cluster continues seamlessly. The Local IP address is used for routing, and is also useful for troubleshooting. For example, you can manage the cluster by connecting to the Main cluster IP address, which is always attached to the current primary unit. To manage an individual member, you can connect to the Local IP address. For outbound management traffic such as TFTP or syslog, each unit, including the primary unit, uses the Local IP address to connect to the server.

For the threat defense, assign a management IP address to each unit on the same network. Use these IP addresses when you add each unit to the management center.

## Spanned EtherChannels

You can group one or more interfaces per chassis into an EtherChannel that spans all chassis in the cluster. The EtherChannel aggregates the traffic across all the available active interfaces in the channel. A Spanned EtherChannel can be configured in both routed and transparent firewall modes. In routed mode, the EtherChannel is configured as a routed interface with a single IP address. In transparent mode, the IP address is assigned to the BVI, not to the bridge group member interface. The EtherChannel inherently provides load balancing as part of basic operation.

For multi-instance clusters, each cluster requires dedicated data EtherChannels; you cannot use shared interfaces or VLAN subinterfaces.

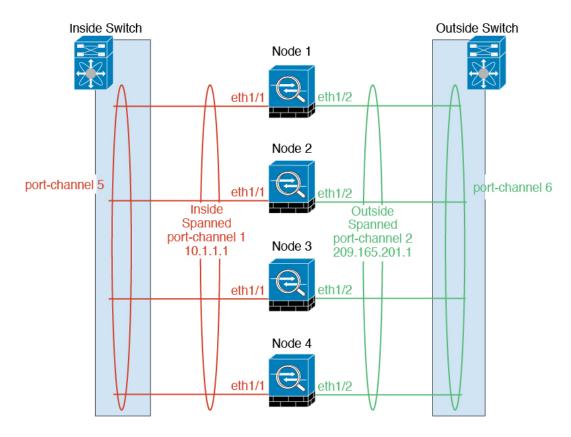

## **Inter-Site Clustering**

For inter-site installations, you can take advantage of clustering as long as you follow the recommended guidelines.

You can configure each cluster chassis to belong to a separate site ID.

Site IDs work with site-specific MAC addresses and IP addresses. Packets egressing the cluster use a site-specific MAC address and IP address, while packets received by the cluster use a global MAC address and IP address. This feature prevents the switches from learning the same global MAC address from both sites on two different ports, which causes MAC flapping; instead, they only learn the site MAC address. Site-specific MAC addresses and IP address are supported for routed mode using Spanned EtherChannels only.

Site IDs are also used to enable flow mobility using LISP inspection, director localization to improve performance and reduce round-trip time latency for inter-site clustering for data centers, and site redundancy for connections where a backup owner of a traffic flow is always at a different site from the owner.

See the following sections for more information about inter-site clustering:

- Sizing the Data Center Interconnect—Requirements and Prerequisites for Clustering, on page 204
- Inter-Site Guidelines—Clustering Guidelines and Limitations, on page 210
- Inter-Site Examples—Examples for Inter-Site Clustering, on page 281

## Add an ASA Cluster

You can add a single Firepower 9300 chassis as an intra-chassis cluster, or add multiple chassis for inter-chassis clustering. For inter-chassis clustering, you must configure each chassis separately. Add the cluster on one chassis; you can then copy the bootstrap configuration from the first chassis to the next chassis for ease of deployment

### **Create an ASA Cluster**

Set the scope to the image version.

You can easily deploy the cluster from the Firepower 4100/9300 chassis supervisor. All initial configuration is automatically generated for each unit.

For clustering on multiple chassis, you must configure each chassis separately. Deploy the cluster on one chassis; you can then copy the bootstrap configuration from the first chassis to the next chassis for ease of deployment.

In a Firepower 9300 chassis, you must enable clustering for all 3 module slots, or for container instances, a container instance in each slot, even if you do not have a module installed. If you do not configure all 3 modules, the cluster will not come up.

For multiple context mode, you must first deploy the logical device, and then enable multiple context mode in the ASA application.

#### Before you begin

- Download the application image you want to use for the logical device from Cisco.com, and then upload that image to the Firepower 4100/9300 chassis.
- Gather the following information:
  - Management interface ID, IP address, and network mask
  - Gateway IP address

#### **Procedure**

- **Step 1** Configure interfaces.
- Step 2 Choose Logical Devices.
- **Step 3** Click **Add** > **Cluster**, and set the following parameters:

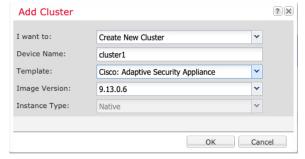

a) Choose I want to: > Create New Cluster

b) Provide a **Device Name**.

This name is used internally by the chassis supervisor to configure management settings and to assign interfaces; it is not the device name used in the application configuration.

- c) For the Template, choose Cisco Adaptive Security Appliance.
- d) Choose the Image Version.
- e) For the **Instance Type**, only the **Native** type is supported.
- f) Click OK.

You see the Provisioning - device name window.

**Step 4** Choose the interfaces you want to assign to this cluster.

All valid interfaces are assigned by default. If you defined multiple Cluster type interfaces, deselect all but one.

**Step 5** Click the device icon in the center of the screen.

A dialog box appears where you can configure initial bootstrap settings. These settings are meant for initial deployment only, or for disaster recovery. For normal operation, you can later change most values in the application CLI configuration.

**Step 6** On the **Cluster Information** page, complete the following.

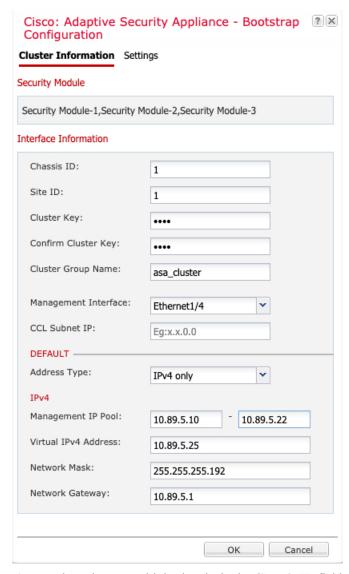

a) For clustering on multiple chassis, in the **Chassis ID** field, enter a chassis ID. Each chassis in the cluster must use a unique ID.

This field only appears if you added a member interface to cluster control link Port-Channel 48.

- b) For inter-site clustering, in the **Site ID** field, enter the site ID for this chassis between 1 and 8.
- c) In the **Cluster Key** field, configure an authentication key for control traffic on the cluster control link.

The shared secret is an ASCII string from 1 to 63 characters. The shared secret is used to generate the key. This option does not affect datapath traffic, including connection state update and forwarded packets, which are always sent in the clear.

d) Set the **Cluster Group Name**, which is the cluster group name in the logical device configuration.

The name must be an ASCII string from 1 to 38 characters.

**Important** From 2.4.1, spaces in cluster group name will be considered as special characters and may result in error while deploying the logical devices. To avoid this issue, you must rename the cluster group name without a space.

e) Choose the Management Interface.

This interface is used to manage the logical device. This interface is separate from the chassis management port.

f) (Optional) Set the CCL Subnet IP as a.b.0.0.

By default, the cluster control link uses the 127.2.0.0/16 network. However, some networking deployments do not allow 127.2.0.0/16 traffic to pass. In this case, specify any /16 network address on a unique network for the cluster, except for loopback (127.0.0.0/8), multicast (224.0.0.0/4), and internal (169.254.0.0/16) addresses. If you set the value to 0.0.0.0, then the default network is used.

The chassis auto-generates the cluster control link interface IP address for each unit based on the chassis ID and slot ID: a.b.chassis\_id.slot\_id.

g) Choose the **Address Type** for the management interface.

This information is used to configure a management interface in the ASA configuration. Set the following information:

• Management IP Pool—Configure a pool of Local IP addresses, one of which will be assigned to each cluster unit for the interface, by entering the starting and ending addresses separated by a hyphen.

Include at least as many addresses as there are units in the cluster. Note that for the Firepower 9300, you must include 3 addresses per chassis, even if you do not have all module slots filled. If you plan to expand the cluster, include additional addresses. The Virtual IP address (known as the Main cluster IP address) that belongs to the current control unit is *not* a part of this pool; be sure to reserve an IP address on the same network for the Main cluster IP address. You can use IPv4 and/or IPv6 addresses.

- · Network Mask or Prefix Length
- Network Gateway
- **Virtual IP address**—Set the management IP address of the current control unit. This IP address must be on the same network as the cluster pool addresses, but not be part of the pool.

#### **Step 7** On the **Settings** page, complte the following.

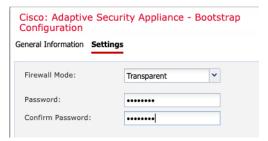

a) From the **Firewall Mode** drop-down list, choose **Transparent** or **Routed**.

In routed mode, the threat defense is considered to be a router hop in the network. Each interface that you want to route between is on a different subnet. A transparent firewall, on the other hand, is a Layer 2 firewall that acts like a "bump in the wire," or a "stealth firewall," and is not seen as a router hop to connected devices.

The firewall mode is only set at initial deployment. If you re-apply the bootstrap settings, this setting is not used.

b) Enter and confirm a **Password** for the admin user and for the enable password.

The pre-configured ASA admin user is useful for password recovery; if you have FXOS access, you can reset the admin user password if you forget it.

#### **Step 8** Click **OK** to close the configuration dialog box.

#### Step 9 Click Save.

The chassis deploys the logical device by downloading the specified software version and pushing the bootstrap configuration and management interface settings to the application instance. Check the **Logical Devices** page for the status of the new logical device. When the logical device shows its **Status** as **online**, you can add the remaining cluster chassis, or for a cluster isolated to security modules within one Firepower 9300 chassis, start configuring the cluster in the application. You may see the "Security module not responding" status as part of the process; this status is normal and is temporary.

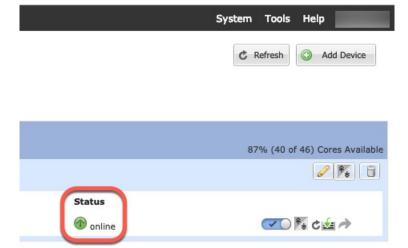

#### **Step 10** For clustering on multiple chassis, add the next chassis to the cluster:

- a) On the first chassis of the chassis manager, click the **Show Configuration icon** at the top right; copy the displayed cluster configuration.
- b) Connect to the chassis manager on the next chassis, and add a logical device according to this procedure.
- c) Choose I want to: > Join an Existing Cluster.
- d) Click OK.
- e) In the Copy Cluster Details box, paste in the cluster configuration from the first chassis, and click OK.
- f) Click the device icon in the center of the screen. The cluster information is mostly pre-filled, but you must change the following settings:
  - Chassis ID—Enter a unique chassis ID.
  - **Site ID**—Enter the correct site ID.
  - Cluster Key—(Not prefilled) Enter the same cluster key.

Click OK.

#### g) Click Save.

The chassis deploys the logical device by downloading the specified software version and pushing the bootstrap configuration and management interface settings to the application instance. Check the **Logical Devices** page for each cluster member for the status of the new logical device. When the logical device for each cluster member shows its **Status** as **online**, you can start configuring the cluster in the application.

You may see the "Security module not responding" status as part of the process; this status is normal and is temporary.

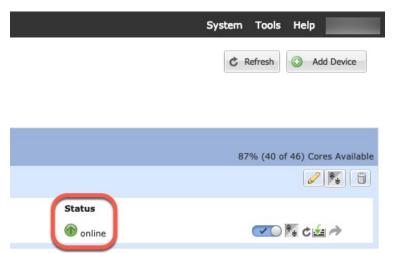

**Step 11** Connect to the control unit ASA to customize your clustering configuration.

### **Add More Cluster Members**

Add or replace the ASA cluster member.

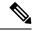

Note

This procedure only applies to adding or replacing a *chassis*; if you are adding or replacing a module to a Firepower 9300 where clustering is already enabled, the module will be added automatically.

#### Before you begin

- Make sure your existing cluster has enough IP addresses in the management IP address pool for this new member. If not, you need to edit the existing cluster bootstrap configuration on each chassis before you add this new member. This change causes a restart of the logical device.
- The interface configuration must be the same on the new chassis. You can export and import FXOS chassis configuration to make this process easier.
- For multiple context mode, enable multiple context mode in the ASA application on the first cluster member; additional cluster members will inherit the multiple context mode configuration automatically.

#### **Procedure**

- **Step 1** On an existing cluster the chassis manager, choose **Logical Devices** to open the **Logical Devices** page.
- **Step 2** Click the Show Configuration icon ( ) at the top right; copy the displayed cluster configuration.
- **Step 3** Connect to the chassis manager on the new chassis, and click **Add** > **Cluster**.

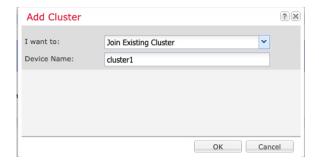

- **Step 4** Choose I want to: > Join Existing Cluster
- **Step 5** For the **Device Name**, provide a name for the logical device.
- Step 6 Click OK.
- Step 7 In the Copy Cluster Details box, paste in the cluster configuration from the first chassis, and click OK.
- Step 8 Click the device icon in the center of the screen. The cluster information is mostly pre-filled, but you must change the following settings:
  - Chassis ID—Enter a unique chassis ID.
  - **Site ID**—Enter the correct site ID.
  - Cluster Key—(Not prefilled) Enter the same cluster key.

#### Click OK.

#### Step 9 Click Save.

The chassis deploys the logical device by downloading the specified software version and pushing the bootstrap configuration and management interface settings to the application instance. Check the **Logical Devices** page for each cluster member for the status of the new logical device. When the logical device for each cluster member shows its **Status** as **online**, you can start configuring the cluster in the application. You may see the "Security module not responding" status as part of the process; this status is normal and is temporary.

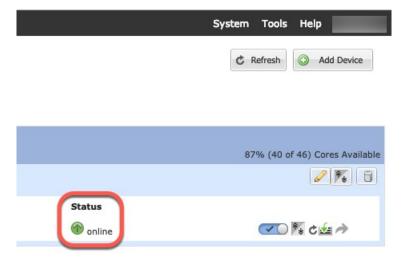

### Add a Threat Defense Cluster

In native mode: You can add a cluster to a single Firepower 9300 chassis that is isolated to security modules within the chassis, or you can use multiple chassis.

In multi-instance mode: You can add one or more clusters to a single Firepower 9300 chassis that are isolated to security modules within the chassis (you must include an instance on each module), or add one or more clusters on multiple chassis.

For clusters on multiple chassis, you must configure each chassis separately. Add the cluster on one chassis; you can then copy the bootstrap configuration from the first chassis to the next chassis for ease of deployment

#### **Create a Threat Defense Cluster**

You can easily deploy the cluster from the Firepower 4100/9300 chassis supervisor. All initial configuration is automatically generated for each unit.

For clustering on multiple chassis, you must configure each chassis separately. Deploy the cluster on one chassis; you can then copy the bootstrap configuration from the first chassis to the next chassis for ease of deployment.

In a Firepower 9300 chassis, you must enable clustering for all 3 module slots, or for container instances, a container instance in each slot, even if you do not have a module installed. If you do not configure all 3 modules, the cluster will not come up.

#### Before you begin

- Download the application image you want to use for the logical device from Cisco.com, and then upload that image to the Firepower 4100/9300 chassis.
- For container instances, if you do not want to use the default profile, add a resource profile according to Add a Resource Profile for Container Instances, on page 154.
- For container instances, before you can install a container instance for the first time, you must reinitialize the security module/engine so that the disk has the correct formatting. Choose **Security Modules** or **Security Engine**, and click the Reinitialize icon (⑤). An existing logical device will be deleted and then reinstalled as a new device, losing any local application configuration. If you are replacing a native instance with container instances, you will need to delete the native instance in any case. You cannot automatically migrate a native instance to a container instance. See Reinitializing a Security Module/Engine, on page 294 for more information.
- Gather the following information:
  - Management interface ID, IP addresses, and network mask
  - · Gateway IP address
  - management center IP address and/or NAT ID of your choosing
  - DNS server IP address
  - Threat Defense hostname and domain name

#### **Procedure**

- **Step 1** Configure interfaces.
- Step 2 Choose Logical Devices.
- **Step 3** Click **Add** > **Cluster**, and set the following parameters:

#### Figure 13: Native Cluster

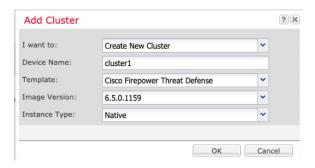

Figure 14: Multi-Instance Cluster

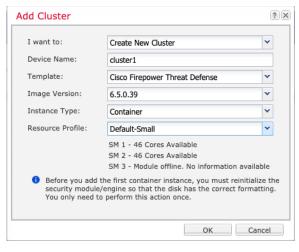

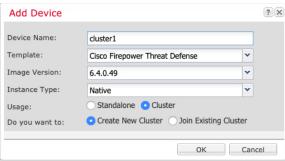

- a) Choose I want to: > Create New Cluster
- b) Provide a **Device Name**.

This name is used internally by the chassis supervisor to configure management settings and to assign interfaces; it is not the device name used in the application configuration.

- c) For the **Template**, choose **Cisco Firepower Threat Defense**.
- d) Choose the Image Version.
- e) For the Instance Type, choose either Native or Container.

A native instance uses all of the resources (CPU, RAM, and disk space) of the security module/engine, so you can only install one native instance. A container instance uses a subset of resources of the security module/engine, so you can install multiple container instances.

f) (Container Instance only) For the **Resource Type**, choose one of the resource profiles from the drop-down list.

For the Firepower 9300, this profile will be applied to each instance on each security module. You can set different profiles per security module later in this procedure; for example, if you are using different security module types, and you want to use more CPUs on a lower-end model. We recommend choosing the correct profile before you create the cluster. If you need to create a new profile, cancel out of the cluster creation, and add one using Add a Resource Profile for Container Instances, on page 154.

g) Click **OK**.

You see the Provisioning - device name window.

#### **Step 4** Choose the interfaces you want to assign to this cluster.

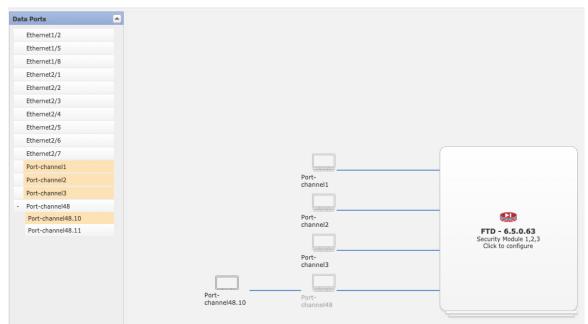

For native mode clustering: All valid interfaces are assigned by default. If you defined multiple Cluster type interfaces, deselect all but one.

For multi-instance clustering: Choose each data interface you want to assign to the cluster, and also choose the Cluster type port-channel or port-channel subinterface.

#### **Step 5** Click the device icon in the center of the screen.

A dialog box appears where you can configure initial bootstrap settings. These settings are meant for initial deployment only, or for disaster recovery. For normal operation, you can later change most values in the application CLI configuration.

#### **Step 6** On the **Cluster Information** page, complete the following.

Figure 15: Native Cluster

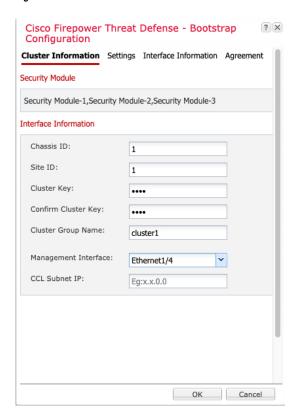

Figure 16: Multi-Instance Cluster

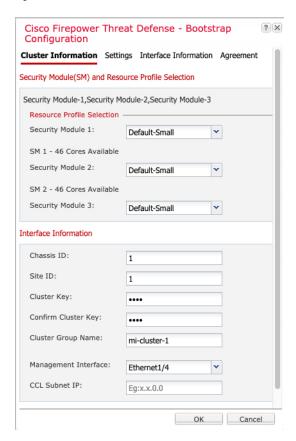

- a) (Container Instance for the Firepower 9300 only) In the **Security Module (SM) and Resource Profile Selection** area, you can set a different resource profile per module; for example, if you are using different security module types, and you want to use more CPUs on a lower-end model.
- b) For clustering on multiple chassis, in the **Chassis ID** field, enter a chassis ID. Each chassis in the cluster must use a unique ID.
  - This field only appears if you added a member interface to cluster control link Port-Channel 48.
- c) For inter-site clustering, in the **Site ID** field, enter the site ID for this chassis between 1 and 8. FlexConfig feature. Additional inter-site cluster customizations to enhance redundancy and stability, such as director localization, site redundancy, and cluster flow mobility, are only configurable using the management center FlexConfig feature.
- d) In the Cluster Key field, configure an authentication key for control traffic on the cluster control link.
  - The shared secret is an ASCII string from 1 to 63 characters. The shared secret is used to generate the key. This option does not affect datapath traffic, including connection state update and forwarded packets, which are always sent in the clear.
- e) Set the **Cluster Group Name**, which is the cluster group name in the logical device configuration.

The name must be an ASCII string from 1 to 38 characters.

**Important** From 2.4.1, spaces in cluster group name will be considered as special characters and may result in error while deploying the logical devices. To avoid this issue, you must rename the cluster group name without a space.

f) Choose the **Management Interface**.

This interface is used to manage the logical device. This interface is separate from the chassis management port.

If you assign a Hardware Bypass-capable interface as the Management interface, you see a warning message to make sure your assignment is intentional.

g) (Optional) Set the CCL Subnet IP as a.b.0.0.

By default, the cluster control link uses the 127.2.0.0/16 network. However, some networking deployments do not allow 127.2.0.0/16 traffic to pass. In this case, specify any /16 network address on a unique network for the cluster, except for loopback (127.0.0.0/8), multicast (224.0.0.0/4), and internal (169.254.0.0/16) addresses. If you set the value to 0.0.0.0, then the default network is used.

The chassis auto-generates the cluster control link interface IP address for each unit based on the chassis ID and slot ID: a.b.chassis\_id.slot\_id.

#### **Step 7** On the **Settings** page, complete the following.

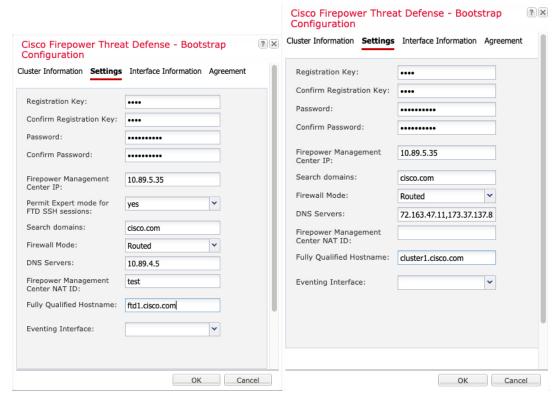

a) In the **Registration Key** field, enter the key to be shared between the management center and the cluster members during registration.

You can choose any text string for this key between 1 and 37 characters; you will enter the same key on the management center when you add the threat defense.

- b) Enter a **Password** for the threat defense admin user for CLI access.
- c) In the Firepower Management Center IP field, enter the IP address of the managing management center. If you do not know the management center IP address, leave this field blank and enter a passphrase in the Firepower Management Center NAT ID field.

d) (Optional) For a container instance, **Permit Expert mode from FTD SSH sessions**: **Yes** or **No**. Expert Mode provides threat defense shell access for advanced troubleshooting.

If you choose **Yes** for this option, then users who access the container instance directly from an SSH session can enter Expert Mode. If you choose **No**, then only users who access the container instance from the FXOS CLI can enter Expert Mode. We recommend choosing **No** to increase isolation between instances.

Use Expert Mode only if a documented procedure tells you it is required, or if the Cisco Technical Assistance Center asks you to use it. To enter this mode, use the **expert** command in the threat defense CLI.

- e) (Optional) In the **Search Domains** field, enter a comma-separated list of search domains for the management network.
- f) (Optional) From the **Firewall Mode** drop-down list, choose **Transparent** or **Routed**.

In routed mode, the threat defense is considered to be a router hop in the network. Each interface that you want to route between is on a different subnet. A transparent firewall, on the other hand, is a Layer 2 firewall that acts like a "bump in the wire," or a "stealth firewall," and is not seen as a router hop to connected devices.

The firewall mode is only set at initial deployment. If you re-apply the bootstrap settings, this setting is not used.

g) (Optional) In the **DNS Servers** field, enter a comma-separated list of DNS servers.

The threat defense uses DNS if you specify a hostname for the management center, for example.

h) (Optional) In the **Firepower Management Center NAT ID** field, enter a passphrase that you will also enter on the management center when you add the cluster as a new device.

Normally, you need both IP addresses (along with a registration key) for both routing purposes and for authentication: the management center specifies the device IP address, and the device specifies the management center IP address. However, if you only know one of the IP addresses, which is the minimum requirement for routing purposes, then you must also specify a unique NAT ID on both sides of the connection to establish trust for the initial communication and to look up the correct registration key. You can specify any text string as the NAT ID, from 1 to 37 characters. The management center and device use the registration key and NAT ID (instead of IP addresses) to authenticate and authorize for initial registration.

 (Optional) In the Fully Qualified Hostname field, enter a fully qualified name for the threat defense device

Valid characters are the letters from a to z, the digits from 0 to 9, the dot (.), and the hyphen (-); maximum number of characters is 253.

j) (Optional) From the **Eventing Interface** drop-down list, choose the interface on which events should be sent. If not specified, the management interface will be used.

To specify a separate interface to use for events, you must configure an interface as a *firepower-eventing* interface. If you assign a Hardware Bypass-capable interface as the Eventing interface, you see a warning message to make sure your assignment is intentional.

Step 8 On the **Interface Information** page, configure a management IP address for each security module in the cluster. Select the type of address from the **Address Type** drop-down list and then complete the following for each security module.

**Note** You must set the IP address for all 3 module slots in a chassis, even if you do not have a module installed. If you do not configure all 3 modules, the cluster will not come up.

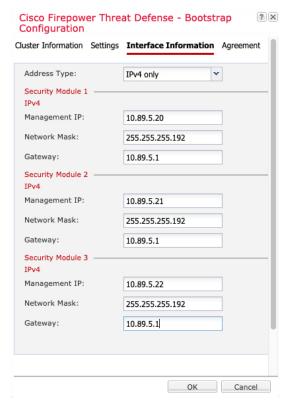

- a) In the Management IP field, configure an IP address.
   Specify a unique IP address on the same network for each module.
- b) Enter a Network Mask or Prefix Length.
- c) Enter a **Network Gateway** address.
- **Step 9** On the **Agreement** tab, read and accept the end user license agreement (EULA).
- **Step 10** Click **OK** to close the configuration dialog box.
- Step 11 Click Save.

The chassis deploys the logical device by downloading the specified software version and pushing the bootstrap configuration and management interface settings to the application instance. Check the **Logical Devices** page for the status of the new logical device. When the logical device shows its **Status** as **online**, you can add the remaining cluster chassis, or for a cluster isolated to security modules within one Firepower 9300 chassis, start configuring the cluster in the application. You may see the "Security module not responding" status as part of the process; this status is normal and is temporary.

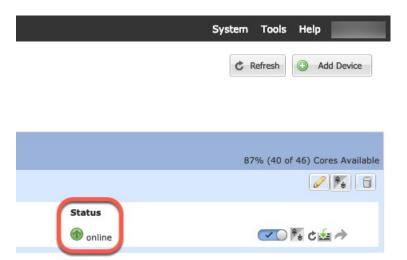

#### **Step 12** For clustering on multiple chassis, add the next chassis to the cluster:

- a) On the first chassis of the chassis manager, click the **Show Configuration icon** at the top right; copy the displayed cluster configuration.
- b) Connect to the chassis manager on the next chassis, and add a logical device according to this procedure.
- c) Choose I want to: > Join an Existing Cluster.
- d) Click OK
- e) In the Copy Cluster Details box, paste in the cluster configuration from the first chassis, and click OK.
- f) Click the device icon in the center of the screen. The cluster information is mostly pre-filled, but you must change the following settings:
  - Chassis ID—Enter a unique chassis ID.
  - **Site ID**—For inter-site clustering, enter the site ID for this chassis between 1 and 8. Additional inter-site cluster customizations to enhance redundancy and stability, such as director localization, site redundancy, and cluster flow mobility, are only configurable using the management center FlexConfig feature.
  - Cluster Key—(Not prefilled) Enter the same cluster key.
  - Management IP—Change the management address for each module to be a unique IP address on the same network as the other cluster members.

#### Click OK.

#### g) Click Save.

The chassis deploys the logical device by downloading the specified software version and pushing the bootstrap configuration and management interface settings to the application instance. Check the **Logical Devices** page for each cluster member for the status of the new logical device. When the logical device for each cluster member shows its **Status** as **online**, you can start configuring the cluster in the application. You may see the "Security module not responding" status as part of the process; this status is normal and is temporary.

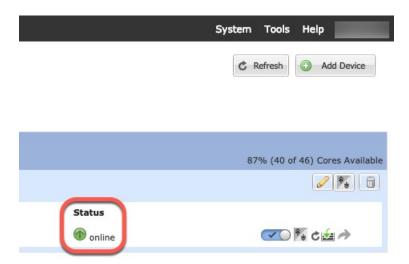

**Step 13** Add the control unit to the management center using the management IP address.

All cluster units must be in a successfully-formed cluster on FXOS prior to adding them to management center.

The management center then automatically detects the data units.

#### **Add More Cluster Nodes**

Add or replace the threat defense cluster node in an existing cluster. When you add a new cluster node in FXOS, the management center adds the node automatically.

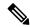

Note

The FXOS steps in this procedure only apply to adding a new *chassis*; if you are adding a new module to a Firepower 9300 where clustering is already enabled, the module will be added automatically.

#### Before you begin

- In the case of a replacement, you must delete the old cluster node from the management center. When you replace it with a new node, it is considered to be a new device on the management center.
- The interface configuration must be the same on the new chassis. You can export and import FXOS chassis configuration to make this process easier.

#### **Procedure**

**Step 1** If you previously upgraded the threat defense image using the management center, perform the following steps *on each chassis in the cluster*.

When you upgraded from the management center, the startup version in the FXOS configuration was not updated, and the standalone package was not installed on the chassis. Both of these items need to be set manually so the new node can join the cluster using the correct image version.

**Note** If you only applied a patch release, you can skip this step. Cisco does not provide standalone packages for patches.

- a) Install the running threat defense image on the chassis using the **System** > **Updates** page.
- b) Click **Logical Devices** and click the Set Version icon (\*). For a Firepower 9300 with multiple modules, set the version for each module.
  - The **Startup Version** shows the original package you deployed with. The **Current Version** shows the version you upgraded to.
- c) In the **New Version** drop-down menu, choose the version that you uploaded. This version should match the **Current Version** displayed, and will set the startup version to match the new version.
- d) On the new chassis, make sure the new image package is installed.
- Step 2 On an existing cluster chassis chassis manager, click Logical Devices.
- **Step 3** Click the **Show Configuration icon** at the top right; copy the displayed cluster configuration.
- **Step 4** Connect to the chassis manager on the new chassis, and click **Add** > **Cluster**.
- **Step 5** For the **Device Name**, provide a name for the logical device.
- Step 6 Click OK.
- Step 7 In the Copy Cluster Details box, paste in the cluster configuration from the first chassis, and click OK.
- Step 8 Click the device icon in the center of the screen. The cluster information is partly pre-filled, but you must fill in the following settings:

Figure 17: Cluster Information

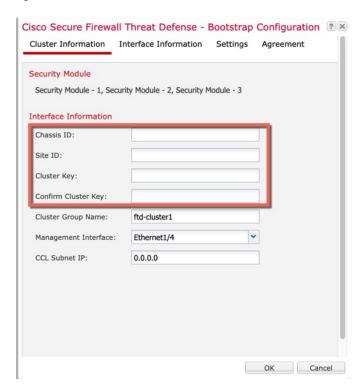

Figure 18: Interface Information

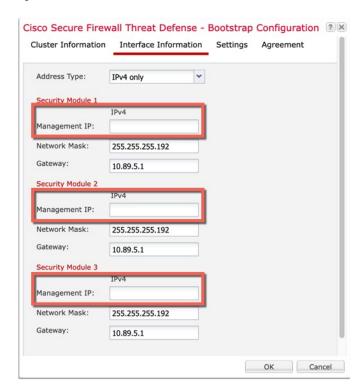

Figure 19: Settings

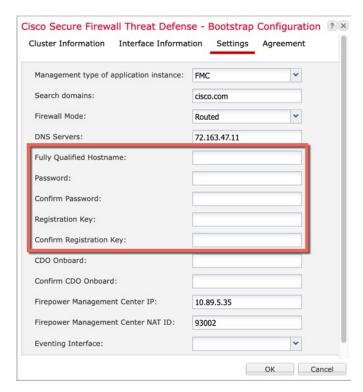

• Chassis ID—Enter a unique chassis ID.

- **Site ID**—For inter-site clustering, enter the site ID for this chassis between 1 and 8. This feature is only configurable using the management center FlexConfig feature.
- **Cluster Key**—Enter the *same* cluster key.
- **Management IP**—Change the management address for each module to be a *unique* IP address on the same network as the other cluster members.
- Fully Qualified Hostname—Enter the *same* hostname.
- **Password**—Enter the *same* password.
- **Registration Key**—Enter the *same* registration key.

Click OK.

#### Step 9 Click Save.

The chassis deploys the logical device by downloading the specified software version and pushing the bootstrap configuration and management interface settings to the application instance. Check the **Logical Devices** page for each cluster member for the status of the new logical device. When the logical device for each cluster member shows its **Status** as **online**, you can start configuring the cluster in the application. You may see the "Security module not responding" status as part of the process; this status is normal and is temporary.

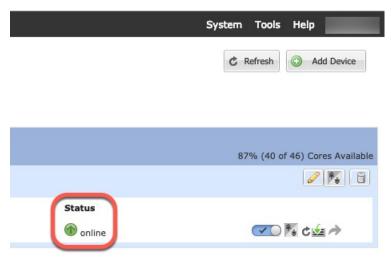

# **Configure Radware DefensePro**

The Cisco Firepower 4100/9300 chassis can support multiple services (for example, a firewall and a third-party DDoS application) on a single blade. These applications and services can be linked together to form a Service Chain.

### **About Radware DefensePro**

In the current supported Service Chaining configuration, the third-party Radware DefensePro virtual platform can be installed to run in front of the ASA firewall, or in front of threat defense. Radware DefensePro is a

KVM-based virtual platform that provides distributed denial-of-service (DDoS) detection and mitigation capabilities on the Firepower 4100/9300 chassis. When Service Chaining is enabled on your Firepower 4100/9300 chassis, traffic from the network must first pass through the DefensePro virtual platform before reaching the main ASA or threat defense firewall.

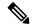

Note

- The Radware DefensePro virtual platform may be referred to as *Radware vDP* (virtual DefensePro), or simply *vDP*.
- The Radware DefensePro virtual platform may occasionally be referred to as a Link Decorator.
- Radware (vDP) is not supported on logical device instance type setup as container instance.

## **Prerequisites for Radware DefensePro**

Prior to deploying Radware DefensePro on your Firepower 4100/9300 chassis, you must configure the Firepower 4100/9300 chassis to use an NTP Server with the **etc/UTC** Time Zone. For more information about setting the date and time in your Firepower 4100/9300 chassis, see Setting the Date and Time, on page 99.

## **Guidelines for Service Chaining**

#### **Models**

- ASA—The Radware DefensePro (vDP) platform is supported with ASA on the following models:
  - Firepower 9300
  - Firepower 4115
  - Firepower 4120
  - Firepower 4125
  - Firepower 4140
  - Firepower 4145
  - Firepower 4150

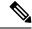

Note

The Radware DefensePro platform is not currently supported with ASA on Firepower 4110 devices.

- Threat Defense—The Radware DefensePro platform is supported with threat defense on the following models:
  - Firepower 9300
  - Firepower 4110—Note you must deploy the decorator at the same time as the logical device. You cannot install the decorator after the logical device is already configured on the device.

- Firepower 4112
- Firepower 4115
- Firepower 4120—Note you must deploy the decorator at the same time as the logical device. You cannot install the decorator after the logical device is already configured on the device.
- Firepower 4125
- Firepower 4140
- Firepower 4145
- Firepower 4150

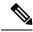

Note

You must use the CLI to deploy Radware DefensePro for all threat defense platforms; the chassis manager does not yet support this functionality.

#### **Additional Guidelines**

 Service Chaining is not supported in an inter-chassis cluster configuration. However, the Radware DefensePro (vDP) application can be deployed in a standalone configuration in an inter-chassis cluster scenario.

### Configure Radware DefensePro on a Standalone Logical Device

The following procedure shows how to install Radware DefensePro in a single Service Chain in front of a standalone ASA or threat defense logical device.

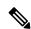

Note

Once you set the vDP application and commit the change at the end of this procedure, the logical device (ASA or threat defense) will reboot.

If you are installing Radware vDP in front of ASA on a Firepower 4120 or 4140 security appliance, you must use the FXOS CLI to deploy the decorator. For full CLI instructions on how to install and configure Radware DefensePro in a service chain in front of ASA on Firepower 4100 devices, refer to the FXOS CLI configuration guide.

#### Before you begin

- Download the vDP image from Cisco.com (see Downloading Images from Cisco.com, on page 56) and then upload that image to the Firepower 4100/9300 chassis (see Uploading an Image to the Security Appliance, on page 56).
- You can deploy the Radware DefensePro application in a standalone configuration on an intra-chassis cluster; for intra-chassis clustering, see Configure Radware DefensePro on an Intra-Chassis Cluster, on page 262.

#### **Procedure**

- **Step 1** If you want to use a separate management interface for vDP, enable the interface and set it to be the mgmt type according to Configure a Physical Interface, on page 179. Otherwise, you can share the application management interface.
- **Step 2** Choose **Logical Devices** to open the Logical Devices page.

The Logical Devices page shows a list of configured logical devices on the chassis. If no logical devices have been configured, a message stating so is shown.

- Step 3 Create a standalone ASA or threat defense Logical Device (see Add a Standalone ASA, on page 215 or Add a Standalone Threat Defense for the Management Center, on page 218).
- **Step 4** In the **Decorators** area, select vDP. The Radware: Virtual DefensePro Configuration window appears. Configure the following fields under the **General Information** tab.
- **Step 5** If you have more than one vDP version uploaded to the Firepower 4100/9300 chassis, select the version you want to use in the **Version** drop-down.
- If you have a resource configurable Radware DefensePro application, a list of supported resource profiles appears under the **Resource Profile** drop-down. Select the resource profile you want to assign to the device. If you do not select a resource profile, the default setting is used.
- Step 7 Under the **Management Interface** drop-down, choose the management interface you created in step 1 of this procedure.
- **Step 8** Select the default **Address Type**, IPv4 only, IPv6 only, or IPv4 and IPv6.
- **Step 9** Configure the following fields, based on your **Address Type** selection from the previous step.
  - a) In the Management IP field, configure a local IP address.
  - b) IPv4 only: Enter a **Network Mask**.

IPv6 only: Enter a **Prefix Length**.

- c) Enter a **Network Gateway** address.
- **Step 10** Click the checkbox next to each data port that you want to assign to the device.
- Step 11 Click OK.
- Step 12 Click Save.

The FXOS deploys the logical device by downloading the specified software version and pushing the bootstrap configuration and management interface settings to the specified security module.

#### What to do next

Set a password for the DefensePro application. Note that the application does not come online until you set a password. For more information, see the Radware DefensePro DDoS Mitigation User Guide on cisco.com.

## Configure Radware DefensePro on an Intra-Chassis Cluster

The following procedure shows how to install the Radware DefensePro image, and configure it in a Service Chain in front of an ASA or threat defense intra-chassis cluster.

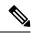

Note

Service Chaining is not supported in an inter-chassis cluster configuration. However, the Radware DefensePro application can be deployed in a standalone configuration in an inter-chassis cluster scenario.

#### Before you begin

• Download the vDP image from Cisco.com (see Downloading Images from Cisco.com, on page 56) and then upload that image to the Firepower 4100/9300 chassis (see Uploading an Image to the Security Appliance, on page 56).

#### **Procedure**

- **Step 1** If you want to use a separate management interface for vDP, enable the interface and set it to be the mgmt type according to Configure a Physical Interface, on page 179. Otherwise, you can share the application management interface.
- Step 2 Configure an ASA or threat defense intra-chassis cluster (see Create an ASA Cluster, on page 240 or Create a Threat Defense Cluster, on page 247).

Note that before you click **Save** at the end of the procedure to configure the intra-chassis cluster, you must first follow the following steps to add a vDP decorator to the cluster.

- Step 3 In the **Decorators** area, select vDP. The **Radware: Virtual DefensePro Configuration** dialog box appears. Configure the following fields under the **General Information** tab.
- Step 4 If you have more than one vDP version uploaded to the Firepower 4100/9300 chassis, select the vDP version you want to use in the **Version** drop-down.
- **Step 5** If you have a resource configurable Radware DefensePro application, a list of supported resource profiles appears under the Resource Profile drop-down. Select the resource profile you want to assign to the device. If you do not select a resource profile, the default setting is used.
- **Step 6** Under the **Management Interface** drop-down, choose a management interface.
- **Step 7** Click the checkbox next to each data port that you want to assign to the vDP decorator.
- Step 8 Click the Interface Information tab.
- **Step 9** Select the **Address Type** to be used, IPv4 only, IPv6 only, or IPv4 and IPv6.
- Step 10 Configure the following fields for each Security Module. Note that the fields that display depend on your **Address Type** selection from the previous step.
  - a) In the **Management IP** field, configure a local IP address.
  - b) IPv4 only: Enter a Network Mask.IPv6 only: Enter a Prefix Length.
  - c) Enter a **Network Gateway** address.
- Step 11 Click OK.
- Step 12 Click Save.

The FXOS deploys the logical device by downloading the specified software version and pushing the bootstrap configuration and management interface settings to the specified security module.

**Step 13** Choose **Logical Devices** to open the Logical Devices page.

- Step 14 Scroll through the list of configured logical devices to the entries for vDP. Verify their Attributes listed in the Management IP column.
  - If the CLUSTER-ROLE element displays as unknown for the DefensePro instances, you must enter the DefensePro application and configure the Control unit IP address to complete the creation of the vDP cluster
  - If the CLUSTER-ROLE element displays as primary or secondary for the DefensePro instances, the
    applications are online and formed in a cluster.

#### What to do next

Set a password for the DefensePro application. Note that the application does not come online until you set a password. For more information, see the Radware DefensePro DDoS Mitigation User Guide on cisco.com.

## Open UDP/TCP Ports and Enable vDP Web Services

The Radware APSolute Vision Manager interfaces communicate with the Radware vDP application using various UDP/TCP ports. In orer for the vDP application to communicate with the APSolute Vision Manager, you must ensure that these ports are accessible and not blocked by your firewall. For more information on which specific ports to open, see the following tables in the APSolute Vision User Guide:

- Ports for APSolute Vision Server-WBM Communication and Operating System
- Communication Ports for APSolute Vision Server with Radware Devices

In order for Radware APSolute Vision to manage the Virtual DefensePro application deployed on the FXOS chassis, you must enable the vDP web service using the FXOS CLI.

#### **Procedure**

**Step 1** From the FXOS CLI, connect to the vDP application instance.

connect module slot console

connect vdp

**Step 2** Enable vDP web services.

manage secure-web status set enable

**Step 3** Exit the vDP application console and return to the FXOS module CLI.

Ctrl ]

# **Configure TLS Crypto Acceleration**

The following topics discuss TLS crypto acceleration, how to enable it, and how to view its status using the management centerr.

The following table maps the threat defense and the FXOS version with the required TSL Crypto:

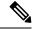

Note

When FXOS 2.6.1 is upgraded to FXOS 2.7.x and above, Threat Defense 6.4 does not automatically enable crypto as 6.4 is not compatible with TLS crypto.

| Threat Defense | FXOS          | Crypto                                            |
|----------------|---------------|---------------------------------------------------|
| 6.4            | 2.6           | Support for only one container instance (Phase 1) |
| 6.4            | 2.7 and above | NA                                                |
| 6.5 and above  | 2.7 and above | Support for upto 16 container instances (Phase 2) |

## **About TLS Crypto Acceleration**

The Firepower 4100/9300 support Transport Layer Security cryptographic acceleration, which performs Transport Layer Security/Secure Sockets Layer (TLS/SSL) encryption and decryption in hardware, which greatly accelerates the following:

- TLS/SSL encryption and decryption
- VPN, including TLS/SSL and IPsec

TLS cryptographic acceleration is automatically enabled on native instances and cannot be disabled. You can enable TLS crypto acceleration on up to 16 threat defense container instances per security engine/module as well.

### **Guidelines and Limitations for TLS Crypto Acceleration**

Keep the following in mind if your threat defense has TLS crypto acceleration enabled.

#### Inspection engine failure

If the inspection engine is configured to preserve connections and the inspection engine fails unexpectedly, TLS/SSL traffic is dropped until the engine restarts.

This behavior is controlled by the threat defense command **configure snort preserve-connection {enable | disable}** command.

#### **HTTP-only performance**

Using TLS crypto acceleration on an threat defense container instance that is not decrypting traffic can affect performance. We recommend you enable TLS crypto acceleration *only* on threat defense container instances that decrypt TLS/SSL traffic.

#### Federal Information Processing Standards (FIPS)

If TLS crypto acceleration and Federal Information Processing Standards (FIPS) are both enabled, connections with the following options fail:

- RSA keys less than 2048 bytes in size
- Rivest cipher 4 (RC4)
- Single Data Encryption Standard (single DES)
- Merkle–Damgard 5 (MD5)
- SSL v3

FIPS is enabled when you configure the management center and threat defenses to operate in a security certifications compliance mode. To allow connections when operating in those modes, you can either disable TLS crypto acceleration on the threat defense container instance or you can configure web browsers to accept more secure options.

For more information:

• Common Criteria.

#### High Availability (HA) and clustering

If you have high availability (HA) or clustered threat defenses, you must enable TLS crypto acceleration on each threat defense individually. One device's TLS crypto acceleration configuration is not shared with the other devices in the HA pair or cluster.

#### TLS heartbeat

Some applications use the *TLS heartbeat* extension to the Transport Layer Security (TLS) and Datagram Transport Layer Security (DTLS) protocols defined by RFC6520. TLS heartbeat provides a way to confirm the connection is still alive—either the client or server sends a specified number of bytes of data and requests the other party echo the response. If this is successful, encrypted data is sent.

When an threat defense managed by management center with TLS crypto acceleration enabled encounters a packet that uses the TLS heartbeat extension, the threat defense takes the action specified by the management center setting for **Decryption Errors** in the SSL policy's **Undecryptable Actions**:

- · Block
- · Block with reset

To determine whether applications are using TLS heartbeat, see the chapter on troubleshooting TLS/SSL rules in the *Firepower Management Center Configuration Guide*.

If TLS crypto acceleration is disabled on an threat defense container instance, you can configure a **Max Heartbeat Length** in a Network Analysis Policy (NAP) in the management center to determine how to handle TLS heartbeats.

For more information about TLS heartbeat, see the chapter on troubleshooting TLS/SSL rules in the *Firepower Management Center Configuration Guide*.

#### **TLS/SSL** oversubscription

TLS/SSL oversubscription is a state where an threat defense is overloaded with TLS/SSL traffic. Any threat defense can experience TLS/SSL oversubscription but only the threat defenses that support TLS crypto acceleration provide a configurable way to handle it.

When an threat defense managed by an management center with TLS crypto acceleration enabled is oversubscribed, any packet received by the threat defense is acted on according to the setting for **Handshake Errors** in the SSL policy's **Undecryptable Actions**:

- · Inherit default action
- Do not decrypt
- · Block
- · Block with reset

If the setting for **Handshake Errors** in the SSL policy's **Undecryptable Actions** is **Do Not decrypt** and the associated access control policy is configured to inspect the traffic, inspection occurs; decryption does *not* occur.

If a significant amount of oversubscription is occurring, you have the following options:

- Upgrade to an threat defense with more TLS/SSL processing capacity.
- Change your SSL policies to add **Do Not Decrypt** rules for traffic that is not a high priority to decrypt.

For more information about TLS oversubscription, see the chapter on troubleshooting TLS/SSL rules in the *Firepower Management Center Configuration Guide*.

#### Passive and inline tap sets not supported

TLS/SSL traffic cannot be decrypted on passive or inline tap set interfaces when TLS crypto acceleration is enabled.

### **Enable TLS Crypto Acceleration for Container Instances**

TLS crypto acceleration is automatically enabled when you deploy a logical instance as discussed in Add a Standalone Threat Defense for the Management Center, on page 218.

TLS crypto acceleration is enabled on all native instances and cannot be disabled.

## **View the Status of TLS Crypto Acceleration**

This topic discusses how you can determine if TLS crypto acceleration is enabled.

Perform the following task in the management center.

#### **Procedure**

- **Step 1** Log in to the management center.
- Step 2 Click Devices > Device Management.
- Step 3 Click Edit ( ) to edit a managed device.
- **Step 4** Click **Device** page. TLS crypto acceleration status is displayed in the General section.

# **Enable Threat Defense Link State Synchronization**

The chassis can now synchronize the threat defense operational link state with the physical link state for data interfaces. Currently, interfaces will be in an Up state as long as the FXOS admin state is up and the physical link state is up. The threat defense application interface admin state is not considered. Without synchronization from threat defense, data interfaces can be in an Up state physically before the threat defense application has completely come online, for example, or can stay Up for a period of time after you initiate the threat defense shutdown. For inline sets, this state mismatch can result in dropped packets because external routers may start sending traffic to the threat defense before the threat defense can handle it.

This feature is disabled by default, and can be enabled per logical device in FXOS. This feature does not affect non-data interfaces such as Management or Cluster.

When you enable threat defense link state synchronization, the **Service State** of an interface in FXOS will be synced with the administrative state of this interface in threat defense. For example, if you shut down an interface in threat defense, the Service State will show as Disabled. If you shut down the threat defense application, all interfaces will show as Disabled. For Hardware Bypass interfaces, administratively shutting down the interface in threat defense will set the Service State to Disabled; but shutting down the threat defense application or other chassis-level shutdowns, including powering off, keeps the interface pair Enabled.

If you disable threat defense link state synchronization, the Service State will always show as Enabled.

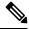

Note

This feature is not supported for clustering, container instances, or the threat defense with a Radware vDP decorator. It is also not supported for the ASA.

#### **Procedure**

Step 1 Choose Logical Devices, and then for the threat defense logical device, choose Enable Link State from the drop-down list.

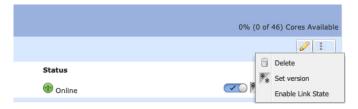

To disable this feature, choose **Disable Link State**.

**Step 2** View the current interface state, as well as the last down reason.

#### show interface expand detail

#### Example:

```
Firepower # scope eth-uplink
Firepower /eth-uplink # scope fabric a
Firepower /eth-uplink/fabric # show interface expand detail
Interface:
Port Name: Ethernet1/2
```

```
User Label:
Port Type: Data
Admin State: Enabled
Oper State: Up
State Reason:
flow control policy: default
Auto negotiation: Yes
Admin Speed: 1 Gbps
Oper Speed: 1 Gbps
Admin Duplex: Full Duplex
Oper Duplex: Full Duplex
Ethernet Link Profile name: default
Oper Ethernet Link Profile name: fabric/lan/eth-link-prof-default
Udld Oper State: Admin Disabled
Inline Pair Admin State: Enabled
Inline Pair Peer Port Name:
Service State: Enabled
Last Service State Down Reason: None
Allowed Vlan: All
Network Control Policy: default
Current Task:
```

# **Manage Logical Devices**

You can delete a logical device, convert an ASA to transparent mode, change the interface configuration, and perform other tasks on existing logical devices.

### **Connect to the Console of the Application**

Use the following procedure to connect to the console of the application.

#### **Procedure**

**Step 1** Connect to the module CLI using a console connection or a Telnet connection.

```
connect module slot_number { console | telnet}
```

To connect to the security engine of a device that does not support multiple security modules, always use **1** as the *slot\_number*.

The benefits of using a Telnet connection is that you can have multiple sessions to the module at the same time, and the connection speed is faster.

#### **Example:**

```
Firepower# connect module 1 console
Telnet escape character is '~'.
Trying 127.5.1.1...
Connected to 127.5.1.1.
Escape character is '~'.
CISCO Serial Over LAN:
```

Close Network Connection to Exit
Firepower-module1>

#### **Step 2** Connect to the application console. Enter the appropriate command for your device.

connect asa name

connect ftd name

connect vdp name

To view the instance names, enter the command without a name.

#### Example:

```
Firepower-module1> connect asa asa1
Connecting to asa(asa1) console... hit Ctrl + A + D to return to bootCLI
[...]
asa>
```

#### **Example:**

```
Firepower-module1> connect ftd ftd1
Connecting to ftd(ftd-native) console... enter exit to return to bootCLI
[...]
>
```

#### **Step 3** Exit the application console to the FXOS module CLI.

- ASA—Enter Ctrl-a, d
- Threat Defense—Enter exit
- vDP—Enter Ctrl-],.

#### **Step 4** Return to the supervisor level of the FXOS CLI.

#### Exit the console:

a) Enter ~

You exit to the Telnet application.

b) To exit the Telnet application, enter:

telnet>quit

#### **Exit the Telnet session:**

a) Enter Ctrl-],.

#### Example

The following example connects to an ASA on security module 1 and then exits back to the supervisor level of the FXOS CLI.

```
Firepower# connect module 1 console
Telnet escape character is '~'.
Trying 127.5.1.1...
Connected to 127.5.1.1.
Escape character is '~'.

CISCO Serial Over LAN:
Close Network Connection to Exit

Firepower-module1>connect asa asa1
asa> ~
telnet> quit
Connection closed.
Firepower#
```

### **Delete a Logical Device**

#### **Procedure**

**Step 1** Choose **Logical Devices** to open the Logical Devices page.

The Logical Devices page shows a list of configured logical devices on the chassis. If no logical devices have been configured, a message stating so is shown instead.

- **Step 2** Click **Delete** for the logical device that you want to delete.
- **Step 3** Click **Yes** to confirm that you want to delete the logical device.
- **Step 4** Click **Yes** to confirm that you want to delete the application configuration.

### **Remove a Cluster Node**

The following sections describe how to remove nodes temporarily or permanently from the cluster.

#### **Temporary Removal**

A cluster node will be automatically removed from the cluster due to a hardware or network failure, for example. This removal is temporary until the conditions are rectified, and it can rejoin the cluster. You can also manually disable clustering.

To check whether a device is currently in the cluster, check the cluster status on the chassis manager **Logical Devices** page:

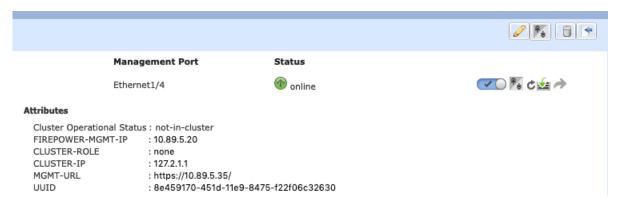

For threat defense using the management center, you should leave the device in the management center device list so that it can resume full functionality after you reenable clustering.

• Disable clustering in the application—You can disable clustering using the application CLI. Enter the **cluster remove unit** *name* command to remove any node other than the one you are logged into. The bootstrap configuration remains intact, as well as the last configuration synced from the control node, so you can later re-add the node without losing your configuration. If you enter this command on a data node to remove the control node, a new control node is elected.

When a device becomes inactive, all data interfaces are shut down; only the Management interface can send and receive traffic. To resume traffic flow, re-enable clustering. The Management interface remains up using the IP address the node received from the bootstrap configuration. However if you reload, and the node is still inactive in the cluster, the Management interface is disabled.

To reenable clustering, on the ASA enter **cluster group** *name* and then **enable**. To reenable clustering, on the threat defense enter **cluster enable**.

- Disable the application instance—In the chassis manager on the **Logical Devices** page, click the **Slider enabled** ( ). You can later reenable it using the **Slider disabled** ( ).
- Shut down the security module/engine—In the chassis manager on the **Security Module/Engine** page, click the **Power Off icon**.
- Shut down the chassis—In the chassis manager on the **Overview** page, click the **Shut Down icon**.

#### **Permanent Removal**

You can permanently remove a cluster node using the following methods.

For threat defense using the management center, be sure to remove the node from the management center device list after you disable clustering on the chassis.

- Delete the logical device—In the chassis manager on the **Logical Devices** page, click the **Delete** ( ). You can then deploy a standalone logical device, a new cluster, or even add a new logical device to the same cluster.
- Remove the chassis or security module from service—If you remove a device from service, you can add replacement hardware as a new node of the cluster.

## Delete an Application Instance that is not Associated with a Logical Device

When you delete a logical device, you are prompted as to whether you want to also delete the application configuration for the logical device. If you do not delete the application configuration, you will not be able to create a logical device using a different application until that application instance is deleted. You can use the following procedure to delete an application instance from a security module/engine when it is no longer associated with a logical device.

#### **Procedure**

**Step 1** Choose **Logical Devices** to open the Logical Devices page.

The Logical Devices page shows a list of configured logical devices on the chassis. If no logical devices have been configured, a message stating so is shown instead. Below the list of logical devices, you can see a list of application instances that are not associated with a logical device.

- **Step 2** Click **Delete** for the application instance that you want to delete.
- **Step 3** Click **Yes** to confirm that you want to delete the application instance.

### **Change an Interface on a Threat Defense Logical Device**

You can allocate or unallocate an interface, or replace a management interface on the threat defense logical device. You can then sync the interface configuration in the management center or the device manager.

Adding a new interface, or deleting an unused interface has minimal impact on the threat defense configuration. However, deleting an interface that is used in your security policy will impact the configuration. Interfaces can be referenced directly in many places in the threat defense configuration, including access rules, NAT, SSL, identity rules, VPN, DHCP server, and so on. Policies that refer to security zones are not affected. You can also edit the membership of an allocated EtherChannel without affecting the logical device or requiring a sync on the management center or the device manager.

For the management center: Deleting an interface will delete any configuration associated with that interface.

For the device manager: You can migrate the configuration from one interface to another interface before you delete the old interface.

#### Before you begin

- Configure your interfaces, and add any EtherChannels according to Configure a Physical Interface, on page 179 and Add an EtherChannel (Port Channel), on page 180.
- If you want to add an already-allocated interface to an EtherChannel (for example, all interfaces are allocated by default to a cluster), you need to unallocate the interface from the logical device first, then add the interface to the EtherChannel. For a new EtherChannel, you can then allocate the EtherChannel to the device.
- If you want to replace the management or eventing interface with a management EtherChannel, then you need to create the EtherChannel with at least 1 unallocated data member interface, and then replace the current management interface with the EtherChannel. After the threat defense device reboots (management interface changes cause a reboot), and you sync the configuration in the management center or the device manager, you can add the (now unallocated) management interface to the EtherChannel as well.

• For clustering or High Availability, make sure you add or remove the interface on all units before you sync the configuration in the management center or the device manager. We recommend that you make the interface changes on the data/standby unit(s) first, and then on the control/active unit. Note that new interfaces are added in an administratively down state, so they do not affect interface monitoring.

#### **Procedure**

- **Step 1** In the chassis manager, choose **Logical Devices**.
- **Step 2** Click the **Edit** icon at the top right to edit the logical device.
- **Step 3** Allocate a new data interface by selecting the interface in the **Data Ports** area.

Do not delete any interfaces yet.

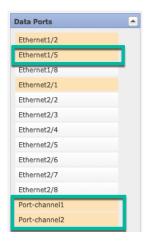

**Step 4** Replace the management or eventing interface:

For these types of interfaces, the device reboots after you save your changes.

- a) Click the device icon in the center of the page.
- b) On the **General** or **Cluster Information** tab, choose the new **Management Interface** from the drop-down list
- c) On the **Settings** tab, choose the new **Eventing Interface** from the drop-down list.
- d) Click OK.

If you change the IP address of the Management interface, then you must also change the IP address for the device in the management center: go to **Devices > Device Management > Device/Cluster**. In the **Management** area, set the IP address to match the bootstrap configuration address.

- Step 5 Click Save.
- **Step 6** Sync the interfaces in the management center.
  - a) Log into the management center.
  - b) Select **Devices** > **Device Management** and click **Edit** ( ) for your threat defense device. The **Interfaces** page is selected by default.
  - c) Click the **Sync Device** button on the top left of the **Interfaces** page.
  - d) After the changes are detected, you will see a red banner on the **Interfaces** page indicating that the interface configuration has changed. Click the **Click to know more** link to view the interface changes.

e) If you plan to delete an interface, manually transfer any interface configuration from the old interface to the new interface.

Because you have not yet deleted any interfaces, you can refer to the existing configuration. You will have additional opportunity to fix the configuration after you delete the old interface and re-run the validation. The validation will show you all locations in which the old interface is still used.

- f) Click **Validate Changes** to make sure your policy will still work with the interface changes. If there are any errors, you need to change your policy and rerun the validation.
- g) Click Save.
- h) Select the devices and click **Deploy** to deploy the policy to the assigned devices. The changes are not active until you deploy them.
- **Step 7** Sync and migrate the interfaces in the device manager.
  - a) Log into the device manager.
  - b) Click **Device**, then click the **View All Interfaces** link in the **Interfaces** summary.

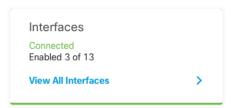

- c) Click the Scan Interfaces icon.
- d) Wait for the interfaces to scan, and then click **OK**.

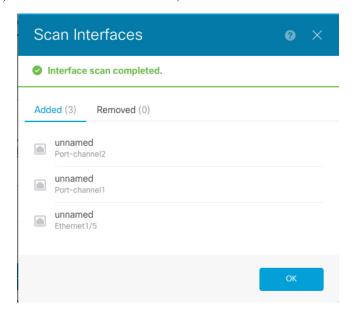

e) Configure the new interfaces with names, IP addresses, and so on.

If you want to use the existing IP address and name of an interface that you want to delete, then you need to reconfigure the old interface with a dummy name and IP address so that you can use those settings on the new interface.

f) To replace an old interface with a new interface, click the Replace icon for the old interface.

#### Replace icon

This process replaces the old interface with the new interface in all configuration settings that refer to the interface.

g) Choose the new interface from the Replacement Interface drop-down list.

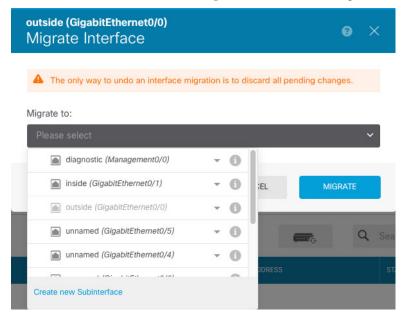

h) A message appears on the **Interfaces** page. Click the link in the message.

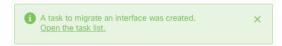

i) Check the **Task List** to ensure that the migration was successful.

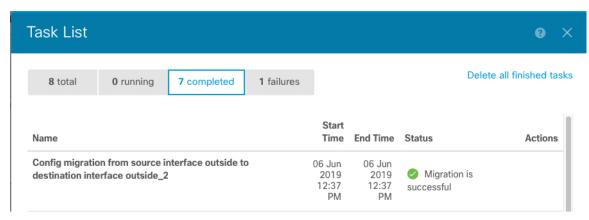

**Step 8** In the chassis manager, unallocate a data interface by de-selecting the interface in the **Data Ports** area.

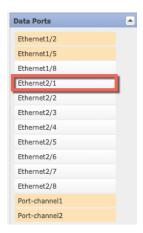

Step 9 Click Save.

**Step 10** Sync the interfaces again in the management center or the device manager.

Figure 20: Device Manager Scan Interfaces

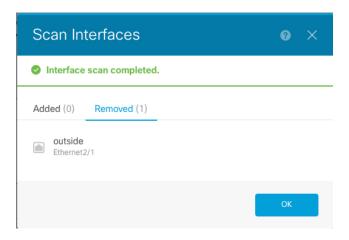

### **Change an Interface on an ASA Logical Device**

You can allocate, unallocate, or replace a management interface on an ASA logical device. ASDM discovers the new interfaces automatically.

Adding a new interface, or deleting an unused interface has minimal impact on the ASA configuration. However, if you remove an allocated interface in FXOS (for example, if you remove a network module, remove an EtherChannel, or reassign an allocated interface to an EtherChannel), and the interface is used in your security policy, removal will impact the ASA configuration. In this case, the ASA configuration retains the original commands so that you can make any necessary adjustments. You can manually remove the old interface configuration in the ASA OS.

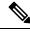

Note

You can edit the membership of an allocated EtherChannel without impacting the logical device.

### Before you begin

- Configure your interfaces and add any EtherChannels according to Configure a Physical Interface, on page 179 and Add an EtherChannel (Port Channel), on page 180.
- If you want to add an already-allocated interface to an EtherChannel (for example, all interfaces are allocated by default to a cluster), you need to unallocate the interface from the logical device first, then add the interface to the EtherChannel. For a new EtherChannel, you can then allocate the EtherChannel to the device.
- If you want to replace the management interface with a management EtherChannel, then you need to create the EtherChannel with at least 1 unallocated data member interface, and then replace the current management interface with the EtherChannel. After the ASA reloads (management interface changes cause a reload), you can add the (now unallocated) management interface to the EtherChannel as well.
- For clustering or failover, make sure you add or remove the interface on all units. We recommend that you make the interface changes on the data/standby unit(s) first, and then on the control/active unit. New interfaces are added in an administratively down state, so they do not affect interface monitoring.

### **Procedure**

- **Step 1** In the chassis manager, choose **Logical Devices**.
- **Step 2** Click the **Edit** icon at the top right to edit the logical device.
- **Step 3** Unallocate a data interface by de-selecting the interface in the **Data Ports** area.
- **Step 4** Allocate a new data interface by selecting the interface in the **Data Ports** area.
- **Step 5** Replace the management interface:

For this type of interface, the device reloads after you save your changes.

- a) Click the device icon in the center of the page.
- b) On the **General/Cluster Information** tab, choose the new **Management Interface** from the drop-down list.
- c) Click OK.
- Step 6 Click Save.

### **Modify or Recover Bootstrap Settings for a Logical Device**

You can modify bootstrap settings for a logical device. You can then immediately restart the application instance using those new settings or save the changes and restart the application instance using those new settings at a later time.

#### **Procedure**

- **Step 1** In the chassis manager, choose **Logical Devices**.
- **Step 2** Click the **Edit** icon at the top right to edit the logical device.
- **Step 3** Click the device icon in the center of the page.

- **Step 4** Modify the logical device settings as required.
- Step 5 Click OK.
- Step 6 Click Restart Now to save the changes and restart the application instance now. Click Restart Later to save the changes without restarting the application instance.

Note If you selected **Restart Later**, you can restart the application instance when you are ready by clicking **Restart Instance** from the Logical Devices page.

# **Logical Devices Page**

Use the **Logical Devices** page of the chassis manager to create, edit, and delete logical devices. The **Logical Devices** page includes an informational area for the logical device(s) installed on each Firepower 4100/9300 chassis security module/engine.

The header for each logical device area provides the following information:

- The unique name of the logical device.
- The logical device mode, either Standalone or Clustered.
- Status—Shows the state of the logical device:
  - ok—The logical device configuration is complete.
  - incomplete-configuration—The logical device configuration is incomplete.

Each logical device area provides the following information:

- **Application**—Shows the application running on the security module.
- Version—Shows the software version number of the application running on the security module.

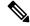

Note

Updates to threat defense logical devices are done using management center and are not reflected on the **Logical Devices** > **Edit** and **System** > **Updates** pages in chassis manager. On these pages, the version shown indicates the software version (CSP image) that was used to create the threat defense logical device.

- **Resource Profile**—Shows the resource profile assigned to the logical device/application instance.
- Management IP—Shows the local IP address assigned as the logical device Management IP.
- **Gateway**—Shows the network gateway address assigned to the application instance.
- Management Port—Shows the management port assigned to the application instance.
- **Status**—Shows the state of the application instance:
  - Online—The application is running and operating.
  - Offline—The application is stopped and inoperable.

- Installing—The application installation is in progress.
- Not Installed—The application is not installed.
- Install Failed—The application installation failed.
- Starting—The application is starting up.
- Start Failed—The application failed to start up.
- Started—The application started successfully, and is waiting for app agent heartbeat.
- Stopping—The application is in the process of stopping.
- Stop Failed—The application was unable to be brought offline.
- Not Responding—The application is unresponsive.
- Updating—The application software update is in progress.
- Update Failed—The application software update failed.
- Update Succeeded—The application software update succeeded.
- Unsupported—The installed application is not supported.

If a security module is not present or is in a fault state, that information is shown in the status field. You can hover over the information icon to see additional information for a fault. For more information on security module faults, see About FXOS Security Modules/Security Engine, on page 291.

• **Expanded Information Area**—Shows additional attributes for the application instance that is currently running.

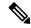

Note

If you modify the bootstrap settings for an application without immediately restarting the application instance, the Attributes fields show information for the application that is currently running and will not reflect the changes that were made until the application is restarted.

- Ports—Shows the names and types of interfaces assigned to the application instance.
- Cluster Operation Status—Shows the management URL assigned to the application instance.
- Management IP/Firepower Management IP—Shows the management IP address assigned to the application instance.
- Cluster Role—Shows the cluster role for the application instance, control or data.
- Cluster IP—Shows the IP address assigned to the application instance.
- HA Role—Shows the high-availability role for the application instance, active or standby.
- Management URL—Shows the URL of the management application assigned to the application instance.
- **UUID**—Shows the universally unique identifier for the application instance.

From the **Logical Devices** page of the chassis manager, you can perform the following functions on a logical device:

- **Refresh**—Refreshes the information on the Logical Devices page.
- Add Device—Allows you to create a logical device.
- Edit—Allows you to edit an existing logical device.
- **Set Version**—Allows you to upgrade or downgrade the software on a logical device.
- Delete—Deletes a logical device.
- Show Configuration—Opens a dialog box showing the configuration information in JSON format for a logical device or cluster. You can copy the configuration information and use it when creating additional devices that are part of a cluster.
- Enable/Disable—Enables or disables an application instance.
- Upgrade/Downgrade—Allows you to upgrade or downgrade an application instance.
- **Restart Instance**—Allows you to restart the application instance. If you have modified the device bootstrap information but have not yet restarted the application instance, you can click Restart Instance to clear the existing management bootstrap information and restart the application instance using the new bootstrap information.
- **Reinstall Instance**—Allows you to reinstall the application instance.
- Go To Device Manager—Provides a link to the management center or ASDM defined for the application instance.
- **Enable/Disable Link State**—Enable or disable threat defense link state synchronization. For more information, see Enable Threat Defense Link State Synchronization, on page 268.

### **Examples for Inter-Site Clustering**

The following examples show supported cluster deployments.

# Spanned EtherChannel Routed Mode Example with Site-Specific MAC Addresses

The following example shows 2 cluster members at each of 2 data centers placed between the gateway router and an inside network at each site (East-West insertion). The cluster members are connected by the cluster control link over the DCI. The cluster members at each site connect to the local switches using spanned EtherChannels for both the inside and outside networks. Each EtherChannel is spanned across all chassis in the cluster.

The data VLANs are extended between the sites using Overlay Transport Virtualization (OTV) (or something similar). You must add filters blocking the global MAC address to prevent traffic from traversing the DCI to the other site when the traffic is destined for the cluster. If the cluster nodes at one site become unreachable, you must remove the filters so traffic can be sent to the other site's cluster nodes. You should use VACLs to filter the global MAC address.Be sure to disable ARP inspection.

The cluster acts as the gateway for the inside networks. The global virtual MAC, which is shared across all cluster nodes, is used only to receive packets. Outgoing packets use a site-specific MAC address from each DC cluster. This feature prevents the switches from learning the same global MAC address from both sites on two different ports, which causes MAC flapping; instead, they only learn the site MAC address.

#### In this scenario:

- All egress packets sent from the cluster use the site MAC address and are localized at the data center.
- All ingress packets to the cluster are sent using the global MAC address, so they can be received by any of the nodes at both sites; filters at the OTV localize the traffic within the data center.

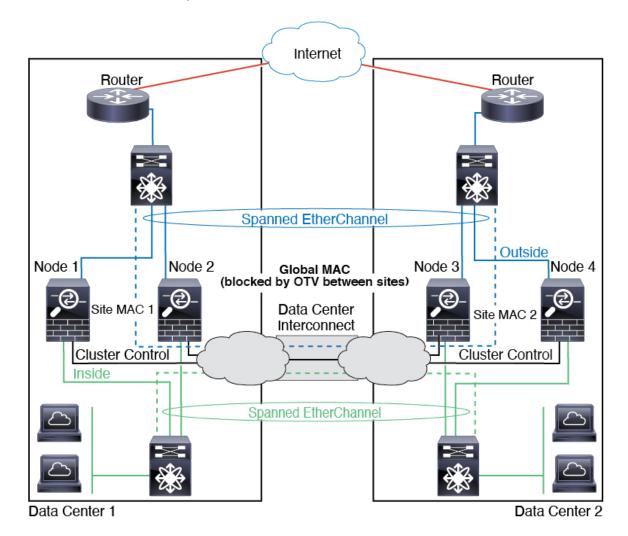

### **Spanned EtherChannel Transparent Mode North-South Inter-Site Example**

The following example shows 2 cluster members at each of 2 data centers placed between inside and outside routers (North-South insertion). The cluster members are connected by the cluster control link over the DCI. The cluster members at each site connect to the local switches using spanned EtherChannels for the inside and outside. Each EtherChannel is spanned across all chassis in the cluster.

The inside and outside routers at each data center use OSPF, which is passed through the transparent ASAs. Unlike MACs, router IPs are unique on all routers. By assigning a higher cost route across the DCI, traffic stays within each data center unless all cluster members at a given site go down. The lower cost route through the ASAs must traverse the same bridge group at each site for the cluster to maintain asymmetric connections. In the event of a failure of all cluster members at one site, traffic goes from each router over the DCI to the cluster members at the other site.

The implementation of the switches at each site can include:

- Inter-site VSS, vPC, StackWise, or StackWise Virtual—In this scenario, you install one switch at Data Center 1, and the other at Data Center 2. One option is for the cluster nodes at each Data Center to only connect to the local switch, while the redundant switch traffic goes across the DCI. In this case, connections are for the most part kept local to each datacenter. You can optionally connect each node to both switches across the DCI if the DCI can handle the extra traffic. In this case, traffic is distributed across the data centers, so it is essential for the DCI to be very robust.
- Local VSS, vPC, StackWise, or StackWise Virtual at each site—For better switch redundancy, you can install 2 separate redundant switch pairs at each site. In this case, although the cluster nodes still have a spanned EtherChannel with Data Center 1 chassis connected only to both local switches, and Data Center 2 chassis connected to those local switches, the spanned EtherChannel is essentially "split." Each local redundant switch system sees the spanned EtherChannel as a site-local EtherChannel.

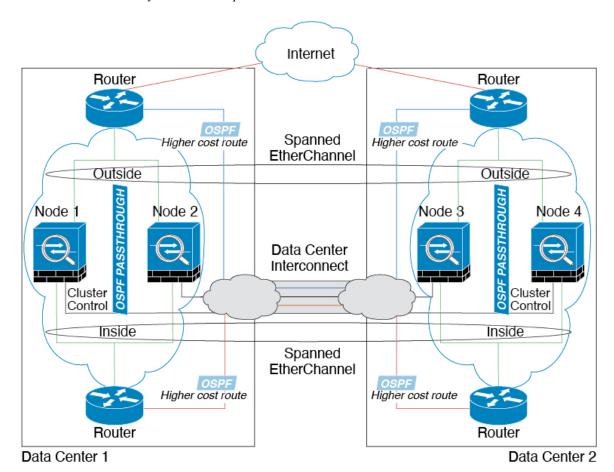

### **Spanned EtherChannel Transparent Mode East-West Inter-Site Example**

The following example shows 2 cluster members at each of 2 data centers placed between the gateway router and two inside networks at each site, the App network and the DB network (East-West insertion). The cluster members are connected by the cluster control link over the DCI. The cluster members at each site connect to the local switches using spanned EtherChannels for both the App and DB networks on the inside and outside. Each EtherChannel is spanned across all chassis in the cluster.

The gateway router at each site uses an FHRP such as HSRP to provide the same destination virtual MAC and IP addresses at each site. A good practice to avoid unintended MAC address flapping is to statically add the gateway routers real MAC addresses to the ASA MAC address table. Without these entries, if the gateway at site 1 communicates with the gateway at site 2, that traffic might pass through the ASA and attempt to reach site 2 from the inside interface and cause problems. The data VLANs are extended between the sites using Overlay Transport Virtualization (OTV) (or something similar). You must add filters to prevent traffic from traversing the DCI to the other site when the traffic is destined for the gateway router. If the gateway router at one site becomes unreachable, you must remove the filters so traffic can be sent to the other site's gateway router.

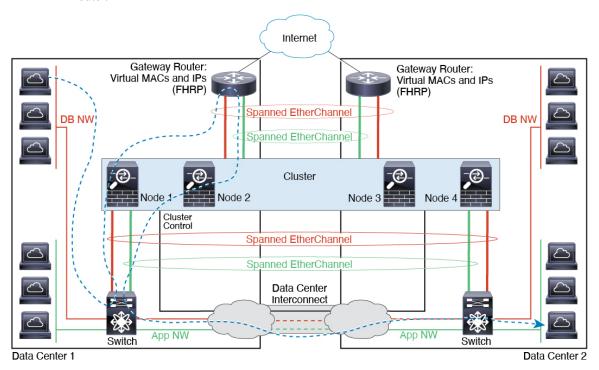

# **History for Logical Devices**

| neica                                              | ses | Feature Information                                                                             |  |
|----------------------------------------------------|-----|-------------------------------------------------------------------------------------------------|--|
| Support for 16 nodes in he threat defense cluster. |     | You can now use up to 16 nodes for a threat defense cluster.  Note Requires threat defense 7.2. |  |

| Feature Name                                                                                                | Platform<br>Releases | Feature Information                                                                                                    |  |  |
|----------------------------------------------------------------------------------------------------|----------------------|----------------------------------------------------------------------------------------------------|--|--|
| Synchronization between the threat defense operational link state and the physical link state               | 2.9.1                | The chassis can now synchronize the threat defense operational link state with the physical link state for data interfaces. Currently, interfaces will be in an Up state as long as the FXOS admin state is up and the physical link state is up. The threat defense application interface admin state is not considered. Without synchronization from threat defense, data interfaces can be in an Up state physically before the threat defense application has completely come online, for example, or can stay Up for a period of time after you initiate an threat defense shutdown. For inline sets, this state mismatch can result in dropped packets because external routers may start sending traffic to the threat defense before the threat defense can handle it. This feature is disabled by default, and can be enabled per logical device in FXOS.  Note  This feature is not supported for clustering, container instances, or an threat defense with a Radware vDP decorator. It is also not supported for the ASA.  New/Modified chassis manager screens: Logical Devices > Enable Link State |  |  |
|                                                                                                    |                      | New/Modified FXOS commands: set link-state-sync enabled, show interface expand detail                                                                                                    |  |  |
| threat defense<br>configuration backup and<br>restore using management<br>center for container<br>instances | 2.9.1                | You can now use the management center backup/restore tool on an threat defense container instance.  New/Modified management center screens: System > Tools > Backup/Restore > Managed Device Backup  New/Modified threat defense CLI commands: restore  Supported platforms: Firepower 4100/9300  Note Requires Firepower 6.7.                                                                                                    |  |  |
| Multi-instance clustering                                                                                   | 2.8.1                | You can now create a cluster using container instances. On the Firepower 9300, you must include one container instance on each module in the cluster. You cannot add more than one container instance to the cluster per security engine/module. We recommend that you use the same security module or chassis model for each cluster instance. However, you can mix and match container instances on different Firepower 9300 security module types or Firepower 4100 models in the same cluster if required. You cannot mix Firepower 9300 and 4100 instances in the same cluster.  New/modified screens:  • Logical Devices > Add Cluster  • Interfaces > All Interfaces > Add New drop-down menu > Subinterface > Type field                                                                                                    |  |  |
|                                                                                                    |                      | Note Requires Firepower 6.6 or later.                                                                                                    |  |  |

| Feature Name                                             | Platform<br>Releases | Feature Information                                                                                                    |  |  |
|----------------------------------------------------------|----------------------|----------------------------------------------------------------------------------------------------|--|--|
| Support for threat defense with device manager           | 2.7.1                | You can now deploy a native threat defense instance and specify device manager management. Container instances are not supported.                                                                                                    |  |  |
|                                                          |                      | New/modified chassis manager screens:                                                                                                    |  |  |
|                                                          |                      | Logical Devices > Add Device > Settings > Management type of application instance                                                                                                    |  |  |
|                                                          |                      | <b>Note</b> Requires threat defense 6.5 or later.                                                                                                    |  |  |
| TLS crypto acceleration for multiple container instances | 2.7.1                | TLS crypto acceleration is now supported on multiple container instances (up to 16) on a Firepower 4100/9300 chassis. Previously, you could enable TLS crypto acceleration for only <i>one</i> container instance per module/security engine. |  |  |
|                                                          |                      | New instances have this feature enabled by default. However, the upgrade does <i>not</i> enable acceleration on existing instances. Instead, use the <b>enter hw-crypto</b> and then the <b>set admin-state enabled</b> FXOS commands.        |  |  |
|                                                          |                      | New/Modified chassis manager screens:                                                                                                    |  |  |
|                                                          |                      | Logical Devices > Add Device > Settings > Hardware Crypto drop-down menu                                                                                                    |  |  |
|                                                          |                      | <b>Note</b> Requires threat defense 6.5 or later.                                                                                                    |  |  |
| Firepower 4115, 4125, and                                | 2.6.1                | We introduced the Firepower 4115, 4125, and 4145.                                                                                                    |  |  |
| 4145                                                     |                      | Note Requires ASA 9.12(1). Firepower 6.4.0 requires FXOS 2.6.1.157.                                                                                                    |  |  |
|                                                          |                      | No modified screens.                                                                                                    |  |  |
| Firepower 9300 SM-40,                                    | 2.6.1                | We introduced the following three security modules: SM-40, SM-48, and SM-56.                                                                                                    |  |  |
| SM-48, and SM-56 support                                 |                      | Note The SM-40 and SM-48 require ASA 9.12(1). The SM-56 requires ASA 9.12(2) and FXOS 2.6.1.157.                                                                                                    |  |  |
|                                                          |                      | All modules require threat defense 6.4 and FXOS 2.6.1.157.                                                                                                    |  |  |
|                                                          |                      | No modified screens.                                                                                                    |  |  |
| Support for ASA and                                      | 2.6.1                | You can now deploy ASA and threat defense logical devices on the same Firepower 9300.                                                                                                    |  |  |
| threat defense on separate modules of the same           |                      | Note Requires ASA 9.12(1). Firepower 6.4.0 requires FXOS 2.6.1.157.                                                                                                    |  |  |
| Firepower 9300                                           |                      | No modified screens.                                                                                                    |  |  |

| Feature Name                                                                                                    | Platform<br>Releases | Feature Information                                                                                                    |
|----------------------------------------------------------------------------------------------------|----------------------|----------------------------------------------------------------------------------------------------|
| For the threat defense bootstrap configuration, you can now set the NAT ID for the management center in the chassis manager | 2.6.1                | You can now set the management center NAT ID in the chassis manager. Previously, you could only set the NAT ID within the FXOS CLI or threat defense CLI. Normally, you need both IP addresses (along with a registration key) for both routing purposes and for authentication: the management center specifies the device IP address, and the device specifies the management center IP address. However, if you only know one of the IP addresses, which is the minimum requirement for routing purposes, then you must also specify a unique NAT ID on both sides of the connection to establish trust for the initial communication and to look up the correct registration key. The management center and device use the registration key and NAT ID (instead of IP addresses) to authenticate and authorize for initial registration.  New/Modified screens:  Logical Devices > Add Device > Settings > Firepower Management Center NAT ID |
|                                                                                                    |                      | field                                                                                                    |
| Support for SSL hardware acceleration on one threat defense container instance on a module/security engine                  |                      | You can now enable SSL hardware acceleration for one container instance on a module/security engine. SSL hardware acceleration is disabled for other container instances, but enabled for native instances. See the management center configuration guide for more information.  New/Modified commands: config hwCrypto enable, show hwCrypto  No modified screens.                                                                                                    |

| Feature Name                                 | Platform<br>Releases | Feature Information                                                                                                    |                                                                                                    |  |  |
|----------------------------------------------|----------------------|----------------------------------------------------------------------------------------------------|----------------------------------------------------------------------------------------------------|--|--|
| Multi-instance capability for threat defense | 2.4.1                | You can now deploy multiple logical devices, each with a threat defense container instance, on a single security engine/module. Formerly, you could only deploy a single native application instance. Native instances are still also supported. For the Firepower 9300, you can use a native instance on some modules, and container instances on the other module(s). |                                                                                                    |  |  |
|                                              |                      | and also s<br>you must<br>to the nur                                                                                                    | the flexible physical interface use, you can create VLAN subinterfaces in FXOS share interfaces between multiple instances. When you deploy a container instance, specify the number of CPU cores assigned; RAM is dynamically allocated according or the property of cores, and disk space is set to 40 GB per instance. This resource management customize performance capabilities for each instance.                                                                                                    |  |  |
|                                              |                      | if you ha                                                                                                    | use High Availability using a container instance on 2 separate chassis; for example, we 2 chassis, each with 10 instances, you can create 10 High Availability pairs. g is not supported.                                                                                                    |  |  |
|                                              |                      | Note                                                                                                    | Multi-instance capability is similar to ASA multiple context mode, although the implementation is different. Multiple context mode partitions a single application instance, while multi-instance capability allows independent container instances. Container instances allow hard resource separation, separate configuration management, separate reloads, separate software updates, and full threat defense feature support. Multiple context mode, due to shared resources, supports more contexts on a given platform. Multiple context mode is not available on the threat defense. |  |  |
|                                              |                      | Note                                                                                                    | Requires threat defense Version 6.3 or later.                                                                                                    |  |  |
|                                              |                      | New/Mo                                                                                                    | dified chassis manager screens:                                                                                                    |  |  |
|                                              |                      | Overview > Devices                                                                                                    |                                                                                                    |  |  |
|                                              |                      | Interfaces > All Interfaces > Add New drop-down menu > Subinterface                                                                                                    |                                                                                                    |  |  |
|                                              |                      | Interfaces > All Interfaces > Type                                                                                                    |                                                                                                    |  |  |
|                                              |                      | Logical Devices > Add Device                                                                                                    |                                                                                                    |  |  |
|                                              |                      | Platform Settings > Mac Pool                                                                                                    |                                                                                                    |  |  |
|                                              |                      | Platform Settings > Resource Profiles                                                                                                    |                                                                                                    |  |  |
|                                              |                      | New/Modified management center screens:                                                                                                    |                                                                                                    |  |  |
|                                              |                      | Devices > Device Management > Edit icon > Interfaces tab                                                                                                    |                                                                                                    |  |  |
| Support for transparent                      | 2.4.1                | You can now specify transparent or routed mode when you deploy the ASA.                                                                                                    |                                                                                                    |  |  |
| mode deployment for an ASA logical device    |                      | New/modified chassis manager screens:                                                                                                    |                                                                                                    |  |  |
| 1221 Togical device                          |                      | Logical Devices > Add Device > Settings                                                                                                    |                                                                                                    |  |  |
|                                              |                      | New/Mo                                                                                                    | dified options: Firewall Mode drop-down list                                                                                                    |  |  |

| Feature Name Platform Releases                                                                                                   |       | Feature Information                                                                                                    |  |  |
|----------------------------------------------------------------------------------------------------|-------|----------------------------------------------------------------------------------------------------|--|--|
| Cluster control link customizable IP Address                                                                                     | 2.4.1 | By default, the cluster control link uses the 127.2.0.0/16 network. You can now set the network when you deploy the cluster in FXOS. The chassis auto-generates the cluster control link interface IP address for each unit based on the chassis ID and slot ID: 127.2.chassis_id.slot_id. However, some networking deployments do not allow 127.2.0.0/16 traffic to pass. Therefore, you can now set a custom /16 subnet for the cluster control link in FXOS except for loopback (127.0.0.0/8) and multicast (224.0.0.0/4) addresses.                                                                                                    |  |  |
|                                                                                                    |       | New/modified screens:                                                                                                    |  |  |
|                                                                                                    |       | Logical Devices > Add Device > Cluster Information > CCL Subnet IP field                                                                                                    |  |  |
| For the threat defense<br>bootstrap configuration,<br>you can now set the NAT<br>ID for the management<br>center at the FXOS CLI | 2.4.1 | You can now set the management center NAT ID at the FXOS CLI. Previously, you could only set the NAT ID within the threat defense CLI. Normally, you need both IP addresses (along with a registration key) for both routing purposes and for authentication: the management center specifies the device IP address, and the device specifies the management center IP address. However, if you only know one of the IP addresses, which is the minimum requirement for routing purposes, then you must also specify a unique NAT ID on both sides of the connection to establish trust for the initial communication and to look up the correct registration key. The management center and device use the registration key and NAT ID (instead of IP addresses) to authenticate and authorize for initial registration. |  |  |
|                                                                                                    |       | New/Modified commands: enter bootstrap-key NAT_ID                                                                                                    |  |  |
| Inter-site clustering improvement for the ASA                                                                                    | 2.1.1 | You can now configure the site ID for each Firepower 4100/9300 chassis when you deploy the ASA cluster. Previously, you had to configure the site ID within the ASA application; this new feature eases initial deployment. Note that you can no longer set the site ID within the ASA configuration. Also, for best compatibility with inter-site clustering, we recommend that you upgrade to ASA 9.7(1) and FXOS 2.1.1, which includes several improvements to stability and performance.                                                                                                    |  |  |
|                                                                                                    |       | We modified the following screen: <b>Logical Devices</b> > <b>Configuration</b>                                                                                                    |  |  |
| Inter-chassis clustering for 6 threat defense modules on the Firepower 9300                                                      | 2.1.1 | You can now enable inter-chassis clustering for the threat defense on the Firepower 9300. You can include up to 6 modules. For example, you can use 1 module in 6 chassis, or 2 modules in 3 chassis, or any combination that provides a maximum of 6 modules.                                                                                                    |  |  |
|                                                                                                    |       | We modified the following screen: <b>Logical Devices</b> > <b>Configuration</b>                                                                                                    |  |  |
| Support for threat defense clustering on the Firepower 4100                                                                      | 2.1.1 | You can cluster up to 6 chassis in an threat defense cluster.                                                                                                    |  |  |
| Support for 16 Firepower<br>4100 chassis in an ASA<br>cluster                                                                    | 2.0.1 | You can cluster up to 16 chassis in an ASA cluster.                                                                                                    |  |  |
| Support for ASA clustering on the Firepower 4100                                                                                 | 1.1.4 | You can cluster up to 6 chassis in an ASA cluster.                                                                                                    |  |  |

| Feature Name                                                                     | Platform<br>Releases | Feature Information                                                                                                    |  |
|----------------------------------------------------------------------------------|----------------------|----------------------------------------------------------------------------------------------------|--|
| Support for intra-chassis clustering on the threat defense on the Firepower 9300 | 1.1.4                | The Firepower 9300 supports intra-chassis clustering with the threat defense application.  We modified the following screen: <b>Logical Devices</b> > <b>Configuration</b>                                                                                                    |  |
| Inter-chassis clustering for<br>16 ASA modules on the<br>Firepower 9300          | 1.1.3                | You can now enable inter-chassis clustering for the ASA. You can include up to 16 module For example, you can use 1 module in 16 chassis, or 2 modules in 8 chassis, or any combination that provides a maximum of 16 modules.  We modified the following screen: <b>Logical Devices</b> > <b>Configuration</b> |  |
| Intra-chassis Clustering for<br>the ASA on the Firepower<br>9300                 |                      | You can cluster all ASA security modules within the Firepower 9300 chassis.  We introduced the following screen: <b>Logical Devices</b> > <b>Configuration</b>                                                                                                    |  |

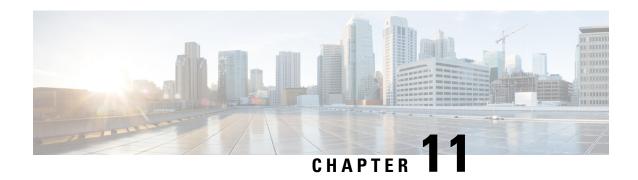

# **Security Module/Engine Management**

- About FXOS Security Modules/Security Engine, on page 291
- Decommissioning a Security Module, on page 293
- Acknowledge a Security Module/Engine, on page 293
- Power-Cycling a Security Module/Engine, on page 294
- Reinitializing a Security Module/Engine, on page 294
- Acknowledge a Network Module, on page 295
- Taking a Network Module Offline or Online, on page 295
- Blade Health Monitoring, on page 297

### **About FXOS Security Modules/Security Engine**

From the Security Modules/Security Engine page of the chassis manager, you can view the status of a security module/engine and can perform various functions on the security module/engine:

The Security Modules/Security Engine page provides the following information:

- Hardware State—Shows the state of the security module/engine hardware.
  - Up—The security module/engine has powered up successfully and is not showing any hardware faults, even if the security module/engine does not have a logical device associated with it.
  - Booting Up—The security module/engine is in the process of powering up.
  - Restart—The security module/engine is in the process of being restarted.
  - Down—The security module/engine is not powered on or a hardware fault is preventing the security module/engine from starting successfully.
  - Mismatch—The security module has been decommissioned or a new security module was installed into the slot. Use the Acknowledge function to return the security module to a functioning state.
  - Empty—A security module is not installed in that slot.
- Service State—Shows the state of the software on the security module/engine:
  - Not-available—The security module has been removed from the chassis slot. Reinstall the security module to return it to its normal operational state.
  - Online—The security module/engine is installed and is in normal operation mode.

- Not Responding—The security module/engine is unresponsive.
- Token Mismatch—Indicates that a security module other than the one previously configured has been installed into the chassis slot. This could also be caused by a software installation error. Use the Reinitialize function to return the security module to a functioning state.
- Fault—The security module/engine is in a fault state. Review the system fault listing for more information about what might be causing the fault state. You can also hover over the information icon for a fault to see additional information.

#### Security Module Faults

- Failsafe Mode—the security module is in failsafe mode. Applications are blocked from starting in this mode. Connect to the security module for troubleshooting or to disable failsafe mode. The app-instance can also be deleted.
- HDD Error—the security module disk drive has errors. Please verify that the disk drive is present and replace the faulty disk drive if the fault does not clear.
- Filesystem Error—disk partitions on the security module are not compatible. Reboot the security module for possible recovery. If the fault persists, please reinitialize the slot after backing up your data on an external device.
- Format Failure—automatic format failed on the security module disk drive. Reinitialize the security module to reformat.
- Power—Shows the power status of the security module/engine:
  - On—Use the Power off/on function to toggle the power status for the security module/engine.
  - Off—Use the Power off/on function to toggle the power status for the security module/engine.
- Application—Shows the logical device type that is installed on the security module/engine.

From the Security Modules/Security Engine page of the chassis manager, you can perform the following functions on a security module/engine:

- Decommission (security modules only)—Decommissioning a security module places the security module into maintenance mode. You can also decommission and then acknowledge a security module in order to correct certain fault states. See Decommissioning a Security Module, on page 293.
- Acknowledge—Brings newly installed security modules online. See Acknowledge a Security Module/Engine, on page 293.
- Power Cycle—Restarts the security module/engine. See Power-Cycling a Security Module/Engine, on page 294.
- Reinitialize—Reformats the security module/engine hard disk, removing all deployed applications and configurations from the security module/engine, and then restarts the system. After reinitialization is complete, if a logical device is configured for the security module/engine, the FXOS will reinstall the application software, redeploy the logical device, and auto start the application. See Reinitializing a Security Module/Engine, on page 294.

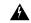

### Warning

All application data on the security module/engine is deleted during reinitialization. Please back up all application data before reinitializing a security module/engine.

• Power off/on—Toggles the power state for the security module/engine. See Power-Cycling a Security Module/Engine, on page 294.

### **Decommissioning a Security Module**

When you decommission a security module, the security module object is deleted from the configuration and the security module becomes unmanaged. Any logical devices or software running on the security module will become inactive.

You can decommission a security module if you want to temporarily discontinue use of the security module.

#### **Procedure**

- **Step 1** Choose **Security Modules** to open the Security Modules page.
- **Step 2** To decommission a security module, click **Decommission** for that security module.
- **Step 3** Click **Yes** to verify that you want to decommission the specified security module.

### Acknowledge a Security Module/Engine

When a new security module is installed into the chassis, or when an existing module is replaced with one with a different product ID (PID), you must acknowledge the security module before you can begin using it.

If the security module is showing a status of "mismatch" or "token mismatch," this is an indication that the security module installed in the slot has data on it that does not match what was previously installed in the slot. If the security module has existing data on it and you are sure you want to use it in the new slot (in other words, the security module wasn't inadvertently installed into the wrong slot), you must reinitialize the security module before you can deploy a logical device to it.

#### **Procedure**

- **Step 1** Choose **Security Modules/Security Engine** to open the Security Modules/Security Engine page.
- **Step 2** Click **Acknowledge** for the security module/engine that you want to acknowledge.
- Step 3 Click Yes to verify that you want to acknowledge the specified security module/engine.

### **Power-Cycling a Security Module/Engine**

Follow these steps to power-cycle a security module/engine.

### **Procedure**

- **Step 1** Choose **Security Modules/Security Engine** to open the Security Modules/Security Engine page.
- **Step 2** Click **Power Cycle** for the security module/engine that you want to reboot.
- **Step 3** Do one of the following:
  - Click **Safe Power Cycle** to have the system wait for up to five minutes for the application running on the security module/engine to shut down before the system power-cycles the specified security module/engine.
  - Click Power Cycle Immediately to have the system power-cycle the specified security module/engine immediately.

# Reinitializing a Security Module/Engine

When a security module/engine is reinitialized, the security module/engine hard disk is formatted and all installed application instances, configurations, and data are removed. After reinitialization has completed, if a logical device is configured for the security module/engine, FXOS will reinstall the application software, redeploy the logical device, and auto start the application.

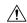

### Caution

All application data on the security module/engine is deleted during reinitialization. Back up all application data before reinitializing a security module/engine.

#### **Procedure**

- **Step 1** Choose **Security Modules/Security Engine** to open the Security Modules/Security Engine page.
- **Step 2** Click **Reinitialize** for the security module/engine that you want to reinitialize.
- **Step 3** Click **Yes** to verify that you want to reinitialize the specified security module/engine.

The security module/engine is restarted and all data on the security module is deleted. This process can take several minutes.

### **Acknowledge a Network Module**

When a new network module is installed into the chassis, or when an existing module is replaced with one with a different product ID (PID), you must acknowledge the network module before you can begin using it.

#### **Procedure**

**Step 1** Enter scope fabric-interconnect mode:

scope fabric-interconnect

**Step 2** Enter the acknowledge command after installing a new module or replacing a network module with another that is not the same type (that is, with a different PID):

#### acknowledge

### **Example:**

```
FPR1 /fabric-interconnect # acknowledge
fault Fault
slot Card Config Slot Id <=====</pre>
```

Step 3 Enter the acknowledge slot to acknowledge the inserted slot.

### acknowledge slot

### **Example:**

```
FPR1 /fabric-interconnect # acknowledg slot 2 0-4294967295 Slot Id
```

**Step 4** Commit the configuration:

commit-buffer

# Taking a Network Module Offline or Online

Follow these steps to use CLI commands to take a network module offline, or to bring it back online; used for example, when performing module online insertion and removal (OIR).

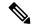

Note

- If removing and replacing a network module, follow the instructions in the "Maintenance and Upgrades" chapter of the appropriate Install Guide for your device. See <a href="https://www.cisco.com/c/en/us/support/security/firepower-ngfw/products-installation-guides-list.html">https://www.cisco.com/c/en/us/support/security/firepower-ngfw/products-installation-guides-list.html</a>.
- If performing a network module online insertion and removal (OIR) on a 8 port 1G Copper FTW Network Module (FPR-NM-8X1G-F FTW), note that the network module LED stays off until you bring the card online using this procedure. The LED first flashes amber, then changes to green once the network module is discovered and the application comes online.

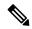

#### Note

If you remove a FTW network module and acknowledge the slot, the network module ports are deleted from the threat defense logical device. In this case, you must delete the hardware bypass inline set configurations using management center before reinserting the network module. After reinserting the network module, you must:

- Configure the network module ports as adminstrative online state using chassis manager or FXOS Command Line Interface (CLI).
- Add the network module ports to the threat defense logical device and reconfigure the ports using management center.

If you remove the network module without acknowledging the slot, the inline set configuration is retained and ports display as down in management center. Once you reinsert the network module, the previous configuration is restored.

For more information about hardware bypass for inline sets, see Hardware Bypass Pairs, on page 164.

#### **Procedure**

Step 1 Use the following commands to enter /fabric-interconnect mode and then enter /card mode for the module to be taken offline:

```
scope fabric-interconnect a
scope card ID
```

- Step 2 You can use the show detail command to view information about this card, including its current status.
- **Step 3** To take the module offline, enter:

set adminstate offline

**Step 4** Enter the commit-buffer command to save the configuration change.

You can use the show detail command again to confirm that the module is offline.

**Step 5** To bring the network module back online, enter:

```
set adminstate online commit-buffer
```

### **Example**

```
FP9300-A# scope fabric-interconnect a
FP9300-A /fabric-interconnect # scope card 2
FP9300-A /fabric-interconnect/card # show detail
Fabric Card:
   Id: 2
    Description: Firepower 4x40G QSFP NM
   Number of Ports: 16
    State: Online
   Vendor: Cisco Systems, Inc.
   Model: FPR-NM-4X40G
   HW Revision: 0
   Serial (SN): JAD191601DE
    Perf: N/A
   Admin State: Online
   Power State: Online
   Presence: Equipped
   Thermal Status: N/A
    Voltage Status: N/A
FP9300-A /fabric-interconnect/card # set adminstate offline
FP9300-A /fabric-interconnect/card* # commit-buffer
FP9300-A /fabric-interconnect/card # show detail
Fabric Card:
    Td: 2
    Description: Firepower 4x40G QSFP NM
   Number of Ports: 16
   State: Offline
   Vendor: Cisco Systems, Inc.
   Model: FPR-NM-4X40G
    HW Revision: 0
    Serial (SN): JAD191601DE
   Perf: N/A
   Admin State: Offline
    Power State: Off
    Presence: Equipped
   Thermal Status: N/A
    Voltage Status: N/A
FP9300-A /fabric-interconnect/card #
```

### **Blade Health Monitoring**

Failsafe is engaged on a security module or engine when a specified number of unexpected application restarts are detected on a blade to prevent an endless boot loop condition, which can cause further side effects in a redundant HA or Cluster deployment.

Blade platform performs health checks periodically and reports it to the MIO. If the blade is in failed state, you will be notified with faults and error messages.

### **Faults and Error Messages**

You can view the faults and error messages in the Overview page of the platform if there are any issues with the blade.

Overview page—Security Module shows the fault symbol with the operational state as Fault.

- Security Module page—Service State in the blade will show as Fault. The 'i' icon displays the error message when you hover over.
- Logical Devices page—If logical devices are available and the security module goes faulty, the "i" icon displays the error message when you hover over.

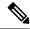

Note

You can configure and manage failsafe settings from FXOS CLI.

# **Configuration Import/Export**

- About Configuration Import/Export, on page 299
- Setting an Encryption Key for Configuration Import/Export, on page 300
- Exporting an FXOS Configuration File, on page 301
- Scheduling Automatic Configuration Export, on page 302
- Setting a Configuration Export Reminder, on page 303
- Importing a Configuration File, on page 303

# **About Configuration Import/Export**

You can use the configuration export feature to export an XML file containing logical device and platform configuration settings for your Firepower 4100/9300 chassis to a remote server or your local computer. You can later import that configuration file to quickly apply the configuration settings to your Firepower 4100/9300 chassis to return to a known good configuration or to recover from a system failure.

### **Guidelines and Restrictions**

- Beginning with FXOS 2.6.1, the encryption key is now configurable. You must set the encryption key before you can export a configuration. The same encryption key must be set on the system when importing that configuration. If you modified the encryption key so that it no longer matches what was used during export, the import operation will fail. Make sure you keep track of the encryption key for each exported configuration.
- Do not modify the contents of the configuration file. If a configuration file is modified, configuration import using that file might fail.
- Application-specific configuration settings are not contained in the configuration file. You must use the
  configuration backup tools provided by the application to manage application-specific settings and
  configurations.
- When you import a configuration to the Firepower 4100/9300 chassis, all existing configuration on the Firepower 4100/9300 chassis (including any logical devices) are deleted and completely replaced by the configuration contained in the import file.
- Except in an RMA scenario, we recommend you only import a configuration file to the same Firepower 4100/9300 chassis where the configuration was exported.
- The platform software version of the Firepower 4100/9300 chassis where you are importing should be the same version as when the export was taken. If not, the import operation is not guaranteed to be

successful. We recommend you export a backup configuration whenever the Firepower 4100/9300 chassis is upgraded or downgraded.

- The Firepower 4100/9300 chassis where you are importing must have the same Network Modules installed in the same slots as when the export was taken.
- The Firepower 4100/9300 chassis where you are importing must have the correct software application images installed for any logical devices defined in the export file that you are importing.
- If the configuration file being imported contains a logical device whose application has an End-User License Agreement (EULA), you must accept the EULA for that application on the Firepower 4100/9300 chassis before you import the configuration or the operation will fail.
- To avoid overwriting existing backup files, change the file name in the backup operation or copy the existing file to another location.

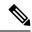

Note

You must backup the logicl APP separately as the FXOS import/export will backup only the FXOS configuration. The FXOS configuration import will cause logical device reboot and it rebuilds the device with the factory default configuration.

# **Setting an Encryption Key for Configuration Import/Export**

When exporting configurations, FXOS encrypts sensitive data such as passwords and keys.

Beginning with FXOS 2.6.1, the encryption key is now configurable. You must set the encryption key before you can export a configuration. The same encryption key must be set on the system when importing that configuration. If you have modified the encryption key so that it no longer matches what was used during export, the import operation will fail. Make sure that you keep track of the encryption key that is used for each exported configuration.

You can set the encryption key on either the Export page or the Import page. However, once set, the same key is used for both exporting and importing.

If you are importing a configuration into FXOS 2.6.1 or later that was exported from an FXOS release prior to 2.6.1, the system will not check the encryption key and will allow the import.

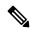

Note

If the platform software version to which you are importing is not the same version as when the export was taken, the import operation is not guaranteed to be successful. We recommend that you export a backup configuration whenever the Firepower 4100/9300 chassis is upgraded or downgraded.

Use the 'Set Version' option and export a backup configuration whenever the threat defense logical appliance is upgraded to a new software so that the new startup version matches the software release of the upgraded version.

#### **Procedure**

**Step 1** Choose **System > Configuration > Export**.

- **Step 2** Under **Encryption**, enter a key to use for encrypting/decrypting sensitive data in the **Key** field. The encryption key must be 4-40 characters in length.
- Step 3 Click Save Key.

The encryption key is set and will be used to encrypt/decrypt sensitive data when exporting and importing configurations. The system displays *Set:Yes* next to the **Key** field to indicate that the encryption key has been set.

# **Exporting an FXOS Configuration File**

Use the configuration export feature to export an XML file containing logical device and platform configuration settings for your Firepower 4100/9300 chassis to a remote server or your local computer.

### Before you begin

Review the About Configuration Import/Export.

#### **Procedure**

- **Step 1** Choose **System > Configuration > Export**.
- Step 2 To export a configuration file to your local computer, click Export Locally.

  The configuration file is created and, depending on your browser, the file might be automatically downloaded to your default download location or you might be prompted to save the file.
- **Step 3** To export the configuration file to a previously configured remote server, click **Export** for the Remote Configuration you want to use.

The configuration file is created and exported to the specified location.

- **Step 4** To export the configuration file to a new remote server:
  - a) Under On-Demand Export, click Add On-Demand Configuration.
  - b) Choose the protocol to use when communicating with the remote server. This can be one of the following: FTP, TFTP, SCP, or SFTP.
  - c) Enter the hostname or IP address of the location where the backup file should be stored. This can be a server, storage array, local drive, or any read/write media that the Firepower 4100/9300 chassis can access through the network.

If you use a hostname rather than an IP address, you must configure a DNS server.

- d) If you are using a non-default port, enter the port number in the **Port** field.
- e) Enter the username the system should use to log in to the remote server. This field does not apply if the protocol is TFTP.
- f) Enter the password for the remote server username. This field does not apply if the protocol is TFTP.
  - Note The password must not exceed 64 characters. If you enter a password more than 64 character, chassis manager will display an error stating that property pwd of org-root/cfg-exp-policy-default is out of range.
- g) In the Location field, enter the full path to where you want the configuration file exported including the filename.

- h) Click OK.
  - The Remote Configuration is added to the On-Demand Export table.
- Click Export for the Remote Configuration you want to use.
   The configuration file is created and exported to the specified location.

### **Scheduling Automatic Configuration Export**

Use the scheduled export feature to automatically export an XML file containing logical device and platform configuration settings for your Firepower 4100/9300 chassis to a remote server or your local computer. You can schedule the exports to be run daily, weekly, or every two weeks. The configuration export will be executed according to the schedule based on the when the scheduled export feature is enabled. So, for example, if you enable weekly scheduled export on a Wednesday at 10:00pm, the system will trigger a new export every Wednesday at 10:00pm.

Please review the About Configuration Import/Export for important information about using the configuration export feature.

#### **Procedure**

- Step 1 Choose System > Configuration > Export.
- Step 2 Click Schedule Export.

You see the **Configure Scheduled Export** dialog box.

- Step 3 Choose the protocol to use when communicating with the remote server. This can be one of the following: FTP, TFTP, SCP, or SFTP.
- **Step 4** To enable the scheduled export, check the **Enable** check box.

**Note** You can enable or disable the schedule export at a later time using this check box; however, you will need to specify the password again when enabling or disabling the scheduled export.

**Step 5** Enter the hostname or IP address of the location where the backup file should be stored. This can be a server, storage array, local drive, or any read/write media that the Firepower 4100/9300 chassis can access through the network.

If you use a hostname rather than an IP address, you must configure a DNS server.

- **Step 6** If you are using a non-default port, enter the port number in the **Port** field.
- **Step 7** Enter the username the system should use to log in to the remote server. This field does not apply if the protocol is TFTP.
- **Step 8** Enter the password for the remote server username. This field does not apply if the protocol is TFTP.
- In the **Location** field, enter the full path to where you want the configuration file exported including the filename. If you omit the filename, the export procedure assigns a name to the file.
- **Step 10** Choose the schedule on which you would like to have the configuration automatically exported. This can be one of the following: Daily, Weekly, or BiWeekly.
- Step 11 Click OK.

The scheduled export is created. If you enabled the scheduled export, the system will automatically export a configuration file to the specified location according to the schedule that you selected.

# **Setting a Configuration Export Reminder**

Use the Export Reminder feature to have the system generate a fault when a configuration export hasn't been executed in a certain number of days.

By default, the export reminder is enabled with a frequency of 30 days.

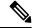

Note

If the reminder frequency is smaller than the number of days in the scheduled export policy (daily, weekly, or bi-weekly), you will receive an export-reminder fault message ("Config backup may be outdated"). For example, if your export schedule is weekly, and the reminder frequency is five days, this fault message will be issued every five days if no configuration has been exported in that time.

### **Procedure**

- **Step 1** Choose **System > Configuration > Export**.
- Step 2 To enable the configuration export reminder, check the check box under Reminder to trigger an export.
- **Step 3** Enter the number of days, between 1 and 365, that the system should wait between configuration exports before generating a reminder fault.
- Step 4 Click Save Reminder.

# **Importing a Configuration File**

You can use the configuration import feature to apply configuration settings that were previously exported from your Firepower 4100/9300 chassis. This feature allows you to return to a known good configuration or to recover from a system failure.

### Before you begin

Review the About Configuration Import/Export.

#### **Procedure**

- **Step 1** Choose **System > Tools > Import/Export**.
- **Step 2** To import from a local configuration file:
  - a) Click **Choose File** to navigate to and select the configuration file that you want to import.
  - b) Click Import.

- A confirmation dialog box opens asking you to confirm that you want to proceed and warning you that the chassis might need to restart.
- c) Click Yes to confirm that you want to import the specified configuration file. The existing configuration is deleted and the configuration specified in the import file is applied to the Firepower 4100/9300 chassis. If there is a breakout port configuration change during the import, the Firepower 4100/9300 chassis will need to restart.
- **Step 3** To import the configuration file from a previously configured remote server:
  - a) In the Remote Import table, click Import for the Remote Configuration you want to use.
     A confirmation dialog box opens asking you to confirm that you want to proceed and warning you that the chassis might need to restart.
  - b) Click Yes to confirm that you want to import the specified configuration file. The existing configuration is deleted and the configuration specified in the import file is applied to the Firepower 4100/9300 chassis. If there is a breakout port configuration change during the import, the Firepower 4100/9300 chassis will need to restart.
- **Step 4** To import from a configuration file on a new remote server:
  - a) Under Remote Import, click Add Remote Configuration.
  - b) Choose the protocol to use when communicating with the remote server. This can be one of the following: FTP, TFTP, SCP, or SFTP.
  - c) If you are using a non-default port, enter the port number in the **Port** field.
  - d) Enter the hostname or IP address of the location where the backup file is stored. This can be a server, storage array, local drive, or any read/write media that the Firepower 4100/9300 chassis can access through the network.
    - If you use a hostname rather than an IP address, you must configure a DNS server.
  - e) Enter the username the system should use to log in to the remote server. This field does not apply if the protocol is TFTP.
  - f) Enter the password for the remote server username. This field does not apply if the protocol is TFTP.
    - Note The password must not exceed 64 characters. If you enter a password more than 64 character, chassis manager will display an error stating that property pwd of org-root/cfg-exp-policy-default is out of range.
  - g) In the **File Path** field, enter the full path to the configuration file including the file name.
  - h) Click Save.
    - The Remote Configuration is added to the Remote Import table.
  - Click Import for the Remote Configuration you want to use.
     A confirmation dialog box opens asking you to confirm that you want to proceed and warning you that the chassis might need to restart.
  - j) Click Yes to confirm that you want to import the specified configuration file. The existing configuration is deleted and the configuration specified in the import file is applied to the Firepower 4100/9300 chassis. If there is a breakout port configuration change during the import, the Firepower 4100/9300 chassis will need to restart.

# **Troubleshooting**

- Packet Capture, on page 305
- Testing Network Connectivity, on page 311
- Troubleshooting Management Interface Status, on page 312
- Determine Port Channel Status, on page 313
- Recovering from a Software Failure, on page 316
- Recovering from a Corrupted File System, on page 320
- Restoring the Factory Default Configuration when the Admin Password is Unknown, on page 330
- Generating Troubleshooting Log Files, on page 332
- Enabling Module Core Dumps, on page 335
- Finding the Serial Number of the Firepower 4100/9300 Chassis, on page 336
- Rebuild RAID Virtual Drive, on page 337
- Identify Issues with the SSD, on page 338

### **Packet Capture**

The Packet Capture tool is a valuable asset for use in debugging connectivity and configuration issues and for understanding traffic flows through your Firepower 4100/9300 chassis. You can use the Packet Capture tool to log traffic that is going through specific interfaces on your Firepower 4100/9300 chassis.

You can create multiple packet capture sessions, and each session can capture traffic on multiple interfaces. For each interface included in a packet capture session, a separate packet capture (PCAP) file will be created.

### **Backplane Port Mappings**

The backplane or uplink interface is an internal interface that connects the security module (SM) to the internal switch. In case of 2 backplane interfaces per module, the internal switch and the applications on the modules perform traffic load-balancing over the 2 blackplane interfaces. The Firepower 4100/9300 chassis uses the following mappings for internal backplane ports:

| Platform                                       | Number of supported security modules | Backplane/uplink interfaces          | Mapped application interfaces     |
|------------------------------------------------|--------------------------------------|--------------------------------------|-----------------------------------|
| Firepower 4100 (except<br>Firepower 4110/4112) | 1                                    | SM1:<br>Ethernet1/9<br>Ethernet1/10  | Internal-Data0/0 Internal-Data0/1 |
| Firepower 4110/4112                            | 1                                    | Ethernet1/9                          | Internal-Data0/0                  |
|                                                |                                      | SM1:<br>Ethernet1/9<br>Ethernet1/10  | Internal-Data0/0 Internal-Data0/1 |
| Firepower 9300                                 | 3                                    | SM2:<br>Ethernet1/11<br>Ethernet1/12 | Internal-Data0/0 Internal-Data0/1 |
|                                                |                                      | SM3:<br>Ethernet1/13<br>Ethernet1/14 | Internal-Data0/0 Internal-Data0/1 |

### **Guidelines and Limitations for Packet Capture**

The Packet Capture tool has the following limitations:

- Can capture only up to 100 Mbps.
- Packet capture sessions can be created even when there is not enough storage space available to run the
  packet capture session. You should verify that you have enough storage space available before you start
  a packet capture session.
- For packet capture sessions on a single-wide 4x100Gbps or 2x100Gbps network module (part numbers FPR-NM-4X100G and FPR-NM-2X100G respectively), if the module adminstate is set to off, the capture session is automatically disabled with an "Oper State Reason: Unknown Error." You will have to restart the capture session after the module adminstate is set to on again.

With all other network modules, packet capture sessions continue across module adminstate changes.

- Does not support multiple active packet capturing sessions.
- Captures only at the ingress stage of the internal switch.
- Filters are not effective on packets that cannot be understood by the internal switch (for example Security Group Tag and Network Service Header packets).
- You can only capture packets for one subinterface per session, even if you have multiple subinterfaces on one or more parents.
- You cannot capture packets for an EtherChannel as a whole or for subinterfaces of an EtherChannel. However, for an EtherChannel allocated to a logical device, you can capture packets on each member

interface of the EtherChannel. If you allocate a subinterface, but not the parent interface, then you cannot capture packets on member interfaces.

- You cannot copy or export a PCAP file while the capture session is still active.
- When you delete a packet capture session, all packet capture files associated with that session are also deleted.

### **Creating or Editing a Packet Capture Session**

#### **Procedure**

### **Step 1** Choose **Tools** > **Packet Capture**.

The **Capture Session** tab displays a list of currently configured packet capture sessions. If no packet capture sessions are currently configured, a message stating so is displayed instead.

- **Step 2** Do one of the following:
  - To create a packet capture session, click the **Capture Session** button.
  - To edit an existing packet capture session, click the **Edit** button for that session.

The left side of the window lets you select a specific application instance and then shows a representation of that instance. This representation is used to select the interfaces on which you would like to capture packets. The right side of the window contains fields for defining the packet capture session.

- **Step 3 Select an Instance** from the drop-down menu.
- **Step 4** Click the interfaces on which you want to capture traffic. Selected interfaces show a check mark.
- For subinterfaces, click the icon to the left of the parent interface to view subinterfaces in the **Subinterface** selection column. Click one subinterface in the column; you can only capture packets for one subinterface per capture session, even if you have multiple subinterfaces on one or more parents.

In the case of multiple subinterfaces, the icon will be labled **Subinterfaces(n)**; for a single subinterface, it will be labeled with the subinterface ID. If the parent interface is also allocated to the instance, you can either choose the parent interface or a subinterface; you cannot choose both. If the parent is not allocated, it will be grayed out. Subinterfaces for EtherChannels are not supported.

- **Step 6** To capture traffic from the logical device going out over the backplane ports:
  - a) Click the box representing the application instance.
    - The Capture On, Application Port, and Application Capture Direction fields are made available on the right side of the Configure Packet Capture Session window.
  - b) Select the backplane port you wish to capture traffic on or select **All Backplane Ports** from the **Capture On** drop-down list.
- **Step 7** Enter a name for the packet capture session in the **Session Name** field.
- Step 8 Specify the buffer size to use for this packet capture session by selecting one of the pre-defined values from the **Buffer Size** list, or by selecting **Custom in MB** and then entering the desired buffer size. The specified buffer size must be between 1 and 2048 MB.

- Step 9 Specify the length of the packet that you want to capture in the **Snap Length** field. Valid values are from 64 to 9006 bytes. The default snap length is 1518 bytes.
- **Step 10** Specify whether you want to overwrite existing PCAP files or append data to the PCAP files when this packet capture session is executed.
- **Step 11** To capture traffic between the application instance and a specific interface:
  - a) Click the box representing the logical device.
  - b) From the **Capture On** drop-down list, choose the application type (for example, **asa**).
  - c) Select the **Application Port** that you would like to capture traffic coming from or going to.
  - d) To capture only the traffic going from the logical device toward the specified interface, click the **Egress Packets** option next to **Application Capture Direction**.
    - Note If you choose **Egress Packets**, traffic will be captured only on the selected backplane ports—traffic will not be captured on physical ports even if you have selected them.
  - e) To capture traffic coming from or going to the specified interface, click the **All Packets** option next to **Application Capture Direction**.
- **Step 12** To filter the traffic being captured:
  - a) Click the **Apply Filter** option for the **Capture Filter** field.
    - You are given a set of fields for configuring the filter.
  - b) If you need to create the filter, click **Create Filter**.
    - You see the **Create Packet Filter** dialog box. For more information, see Configuring Filters for Packet Capture, on page 308.
  - c) Select the filter you want to use from the **Apply** drop-down list.
  - d) Select the interface to which you want to apply the filter from the **To** drop-down list.
  - To apply additional filters, click Apply Another Filter and then repeat the steps above to apply the additional filter.
- **Step 13** Do one of the following:
  - To save this packet capture session and run it now, click the **Save and Run** button. This option is only available if no other packet capture sessions are currently running.
  - To save this packet capture session so that it can be ran at a later time, click the **Save** button.

You see the **Capture Session** tab with your session listed along with any other sessions that have been created. If you selected **Save and Run**, your packet capture session will be capturing packets. You will need to stop capturing before you can download the PCAP files from your session.

### **Configuring Filters for Packet Capture**

You can create filters to limit the traffic that is included in a packet capture session. You can select which interfaces should use a specific filter while creating a packet capture session.

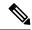

Note

If you modify or delete a filter that is applied to a packet capture session that is currently running, the changes will not take affect until you disable that session and then reenable it.

### **Procedure**

### Step 1 Choose Tools > Packet Capture.

The **Capture Session** tab displays a list of currently configured packet capture sessions. If no packet capture sessions are currently configured, a message stating so is displayed instead.

- **Step 2** Do one of the following:
  - To create a filter, click the **Add Filter** button.
  - To edit an existing filter, click the **Edit** button for that fitler.

You see the Create or Edit Packet Filter dialog box.

- **Step 3** Enter a name for the packet capture filter in the **Filter Name** field.
- **Step 4** To filter on a specific protocol, select it from the **Protocol** list, or select **Custom** and then enter the desired protocol. The custom protocol must be an IANA defined protocol in decimal format (0-255).
- To filter on a specific EtherType, select it from the **EtherType** list, or select**Custom** and then enter the desired EtherType. The custom EhterType must be an IANA defined EtherType in decimal format (for example, IPv4 = 2048, IPv6 = 34525, ARP = 2054, and SGT = 35081).
- **Step 6** To filter traffic based on an Inner VLAN (VLAN ID while ingressing the port) or Outer VLAN (VLAN ID added by the Firepower 4100/9300 chassis), enter the VLAN ID in the specified field.
- **Step 7** To filter traffic from a specific source or destination, enter the IP address and port or enter the MAC address in the specified source or destination fields.

**Note** You can filter using IPv4 or IPv6 addresses, but you cannot filter on both in the same packet capture session.

**Step 8** Click **Save** to save the filter,

You see the **Filter List** tab with your filter listed along with any other filters that have been created.

### **Starting and Stopping a Packet Capture Session**

### **Procedure**

### **Step 1** Choose **Tools** > **Packet Capture**.

The **Capture Session** tab displays a list of currently configured packet capture sessions. If no packet capture sessions are currently configured, a message stating so is displayed instead.

**Step 2** To start a packet capture session, click the **Enable Session** button for that session and then click **Yes** to confirm.

**Note** You cannot start a packet capture session while another session is running.

The PCAP files for the interfaces included in the session will start collecting traffic. If the session is configured to overwrite session data, the existing PCAP data will be erased. If not, data will be appended to the existing file (if any).

While the packet capture session is running, the file size for the individual PCAP files will increase as traffic is captured. Once the Buffer Size limit is reached, the system will start dropping packets and you will see the Drop Count field increase.

**Step 3** To stop a packet capture session, click the **Disable Session** button for that session and then click **Yes** to confirm.

After the session has been disabled, you can then download the PCAP files (see Downloading a Packet Capture File, on page 310).

### **Downloading a Packet Capture File**

You can download the Packet Capture (PCAP) files from a session to your local computer so that they can be analyzed using a network packet analyzer.

#### **Procedure**

**Step 1** Choose **Tools** > **Packet Capture**.

The **Capture Session** tab displays a list of currently configured packet capture sessions. If no packet capture sessions are currently configured, a message stating so is displayed instead.

**Step 2** To download the PCAP file for a specific interface from a packet capture session, click the **Download** button that corresponds to that interface.

**Note** You cannot download a PCAP file while a packet capture session is running.

Depending on your browser, the specified PCAP file is either automatically downloaded to your default download location or you are prompted to save the file.

### **Deleting Packet Capture Sessions**

You can delete an individual packet capture session if it is not currently running or you can delete all inactive packet capture sessions.

#### **Procedure**

**Step 1** Choose **Tools** > **Packet Capture**.

The **Capture Session** tab displays a list of currently configured packet capture sessions. If no packet capture sessions are currently configured, a message stating so is displayed instead.

- **Step 2** To delete a specific packet capture session, click the **Delete** button that corresponds to that session.
- **Step 3** To delete all inactive packet capture sessions, click the **Delete All Sessions** button above the list of packet capture sessions.

### **Testing Network Connectivity**

### Before you begin

To test basic network connectivity by pinging another device on the network with its host name or IPv4 address, use the **ping** command. To ping another device on the network with its host name or IPv6 address, use the **ping6** command.

To trace the route to another device on the network with its host name or IPv4 address, use the **traceroute** command. To trace the route to another device on the network with its host name or IPv6 address, use the **traceroute6** command.

- The ping and ping6 commands are available in local-mgmt mode.
- The ping command is also available in module mode.
- The traceroute and traceroute6 commands are available in local-mgmt mode.
- The traceroute command is also available in module mode.

#### **Procedure**

- **Step 1** Connect to local-mgmt or module mode by entering one of the following commands:
  - connect local-mgmt
  - connect module module-ID {console | telnet}

#### **Example:**

```
FP9300-A# connect local-mgmt
FP9300-A(local-mgmt)#
```

**Step 2** To test basic network connectivity by pinging another device on the network with its host name or IPv4 address:

```
ping {hostname | IPv4_address} [count number_packets ] | [deadline seconds ] | [interval
seconds ] | [packet-size bytes ]
```

#### **Example:**

This example shows how to connect to ping another device on the network twelve times:

```
FP9300-A(local-mgmt) # ping 198.51.100.10 count 12
```

```
PING 198.51.100.10 (198.51.100.10) from 203.0.113.5 eth0: 56(84) bytes of data.
64 bytes from 198.51.100.10: icmp_seq=1 ttl=61 time=0.264 ms
64 bytes from 198.51.100.10: icmp seq=2 ttl=61 time=0.219 ms
64 bytes from 198.51.100.10: icmp seq=3 ttl=61 time=0.234 ms
64 bytes from 198.51.100.10: icmp_seq=4 ttl=61 time=0.205 ms
64 bytes from 198.51.100.10: icmp seq=5 ttl=61 time=0.216 ms
64 bytes from 198.51.100.10: icmp seq=6 ttl=61 time=0.251 ms
64 bytes from 198.51.100.10: icmp seq=7 ttl=61 time=0.223 ms
64 bytes from 198.51.100.10: icmp seq=8 ttl=61 time=0.221 ms
64 bytes from 198.51.100.10: icmp_seq=9 ttl=61 time=0.227 ms
64 bytes from 198.51.100.10: icmp_seq=10 ttl=61 time=0.224 ms
64 bytes from 198.51.100.10: icmp seq=11 ttl=61 time=0.261 ms
64 bytes from 198.51.100.10: icmp seq=12 ttl=61 time=0.261 ms
--- 198.51.100.10 ping statistics ---
12 packets transmitted, 12 received, 0% packet loss, time 11104ms
rtt min/avg/max/mdev = 51.005/51.062/51.164/0.064 ms
FP9300-A (local-mgmt.) #
```

**Step 3** To trace the route to another device on the network using its host name or IPv4 address:

**traceroute** { hostname | IPv4\_address }

### **Example:**

```
FP9300-A(local-mgmt) # traceroute 198.51.100.10
traceroute to 198.51.100.10 (198.51.100.10), 30 hops max, 40 byte packets
1 198.51.100.57 (198.51.100.57) 0.640 ms 0.737 ms 0.686 ms
2 net1-gw1-13.cisco.com (198.51.100.101) 2.050 ms 2.038 ms 2.028 ms
3 net1-sec-gw2.cisco.com (198.51.100.201) 0.540 ms 0.591 ms 0.577 ms
4 net1-fp9300-19.cisco.com (198.51.100.108) 0.336 ms 0.267 ms 0.289 ms
FP9300-A(local-mgmt) #
```

**Step 4** (Optional) Enter **exit** to exit local-mgmt mode and return to the top-level mode.

### **Troubleshooting Management Interface Status**

During initialization and configuration, if you suspect the management interface has not come up for some reason (for example, you cannot access the Chassis Manager), use the **show mgmt-port** command in the local-mgmt shell to determine the status of the management interface.

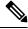

Note

Do not use the **show interface brief** command in the fxos shell as it currently displays incorrect information.

### **Procedure**

- **Step 1** Connect to local-mgmt mode by entering the following command:
  - · connect local-mgmt

#### **Example:**

```
firepower# connect local-mgmt
firepower(local-mgmt)#
```

**Step 2** Use the **show mgmt-port** command to determine the status of the management interface.

#### **Example:**

You also can use the **show mgmt-ip-debug** command; however, it produces an extensive listing of interface-configuration information.

### **Determine Port Channel Status**

You can follow these steps to determine the status of currently defined port channels.

#### **Procedure**

- **Step 1** Enter /eth-uplink/fabric mode by entering the following commands:
  - scope eth-uplink
  - scope fabric {a | b}

#### Example:

```
FP9300-A# scope eth-uplink
FP9300-A /eth-uplink # scope fabric a
FP9300-A /eth-uplink/fabric #
```

**Step 2** Enter the **show port-channel** command to display a list current port channels with the administrative state and operational state for each.

```
FP9300-A /eth-uplink/fabric # show port-channel

Port Channel:

Port Channel Id Name Port Type Admin
State Oper State State Reason
```

| 10  |            | Port-channel10 | Data       | Enabl |
|-----|------------|----------------|------------|-------|
| ed  | Failed     | No operation   | al members |       |
| 11  |            | Port-channel11 | Data       | Enabl |
| ed  | Failed     | No operation   | al members |       |
| 12  |            | Port-channel12 | Data       | Disab |
| led | Admin Down | Administrati   | vely down  |       |
| 48  |            | Port-channel48 | Cluster    | Enabl |
| ed  | Up         |                |            |       |
|     |            |                |            |       |

FP9300-A /eth-uplink/fabric #

- Step 3 Enter /port-channel mode to display individual port-channel and port information by entering the following command:
  - scope port-channel *ID*

#### Example:

```
FP9300-A /eth-uplink/fabric/port-channel # top
FP9300-A# connect fxos
Cisco Firepower Extensible Operating System (FX-OS) Software
TAC support: http://www.cisco.com/tac
Copyright (c) 2002-2017, Cisco Systems, Inc. All rights reserved.
The copyrights to certain works contained in this software are owned by other third parties and used and distributed under license.

<--- remaining lines removed for brevity --->
FP9300-A(fxos)#
```

**Step 4** Enter the **show** command to display status information for the specified port channel.

#### Example:

```
FP9300-A /eth-uplink/fabric/port-channel # show

Port Channel:

Port Channel Id Name Port Type Admin
State Oper State State Reason

10 Port-channel10 Data Enabled Failed No operational members

FP9300-A /eth-uplink/fabric/port-channel #
```

**Step 5** Enter the **show member-port** command to display status information for the port channel's member port(s).

#### Example:

FP9300-A /eth-uplink/fabric/port-channel # show member-port

| Mem | ber Port:   |            |            |            |
|-----|-------------|------------|------------|------------|
|     | Port Name   | Membership | Oper State | State Reas |
| on  |             |            |            |            |
|     |             |            |            |            |
|     |             |            |            |            |
|     | Ethernet2/3 | Suspended  | Failed     | Suspended  |
|     | Ethernet2/4 | Suspended  | Failed     | Suspended  |

```
FP9300-A /eth-uplink/fabric/port-channel #
```

A port channel does not come up until you assign it to a logical device. If the port channel is removed from the logical device, or the logical device is deleted, the port channel reverts to a Suspended state.

- Step 6 To view additional port channel and LACP information, exit /eth-uplink/fabric/port-channel mode and enter fxos mode by entering the following commands:
  - top
  - · connect fxos

#### **Example:**

**Step 7** Enter the **show port-channel summary** command to display summary information for the current port channels.

#### Example:

```
FP9300-A(fxos)# show port-channel summary
Flags: D - Down P - Up in port-channel (members)
I - Individual H - Hot-standby (LACP only)
        s - Suspended r - Module-removed
S - Switched R - Routed
        U - Up (port-channel)
        M - Not in use. Min-links not met
Group Port-
                  Type
                           Protocol Member Ports
      Channel
    Po10(SD)
                  Eth
                            LACP
                                       Eth2/3(s)
                                                     Eth2/4(s)
11
    Po11(SD)
                  Eth
                           LACP
                                      Eth2/1(s)
                                                   Eth2/2(s)
12
      Po12(SD)
                   Eth
                          TACP
                                     Eth1/4(D)
                                                   Eth1/5(D)
48
      Po48 (SU)
                   Eth
                            LACP
                                       Eth1/1(P)
                                                     Eth1/2(P)
```

Additional **show port-channel** and **show lacp** commands are available in fxos mode. You can use these commands to display a variety of port channel and LACP information such as capacity, traffic, counters, and usage.

#### What to do next

See Add an EtherChannel (Port Channel), on page 180 for information about creating port channels.

### **Recovering from a Software Failure**

#### Before you begin

In the event of software failure that prevents the system from booting successfully, you can use the following procedure to boot a new version of software. To complete this process you need to TFTP boot a kickstart image, download new system and manager images, and then boot using the new images.

The recovery images for a specific FXOS version can be obtained from Cisco.com at one of the following locations:

- Firepower 9300—https://software.cisco.com/portal/pub/download/portal/ select.html?&mdfid=286287252&flowid=77282&softwareid=286287263
- Firepower 4100 Series—https://software.cisco.com/portal/pub/download/portal/select.html?&mdfid=286305187&flowid=79423&softwareid=286287263

The recovery images include three separate files. For example, below are the current recovery images for FXOS 2.1.1.64.

```
Recovery image (kickstart) for FX-OS 2.1.1.64. fxos-k9-kickstart.5.0.3.N2.4.11.63.SPA

Recovery image (manager) for FX-OS 2.1.1.64. fxos-k9-manager.4.1.1.63.SPA

Recovery image (system) for FX-OS 2.1.1.64. fxos-k9-system.5.0.3.N2.4.11.63.SPA
```

#### **Procedure**

#### **Step 1** Access ROMMON:

- a) Connect to the console port.
- b) Reboot the system.

The system will start loading and during the process display a countdown timer.

c) Press the **Escape** key during the countdown to enter ROMMON mode.

```
Cisco System ROMMON, version 1.0.09, RELEASE SOFTWARE
Copright (c) 1994-2015 by Cisco Systems, Inc.
Compiled Sun 01/01/1999 23:59:59:59.99 by user

Current image running: Boot ROMO
Last reset cause: LocalSoft
DIMM Slot 0 : Present
DIMM Slot 1 : Present
No USB drive !!

Platform FPR9K-SUP with 16384 Mbytes of main memory
MAC Address aa:aa:aa:aa:aa:aa
find the string ! boot bootflash:/installables/switch/fxos-k9-kickstart.5.0.3.N2.0.00.00.SPA

bootflash:/installables/switch/fxos-k9-system.5.0.3.N2.0.00.00.SPA
```

```
Use BREAK, ESC or CTRL+L to interrupt boot. use SPACE to begin boot immediately. Boot interrupted.
```

#### **Step 2** TFTP boot a kickstart image:

a) Verify that the management IP address, management netmask, and gateway IP address are set correctly. You can see their values using the **set** command. You can test the connectivity to the TFTP server using the **ping** command.

```
rommon 1 > set
   ADDRESS=
   NETMASK=
   GATEWAY=
   SERVER=
   IMAGE=
   PS1="ROMMON ! > "
rommon > ADDRESS=<ip-address>
rommon > NETMASK=<network-mask>
rommon > GATEWAY=<default-gateway>
```

b) Copy the kickstart image to a TFTP directory that is accessible from your Firepower 4100/9300 chassis.

**Note** The kickstart image version number will not match the bundle version number. Information showing the mapping between your FXOS version and the kickstart image can be found on the Cisco.com software download page.

c) Boot the image from ROMMON using the boot command:

```
boot tftp://<IP address>/<path to image>
```

Note

You can also boot the kickstart from ROMMON using a USB media device inserted into the USB slot on the front panel of the Firepower 4100/9300 chassis. If the USB device is inserted while the system is running, you will need to reboot the system before it will recognize the USB device.

The system will display a series of #'s indicating that the image is being received and will then load the kickstart image.

```
rommon 1 > set
   ADDRESS=
   NETMASK=
   GATEWAY=
   SERVER=
   IMAGE=
   PS1="ROMMON ! > "

rommon 2 > ADDRESS=10.0.0.2
rommon 3 > NETMASK=255.255.255.0
rommon 4 > GATEWAY=10.0.0.1
rommon 5 > ping 10.0.0.2
..!!!!!!!!!
Success rate is 100 percent (10/10)
rommon 6 > ping 192.168.1.2
..!!!!!!!!!!
```

- Step 3 Download the recovery system and manager images that match the kickstart image you just loaded to the Firepower 4100/9300 chassis:
  - a) To download the recovery system and manager images you will need to set the management IP address and gateway. You cannot download these images via USB.

```
switch(boot) # config terminal
switch(boot) (config) # interface mgmt 0
switch(boot) (config-if) # ip address <ip address> <netmask>
switch(boot) (config-if) # no shutdown
switch(boot) (config-if) # exit
switch(boot) (config) # ip default-gateway <gateway>
switch(boot) (config) # exit
```

b) Copy the recovery system and manager images from the remote server to the bootflash:

```
switch(boot)# copy URL bootflash:
```

Specify the URL for the file being imported using one of the following syntax:

- ftp://username@hostname/path/image\_name
- scp://username@hostname/path/image\_name
- sftp://username@hostname/path/image\_name
- tftp://hostname/path/image\_name

#### **Example:**

```
switch(boot) # copy
scp://<username>@192.168.1.2/recovery_images/fxos-k9-system.5.0.3.N2.4.11.69.SPA
bootflash:
switch(boot) # copy
scp://<username>@192.168.1.2/recovery_images/fxos-k9-manager.4.1.1.69.SPA
bootflash:
```

c) After the images have been successfully copied to the Firepower 4100/9300 chassis, make a symlink to the manager image from nuova-sim-mgmt-nsg.0.1.0.001.bin. This link tells the load mechanism which

manager image to load. The symlink name should always be nuova-sim-mgmt-nsg.0.1.0.001.bin regardless of what image you are trying to load.

```
switch(boot)# copy bootflash:<manager-image>
bootflash:nuova-sim-mgmt-nsg.0.1.0.001.bin
```

#### **Example:**

```
switch(boot) # config terminal
Enter configuration commands, one per line. End with CNTL/Z.
switch(boot) (config) # interface mgmt 0
switch(boot) (config-if) # ip address 10.0.0.2 255.255.255.0
switch(boot)(config-if)# no shutdown
switch(boot)(config-if)# exit
switch(boot) (config) # ip default-gateway 10.0.0.1
switch (boot) (config) # exit
switch(boot) # copy
 tftp://192.168.1.2/recovery_images/fxos-k9-system.5.0.3.N2.4.11.69.SPA
 bootflash:
Trying to connect to tftp server.....
Connection to server Established. Copying Started.....
TFTP get operation was successful
Copy complete, now saving to disk (please wait)...
switch(boot) # copy
  tftp://192.168.1.2/recovery_images/fxos-k9-manager.4.1.1.69.SPA
 bootflash:
Trying to connect to tftp server.....
Connection to server Established. Copying Started.....
TFTP get operation was successful
Copy complete, now saving to disk (please wait)...
switch (boot) # copy bootflash:fxos-k9-manager.4.1.1.69.SPA
 bootflash:nuova-sim-mgmt-nsg.0.1.0.001.bin
Copy complete, now saving to disk (please wait)...
switch (boot) #
```

#### **Step 4** Load the system image that you just downloaded:

```
switch(boot) # load bootflash:<system-image>
```

```
switch(boot)# load bootflash:fxos-k9-system.5.0.3.N2.4.11.69.SPA
Uncompressing system image: bootflash:/fxos-k9-system.5.0.3.N2.4.11.69.SPA

Manager image digital signature verification successful
...
System is coming up ... Please wait ...

Cisco FPR Series Security Appliance
FP9300-A login:
```

**Step 5** After the recovery images have loaded, enter the following commands to prevent the system from trying to load the prior images:

**Note** This step should be performed immediately after loading the recovery images.

```
FP9300-A# scope org
FP9300-A /org # scope fw-platform-pack default
FP9300-A /org/fw-platform-pack # set platform-bundle-version ""
Warning: Set platform version to empty will result software/firmware incompatibility issue.
FP9300-A /org/fw-platform-pack* # commit-buffer
```

**Step 6** Download and install the Platform Bundle image that you want to use on your Firepower 4100/9300 chassis. For more information, see Image Management, on page 55.

#### **Example:**

```
FP9300-A# scope firmware
FP9300-A /firmware # show download-task
Download task:
   File Name Protocol Server
                                 Port
                                          Userid
                                                        State
   fxos-k9.2.1.1.73.SPA
           Tftp 192.168.1.2
                                       0
                                                       Downloaded
FP9300-A /firmware # show package fxos-k9.2.1.1.73.SPA detail
Firmware Package fxos-k9.2.1.1.73.SPA:
   Version: 2.1(1.73)
   Type: Platform Bundle
   State: Active
Time Stamp: 2012-01-01T07:40:28.000
Build Date: 2017-02-28 13:51:08 UTC
FP9300-A /firmware #
```

# **Recovering from a Corrupted File System**

#### Before you begin

If the Supervisor's onboard flash becomes corrupted and the system is no longer able to start successfully, you can use the following procedure to recover the system. To complete this process you need to TFTP boot a kickstart image, reformat the flash, download new system and manager images, and then boot using the new images.

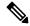

Note

This procedure includes reformatting the system flash. As a result, you will need to completely reconfigure your system after it has been recovered.

The recovery images for a specific FXOS version can be obtained from Cisco.com at one of the following locations:

 Firepower 9300—https://software.cisco.com/portal/pub/download/portal/ select.html?&mdfid=286287252&flowid=77282&softwareid=286287263 Firepower 4100 Series—https://software.cisco.com/portal/pub/download/portal/select.html?&mdfid=286305187&flowid=79423&softwareid=286287263

The recovery images include three separate files. For example, below are the recovery images for FXOS 2.1.1.64.

```
Recovery image (kickstart) for FX-OS 2.1.1.64. fxos-k9-kickstart.5.0.3.N2.4.11.63.SPA

Recovery image (manager) for FX-OS 2.1.1.64. fxos-k9-manager.4.1.1.63.SPA

Recovery image (system) for FX-OS 2.1.1.64. fxos-k9-system.5.0.3.N2.4.11.63.SPA
```

#### **Procedure**

#### **Step 1** Access ROMMON:

- a) Connect to the console port.
- b) Reboot the system.

The system will start loading and during the process display a countdown timer.

c) Press the **Escape** key during the countdown to enter ROMMON mode.

#### **Example:**

```
Cisco System ROMMON, version 1.0.09, RELEASE SOFTWARE
Copright (c) 1994-2015 by Cisco Systems, Inc.
Compiled Sun 01/01/1999 23:59:59:59.99 by user
Current image running: Boot ROMO
Last reset cause: LocalSoft
DIMM Slot 0 : Present
DIMM Slot 1 : Present
No USB drive !!
Platform FPR9K-SUP with 16384 Mbytes of main memory
MAC Address aa:aa:aa:aa:aa
find the string ! boot bootflash:/installables/switch/fxos-k9-kickstart.5.0.3.N2.0.00.00.SPA
  bootflash:/installables/switch/fxos-k9-system.5.0.3.N2.0.00.00.SPA
Use BREAK, ESC or CTRL+L to interrupt boot.
use SPACE to begin boot immediately.
Boot interrupted.
rommon 1 >
```

#### **Step 2** TFTP boot a kickstart image:

a) Verify that the management IP address, management netmask, and gateway IP address are set correctly. You can see their values using the **set** command. You can test the connectivity to the TFTP server using the **ping** command.

```
rommon 1 > set
ADDRESS=
NETMASK=
GATEWAY=
```

```
SERVER=
IMAGE=
PS1="ROMMON ! > "
rommon > address <ip-address>
rommon > netmask <network-mask>
rommon > gateway <default-gateway>
```

b) Copy the kickstart image to a TFTP directory that is accessible from your Firepower 4100/9300 chassis.

Note The kickstart image version number will not match the bundle version number. Information showing the mapping between your FXOS version and the kickstart image can be found on the Cisco.com software download page.

c) Boot the image from ROMMON using the boot command:

```
boot tftp://<IP address>/<path to image>
```

Note You can also boot the kickstart from ROMMON using a USB media device inserted into the USB slot on the front panel of the Firepower 4100/9300 chassis. If the USB device is inserted while the system is running, you will need to reboot the system before it will recognize the USB device.

The system will display a series of #'s indicating that the image is being received and will then load the kickstart image.

```
rommon 1 > set
  ADDRESS=
  NETMASK=
  GATEWAY=
  SERVER=
  IMAGE=
  PS1="ROMMON ! > "
rommon 2 > address 10.0.0.2
rommon 3 > netmask 255.255.255.0
rommon 4 > gateway 10.0.0.1
rommon 5 > ping 10.0.0.2
..!!!!!!!!!!!
Success rate is 100 percent (10/10)
rommon 6 > ping 192.168.1.2
..!!!!!!!!!!!
Success rate is 100 percent (10/10)
rommon 7 > boot tftp://192.168.1.2/fxos-k9-kickstart.5.0.3.N2.1.11.1.SPA
         ADDRESS: 10.0.0.2
         NETMASK: 255.255.255.0
         GATEWAY: 10.0.0.1
          SERVER: 192.168.1.2
           IMAGE: fxos-k9-kickstart.5.0.3.N2.1.11.1.SPA
     TFTP MACADDR: aa:aa:aa:aa:aa:aa
Receiving fxos-k9-kickstart.5.0.3.N2.1.11.1.SPA from 192.168.1.2
```

File reception completed.

**Step 3** After the kickstart image has loaded, reformat the flash using the **init system** command.

The **init system** command erases the contents of the flash including all software images downloaded to the system and all configurations on the system. The command takes approximately 20-30 minutes to complete.

#### **Example:**

```
switch(boot) # init system
This command is going to erase your startup-config, licenses as well as the contents of
your bootflash:.
Do you want to continue? (y/n) [n] y
Detected 32GB flash...
Initializing the system
mke2fs 1.35 (28-Feb-2004)
Checking for bad blocks (read-only test):
                                                  done
Initializing startup-config and licenses
mke2fs 1.35 (28-Feb-2004)
Checking for bad blocks (read-only test):
                                                  done
mke2fs 1.35 (28-Feb-2004)
Checking for bad blocks (read-only test):
                                                  done
mke2fs 1.35 (28-Feb-2004)
Checking for bad blocks (read-only test):
                                                  done
Formatting bootflash:
mke2fs 1.35 (28-Feb-2004)
Checking for bad blocks (read-only test):
                                                  done
Formatting SAM partition:
mke2fs 1.35 (28-Feb-2004)
Checking for bad blocks (read-only test):
                                                  done
Formatting Workspace partition:
mke2fs 1.35 (28-Feb-2004)
Checking for bad blocks (read-only test):
                                                  done
Formatting Sysdebug partition:
mke2fs 1.35 (28-Feb-2004)
Checking for bad blocks (read-only test):
                                                  done
```

- **Step 4** Download the recovery images to the Firepower 4100/9300 chassis:
  - a) To download the recovery images you will need to set the management IP address and gateway. You cannot download these images via USB.

```
switch(boot)# config terminal
switch(boot) (config)# interface mgmt 0
switch(boot) (config-if)# ip address <ip address> <netmask>
switch(boot) (config-if)# no shutdown
switch(boot) (config-if)# exit
switch(boot) (config)# ip default-gateway <gateway>
switch(boot) (config)# exit
```

b) Copy all three recovery images from the remote server to the bootflash:

switch(boot)# copy URL bootflash:

Specify the URL for the file being imported using one of the following syntax:

- ftp://username@hostname/path/image\_name
- **scp**://username@hostname/path/image\_name

- sftp://username@hostname/path/image\_name
- **tftp**://hostname/path/image\_name

#### Example:

```
switch(boot)# copy
scp://<username>@192.168.1.2/recovery_images/fxos-k9-kickstart.5.0.3.N2.4.11.69.SPA
bootflash:
switch(boot)# copy
scp://<username>@192.168.1.2/recovery_images/fxos-k9-system.5.0.3.N2.4.11.69.SPA
bootflash:
switch(boot)# copy
scp://<username>@192.168.1.2/recovery_images/fxos-k9-manager.4.1.1.69.SPA
bootflash:
```

c) After the images have been successfully copied to the Firepower 4100/9300 chassis, make a symlink to the manager image from nuova-sim-mgmt-nsg.0.1.0.001.bin. This link tells the load mechanism which manager image to load. The symlink name should always be nuova-sim-mgmt-nsg.0.1.0.001.bin regardless of what image you are trying to load.

```
switch(boot)# copy bootflash:<manager-image>
bootflash:nuova-sim-mgmt-nsg.0.1.0.001.bin
```

```
switch (boot) # config terminal
Enter configuration commands, one per line. End with CNTL/Z.
switch(boot)(config)# interface mgmt 0
switch(boot)(config-if) # ip address 10.0.0.2 255.255.255.0
switch(boot)(config-if)# no shutdown
switch(boot)(config-if)# exit
switch(boot) (config) # ip default-gateway 10.0.0.1
switch (boot) (config) # exit
switch (boot) # copy
  tftp://192.168.1.2/recovery images/fxos-k9-kickstart.5.0.3.N2.4.11.69.SPA
 bootflash:
Trying to connect to tftp server.....
Connection to server Established. Copying Started.....
TFTP get operation was successful
Copy complete, now saving to disk (please wait)...
switch(boot) # copy
  tftp://192.168.1.2/recovery_images/fxos-k9-system.5.0.3.N2.4.11.69.SPA
 bootflash:
Trying to connect to tftp server.....
Connection to server Established. Copying Started.....
TFTP get operation was successful
Copy complete, now saving to disk (please wait)...
switch (boot) # copy
  tftp://192.168.1.2/recovery images/fxos-k9-manager.4.1.1.69.SPA
 bootflash:
Trying to connect to tftp server.....
Connection to server Established. Copying Started.....
```

```
TFTP get operation was successful
Copy complete, now saving to disk (please wait)...
switch(boot)# copy bootflash:fxos-k9-manager.4.1.1.69.SPA
bootflash:nuova-sim-mgmt-nsg.0.1.0.001.bin
Copy complete, now saving to disk (please wait)...
switch(boot)#
```

#### **Step 5** Reload the switch:

switch(boot) # reload

#### **Example:**

```
switch(boot) # reload
This command will reboot this supervisor module. (y/n) ? y
[ 1866.310313] Restarting system.
!! Rommon image verified successfully !!
Cisco System ROMMON, Version 1.0.11, RELEASE SOFTWARE
Copyright (c) 1994-2016 by Cisco Systems, Inc.
Compiled Wed 11/23/2016 11:23:23.47 by builder
Current image running: Boot ROM1
Last reset cause: ResetRequest
DIMM Slot 0 : Present
DIMM Slot 1 : Present
No USB drive !!
BIOS has been locked !!
Platform FPR9K-SUP with 16384 Mbytes of main memory
MAC Address: bb:aa:77:aa:aa:bb
autoboot: Can not find autoboot file 'menu.lst.local'
          Or can not find correct boot string !!
rommon 1 >
```

#### **Step 6** Boot from the kickstart and system images:

```
rommon 1 > boot <kickstart-image> <system-image>
```

**Note** You will likely see license manager failure messages while the system image is loading. These messages can be safely ignored.

```
rommon 1 > dir
Directory of: bootflash:\
 01/01/12 12:33a <DIR>
                               4,096 .
 4,096 ..
16,384 lost+found
 01/01/12 12:27a
                          34,333,696 fxos-k9-kickstart.5.0.3.N2.4.11.69.SPA
 01/01/12 12:29a
                         330,646,465 fxos-k9-manager.4.1.1.69.SPA
 01/01/12 12:31a
                         250,643,172 fxos-k9-system.5.0.3.N2.4.11.69.SPA
                         330,646,465 nuova-sim-mgmt-nsg.0.1.0.001.bin
 01/01/12 12:34a
         4 File(s) 946,269,798 bytes
         3 Dir(s)
```

```
rommon 2 > boot fxos-k9-kickstart.5.0.3.N2.4.11.69.SPA fxos-k9-system.5.0.3.N2.4.11.69.SPA
     Kickstart Image verified successfully !!
Linux version: 2.6.27.47 (security@cisco.com) #1 SMP Thu Nov 17 18:22:00 PST 2016
    0.000000] Fastboot Memory at 0c100000 of size 201326592
Usage: init 0123456SsQqAaBbCcUu
INIT: version 2.86 booting
POST INIT Starts at Sun Jan 1 00:27:32 UTC 2012
S10mount-ramfs.supnuovaca Mounting /isan 3000m
Mounted /isan
Creating /callhome..
Mounting /callhome..
Creating /callhome done.
Callhome spool file system init done.
Platform is BS or QP MIO: 30
FPGA Version 0x00010500 FPGA Min Version 0x00000600
Checking all filesystems..r.r.r done.
Warning: switch is starting up with default configuration
Checking NVRAM block device ... done
FIPS power-on self-test passed
Unpack CMC Application software
Loading system software
Uncompressing system image: bootflash:/fxos-k9-system.5.0.3.N2.4.11.69.SPA
Manager image digital signature verification successful
System is coming up ... Please wait ...
nohup: appending output to `nohup.out'
           ---- Basic System Configuration Dialog ----
  This setup utility will guide you through the basic configuration of
  the system. Only minimal configuration including IP connectivity to
  the Fabric interconnect and its clustering mode is performed through these steps.
  Type Ctrl-C at any time to abort configuration and reboot system.
  To back track or make modifications to already entered values,
  complete input till end of section and answer no when prompted
  to apply configuration.
  You have chosen to setup a new Security Appliance. Continue? (y/n):
```

- **Step 7** After the images have loaded, the system will prompt you to enter initial configuration settings. For more information, see Initial Configuration Using Console Port, on page 8.
- Step 8 Download the Platform Bundle image that you want to use on your Firepower 4100/9300 chassis. For more information, see Image Management, on page 55.

```
FP9300-A# scope firmware
FP9300-A /firmware # show download-task

Download task:
   File Name Protocol Server Port Userid State
```

```
fxos-k9.2.1.1.73.SPA

Tftp 192.168.1.2 0 Downloaded
FP9300-A /firmware # show package fxos-k9.2.1.1.73.SPA detail
Firmware Package fxos-k9.2.1.1.73.SPA:

Version: 2.1(1.73)

Type: Platform Bundle

State: Active
Time Stamp: 2012-01-01T07:40:28.000
Build Date: 2017-02-28 13:51:08 UTC
FP9300-A /firmware #
```

**Step 9** Install the Platform Bundle image you downloaded in the previous step:

**Note** Installation process typically takes between 15 and 20 minutes.

a) Enter auto-install mode:

Firepower-chassis /firmware # scope auto-install

b) Install the FXOS platform bundle:

Firepower-chassis /firmware/auto-install # install platform platform-vers version\_number version\_number is the version number of the FXOS platform bundle you are installing--for example, 2.1(1.73).

c) The system will first verify the software package that you want to install. It will inform you of any incompatibility between currently installed applications and the specified FXOS platform software package. It will also warn you that any existing sessions will be terminated and that the system will need to be rebooted as part of the upgrade.

Enter yes to confirm that you want to proceed with verification.

- d) Enter yes to confirm that you want to proceed with installation, or enter no to cancel the installation. The FXOS unpacks the bundle and upgrades/reloads the components.
- e) To monitor the upgrade process:
  - Enter scope firmware.
  - Enter scope auto-install.
  - Enter show fsm status expand.

```
TB10 /firmware/auto-install # show fsm status expand
   FSM Status:
       Affected Object: sys/fw-system/fsm
       Current FSM: Deploy
       Status: In Progress
       Completion Time:
       Progress (%): 98
       FSM Stage:
       Order Stage Name
                                                    Status
       1
            DeployWaitForDeploy
                                                   Success 0
             DeployResolveDistributableNames
                                                    Skip
                                                                 0
       2.
             DeployResolveDistributable
       3
                                                     Skip
                                                                 0
       4
             DeployResolveImages
                                                     Skip
                                                                 0
```

| 5  | DeployValidatePlatformPack   | Success     | 1 |
|----|------------------------------|-------------|---|
| 6  | DeployDebundlePort           | Success     | 0 |
| 7  | DeployPollDebundlePort       | Success     | 1 |
| 8  | DeployActivateUCSM           | Success     | 0 |
| 9  | DeployPollActivateOfUCSM     | Success     | 0 |
| 10 | DeployActivateMgmtExt        | Skip        | 0 |
| 11 | DeployPollActivateOfMgmtExt  | Skip        | 0 |
| 12 | DeployUpdateIOM              | Skip        | 0 |
| 13 | DeployPollUpdateOfIOM        | Skip        | 0 |
| 14 | DeployActivateIOM            | Skip        | 0 |
| 15 | DeployPollActivateOfIOM      | Skip        | 0 |
| 16 | DeployActivateRemoteFI       | Skip        | 0 |
| 17 | DeployPollActivateOfRemoteFI | Skip        | 0 |
| 18 | DeployWaitForUserAck         | Skip        | 0 |
| 19 | DeployActivateLocalFI        | Success     | 0 |
| 20 | DeployPollActivateOfLocalFI  | In Progress | 1 |

**Note** Do not proceed to the next step until the status of the stages changes from "In Progress" to "Skip" or "Success."

**Step 10** If the Platform Bundle image that you installed corresponds with the images you used for recovering your system, you must manually activate the kickstart and system images so that they will be used when loading the system in the future. Automatic activation does not occur when installing a Platform Bundle that has same images as the recovery images that were used.

a) Set the scope for fabric-interconnect a:

```
FP9300-A# scope fabric-interconnect a
```

b) Use the **show version** command to view the running kernel version and the running system version. You will use these strings to activate the images.

```
FP9300-A /fabric-interconnect # show version
```

**Note** If the Startup-Kern-Vers and Startup-Sys-Vers are already set and match the Running-Kern-Vers and Running-Sys-Vers, you do not need to activate the images and can proceed to Step 11.

c) Enter the following command to activate the images:

```
FP9300-A /fabric-interconnect # activate firmware
   kernel-version <running_kernel_version> system-version <running_system_version>
commit-buffer
```

**Note** The server status might change to "Disk Failed." You do not need to worry about this message and can continue with this procedure.

d) Use the **show version** command to verify that the startup versions have been set correctly and to monitor the activation status for the images.

**Important** Do not proceed to the next step until the status changes from "Activating" to "Ready."

```
FP9300-A /fabric-interconnect # show version
```

```
FP9300-A /firmware # top
FP9300-A# scope fabric-interconnect a
FP9300-A /fabric-interconnect # show version
Fabric Interconnect A:
    Running-Kern-Vers: 5.0(3)N2(4.11.69)
    Running-Sys-Vers: 5.0(3)N2(4.11.69)
    Package-Vers: 2.1(1.73)
   Startup-Kern-Vers:
   Startup-Sys-Vers:
   Act-Kern-Status: Ready
   Act-Sys-Status: Ready
   Bootloader-Vers:
FP9300-A /fabric-interconnect # activate firmware kernel-version
  5.0(3)N2(4.11.69) system-version 5.0(3)N2(4.11.69)
Warning: When committed this command will reset the end-point
FP9300-A /fabric-interconnect* # commit-buffer
FP9300-A /fabric-interconnect # show version
Fabric Interconnect A:
    Running-Kern-Vers: 5.0(3)N2(4.11.69)
   Running-Sys-Vers: 5.0(3)N2(4.11.69)
   Package-Vers: 2.1(1.73)
    Startup-Kern-Vers: 5.0(3)N2(4.11.69)
    Startup-Sys-Vers: 5.0(3)N2(4.11.69)
    Act-Kern-Status: Activating
   Act-Sys-Status: Activating
   Bootloader-Vers:
FP9300-A /fabric-interconnect # show version
Fabric Interconnect A:
    Running-Kern-Vers: 5.0(3)N2(4.11.69)
    Running-Sys-Vers: 5.0(3)N2(4.11.69)
   Package-Vers: 2.1(1.73)
    Startup-Kern-Vers: 5.0(3)N2(4.11.69)
    Startup-Sys-Vers: 5.0(3)N2(4.11.69)
   Act-Kern-Status: Ready
    Act-Sys-Status: Ready
   Bootloader-Vers:
```

#### **Step 11** Reboot the system:

#### **Example:**

```
FP9300-A /fabric-interconnect # top
FP9300-A# scope chassis 1
FP9300-A /chassis # reboot no-prompt
Starting chassis reboot. Monitor progress with the command "show fsm status"
FP9300-A /chassis #
```

The system will power down each security module/engine before finally powering down and then restarting the Firepower 4100/9300 chassis. This process takes approximately 5-10 minutes.

**Step 12** Monitor the system status. The server status should go from "Discovery" to "Config" and then finally to "Ok".

| FP9300-A# show server status |             |                |             |  |
|------------------------------|-------------|----------------|-------------|--|
| Server                       | Slot Status | Overall Status | Discovery   |  |
|                              |             |                |             |  |
| 1/1                          | Equipped    | Discovery      | In Progress |  |
| 1/2                          | Equipped    | Discovery      | In Progress |  |
| 1/3                          | Empty       |                |             |  |

|                   | -A# <b>show server status</b><br>Slot Status | Overall Status   | Discovery            |
|-------------------|----------------------------------------------|------------------|----------------------|
| 1/1<br>1/2<br>1/3 | Equipped<br>Equipped<br>Empty                | Config<br>Config | Complete<br>Complete |
|                   | -A# <b>show server status</b><br>Slot Status | Overall Status   | Discovery            |
| 1/1<br>1/2<br>1/3 | Equipped<br>Equipped<br>Empty                | Ok<br>Ok         | Complete<br>Complete |

When the Overall Status is "Ok" your system has been recovered. You must still reconfigure your security appliance (including license configuration) and re-create any logical devices. For more information:

- Firepower 9300 Quick Start Guides—http://www.cisco.com/go/firepower9300-quick
- Firepower 9300 Configuration Guides—http://www.cisco.com/go/firepower9300-config
- Firepower 4100 Series Quick Start Guides—http://www.cisco.com/go/firepower4100-quick
- Firepower 4100 Series Configuration Guides—http://www.cisco.com/go/firepower4100-config

# Restoring the Factory Default Configuration when the Admin Password is Unknown

This procedure returns your Firepower 4100/9300 chassis system to its default configuration settings, including the admin password. Use this procedure to reset the configurations on your device when the admin password is not known. This procedure erases any installed logical devices as well.

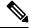

Note

This procedure requires console access to the Firepower 4100/9300 chassis.

#### **Procedure**

- Step 1 Connect your PC to the console port using the provided console cable, and connect to the console using a terminal emulator set for 9600 baud, 8 data bits, no parity, 1 stop bit, and no flow control. For more information on the console cable, see Cisco Firepower 9300 Hardware Installation Guide.
- **Step 2** Power on the device. When you see the following prompt, press ESC to stop the boot.

```
!! Rommon image verified successfully !!
Cisco System ROMMON, Version 1.0.09, RELEASE SOFTWARE
Copyright (c) 1994-2015 by Cisco Systems, Inc.
Current image running: Boot ROMO
```

```
Last reset cause: ResetRequest
DIMM Slot 0 : Present
DIMM Slot 1 : Present
No USB drive !!
BIOS has been locked !!

Platform FPR9K-SUP with 16384 Mbytes of main memory
MAC Address: 00:00:00:00:00

find the string ! boot bootflash:/installables/switch/fxos-k9-kickstart.5.0.3.N2.3.14.69.SPA
bootflash:/installables/switch/fxos-k9-system.5.0.3.N2.3.14.69.SPA

Use BREAK, ESC or CTRL+L to interrupt boot.
Use SPACE to begin boot immediately.
Boot interrupted.
rommon 1 >
```

**Step 3** Make a note of the kickstart and system image names:

#### Example:

bootflash:/installables/switch/fxos-k9-kickstart.5.0.3.N2.3.14.69.SPA bootflash:/installables/switch/fxos-k9-system.5.0.3.N2.3.14.69.SPA

**Step 4** Load the kickstart image:

rommon 1 > **boot** *kickstart\_image* 

#### **Example:**

```
rommon 1 > boot bootflash:/installables/switch/fxos-k9-kickstart.5.0.3.N2.3.14.69.SPA
 !! Kickstart Image verified successfully !!
Linux version: 2.6.27.47 (security@cisco.com) #1 SMP Tue Nov 24 12:10:28 PST 2015
[ 0.000000] Fastboot Memory at 0c100000 of size 201326592
Usage: init 0123456SsQqAaBbCcUu
INIT: POST INIT Starts at Wed Jun 1 13:46:33 UTC 2016
can't create lock file /var/lock/mtab~302: No such file or directory (use -n flag to override)
S10mount-ramfs.supnuovaca Mounting /isan 3000m
Mounted /isan
TAC support: http://www.cisco.com/tac
Copyright (c) 2002-2015, Cisco Systems, Inc. All rights reserved.
The copyrights to certain works contained in this software are
owned by other third parties and used and distributed under
license. Certain components of this software are licensed under
the GNU General Public License (GPL) version 2.0 or the GNU
Lesser General Public License (LGPL) Version 2.1. A copy of each
such license is available at
http://www.opensource.org/licenses/gpl-2.0.php and
http://www.opensource.org/licenses/lgpl-2.1.php
switch (boot) #
```

**Step 5** Enter the config terminal mode:

switch(boot) # config terminal

#### Example:

```
switch(boot)#
switch(boot)# config terminal
Enter configuration commands, one per line. End with CNTL/Z.
```

**Step 6** Reset the password and confirm the change:

switch(boot) (config) # admin-password erase

**Note** This step erases all configurations and returns your system to its default configuration settings.

#### **Example:**

switch(boot)(config)# admin-password erase Your password and configuration will be erased! Do you want to continue? (y/n) [n] y

**Step 7** Exit the config terminal mode:

switch(boot) (config) # exit

Step 8 Load the system image noted in step 3 of this procedure and configure your system from scratch using the Initial Configuration, on page 7 task flow.

switch(boot) # load system\_image

#### **Example:**

switch(boot)# load bootflash:/installables/switch/fxos-k9-system.5.0.3.N2.3.14.69.SPA
Uncompressing system image: bootflash:/installables/switch/fxos-k9-system.5.0.3.N2.3.14.69.SPA

# **Generating Troubleshooting Log Files**

You can generate log files to help with troubleshooting or to send to Cisco TAC if requested.

#### **Procedure**

- **Step 1** Choose **Tools** > **Troubleshooting Logs**.
- **Step 2** Choose the type of log file you would like to generate from the drop-down list:
  - Chassis—generates log files to use for troubleshooting chassis hardware issues and software issues including the supervisor and service manager.
  - Module <#>—generates log files to use for troubleshooting security module/engine issues.
- Step 3 Click Generate Log.
- **Step 4** Click **Yes** to confirm that you want to generate the log files.

The log files are generated. This process can take some time. While the log files are being generated, a yellow status message is displayed. You can click **Abort Job** in the status message to cancel the log file generation. After the log files have been generated, the status message changes to green and indicates that the job completed successfully.

Step 5 To download a generated log file, navigate to the log file in the **Download Files** list and then click **Download**. The log files are stored under the techsupport folder.

Note You might have to click **Refresh** for newly generated files to be shown in the **Download Files** list.

**Step 6** To delete a generated log file, navigate to the log file in the **Download Files** list and then click **Delete**.

### **FXOS Enic Devcmd Failure Logs**

**Devcmd** is a mechanism of communication between lina and Cruz firmware. You can see this error logs on the TS files within the LINA **show tech** console logs:

Log synatx: *Enic: Devmcd <devcmd #> failed with error code <error #>* 

```
Message #184 : Enic: Devcmd 107 failed with error code 1
Message #185 : Enic: Devcmd 9 failed with error code 1
Message #233 : Enic: Devcmd 9 failed with error code 2
```

You can use the below tables to identify the devemd and error strings found in the logs.

| devcmd<br># | devemd string                 |
|-------------|-------------------------------|
| 1           | CMD_MCPU_FW_INFO_OLD          |
| 1           | CMD_MCPU_FW_INFO              |
| 2           | CMD_DEV_SPEC                  |
| 3           | CMD_STATS_CLEAR               |
| 4           | CMD_STATS_DUMP                |
| 7           | CMD_PACKET_FILTER             |
| 7           | CMD_PACKET_FILTER_ALL         |
| 8           | CMD_HANG_NOTIFY               |
| 9           | CMD_MAC_ADDR/CMD_GET_MAC_ADDR |
| 12          | CMD_ADDR_ADD                  |
| 13          | CMD_ADDR_DEL                  |
| 14          | CMD_VLAN_ADD                  |
| 15          | CMD_VLAN_DEL                  |
| 16          | CMD_NIC_CFG                   |
| 17          | CMD_RSS_KEY                   |
| 18          | CMD_RSS_CPU                   |
| 19          | CMD_SOFT_RESET                |
| 20          | CMD_SOFT_RESET_STATUS         |
| 21          | CMD_NOTIFY                    |
| 22          | CMD_UNDI                      |
| 23          | CMD_OPEN                      |
| 24          | CMD_OPEN_STATUS               |
| 25          | CMD_CLOSE                     |
| 26          | CMD_INIT_v1                   |
| 27          | CMD_INIT_PROV_INFO            |

| 28 | CMD_ENABLE               |
|----|--------------------------|
| 28 | CMD_ENABLE_WAIT          |
| 29 | CMD_DISABLE              |
| 30 | CMD_STATS_DUMP_ALL       |
| 31 | CMD_INIT_STATUS          |
| 32 | CMD_INT13                |
| 33 | CMD_LOGICAL_UPLINK       |
| 34 | CMD_DEINIT               |
| 35 | CMD_INIT                 |
| 36 | CMD_CAPABILITY           |
| 37 | CMD_PERBI                |
| 38 | CMD_IAR                  |
| 39 | CMD_HANG_RESET           |
| 40 | CMD_HANG_RESET_STATUS    |
| 41 | CMD_IG_VLAN_REWRITE_MODE |
| 42 | CMD_PROXY_BY_BDF         |
| 43 | CMD_PROXY_BY_INDEX       |
| 44 | CMD_CONFIG_INFO_GET      |
| 45 | CMD_INT13_ALL            |
| 46 | CMD_SET_DEFAULT_VLAN     |
| 47 | CMD_INIT_PROV_INFO2      |
| 48 | CMD_ENABLE2              |
| 49 | CMD_STATUS               |
| 50 | CMD_INTR_COAL_CONVERT    |
| 51 | CMD_ISCSI_DUMP_REQ       |
| 52 | CMD_ISCSI_DUMP_STATUS    |
| 53 | CMD_MIGRATE_SUBVNIC      |
| 54 | CMD_SUBVNIC_NOTIFY       |
| 55 | CMD_SET_MAC_ADDR         |
| 56 | CMD_PROV_INFO_UPDATE     |
| 57 | CMD_INITIALIZE_DEVCMD2   |
| 58 | CMD_ADD_FILTER           |
| 59 | CMD_DEL_FILTER           |

| 61-74 | Queue Pair/RDMA/Overlay Offload |
|-------|---------------------------------|
| 106   | CMD_SET_FT_CFG                  |
| 107   | CMD_GET_FT_CFG                  |
| 108   | CMD_SET_FT_CTRL                 |
| 109   | CMD_GET_FT_CTRL                 |
| 110   | CMD_CFG_FQ                      |
| 111   | CMD_GET_SHLIF_STATS             |
| 112   | CMD_CLEAR_SHLIF_STATS           |
| 113   | CMD_UPDATE_RWMEM_BASE           |
| 114   | CMD_SET_FT_CFG_CMP              |

| Error Code # | Error String      |
|--------------|-------------------|
| 1            | ERR_EINVAL        |
| 2            | ERR_EFAULT        |
| 3            | ERR_EPERM         |
| 4            | ERR_EBUSY         |
| 5            | ERR_ECMDUNKNOWN   |
| 6            | ERR_EBADSTATE     |
| 7            | ERR_ENOMEM        |
| 8            | ERR_ETIMEDOUT     |
| 9            | ERR_ELINKDOWN     |
| 10           | ERR_EMAXRES       |
| 11           | ERR_ENOTSUPPORTED |
| 12           | ERR_EINPROGRESS   |

# **Enabling Module Core Dumps**

Enabling core dumps on a module can help with troubleshooting in the event of a system crash, or to send to Cisco TAC if requested.

#### **Procedure**

**Step 1** Connect to the desired module; for example:

#### Firepower# connect module 1 console

**Step 2** (Optional) Enter the following command to view current core dump status:

#### Firepower-module1> show coredump detail

The command output shows current core dump status information, including whether core dump compression is enabled.

#### **Example:**

```
Firepower-module1>show coredump detail
Configured status: ENABLED.
ASA Coredump: ENABLED.
Bootup status: ENABLED.
Compress during crash: DISABLED.
```

Note

This command is available only when running ASA Logical device on appliance and not when running threat defense Logical device on appliance.

- Step 3 Use the **config coredump** command to enable or disable core dumps, and to enable or disable core dump compression during a crash.
  - Use **config coredump enable** to enable creation of a core dump during a crash.
  - Use **config coredump disable** to disable core dump creation during a crash.
  - Use **config coredump compress enable** to enable compression of core dumps.
  - Use **config coredump compress disable** to disable core dump compression.

#### **Example:**

```
Firepower-module1>config coredump enable
Coredump enabled successfully.

ASA coredump enabled, do 'config coredump disableAsa' to disable
Firepower-module1>config coredump compress enable
WARNING: Enabling compression delays system reboot for several minutes after a system failure. Are you sure? (y/n):

y
Firepower-module1>
```

Note

Core dump files consume disk space, and if space is running low and compression is not enabled, a core dump file may not be saved even if core dumps are enabled.

# Finding the Serial Number of the Firepower 4100/9300 Chassis

You can find details about the Firepower 4100/9300 Chassis and its serial number. Note that serial number of Firepower 4100/9300 Chassis is different than serial numbers of the logical devices.

#### **Procedure**

#### **Step 1** Choose **Overview** > **Inventory** > **All**.

The table lists the components installed in the chassis and provides relevant details for those components.

**Step 2** Look for the chassis serial number in the **Serial** column.

### **Rebuild RAID Virtual Drive**

RAID (Redundant Array of Independent Disks) is an array, or group, of multiple independent physical drives that provide high performance and fault tolerance. A drive group is a group of physical drives. These drives are managed in partitions known as virtual drives.

RAID drive groups improve data storage reliability and fault tolerance compared to single-drive storage systems. Data loss resulting from a drive failure can be prevented by reconstructing missing data from the remaining drives. RAID improves I/O performance and increases storage subsystem reliability.

If one of your RAID drives has failed or is offline, then the RAID virtual drive is considered to be in a degraded state. Use this procedure to verify whether a RAID virtual drive is in a degraded state, and temporaritly set the local disk configuration protection policy to no to rebuild it if necessary.

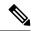

Note

When you set the local disk configuration protection policy to no, all data on the disk is destroyed.

#### **Procedure**

#### **Step 1** Check the RAID drive status.

a. Enter chassis mode:

scope chassis

**b.** Enter server mode:

scope server 1

**c.** Enter the raid controller:

scope raid-controller 1 sas

**d.** View the virtual drive:

#### show virtual-drive

If the RAID virtual drive is degraded, the operability displays as **Degraded**. For example:

```
Virtual Drive:
   ID: 0
   Block Size: 512
   Blocks: 3123046400
   Size (MB): 1524925
   Operability: Degraded
Presence: Equipped
```

- Step 2 Set the local disk configuration policy protection to no to rebuild the RAID drive. Note all data on the disk will be destroyed after you complete this step.
  - **a.** Enter the organization scope:

#### scope org

**b.** Enter the local disk configuration policy scope:

scope local-disk-config-policy ssp-default

**c.** Set protect to no:

set protect no

**d.** Commit the configuration:

commit-buffer

**Step 3** Wait for the RAID drive to rebuild. Check the RAID rebuild status:

scope chassis 1

show server

When the RAID drive has rebuilt successfully, the slot's overall status displays as **Ok**. For example:

#### **Example:**

```
Server:

Slot Overall Status Service Profile

1 Ok ssp-sprof-1
```

- **Step 4** Once the RAID drive has rebuilt successfully, set the local disk configuration policy protection back to yes.
  - **a.** Enter the organization scope:

scope org

**b.** Enter the local disk configuration policy scope:

scope local-disk-config-policy ssp-default

c. Set protect to no:

set protect yes

**d.** Commit the configuration:

commit-buffer

# **Identify Issues with the SSD**

Use the following procedure to collect information and identify possible issues with the SSD installed on your device. One example symptom of an SSD issue is the Data Management Engine (DME) process failing to start.

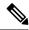

Note

When you insert a new SSD, only the basic information (Type, Model, SN, etc.) gets populated under inventory after the Blade BIOS detection. Only upon the SSP-OS upgrade completion, the Local Disk data gets populated under inventory. If the SSP-OS upgrade is still under "Updating state", the inventory shows no entry for the Local Disk and no fault messages regarding conection of the SSD.

If the output of the below logging files indicate a problem with the SSD, contact TAC (see https://www.cisco.com/c/en/us/buy/product-returns-replacements-rma.html).

#### **Procedure**

**Step 1** Connect to the FXOS command shell:

connect fxos

**Step 2** Display the nvram logging file:

#### show logging nvram

Example error output:

2020 Oct 22 13:03:26 MDCNGIPSAPL02 %\$ VDC-1 %\$ Oct 22 13:03:25 %KERN-2-SYSTEM\_MSG: [28175880.598580] EXT3-fs error (device sda4): ext3\_get\_inode\_loc: unable to read inode block - inode=14, block=6

**Step 3** Display the logging file:

#### show logging logfile

Example error output:

2020 Oct 21 21:11:25 (none) kernel: [28118744.718445] EXT3-fs error (device sda4): ext3 get inode loc: unable to read inode block - inode=14, block=6

Identify Issues with the SSD

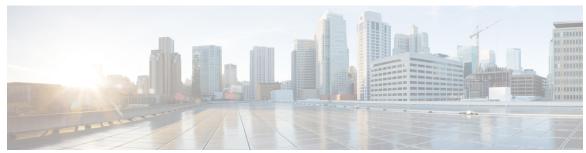

# INDEX

| A                                            | chassis 7                                             |
|----------------------------------------------|-------------------------------------------------------|
|                                              | initial configuration 7                               |
| AAA <b>131–132, 134–138</b>                  | Chassis 3                                             |
| LDAP providers <b>131–132, 134</b>           | monitoring status 3                                   |
| RADIUS providers 134–136                     | Chassis manager 2                                     |
| TACACS+ providers 136–138                    | user interface overview 2                             |
| accessing the command line interface 15      | Chassis Manager 2, 14                                 |
| accounts 44, 53                              | logging in or out 14                                  |
| locally authenticated 44, 53                 | user interface overview 2                             |
| acknowledging Network modules 295            | Cisco Secure Package 55–56, 58                        |
| acknowledging security modules 293           | about 55                                              |
| asa <b>60, 210, 215, 240, 269, 271, 273</b>  | downloading from Cisco.com 56                         |
| connecting to <b>269</b>                     | downloading to the security appliance 58              |
| creating a cluster 240                       | uploading to the security appliance 56                |
| creating a clustered 210                     | cli, See command line interface                       |
| creating a standalone as alogical device 215 | clustering <b>204–205, 210, 212, 236–238</b>          |
| deleting a logical device 271                | cluster control link 236–237                          |
| deleting an application instance 273         | redundancy 237                                        |
| exiting from connection 269                  | size <b>236</b>                                       |
| updating image version 60                    | device-local EtherChannels, configuring on switch 212 |
| asa images <b>55–56, 58</b>                  | management 238                                        |
| about <b>55</b>                              | network 238                                           |
| downloading from Cisco.com 56                | member requirements 204                               |
| downloading to the security appliance 58     | software requirements 205                             |
| uploading to the security appliance 56       | spanning-tree portfast 210                            |
| authentication 45                            | upgrading software 205                                |
| default 45                                   | clusters <b>210, 235, 240, 247</b>                    |
| authNoPriv 108                               | about 235                                             |
| authPriv 108                                 | creating <b>210, 240, 247</b>                         |
| automatic log out 79                         | command line interface 15                             |
|                                              | accessing 15                                          |
| В                                            | communication services <b>110, 117–119, 122–123</b>   |
|                                              | HTTPS 117–119, 122–123                                |
| banner <b>93–95</b>                          | SNMP <b>110</b>                                       |
| pre-login <b>93–95</b>                       | community, SNMP 110                                   |
| breakout cables 183                          | configuration import/export 299–300                   |
| configuring 183                              | encryption key 300                                    |
| breakout ports 183                           | guidelines 299                                        |
|                                              | restrictions 299                                      |
| C                                            | configuring 117–119, 122–123                          |
| U                                            | HTTPS 117–119, 122–123                                |
| call home 32                                 | connecting to a logical device 269                    |
| configure http proxy 32                      | console 48–49                                         |
| certificate 116                              | timeout 48–49                                         |
| about 116                                    |                                                       |
|                                              |                                                       |

| coredumps 335                                                             | http proxy 32                                  |
|---------------------------------------------------------------------------|------------------------------------------------|
| generating 335                                                            | configuring <b>32</b>                          |
| corrupted file system 320                                                 | HTTPS 14, 48–49, 117–119, 122–125, 128         |
| recovering 320                                                            | certificate request 118–119                    |
| creating packet capture session 307                                       | changing port 125                              |
| CSP, See Cisco Secure Package                                             | configuring 124                                |
|                                                                           | creating key ring 117                          |
| D                                                                         | disabling 128                                  |
| 1                                                                         | importing certificate 123                      |
| date 100, 102                                                             | logging in or out 14 regenerating key ring 117 |
| setting manually 102                                                      | timeout 48–49                                  |
| viewing 100                                                               | trusted point 122                              |
| date and time 99                                                          | trusted point 122                              |
| configuring 99                                                            | •                                              |
| decommissioning security modules 293 deleting packet capture sessions 310 | l                                              |
| device name 84                                                            | image version 60                               |
| changing 84                                                               | image version 60<br>updating 60                |
| DNS 151                                                                   | images 55–58                                   |
| downloading packet capture file 310                                       | downloading from Cisco.com 56                  |
| downloading packet capture me                                             | downloading to the security appliance 58       |
| _                                                                         | managing 55                                    |
| E                                                                         | upgrading the FXOS platform bundle 57          |
| 115                                                                       | uploading to the security appliance 56         |
| enabling 110                                                              | verifying integrity 57                         |
| SNMP 110                                                                  | import configuration 299                       |
| encryption key 300                                                        | informs 108                                    |
| erase 97                                                                  | about 108                                      |
| configuration 97 secure 97                                                | initial configuration 7–8, 10                  |
|                                                                           | using Console port 8                           |
| exiting from logical device connection 269 export configuration 299       | using Management port 10                       |
| export configuration 255                                                  | interfaces 155, 179                            |
| _                                                                         | configuring <b>155, 179</b>                    |
| F                                                                         | properties 155, 179                            |
| fortom defects and and and a                                              | Profession 1884                                |
| factory default configuration 96                                          | K                                              |
| restoring 96                                                              | N                                              |
| Firepower chassis 7, 96 initial configuration 7                           | key ring 116–119, 122–123, 127                 |
| powering off 96                                                           | about 116                                      |
| rebooting 96                                                              | certificate request 118–119                    |
| Firepower Chassis Manager 79                                              | creating 117                                   |
| automatic log out 79                                                      | deleting 127                                   |
| firmware 62                                                               | importing certificate 123                      |
| upgrading 62                                                              | regenerating 117                               |
| fpga 62                                                                   | trusted point 122                              |
| upgrading <b>62</b>                                                       |                                                |
| ftd, See threat defense                                                   | L                                              |
| FXOS 57                                                                   | L                                              |
| upgrading the platform bundle <b>57</b>                                   | LDAP <b>131–132, 134</b>                       |
| FXOS chassis, See Chassis                                                 | LDAP providers <b>132, 134</b>                 |
| •                                                                         | creating 132                                   |
| Н                                                                         | deleting 134                                   |
| II .                                                                      | license 33                                     |
| high-level task list 7                                                    | registering 33                                 |
| history, passwords 44                                                     | license authority 33                           |
| # * A                                                                     |                                                |

| locally authenticated users 44, 53                              | PCAP file 310                                  |
|-----------------------------------------------------------------|------------------------------------------------|
| clearing password history 53                                    | downloading 310                                |
| password profile 44                                             | ping <b>311</b>                                |
| log files 332                                                   | PKI <b>116</b>                                 |
| generating 332                                                  | platform bundle 55                             |
|                                                                 | about 55                                       |
| logging in or out 14                                            |                                                |
| logical devices 60, 210, 215, 218, 240, 247, 269, 271, 273, 279 | Platform bundle <b>55–57</b>                   |
| connecting to 269                                               | about <b>55</b>                                |
| creating a cluster <b>210, 240, 247</b>                         | downloading from Cisco.com <b>56</b>           |
| creating a standalone 215, 218                                  | upgrading <b>57</b>                            |
| deleting 271                                                    | uploading to the security appliance 56         |
| deleting an application instance 273                            | verifying integrity 57                         |
| exiting from connection 269                                     | port channel 313                               |
| understanding 279                                               | status <b>313</b>                              |
| updating image version 60                                       | port channels 180                              |
| low-touch provisioning 10                                       | configuring 180                                |
| using Management port 10                                        | powering off Firepower chassis 96              |
| using Management port                                           | pre-login banner 93–95                         |
|                                                                 |                                                |
| M                                                               | creating 93                                    |
|                                                                 | deleting 95                                    |
| management interface 312                                        | modifying <b>94</b>                            |
| status 312                                                      | profiles 44                                    |
| management IP address 80                                        | password 44                                    |
| changing 80                                                     |                                                |
| Monitoring chassis status 3                                     | R                                              |
|                                                                 | n                                              |
|                                                                 | RADIUS <b>134–136</b>                          |
| N                                                               | RADIUS providers 135–136                       |
| NY                                                              | *                                              |
| Network modules 295                                             | creating 135                                   |
| acknowledging 295                                               | deleting 136                                   |
| noAuthNoPriv 108                                                | rebooting 96                                   |
| NTP <b>99–101</b>                                               | registering a license 33                       |
| adding 100                                                      | reinitializing security modules 294            |
| configuring 99–100                                              | resetting security modules 294                 |
| deleting 101                                                    | restoring the factory default configuration 96 |
|                                                                 | rommon 62                                      |
| n                                                               | upgrading 62                                   |
| P                                                               | RSA 116                                        |
|                                                                 |                                                |
| packet capture 305, 307–310                                     | S                                              |
| creating packet capture session 307                             | 3                                              |
| deleting packet capture sessions 310                            | Security appliance 1                           |
| downloading PCAP file 310                                       | overview 1                                     |
| filter 308                                                      |                                                |
| starting a packet capture session 309                           | security modules 293–295                       |
| stopping a packet capture session 309                           | acknowledging 293                              |
| password profile 44, 53                                         | decommissioning 293                            |
| about 44                                                        | reinitializing 294                             |
| clearing password history 53                                    | resetting 294                                  |
| passwords 41, 44–45                                             | taking offline 295                             |
| change interval 44                                              | taking online 295                              |
| guidelines 41                                                   | session timeout 48–49                          |
| history count 44                                                | smart call home 32                             |
| strength check 45                                               | configure http proxy 32                        |
| PCAP, See packet capture                                        | SNMP 107–111, 113, 115                         |
| 1 CAI, see packet capture                                       | about 107                                      |
|                                                                 | wood iv                                        |

| SNMP (continued)                                              | Threat Defense, <i>See</i> threat defense                                           |
|---------------------------------------------------------------|-------------------------------------------------------------------------------------|
| community 110                                                 | threat defense images 58                                                            |
| enabling 110                                                  | downloading to the security appliance 58                                            |
| notifications 108                                             | time 100, 102                                                                       |
| privileges 108                                                | setting manually 102                                                                |
| security levels 108                                           | viewing 100                                                                         |
| support 107, 109                                              | time zone 100, 102                                                                  |
| traps 111, 113                                                | setting <b>100, 102</b>                                                             |
| creating 111                                                  | timeout <b>48–49</b>                                                                |
| deleting 113                                                  | console 48–49                                                                       |
| users 113, 115                                                | HTTPS, SSH, and Telnet 48–49                                                        |
| creating 113                                                  | traceroute 311                                                                      |
| deleting 115                                                  | connectivity tests 311                                                              |
| Version 3 security features 109                               | traps 108, 111, 113                                                                 |
| SNMPv3 109                                                    | about <b>108</b>                                                                    |
| security features 109                                         | creating 111                                                                        |
| software failure 316                                          | deleting 113                                                                        |
| recovering 316                                                | troubleshooting <b>312–313, 332, 335</b>                                            |
| SSH 48-49, 102                                                | generating coredumps 335                                                            |
| configuring 102                                               | generating log files 332                                                            |
| timeout 48–49                                                 | management interface 312                                                            |
| syslog 148                                                    | port channel status 313                                                             |
| configuring local destinations 148                            | trusted points 116, 122, 127                                                        |
| configuring local sources 148                                 | about <b>116</b>                                                                    |
| configuring remote destinations 148                           | creating 122                                                                        |
| system 7                                                      | deleting 127                                                                        |
| initial configuration 7                                       | determing 127                                                                       |
| system recovery 316, 320                                      |                                                                                     |
|                                                               | U                                                                                   |
| <b>-</b>                                                      | upgrading the firmware <b>62</b>                                                    |
| Т                                                             | user accounts 44, 53                                                                |
| TACACS+ 136-138                                               | password profile 44, 53                                                             |
| TACACS+ providers 137–138                                     | user interface 2                                                                    |
| creating 137                                                  | overview 2                                                                          |
| deleting 138                                                  | users <b>39–41</b> , <b>44–45</b> , <b>51</b> , <b>53</b> , <b>113</b> , <b>115</b> |
| taking security modules offline and online 295                | activating <b>53</b>                                                                |
| task flow 7                                                   | creating 51                                                                         |
| Telnet 48–49, 106                                             | deactivating 53                                                                     |
|                                                               | č                                                                                   |
| configuring 106<br>timeout 48–49                              | default authentication 45                                                           |
|                                                               | deleting 53                                                                         |
| threat defense 210, 218, 247, 269, 271, 273 connecting to 269 | locally authenticated 44, 53                                                        |
| creating a cluster 247                                        | managing 39                                                                         |
|                                                               | naming guidelines 40                                                                |
| creating a clustered 210                                      | password guidelines 41                                                              |
| creating a standalone threat defense logical device 218       | roles 44                                                                            |
| deleting a logical device 271                                 | settings 45                                                                         |
| deleting an application instance 273                          | SNMP <b>113, 115</b>                                                                |
| exiting from connection 269                                   |                                                                                     |